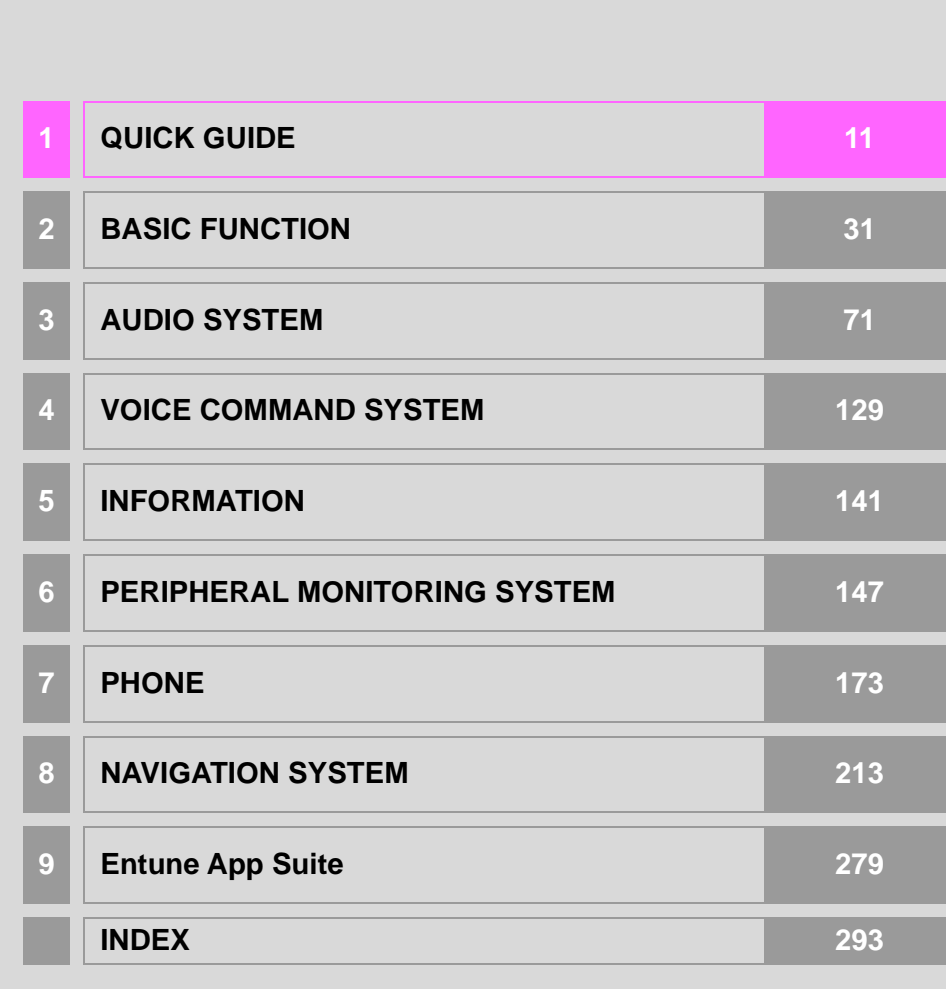

About the following equipment, see the "Owner's Manual".

• Fuel consumption

- Energy monitor (AVALON HYBRID)
- Vehicle customization settings

#### **NAVIGATION AND MULTIMEDIA SYSTEM OWNER'S MANUAL**

This manual explains the operation of this system. Please read this manual carefully to ensure proper use. Keep this manual in your vehicle at all times.

The screen shots in this document and the actual screens of this system differ depending on whether the functions and/or a contract existed and the map data available at the time of producing this document.

Please be aware that the content of this manual may be different from this system in some cases, such as when the system's software is updated.

#### **NAVIGATION SYSTEM (ENTUNE PREMIUM AUDIO)**

The Navigation System is one of the most technologically advanced vehicle accessories ever developed. The system receives satellite signals from the Global Positioning System (GPS) operated by the U.S. Department of Defense. Using these signals and other vehicle sensors, the system indicates your present position and assists in locating a desired destination.

The navigation system is designed to select efficient routes from your present starting location to your destination. The system is also designed to direct you to a destination that is unfamiliar to you in an efficient manner. The system uses AISIN AW maps. The calculated routes may not be the shortest nor the least traffic congested. Your own personal local knowledge or "short cut" may at times be faster than the calculated routes.

The navigation system's database includes Point of Interest categories to allow you to easily select destinations such as restaurants and hotels. If a destination is not in the database, you can enter the street address or a major intersection close to it and the system will guide you there.

The system will provide both a visual map and audio instructions. The audio instructions will announce the distance remaining and the direction to turn in when approaching an intersection. These voice instructions will help you keep your eyes on the road and are timed to provide enough time to allow you to maneuver, change lanes or slow down.

Please be aware that all current vehicle navigation systems have certain limitations that may affect their ability to perform properly. The accuracy of the vehicle's position depends on satellite conditions, road configuration, vehicle condition or other circumstances. For more information on the limitations of the system, refer to page [275.](#page-274-0)

#### **TOYOTA MOTOR CORPORATION**

#### **IMPORTANT INFORMATION ABOUT THIS MANUAL**

For safety reasons, this manual indicates items requiring particular attention with the following marks.

### **WARNING**

This is a warning against anything which may cause injury to people if the warning is ignored. You are informed about what you must or must not do in order to reduce the risk of injury to yourself and others.

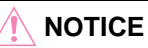

**This is a warning against anything which may cause damage to the vehicle or its equip**ment if the warning is ignored. You are informed about what you must or must not do in order to avoid or reduce the risk of damage to your vehicle and its equipment.

#### **SYMBOLS USED IN ILLUSTRATIONS**

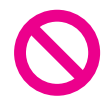

#### **Safety symbol**

The symbol of a circle with a slash through it means "Do not", "Do not do this" or "Do not let this happen".

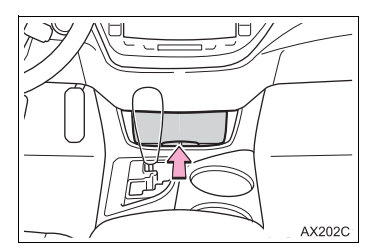

#### **Arrows indicating operations**

Indicates the action (pushing, turning, etc.) used to operate switches and other devices.

#### **HOW TO READ THIS MANUAL**

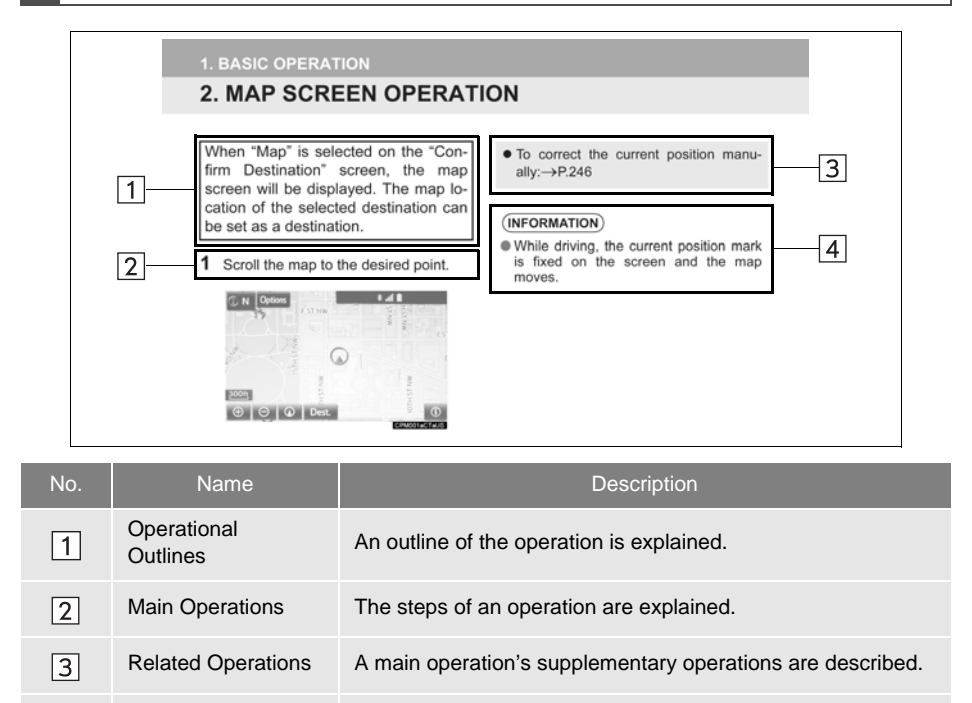

# ■**INFORMATION FOR HYBRID VEHICLES IS WRITTEN IN BRACKETS**

Information Useful information for the user is described.

**NEXT TO THE INFORMATION FOR GASOLINE VEHICLES** Different writing styles for gasoline and hybrid vehicles

Example

 $\overline{4}$ 

When the engine $^{\ast 1}$  <power> $^{\ast 2}$  switch is turned to ACCESSORY or IGNITION  $ON*1$  < $ON*2$  mode, the initial screen will be displayed and the system will begin operating.

\*<sup>1</sup>: Vehicles with gasoline engine

\*<sup>2</sup>: Vehicles with hybrid system

#### **SAFETY INSTRUCTION (ENTUNE AUDIO PLUS)**

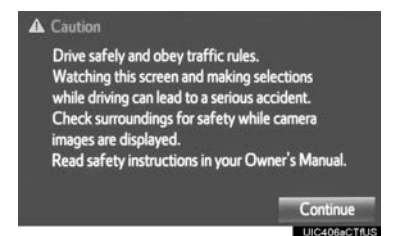

To use this system in the safest possible manner, follow all the safety tips shown below.

Do not use any feature of this system to the extent it becomes a distraction and prevents safe driving. The first priority while driving should always be the safe operation of the vehicle. While driving, be sure to observe all traffic regulations.

Prior to the actual use of this system, learn how to use it and become thoroughly familiar with it. Read the entire manual to make sure you understand the system. Do not allow other people to use this system until they have read and understood the instructions in this manual.

For your safety, some functions may become inoperable when driving. Unavailable screen buttons are dimmed.

### **WARNING**

● For safety, the driver should not operate the system while he/she is driving. Insufficient attention to the road and traffic may cause an accident.

#### **SAFETY INSTRUCTION (ENTUNE PREMIUM AUDIO)**

#### A CALITION Drive safely and obey traffic rules. Watching this screen and making selections while driving can lead to a serious accident. Some map data or speed limit information shown on this or other displays may be incorrect. Check surroundings for safety while camera images are displayed. Read safety instructions in your Owner's Manual. Continue UIC406bCTAU

To use this system in the safest possible manner, follow all the safety tips shown below.

This system is intended to assist in reaching the destination and, if used properly, can do so. The driver is solely responsible for the safe operation of your vehicle and the safety of your passengers.

Do not use any feature of this system to the extent it becomes a distraction and prevents safe driving. The first priority while driving should always be the safe operation of the vehicle. While driving, be sure to observe all traffic regulations.

Prior to the actual use of this system, learn how to use it and become thoroughly familiar with it. Read the entire manual to make sure you understand the system. Do not allow other people to use this system until they have read and understood the instructions in this manual.

For your safety, some functions may become inoperable when driving. Unavailable screen buttons are dimmed. Only when the vehicle is not moving, can the destination and route selection be done.

### **WARNING**

- For safety, the driver should not operate the system while he/she is driving. Insufficient attention to the road and traffic may cause an accident.
- While driving, be sure to obey the traffic regulations and maintain awareness of the road conditions. If a traffic sign on the road has been changed, route guidance may not have the updated information such as the direction of a one way street.

While driving, listen to the voice instructions as much as possible and glance at the screen briefly and only when it is safe. However, do not totally rely on voice guidance. Use it just for reference. If the system cannot determine the current position correctly, there is a possibility of incorrect, late, or non-voice guidance.

The data in the system may occasionally be incomplete. Road conditions, including driving restrictions (no left turns, street closures, etc.) frequently change. Therefore, before following any instructions from the system, look to see whether the instruction can be done safely and legally.

This system cannot warn about such things as the safety of an area, condition of streets, and availability of emergency services. If unsure about the safety of an area, do not drive into it. Under no circumstances is this system a substitute for the driver's personal judgement.

Use this system only in locations where it is legal to do so. Some states/provinces may have laws prohibiting the use of video and navigation screens next to the driver.

### TABLE OF CONTENTS

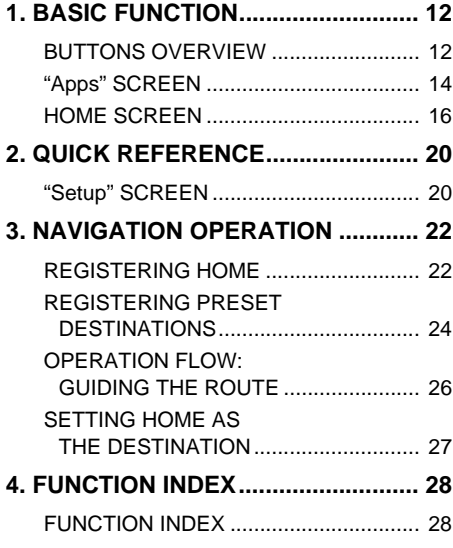

### **QUICK GUIDE** 2 **BASIC FUNCTION**

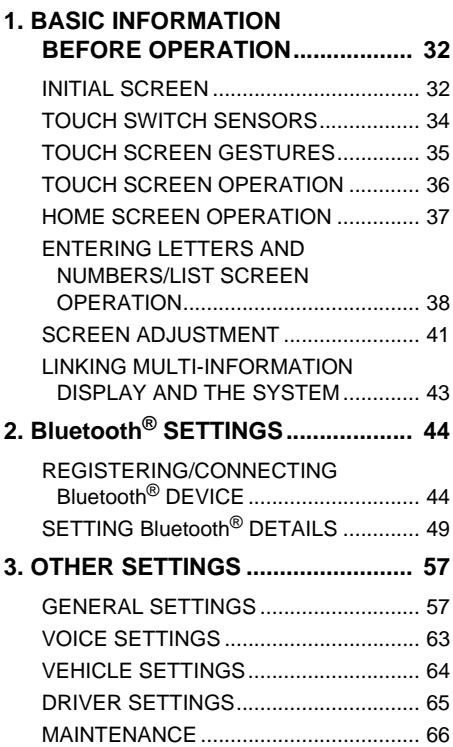

#### 3 **AUDIO SYSTEM**

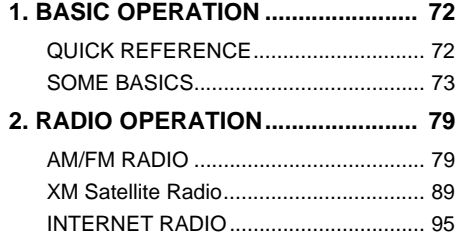

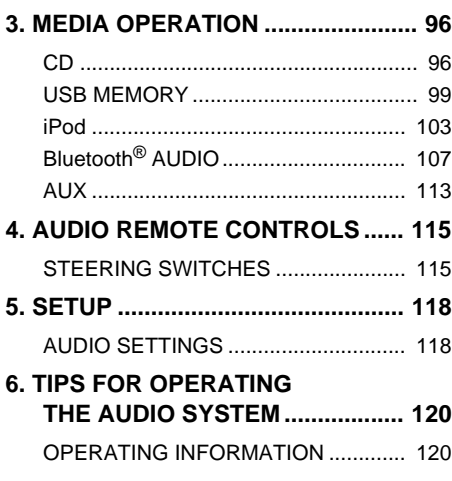

### 4 **VOICE COMMAND SYSTEM**

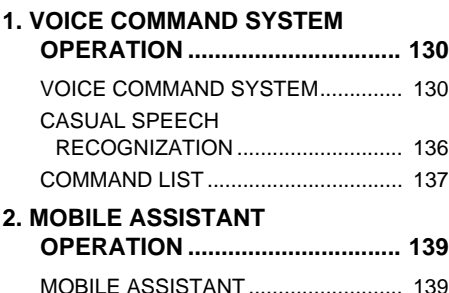

#### 5 **INFORMATION**

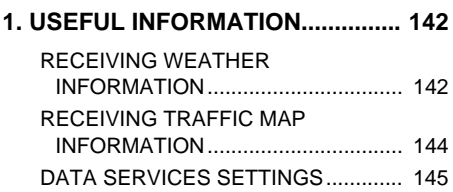

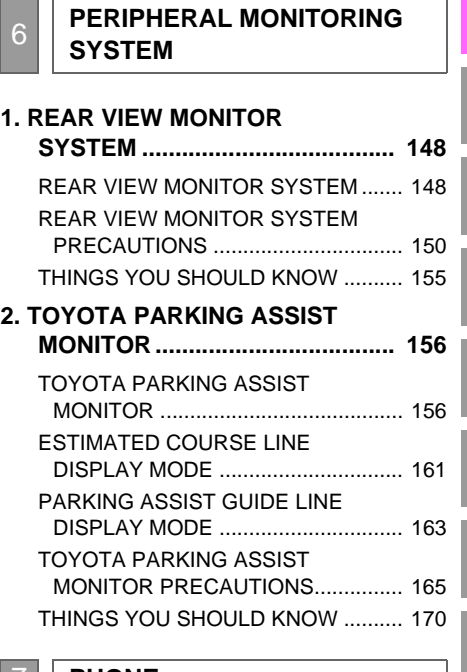

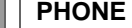

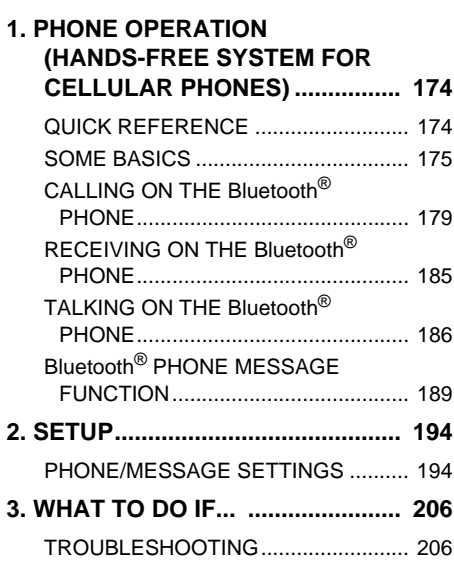

7

2

3

### TABLE OF CONTENTS

#### 8 **NAVIGATION SYSTEM** 9 **Entune App Suite**

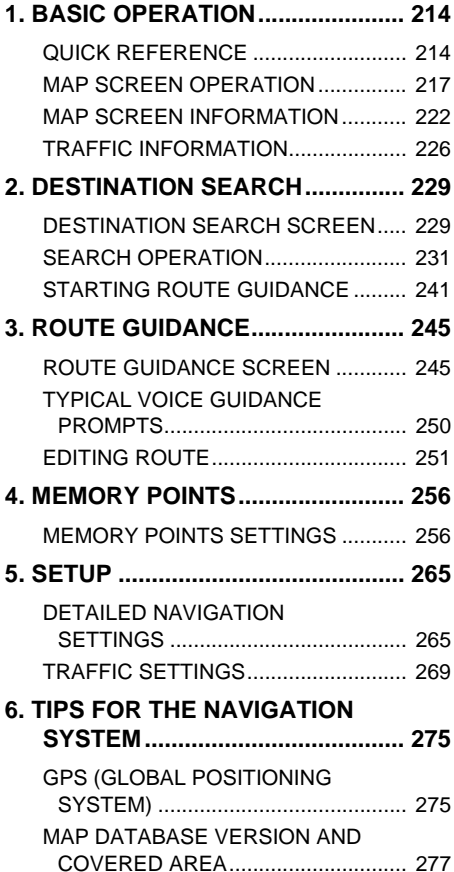

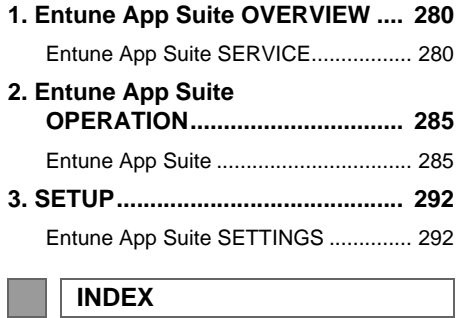

**ALPHABETICAL INDEX.................... 294**

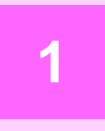

### **QUICK GUIDE**

<span id="page-10-0"></span>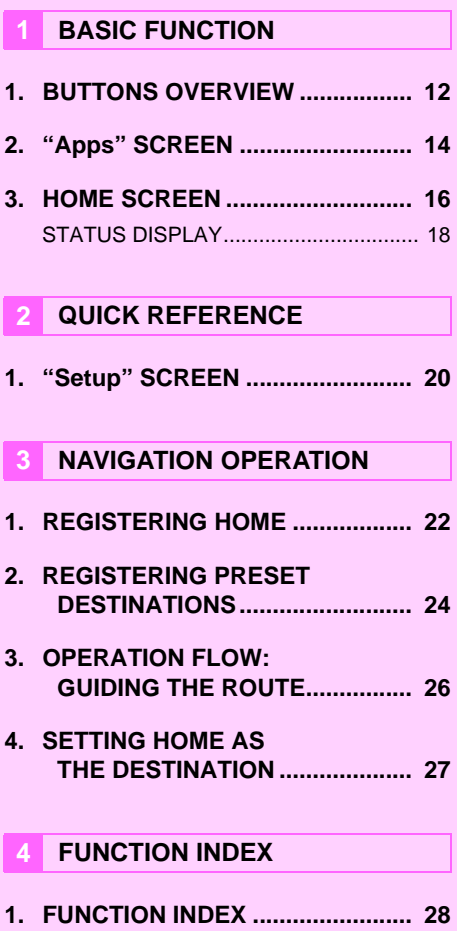

#### <span id="page-11-0"></span>**1. BASIC FUNCTION**

# <span id="page-11-1"></span>**1. BUTTONS OVERVIEW**

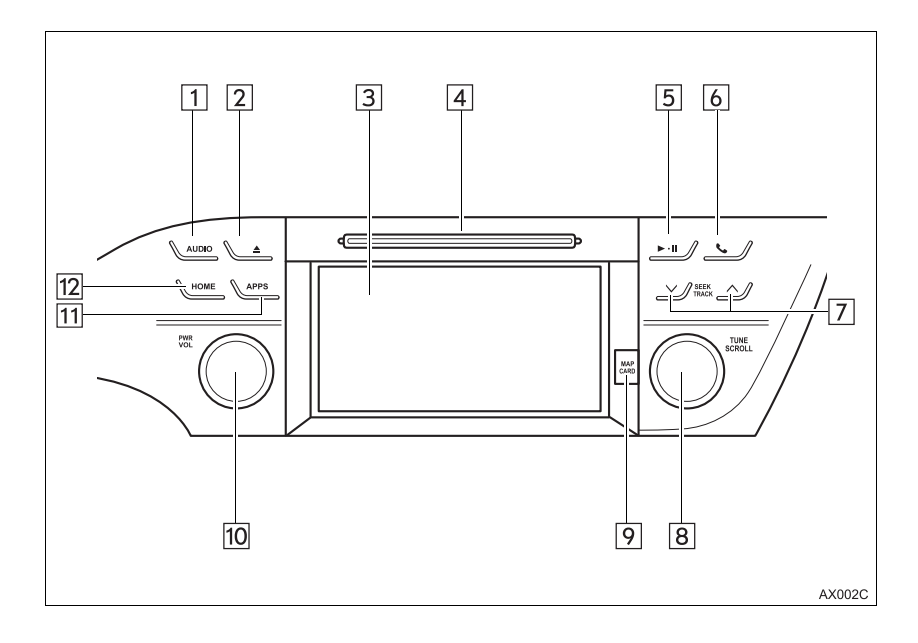

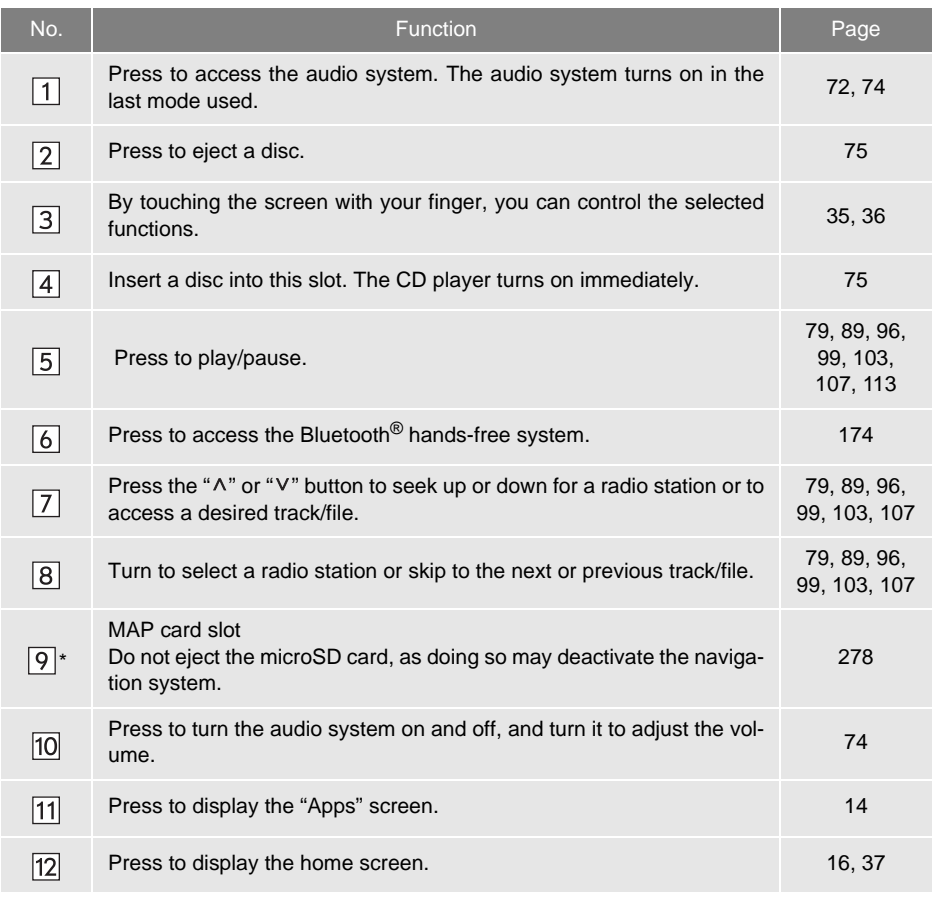

\*: Entune Premium Audio only

# **QUICK GUIDE** - QUICK GUIDE

#### **1. BASIC FUNCTION**

# <span id="page-13-0"></span>**2. "Apps" SCREEN**

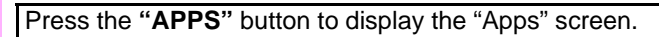

#### Entune Audio Plus

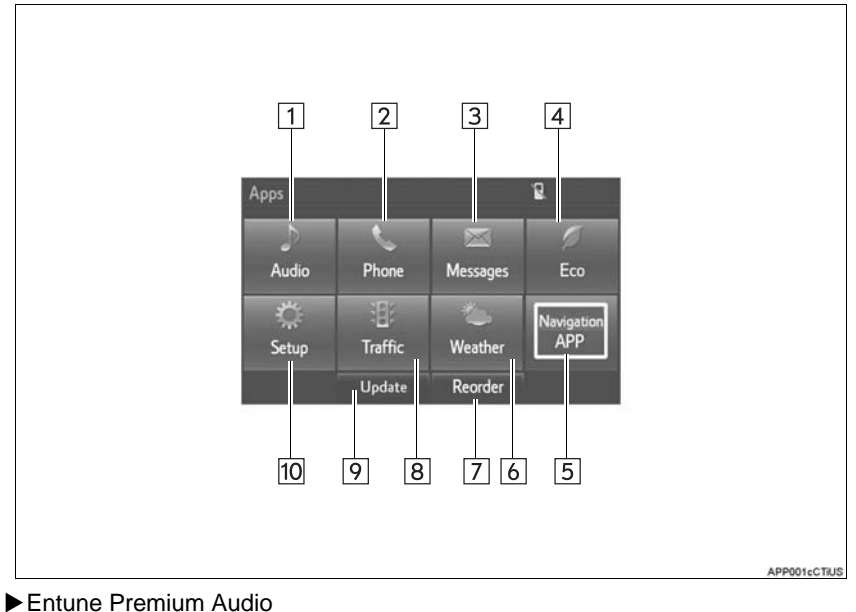

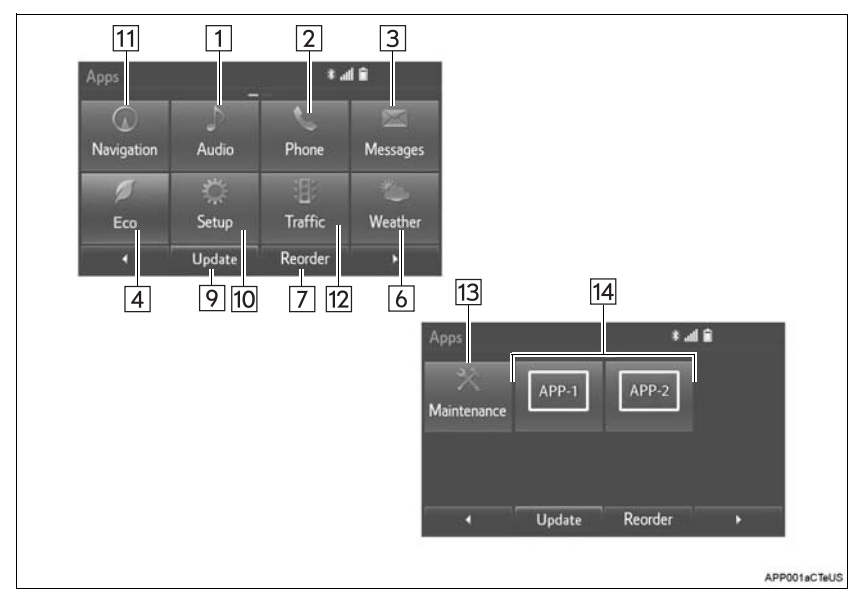

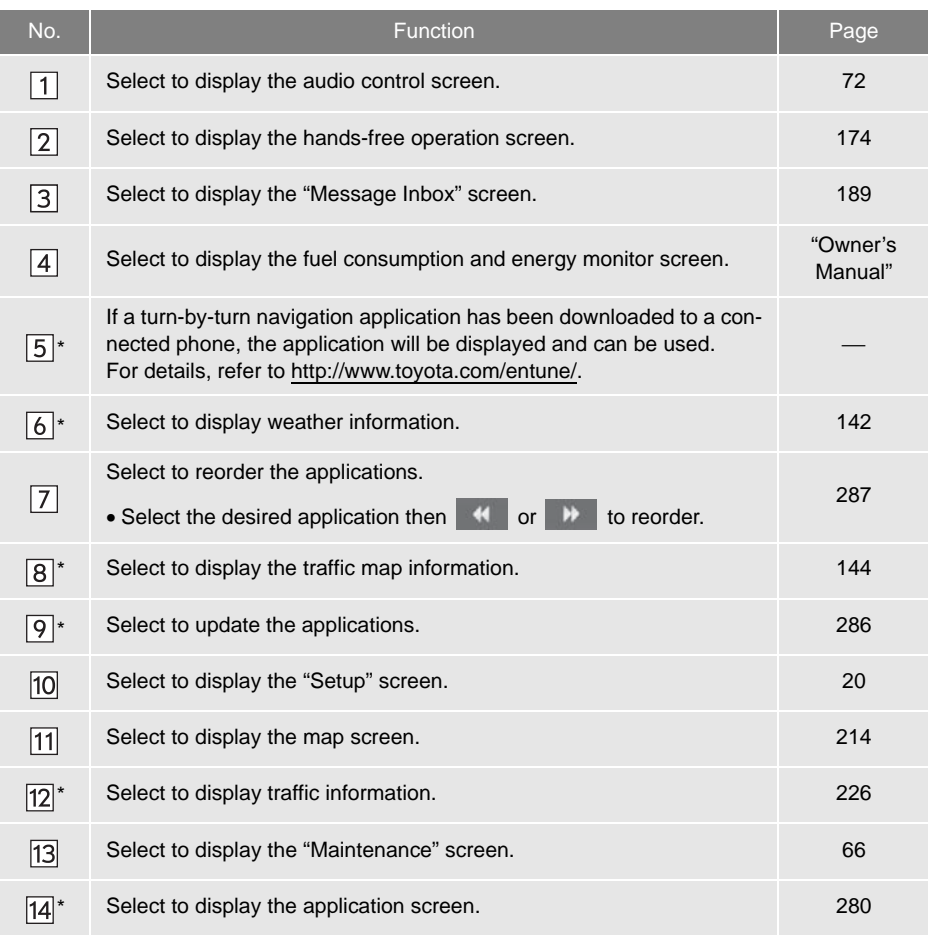

\*: Available in the 48 states, D.C. and Alaska

#### **INFORMATION**

 $\bullet$  When there are two pages, select  $\bullet$  or  $\bullet$  to change the page.

#### **1. BASIC FUNCTION**

### <span id="page-15-0"></span>**3. HOME SCREEN**

Press the **"HOME"** button to display the home screen.

The home screen can display multiple information screens, such as the audio system screen, hands-free screen and navigation screen, simultaneously. When hands-free mode is selected, it is possible to make a call on the home screen if the desired phone number is registered to one of the 4 displayed buttons. In order to register the contact, select and hold the desired button and register the desired contact by obey displayed messages on the screen.  $(\rightarrow P.183)$  $(\rightarrow P.183)$ 

When a screen is selected, the selected screen is switched to a full-screen display. The home screen can be set to either a three-way split screen or a two-way split screen.

For details about setting the home screen:  $\rightarrow$ [P.37](#page-36-1)

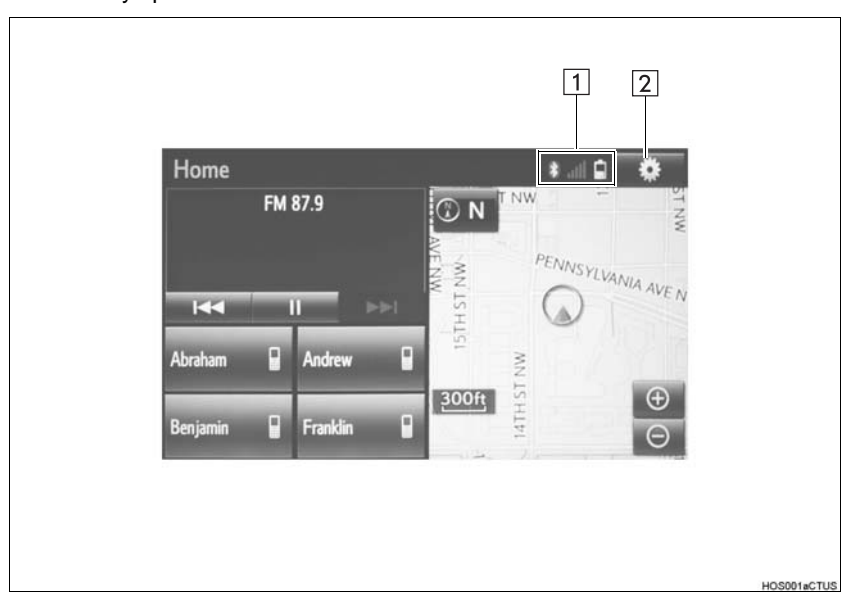

Three-way split screen

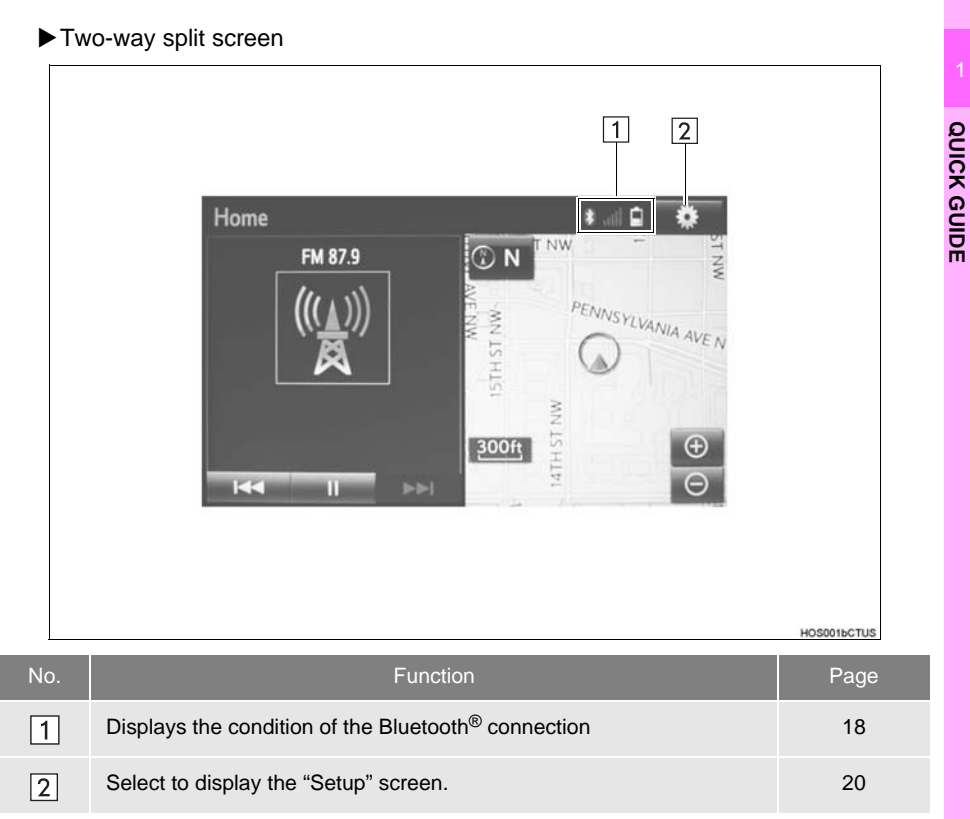

• Entune Audio Plus only: Turn-by-turn navigation application screen can be displayed.

### <span id="page-17-0"></span>**STATUS DISPLAY**

The condition of the Bluetooth $^{\circledR}$  connection, as well as the level of reception and the amount of cellular phone battery charge left, are displayed on the status display.

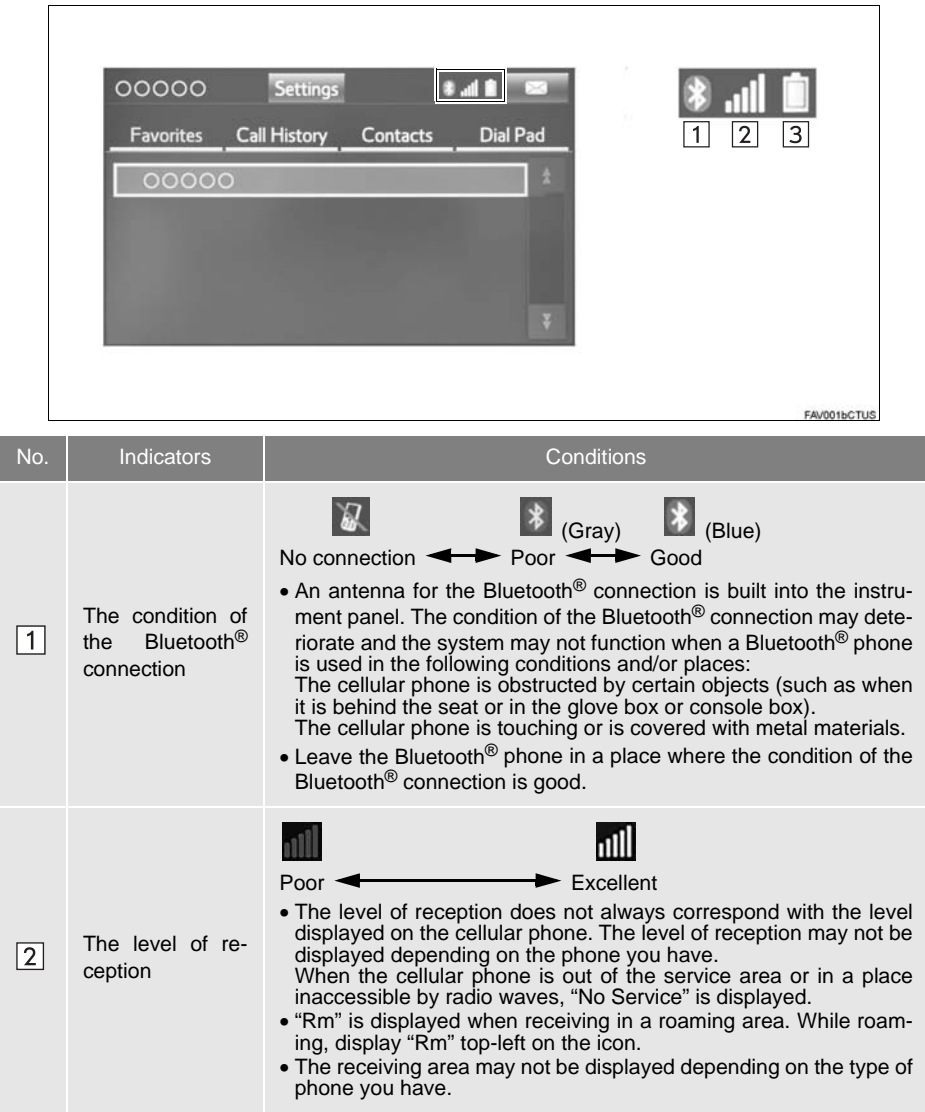

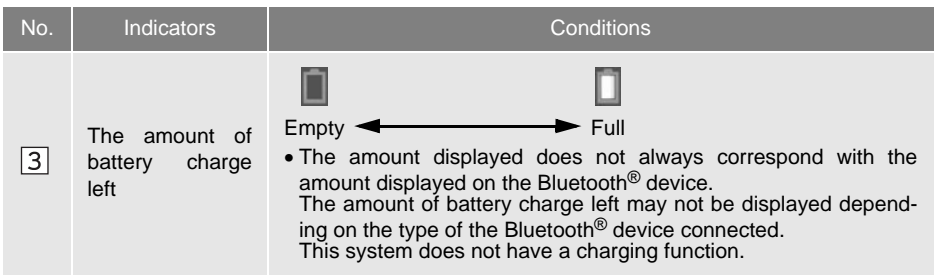

#### <span id="page-19-1"></span>**2. QUICK REFERENCE**

# <span id="page-19-0"></span>**1. "Setup" SCREEN**

The items shown on the "Setup" screen can be set. Press the **"APPS"** button, then select **"Setup"** to display the "Setup" screen.

#### Entune Audio Plus

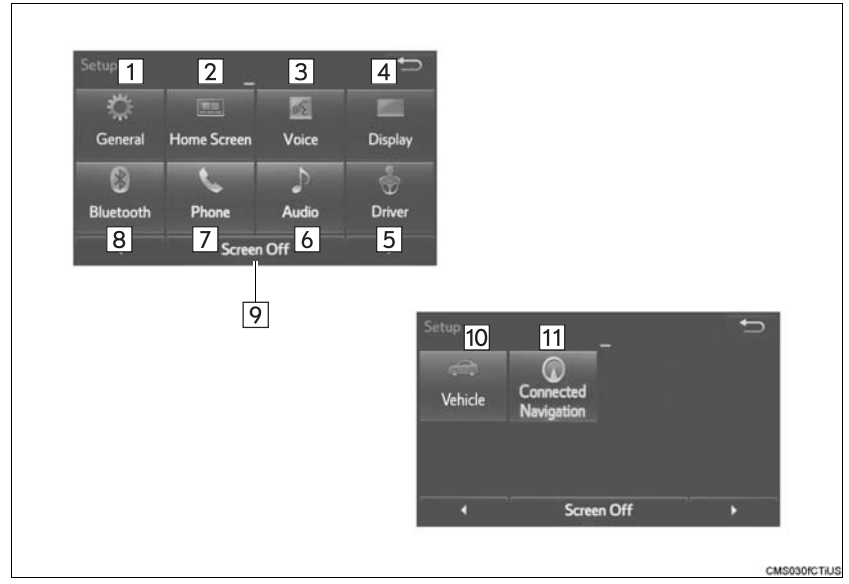

#### Entune Premium Audio

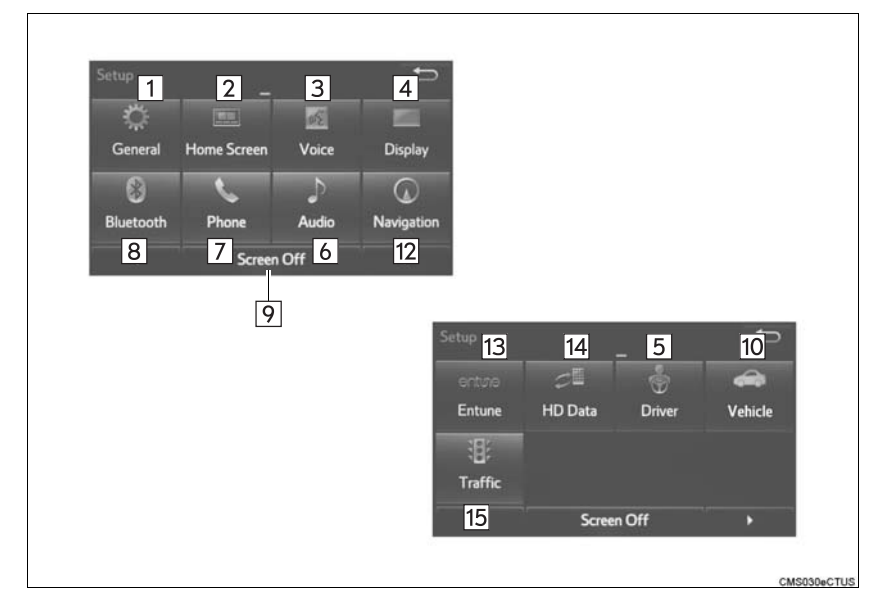

**QUICK GUIDE** 1<br> **COUCK GUIDE** 

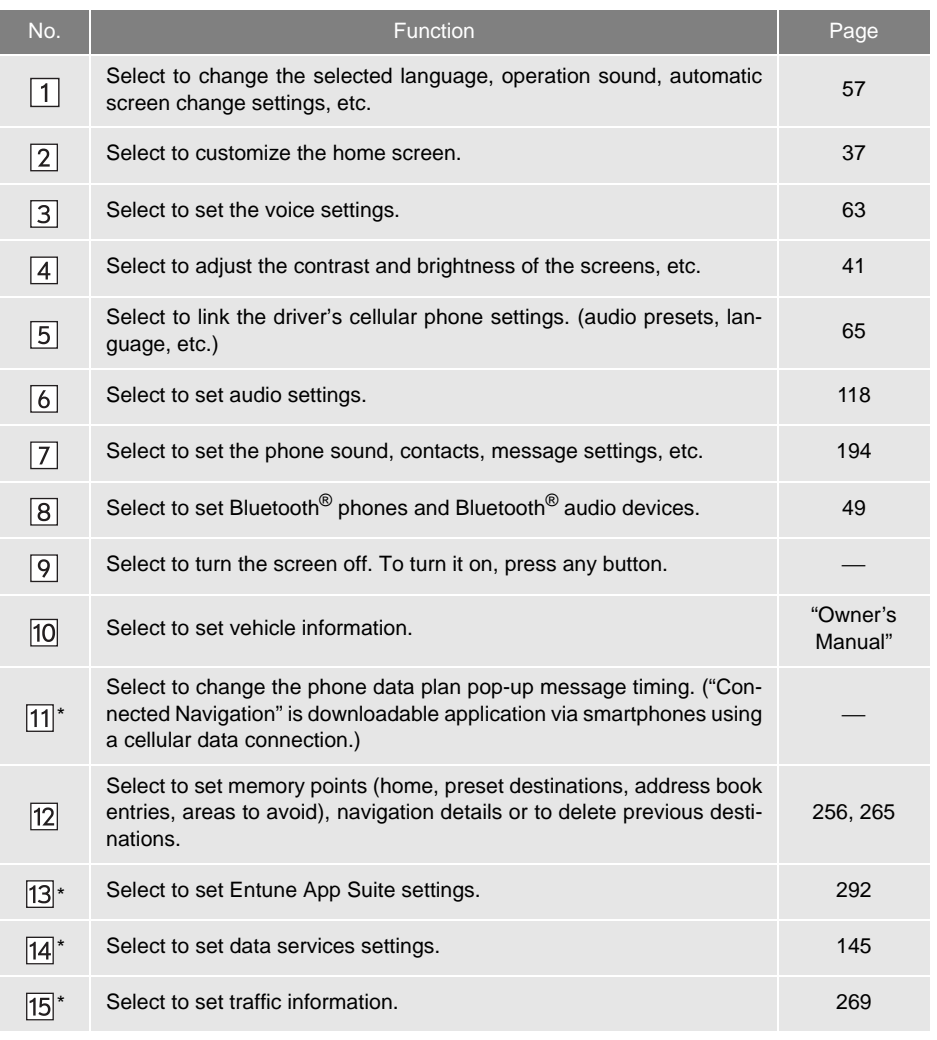

\*: Available in the 48 states, D.C. and Alaska

#### <span id="page-21-1"></span>**3. NAVIGATION OPERATION**

### <span id="page-21-0"></span>**1. REGISTERING HOME\***

**Press the "APPS" button.**

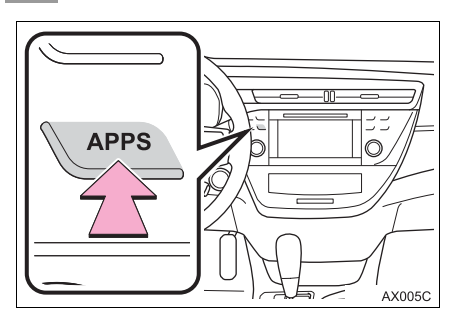

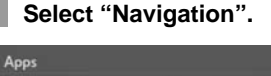

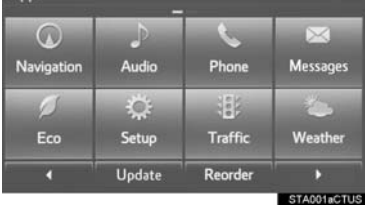

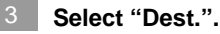

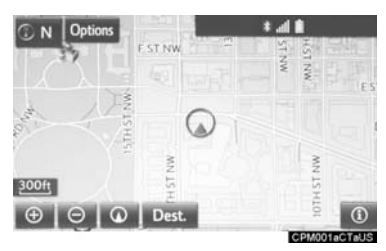

**Select "Go Home".**

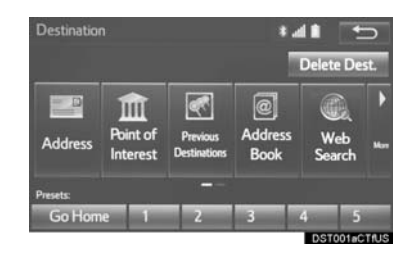

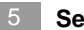

#### **Select "Yes".**

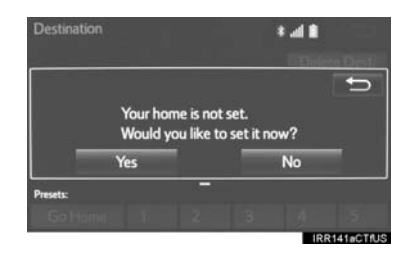

**There are different kinds of methods to search for your home. (**→**[P.229\)](#page-228-2)**

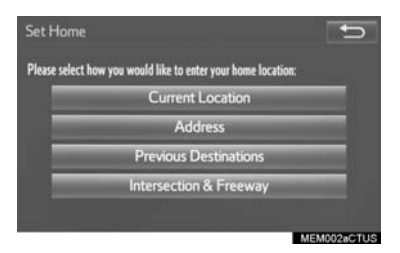

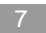

**Select "Enter".**

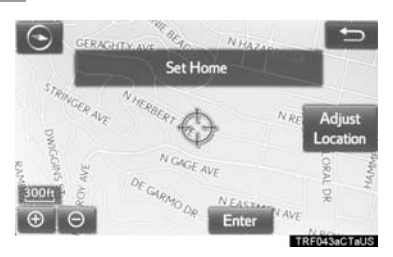

**Select "OK".** 8

Registration of home is complete.

- Registering home in a different way  $\rightarrow$ [P.257](#page-256-0)
- Editing the name, location, phone number and icon  $\rightarrow$ [P.257](#page-256-1)
- Setting home as the destination  $\rightarrow$ [P.232](#page-231-0)

#### **3. NAVIGATION OPERATION**

### <span id="page-23-0"></span>**2. REGISTERING PRESET DESTINATIONS\***

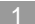

**Press the "APPS" button.**

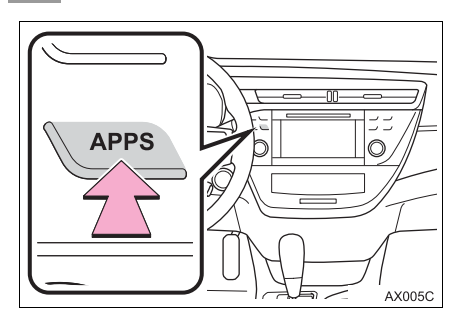

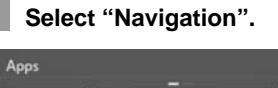

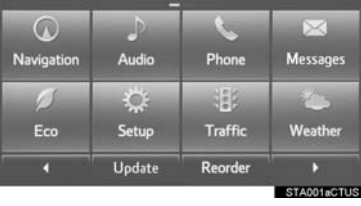

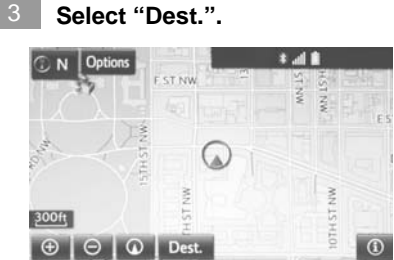

**Select one of the preset destination buttons.**

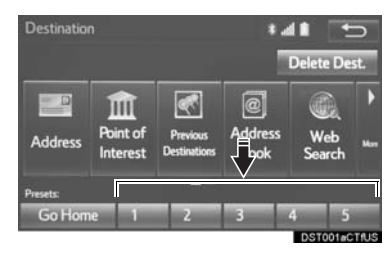

- **Select "Yes".**
- **There are different kinds of methods to search for a destination. (**→**[P.229\)](#page-228-2)**

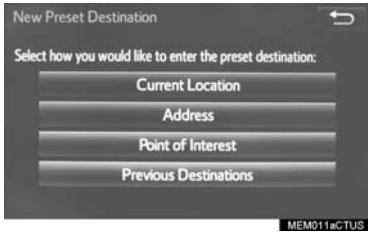

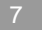

#### **Select "Enter".**

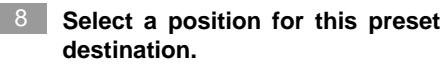

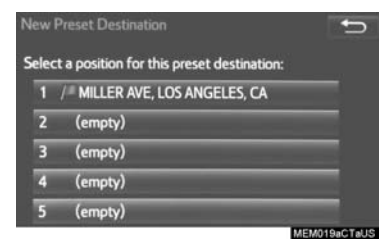

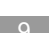

#### **Select "OK".** 9

Registration of preset destinations is complete.

- Registering preset destinations in a different way  $\rightarrow$ [P.258](#page-257-0)
- Editing the name, location, phone number and icon  $\rightarrow$ [P.259](#page-258-0)
- Setting preset destinations as the destination  $\rightarrow$ [P.232](#page-231-1)

#### **3. NAVIGATION OPERATION**

### <span id="page-25-0"></span>**3. OPERATION FLOW: GUIDING THE ROUTE\***

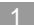

**Press the "APPS" button.**

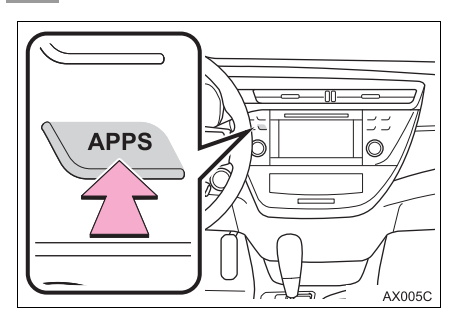

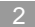

**Select "Navigation".**

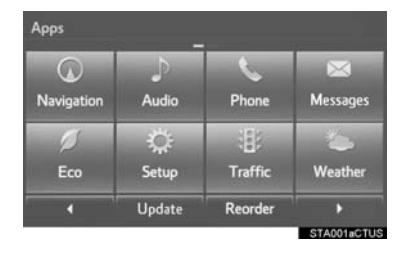

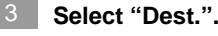

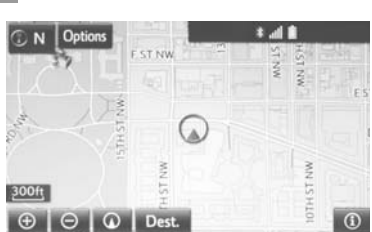

**There are different kinds of methods to search for a destination. (**→**[P.229\)](#page-228-2)** 4

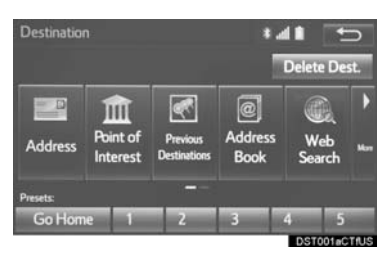

#### **Select "Go".**

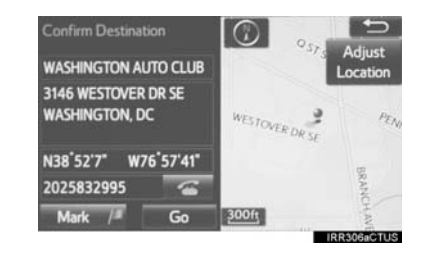

#### **Select "OK".**

Selecting routes other than the one recommended.  $(\rightarrow P.241)$  $(\rightarrow P.241)$  $(\rightarrow P.241)$ 

Guidance to the destination is displayed on the screen and can be heard via voice quidance.

### <span id="page-26-0"></span>**4. SETTING HOME AS THE DESTINATION\***

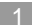

**Press the "APPS" button.**

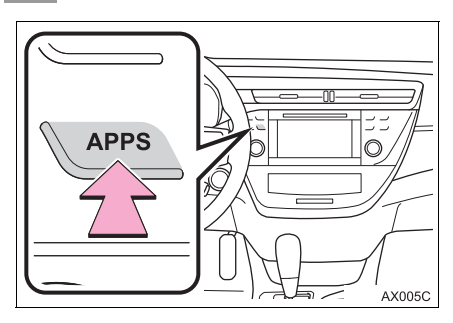

**Select "OK".**  5

Selecting routes other than the one recommended.  $(\rightarrow P.241)$  $(\rightarrow P.241)$ 

Guidance to the destination is displayed on the screen and can be heard via voice guidance.

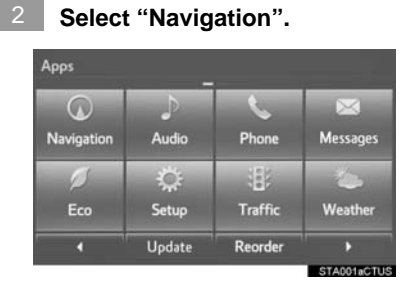

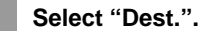

3

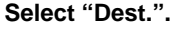

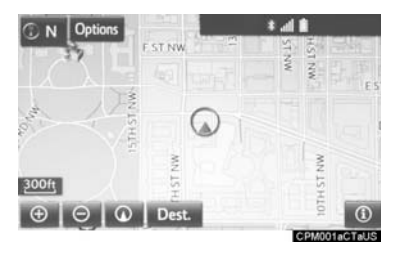

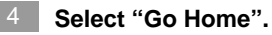

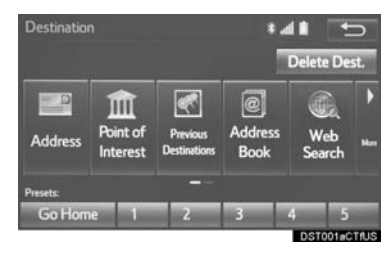

#### <span id="page-27-0"></span>**4. FUNCTION INDEX**

### <span id="page-27-1"></span>**1. FUNCTION INDEX**

#### $Map^*$

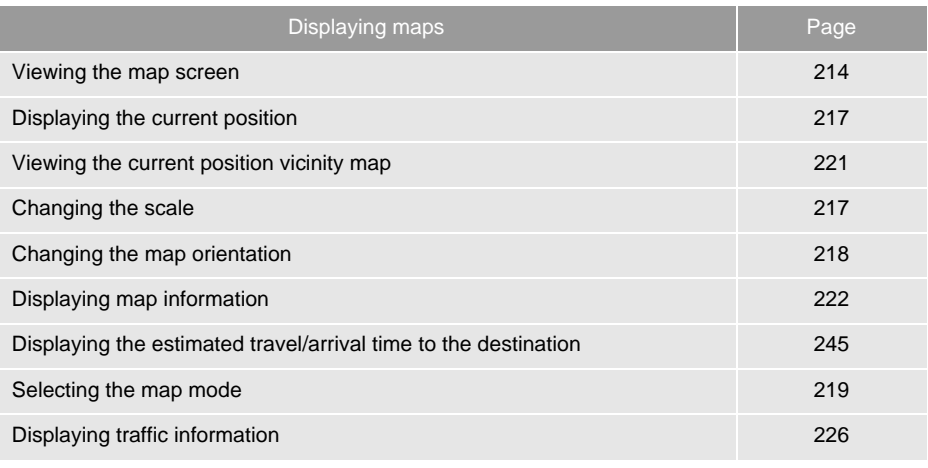

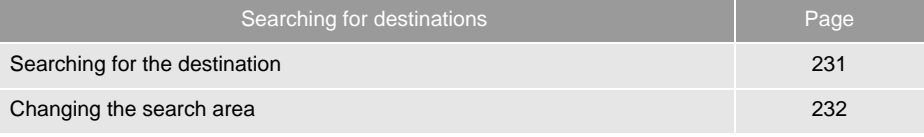

\*: Entune Premium Audio only

Route guidance\*

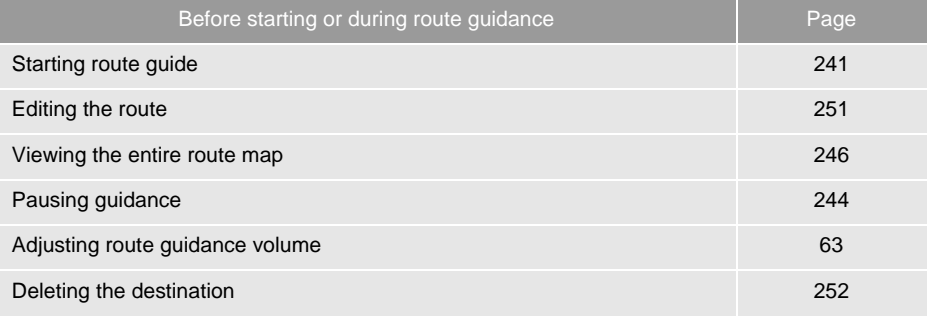

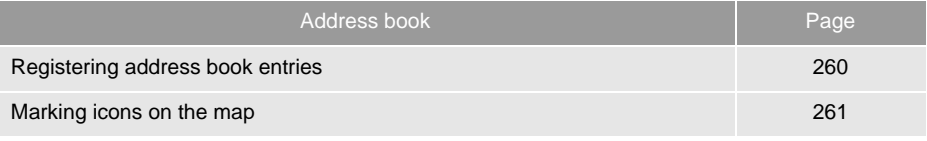

\*: Entune Premium Audio only

#### Useful functions

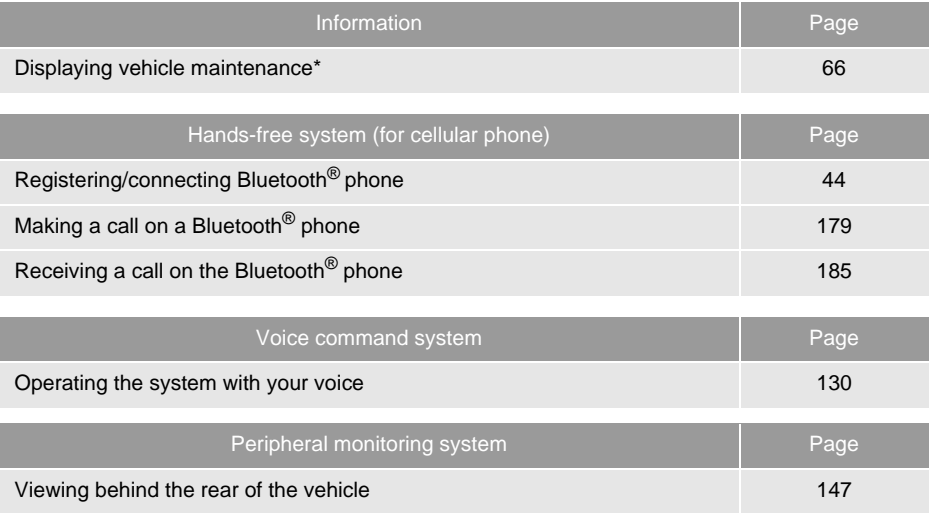

\*: Entune Premium Audio only

# **2**

### **BASIC FUNCTION**

#### **<sup>1</sup> BASIC INFORMATION BEFORE OPERATION**

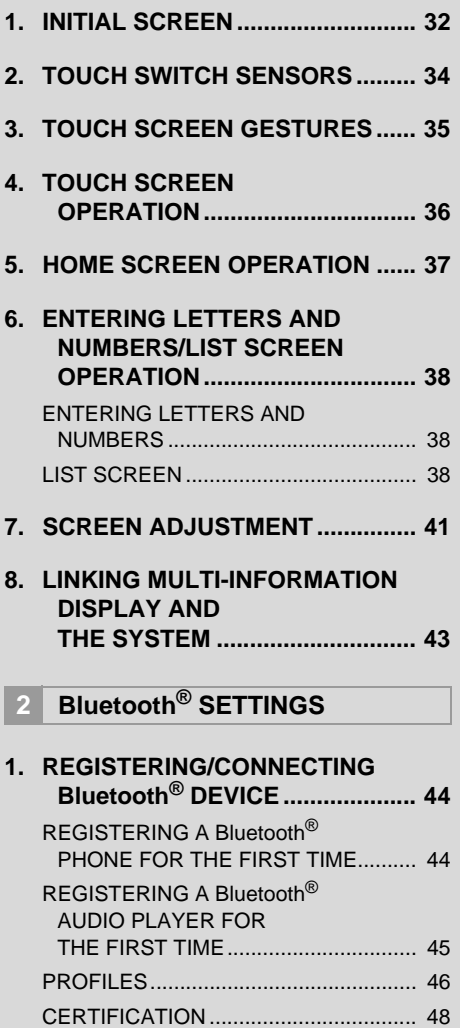

<span id="page-30-0"></span>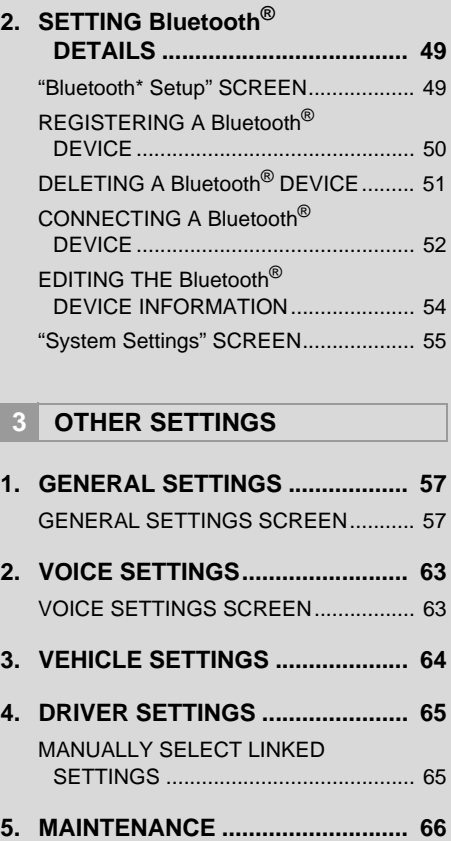

\*: Bluetooth is a registered trademark of Bluetooth SIG, Inc.

### <span id="page-31-1"></span><span id="page-31-0"></span>**1. INITIAL SCREEN**

- **1** When the engine <power> switch is turned to ACCESSORY or IGNITION ON <ON> mode, the initial screen will be displayed and the system will begin operating.
- After a few seconds, the "Caution" screen will be displayed.
- After about 5 seconds, the "Caution" screen automatically switches to the next screen.

### **WARNING**

● When the vehicle is stopped with the engine running <the hybrid system operating>, always apply the parking brake for safety.

#### **MAINTENANCE INFORMATION\***

This system reminds users when to replace certain parts or components and shows dealer information (if registered) on the screen.

When the vehicle reaches a previously set driving distance or date specified for a scheduled maintenance check, the "Maintenance Reminder" screen will be displayed when the system is turned on.

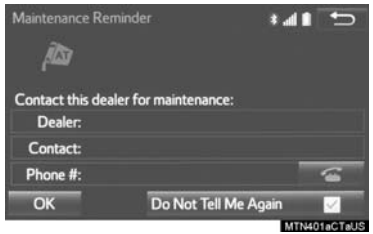

- $\bullet$  To prevent the screen from being displayed again, select **"Do Not Tell Me Again"**.
- $\bullet$  To register maintenance information:  $\rightarrow$ P66
- If **is selected**, the registered phone number can be called.

#### **RESTARTING THE SYSTEM**

When system response is extremely slow, the system can be restarted.

**1** Press and hold the **"PWR/VOL"** knob for 3 seconds or more.

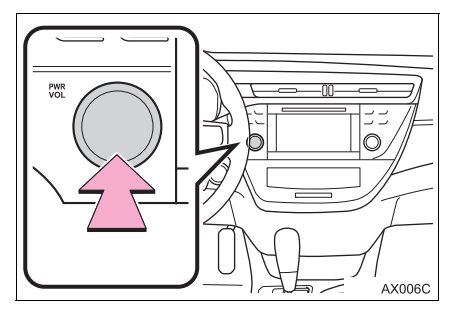

### <span id="page-33-0"></span>**2. TOUCH SWITCH SENSORS**

The control panel uses touch switch sensors.

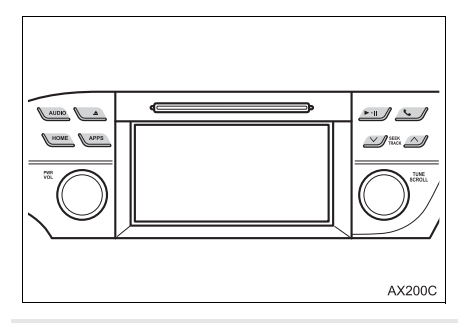

 Touch switch sensor sensitivity can be adjusted.  $(\rightarrow P.57)$  $(\rightarrow P.57)$ 

#### ■**HANDLING OF THE CONTROL PANEL**

In the following cases, incorrect operation or non-response may occur.

- $\bullet$  If the surface of the touch switch is dirty or has liquid attached to it, incorrect operation or non-response may occur.
- **•** If the surface of the touch switch receives electromagnetic waves, incorrect operation or non-response may occur.
- $\bullet$  If wearing gloves during operation, nonresponse may occur.
- If fingernails are used to operate the system, non-response may occur.
- If a touch pen is used to operate the system, non-response may occur.
- If the palm of your hand touches the surface of the touch switch during operation, incorrect operation may occur.
- $\bullet$  If the palm of your hand touches the surface of the touch switch, incorrect operation may occur.
- If operations are performed quickly, nonresponse may occur.

#### **INFORMATION**

● Please do not reach your hand to the part of button when the system turn on. Because the button may become unresponsive for a while.

But it will be back to normal for a given time even if the system turned on under the condition.

# <span id="page-34-1"></span><span id="page-34-0"></span>**3. TOUCH SCREEN GESTURES**

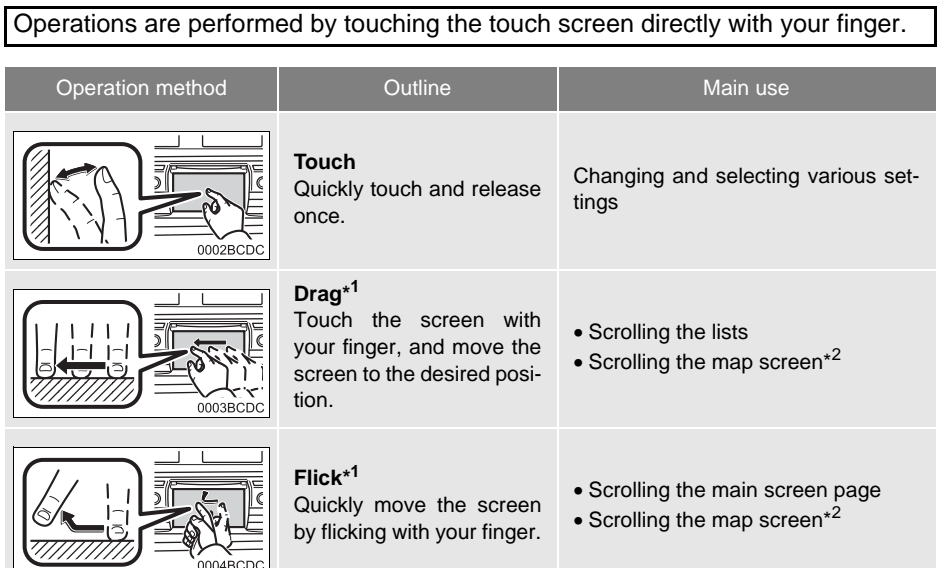

\*<sup>1</sup>: The above operations may not be performed on all screens.

\*2: Entune Premium Audio only

#### **INFORMATION**

● Flick operations may not be performed smoothly in high altitudes.

### <span id="page-35-1"></span><span id="page-35-0"></span>**4. TOUCH SCREEN OPERATION**

This system is operated mainly by the buttons on the screen. (Referred to as screen buttons in this manual.)

 When a screen button is touched, a beep sounds. (To set the beep sound:  $\rightarrow$ [P.57](#page-56-2))

### **NOTICE**

- To prevent damaging the screen, lightly touch the screen buttons with your finger.
- Do not use objects other than your finger to touch the screen.
- Wipe off fingerprints using a glass cleaning cloth. Do not use chemical cleaners to clean the screen, as they may damage the touch screen.

#### **INFORMATION**

- If the system does not respond to touching a screen button, move your finger away from the screen and then touch it again.
- Dimmed screen buttons cannot be operated.
- The displayed image may become darker and moving images may be slightly distorted when the screen is cold.
- In extremely cold conditions, the map may not be displayed and the data input by a user may be deleted. Also, the screen buttons may be harder than usual to depress.
- When you look at the screen through polarized material such as polarized sunglasses, the screen may be dark and hard to see. If so, look at the screen from different angles, adjust the screen settings on the "Display Settings" screen or take off your sunglasses.
- $\bullet$  When  $\bullet$  is displayed on the screen, select  $\implies$  to return to the previous screen.
## **5. HOME SCREEN OPERATION**

The home screen can display multiple information screens, such as the audio system screen and hands-free screen, simultaneously.

- **1** Press the **"HOME"** button.
- **2** "Home" screen is displayed.

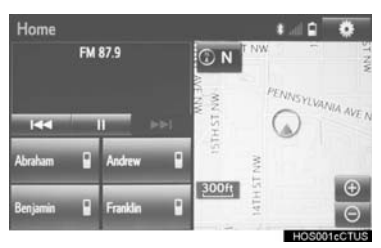

 When a screen is selected, the selected screen will change to a full-screen display.

### **CUSTOMIZING THE HOME SCREEN**

The display items/area on the home screen can be changed.

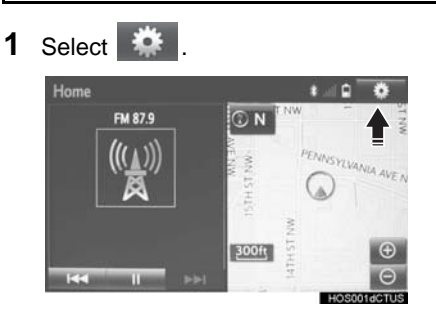

- **2** Select **"Home Screen"**.
- **3** Select **"Two Panel"** or **"Three Panel"**.
- **4** Select the desired area.
- **5** Select the desired item.
- **6** Select **"OK"**.

### **INFORMATION**

● When the selected item is already being displayed and another area is selected for that item, the item that it is replacing will be displayed in the original item's location.

## **6. ENTERING LETTERS AND NUMBERS/LIST SCREEN OPERATION**

When searching by an address, name, etc., or entering data, letters and numbers can be entered via the screen.

### **ENTERING LETTERS AND NUMBERS**

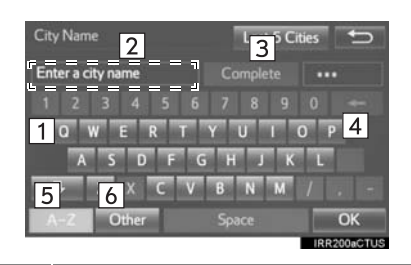

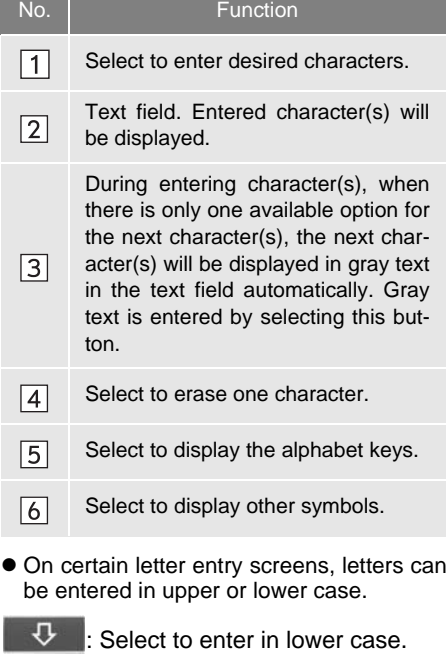

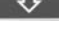

 $\hat{r}$  : Select to enter in upper case.

 Keyboard layout can be changed.  $(\rightarrow P.57)$  $(\rightarrow P.57)$ 

### **LIST SCREEN**

The list screen may be displayed after entering characters.

### **DISPLAYING THE LIST**

**1** Enter characters and select **"OK"**.

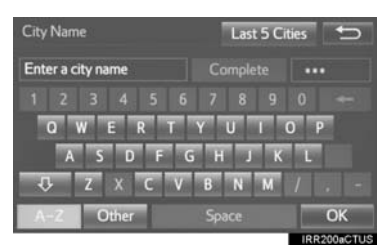

- Matching items from the database are listed even if the entered address or name is incomplete.
- The list will be displayed automatically if the maximum number of characters is entered or matching items can be displayed on a single list screen.

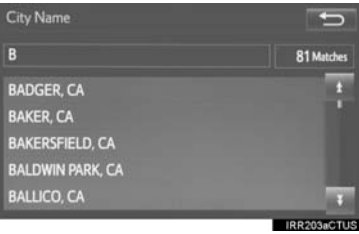

#### **INFORMATION**

● The number of matching items is shown on the right side of the screen. If the number of matching items is more than 999, the system displays "∗∗∗" on the screen.

### ■**SELECTING ALL ITEMS**

Some lists contain **"Select All"**. If **"Select All"** is selected, it is possible to select all items.

**1** Select **"Select All"**.

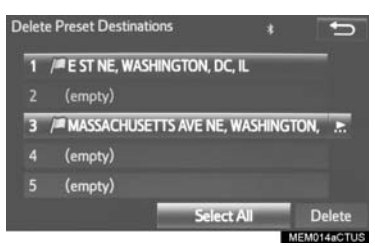

**"Unselect All"**: Unselect all items in the list.

### **LIST SCREEN OPERATION**

When a list is displayed, use the appropriate screen button to scroll through the list.

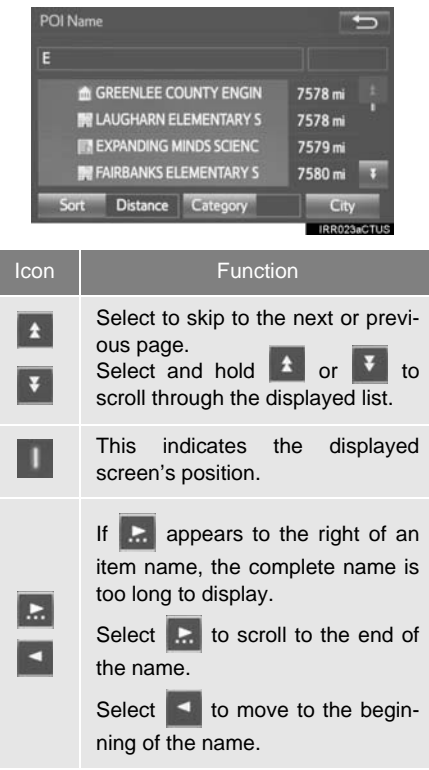

### **SORTING**

The order of a list displayed on the screen can be sorted in the order of distance from the current location, date, category, etc.

**1** Select **"Sort"**.

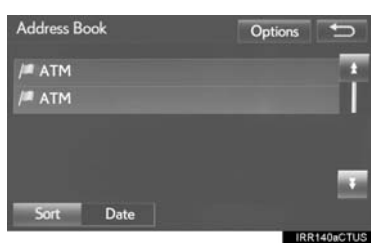

**2** Select the desired sorting criteria.

### **CHARACTER JUMP BUTTONS IN LISTS**

Some lists contain character screen buttons, **"ABC"**, **"DEF"** etc., which allow a direct jump to list entries that begin with the same letter as the character screen button.

**1** Select the desired character jump buttons.

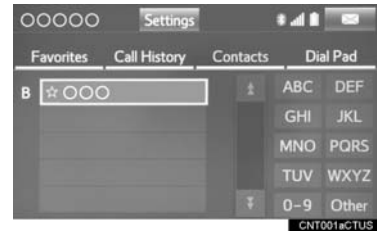

#### **INFORMATION**

● Every time the same character screen button is selected, the list starting with the subsequent character is displayed.

## **7. SCREEN ADJUSTMENT**

The contrast and brightness of the screen display and the image of the camera display can be adjusted. The screen can also be changed to either day or night mode.

**1** Press the **"APPS"** button.

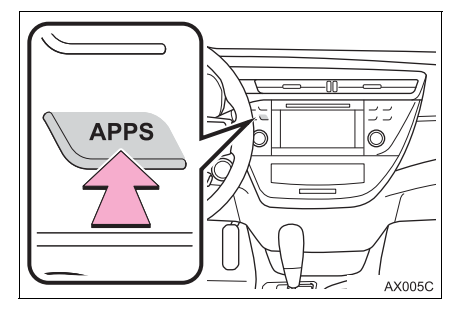

- **2** Select **"Setup"**.
- **3** Select **"Display"**.
- **4** Select the items to be set.

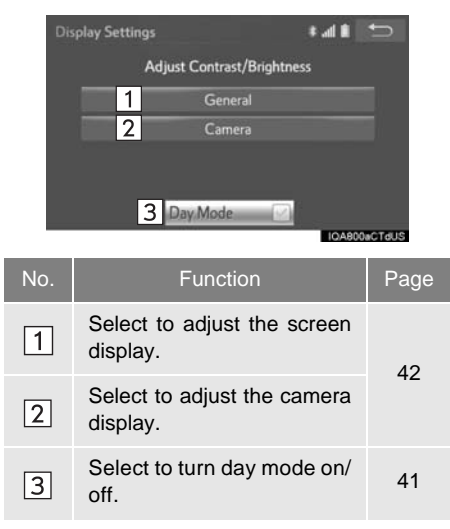

### **INFORMATION**

● When the screen is viewed through polarized sunglasses, a rainbow pattern may appear on the screen due to optical characteristics of the screen. If this is disturbing, please operate the screen without polarized sunglasses.

### <span id="page-40-0"></span>**CHANGING BETWEEN DAY AND NIGHT MODE**

Depending on the position of the headlight switch, the screen changes to day or night mode. This feature is available when the headlight is switched on.

**1** Select **"Day Mode"**.

### **INFORMATION**

If the screen is set to day mode with the headlight switch turned on, this condition is memorized even with the engine <hybrid system> turned off.

### <span id="page-41-0"></span>**ADJUSTING THE CONTRAST/ BRIGHTNESS**

The contrast and brightness of the screen can be adjusted according to the brightness of your surroundings.

- **1** Select **"General"** or **"Camera"**.
- **2** Select the desired item.
- General

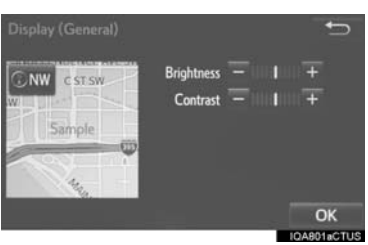

#### Camera

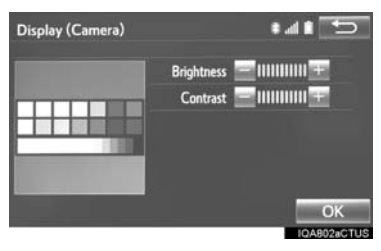

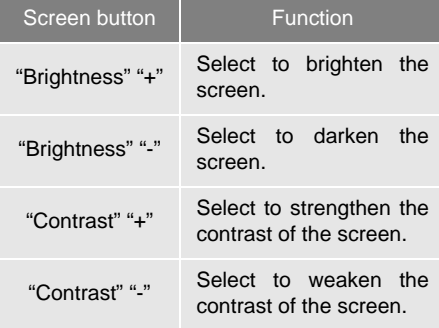

### **3** Select **"OK"**.

## **8. LINKING MULTI-INFORMATION DISPLAY AND THE SYSTEM**

The following functions of the system are linked with the multi-information display in the instrument cluster:

- Navigation
- Fuel consumption

etc.

These functions can be operated using multi-information display control switches on the steering wheel. For details, refer to "Owner's Manual".

# **1. REGISTERING/CONNECTING Bluetooth® DEVICE**

### **REGISTERING A Bluetooth® PHONE FOR THE FIRST TIME**

To use the hands-free system, it is necessary to register a Bluetooth<sup>®</sup> phone with the system.

Once the phone has been registered, it is possible to use the hands-free system.

This operation cannot be performed while driving.

For details about registering a Bluetooth<sup>®</sup> device:  $\rightarrow$ [P.50](#page-49-0)

- **1** Turn the Bluetooth<sup>®</sup> connection setting of your cellular phone on.
- **This function is not available when** Bluetooth<sup>®</sup> connection setting of your cellular phone is set to off.
- **2** Press the **"APPS"** button.

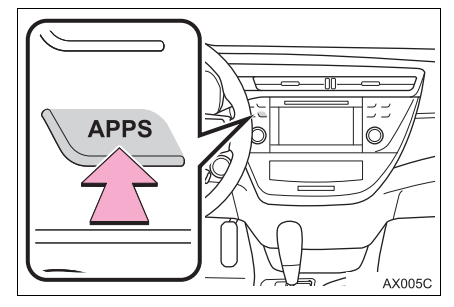

**3** Select **"Phone"**.

- Operations up to this point can also be performed by pressing the  $\leq$  switch on the steering wheel or  $\bullet$  switch on the instrument panel.
- **4** Select **"Yes"** to register a phone.

**5** When this screen is displayed, search for the device name displayed on this screen on the screen of your Bluetooth<sup>®</sup> device

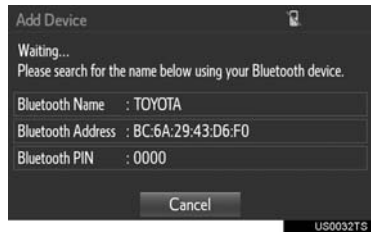

- $\bullet$  For details about operating the Bluetooth $^{\circledR}$ device, see the manual that comes with it.
- To cancel the registration, select **"Cancel"**.
- **6** Register the Bluetooth<sup>®</sup> device using your Bluetooth® device.
- A PIN-code is not required for SSP (Secure Simple Pairing) compatible Bluetooth<sup>®</sup> devices. Depending on the type of Bluetooth<sup>®</sup> device being connected, a message confirming registration may be displayed on the Bluetooth<sup>®</sup> device's screen. Respond and operate the Bluetooth<sup>®</sup> device according to the confirmation message.
- **7** Check that the screen is displayed when registration is complete.
- $\bullet$  The system waits for connection requests coming from the registered device.
- At this stage, the Bluetooth<sup>®</sup> functions are not yet available.
- **8** Select **"OK"** when the connection status changes from "Connection waiting..." to "Connected".

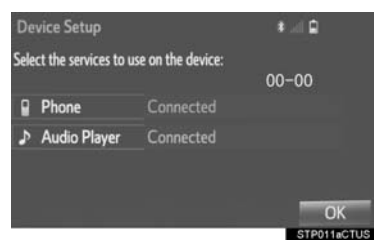

 $\bullet$  If an error message is displayed, follow the guidance on the screen to try again.

### **REGISTERING A Bluetooth® AUDIO PLAYER FOR THE FIRST TIME**

To use the Bluetooth<sup>®</sup> Audio, it is necessary to register an audio player with the system.

Once the player has been registered, it

is possible to use the Bluetooth<sup>®</sup> Audio.

This operation cannot be performed while driving.

For details about registering a Bluetooth<sup>®</sup> device:  $\rightarrow$  [P.50](#page-49-0)

- **1** Turn the Bluetooth<sup>®</sup> connection setting of your audio player on.
- This function is not available when the Bluetooth<sup>®</sup> connection setting of your audio player is set to off.
- **2** Press the **"AUDIO"** button.

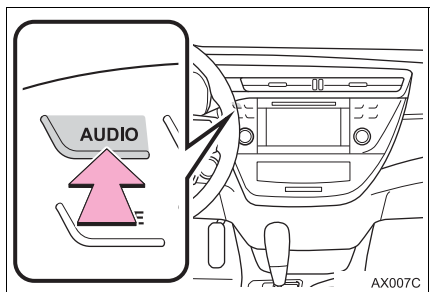

**BASIC FUNCTION**

**BASIC FUNCTION** 

2

- **3** Select **"Source"** on the audio screen or press **"AUDIO"** button again.
- **4** Select **" Audio"**.
- **5** Select **"Yes"** to register an audio player.
- **6** Follow the steps in "REGISTERING A Bluetooth® DEVICE" from "STEP 2".  $(\rightarrow P.50)$  $(\rightarrow P.50)$

### **PROFILES**

#### This system supports the following services.

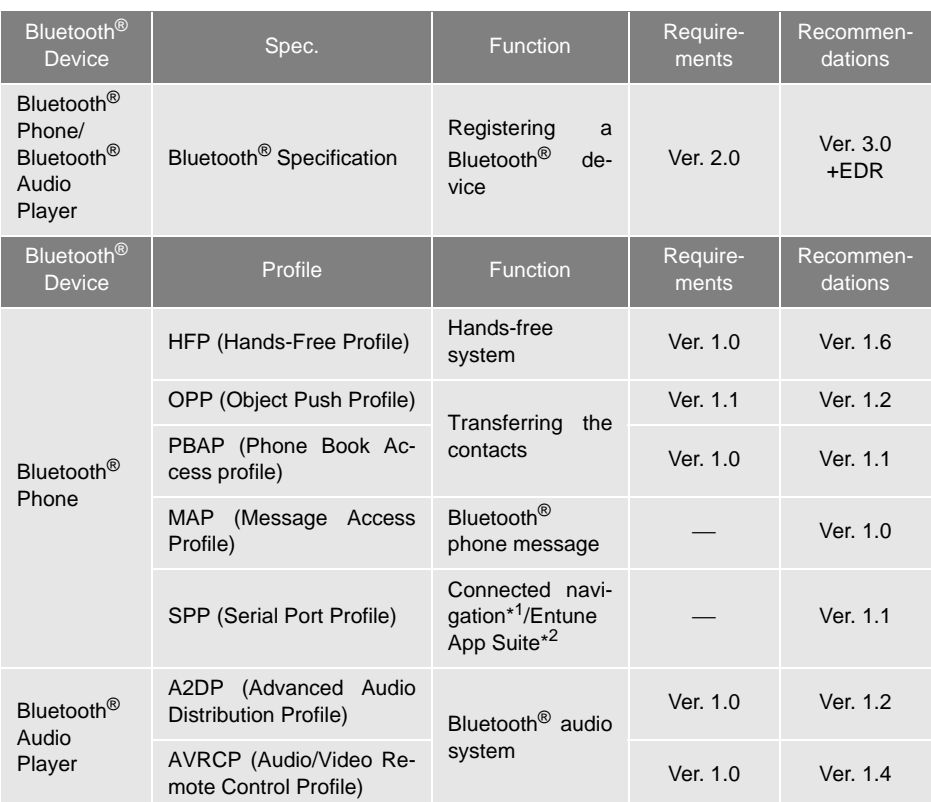

\* 1: Entune Audio Plus

\* 2: Entune Premium Audio

#### **INFORMATION**

- If your cellular phone does not support HFP, registering the Bluetooth<sup>®</sup> phone or using OPP, PBAP, MAP or SPP profiles individually will not be possible.
- If the connected Bluetooth<sup>®</sup> device version is older than recommended or incompatible, the Bluetooth® device function may not work properly.
- Refer to http://www.toyota.com/entune/ to find approved Bluetooth<sup>®</sup> phones for this system.

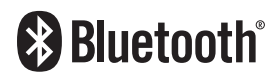

Bluetooth is a registered trademark of Bluetooth SIG, Inc.<br> **BLUE SIGNAL STARK**<br> **BLUE SIGNAL STARK**<br> **BLUE SIGNAL STARK**<br> **BLUE SIGNAL STARK**<br> **BLUE SIGNAL STARK**<br> **BLUE SIGNAL STARK** 

## **CERTIFICATION**

### $HISA$

#### **FCC ID: ACJ932YEAP01A727**

 This device complies with part 15 of the FCC Rules. Operation is subject to the following two conditions: (1) This device may not cause harmful interference, and (2) this device must accept any interference received, including interference that may cause undesired operation.

#### **CAUTION:**

- **FCC WARNING:** Changes or modifications not expressly approved by the party responsible for compliance could void the user's authority to operate the equipment.
- **Radio frequency radiation exposure** information:

This equipment complies with FCC radiation exposure limits set forth for an uncontrolled environment. This equipment should be installed and operated with minimum distance of 20cm between the radiator and your body. This transmitter must not be co-located or operated in conjunction with any other antenna or transmitter.

#### **NOTE:**

 This device complies with Industry Canada licence-exempt RSS standard(s). Operation is subject to the following two conditions: (1) this device may not cause interference, and (2) this device must accept any interference, including interference that may cause undesired operation of the device.

Le present appareil est conforme aux CNR d'Industrie Canada applicables aux appareils radio exempts de licence. L'exploitation est autorisee aux deux conditions suivantes: (1) l'appareil ne doit pas produire de brouillage, et (2) l'utilisateur de l'appareil doit accepter tout brouillage radioelectrique subi, meme si le brouillage est susceptible d'en compromettre le fonctionnement.

**• This radio transmitter (identify the** device by certification number, or model number if Category II) has been approved by Industry Canada to operate with the antenna types listed below with the maximum permissible gain and required antenna impedance for each antenna type indicated. Antenna types not included in this list, having a gain greater than the maximum gain indicated for that type, are strictly prohibited for use with this device.

Le present emetteur radio (identifier le dispositif par son numero de certification ou son numero de modele s'il fait partie du materiel de categorie II) a ete approuve par Industrie Canada pour fonctionner avec les types d'antenne enumeres ci-dessous et ayant un gain admissible maximal et l'impedance requise pour chaque type d'antenne. Les types d'antenne non inclus dans cette liste, ou dont le gain est superieur au gain maximal indique, sont strictement interdits pour l'exploitation de l'emetteur.

# <span id="page-48-0"></span>**2. SETTING Bluetooth® DETAILS**

**1** Press the **"APPS"** button.

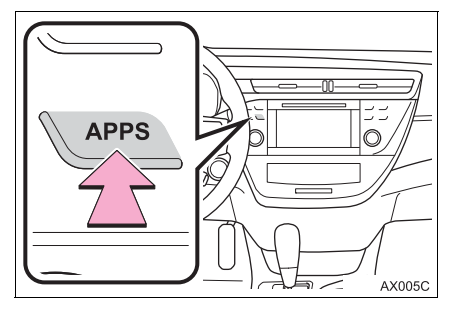

- **2** Select **"Setup"**.
- **3** Select **"Bluetooth\*"**.
- **4** Select the desired item to be set.

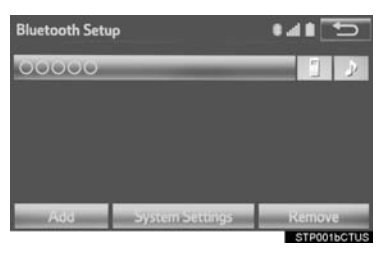

## **"Bluetooth\* Setup" SCREEN**

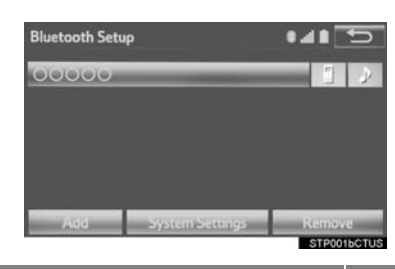

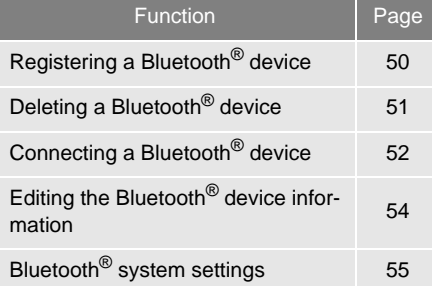

\*: Bluetooth is a registered trademark of Bluetooth SIG, Inc.

### **DISPLAYING THE "Bluetooth\* Setup" SCREEN IN A DIFFERENT WAY**

- From the phone/message settings screen
- **1** Press the **"APPS"** button.
- **2** Select **"Setup"**.
- **3** Select **"Phone"**.
- **4** Select **"Connect Phone"**.
- $\blacktriangleright$  From the status display
- **1** Select status display area on the screen.

### <span id="page-49-0"></span>**REGISTERING A Bluetooth® DEVICE**

Up to 5 Bluetooth<sup>®</sup> devices can be reqistered.

Bluetooth® compatible phones (HFP) and audio players (AVP) can be registered simultaneously.

This operation cannot be performed while driving.

- **1** Display the "Bluetooth\* Setup" screen.  $(\rightarrow P.49)$  $(\rightarrow P.49)$
- **2** Select **"Add"**.
- ▶ When another Bluetooth<sup>®</sup> device is connected
- To disconnect the Bluetooth<sup>®</sup> device, select **"Yes"**.
- ▶ When 5 Bluetooth<sup>®</sup> devices have already been registered
- A registered device needs to be replaced. Select **"Yes"**, and select the device to be replaced.
- **3** When this screen is displayed, search for the device name displayed on this screen on the screen of your Bluetooth<sup>®</sup> device.

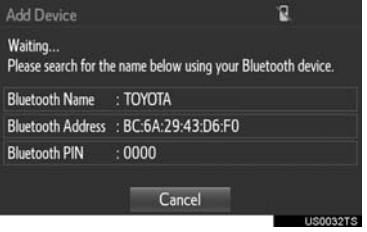

\*: Bluetooth is a registered trademark of Bluetooth SIG, Inc.

- $\bullet$  For details about operating the Bluetooth $^\circledR$ device, see the manual that comes with it.
- To cancel the registration, select **"Cancel"**.
- **4** Register the Bluetooth® device using your Bluetooth® device.
- A PIN-code is not required for SSP (Secure Simple Pairing) compatible Bluetooth® devices. Depending on the type of Bluetooth® device being connected, a message confirming registration may be displayed on the Bluetooth<sup>®</sup> device's screen. Respond and operate the Bluetooth<sup>®</sup> device according to the confirmation message.
- **5** Check that the screen is displayed when registration is complete.
- The system waits for connection requests coming from the registered device.
- At this stage, the Bluetooth<sup>®</sup> functions are not yet available.
- **6** Select **"OK"** when the connection status changes from "Connection waiting..." to "Connected".

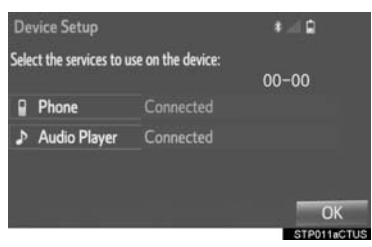

 $\bullet$  If an error message is displayed, follow the guidance on the screen to try again.

### <span id="page-50-0"></span>**DELETING A Bluetooth® DEVICE**

- **1** Display the "Bluetooth\* Setup" screen.  $(\rightarrow P.49)$  $(\rightarrow P.49)$
- **2** Select **"Remove"**.
- **3** Select the desired device.

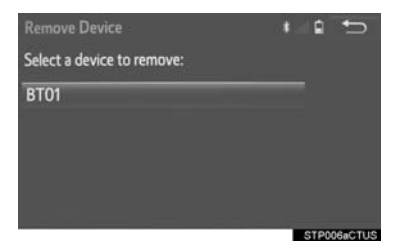

- **4** Select **"Yes"** when the confirmation screen appears.
- **5** Check that a confirmation screen is displayed when the operation is complete.

### **INFORMATION**

- $\bullet$  When deleting a Bluetooth $^{\circledR}$  phone, the contact data will be deleted at the same time.
- \*: Bluetooth is a registered trademark of Bluetooth SIG, Inc.

### <span id="page-51-0"></span>**CONNECTING A Bluetooth® DEVICE**

Up to 5 Bluetooth<sup>®</sup> devices (Phones (HFP) and audio players (AVP)) can be registered.

If more than 1 Bluetooth<sup>®</sup> device has been registered, select which device to connect to.

- **1** Display the "Bluetooth\* Setup" screen.  $(\rightarrow P.49)$  $(\rightarrow P.49)$  $(\rightarrow P.49)$
- **2** Select the device to be connected.

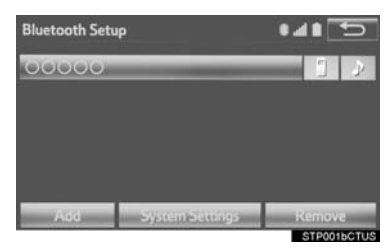

- Supported profile icons will be displayed.
- : Phone

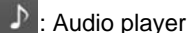

: Phone/Entune App Suite service (Entune Premium Audio only)

- The profile icon for a currently connected device will be displayed in color.
- Selecting a profile icon which is not currently connected will switch the connection to the function.
- If the desired Bluetooth<sup>®</sup> device is not on the list, select **"Add"** to register the device.  $(\rightarrow P.50)$  $(\rightarrow P.50)$  $(\rightarrow P.50)$
- \*: Bluetooth is a registered trademark of Bluetooth SIG, Inc.
- **3** Select the desired connection.
- ▶ When another Bluetooth<sup>®</sup> device is connected
- To disconnect the Bluetooth<sup>®</sup> device, select **"Yes"**.
- **4** Check that a confirmation screen is displayed when the connection is complete.
- $\bullet$  If an error message is displayed, follow the guidance on the screen to try again.

#### **INFORMATION**

- It may take time if the device connection is carried out during Bluetooth<sup>®</sup> audio playback.
- $\bullet$  Depending on the type of Bluetooth<sup>®</sup> device being connected, it may be necessary to perform additional steps on the device.
- $\bullet$  When disconnecting a Bluetooth<sup>®</sup> device, it is recommended to disconnect this system.

### ■**AUTO CONNECTION MODE**

To turn auto connection mode on, set "Bluetooth\* Power" to on.  $(\rightarrow P.55)$  $(\rightarrow P.55)$ Leave the Bluetooth<sup>®</sup> device in a location where the connection can be established.

- When the engine <power> switch is turned to ACCESSORY or IGNITION ON <ON> mode, the system searches for a nearby registered device.
- The system will connect with the registered device that was last connected, if it is nearby.

### ■**CONNECTING MANUALLY**

When the auto connection has failed or "Bluetooth\* Power" is turned off, it is necessary to connect Bluetooth<sup>®</sup> manually.

- **1** Press the **"APPS"** button and select **"Setup"**.
- **2** Select **"Bluetooth\*"**.
- **3** Follow the steps in "CONNECTING A Bluetooth® DEVICE" from "STEP 2".  $(\rightarrow P.52)$  $(\rightarrow P.52)$  $(\rightarrow P.52)$
- \*: Bluetooth is a registered trademark of Bluetooth SIG, Inc.

### ■**RECONNECTING THE Bluetooth® PHONE**

If a Bluetooth® phone is disconnected due to poor reception from the Bluetooth<sup>®</sup> network the engine <power> switch is in ACCESSORY or IGNI-TION ON <ON> mode, the system automatically reconnects the Bluetooth<sup>®</sup> phone.

### <span id="page-53-0"></span>**EDITING THE Bluetooth® DEVICE INFORMATION**

The Bluetooth<sup>®</sup> device's information can be displayed on the screen. The displayed information can be edited.

- **1** Display the "Bluetooth\* Setup" screen.  $(\rightarrow P.49)$  $(\rightarrow P.49)$  $(\rightarrow P.49)$
- **2** Select the desired device to be edited.
- **3** Select **"Device Info"**.

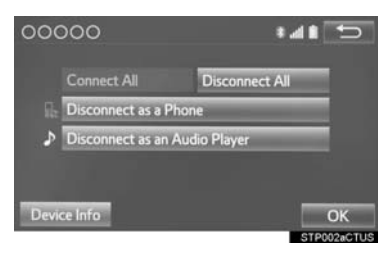

**4** Confirm and change the Bluetooth<sup>®</sup> device information.

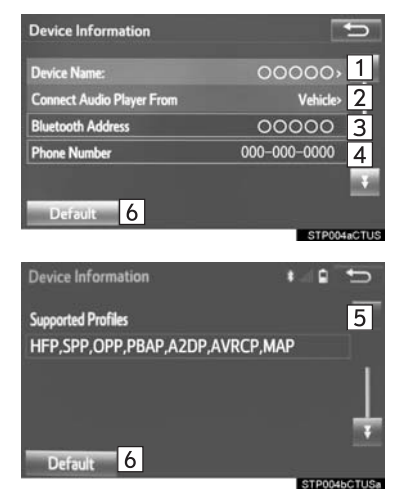

\*: Bluetooth is a registered trademark of Bluetooth SIG, Inc.

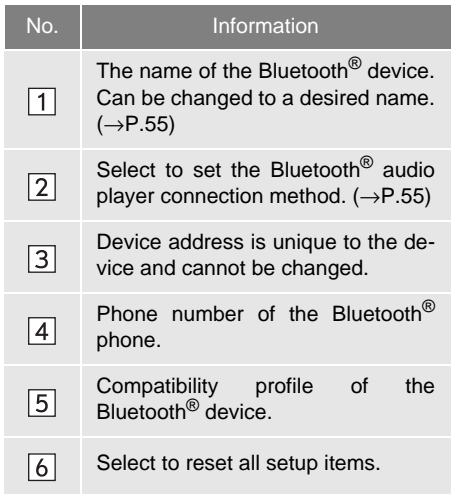

#### **INFORMATION**

- $\bullet$  If 2 Bluetooth $^{\circledR}$  devices have been registered with the same device name, the devices can be distinguished referring to the device's address.
- Depending on the type of phone, some information may not be displayed.

### <span id="page-54-1"></span>**CHANGING A DEVICE NAME**

- **1** Select **"Device Name"**.
- **2** Enter the name and select **"OK"**.

#### **INFORMATION**

● Even if the device name is changed, the name registered in your Bluetooth<sup>®</sup> device does not change.

### <span id="page-54-2"></span>**SETTING AUDIO PLAYER CONNECTION METHOD**

- **1** Select **"Connect Audio Player From"**.
- **2** Select the desired connection method.

**"Vehicle"**: Select to connect the audio system to the audio player.

**"Device"**: Select to connect the audio player to the audio system.

- Depending on the audio player, the "Vehicle" or "Device" connection method may be best. As such, refer to the manual that comes with the audio player.
- $\bullet$  To reset the connection method, select **"Default"**.

### <span id="page-54-0"></span>**"System Settings" SCREEN**

The Bluetooth<sup>®</sup> settings can be confirmed and changed.

- **1** Display the "Bluetooth\* Setup" screen.  $(\rightarrow P.49)$  $(\rightarrow P.49)$
- **2** Select **"System Settings"**.
- **3** Select the desired item to be set.

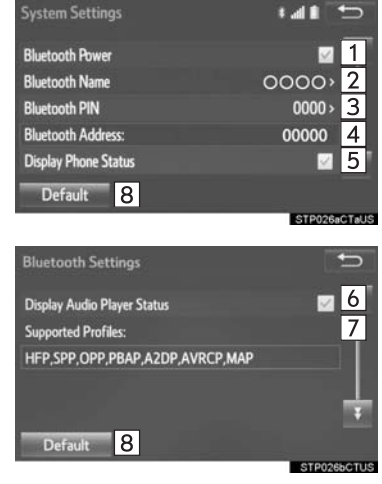

\*: Bluetooth is a registered trademark of Bluetooth SIG, Inc.

2

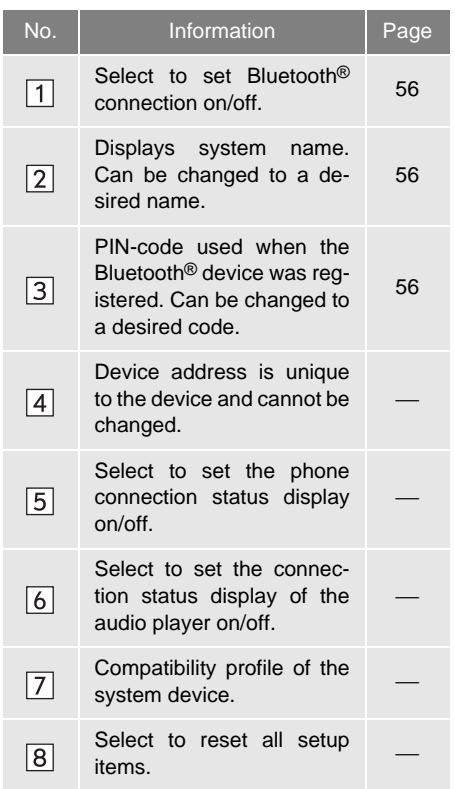

### <span id="page-55-0"></span>**CHANGING "Bluetooth\* Power"**

**1** Select **"Bluetooth\* Power"**.

### **When "Bluetooth\* Power" is on**:

The Bluetooth® device is automatically connected when the engine <power> switch is turned to ACCESSORY or IGNI-TION ON <ON> mode.

### **When "Bluetooth\* Power" is off**:

The Bluetooth<sup>®</sup> device is disconnected, and the system will not connect to it next time.

#### **INFORMATION**

● While driving, the auto connection state can be changed from off to on, but cannot be changed from on to off.

#### <span id="page-55-1"></span>**EDITING THE Bluetooth\* NAME**

- **1** Select **"Bluetooth\* Name"**.
- **2** Enter a name and select **"OK"**.

### <span id="page-55-2"></span>**EDITING THE PIN-CODE**

- **1** Select **"Bluetooth\* PIN"**.
- **2** Enter a PIN-code and select **"OK"**.
- \*: Bluetooth is a registered trademark of Bluetooth SIG, Inc.

# <span id="page-56-1"></span><span id="page-56-0"></span>**1. GENERAL SETTINGS**

Settings are available for system time, operation sounds, etc.

**1** Press the **"APPS"** button.

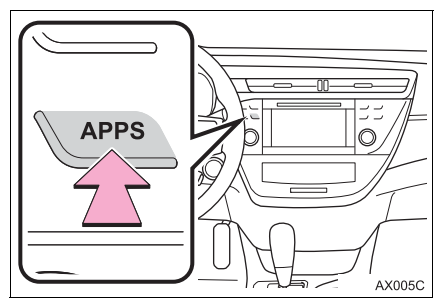

- **2** Select **"Setup"**.
- **3** Select **"General"**.
- **4** Select the items to be set.

### **GENERAL SETTINGS SCREEN**

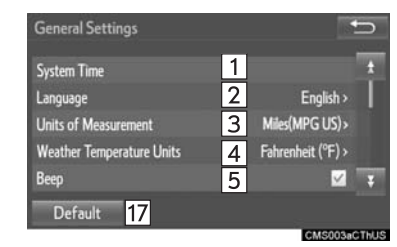

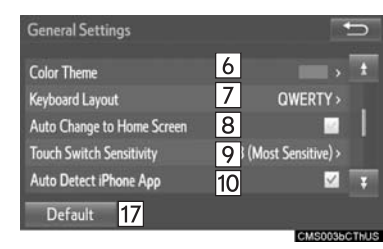

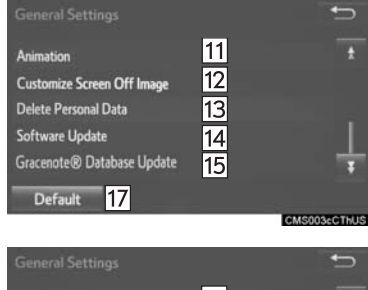

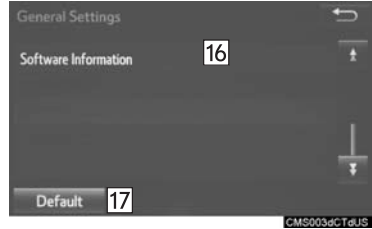

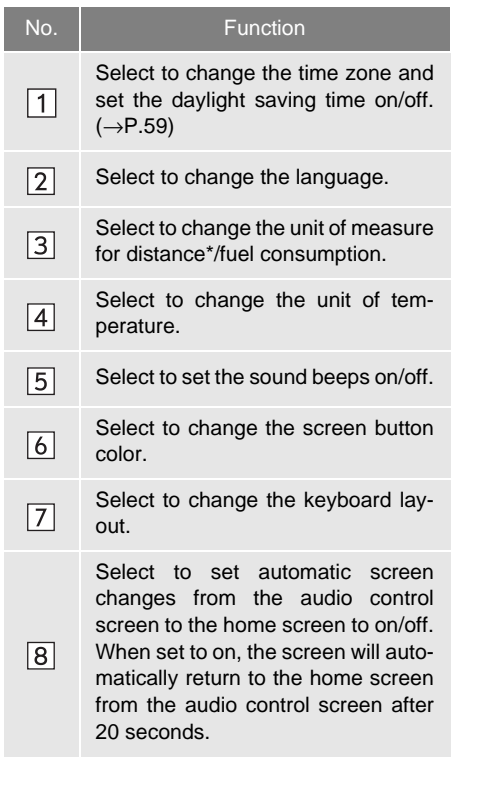

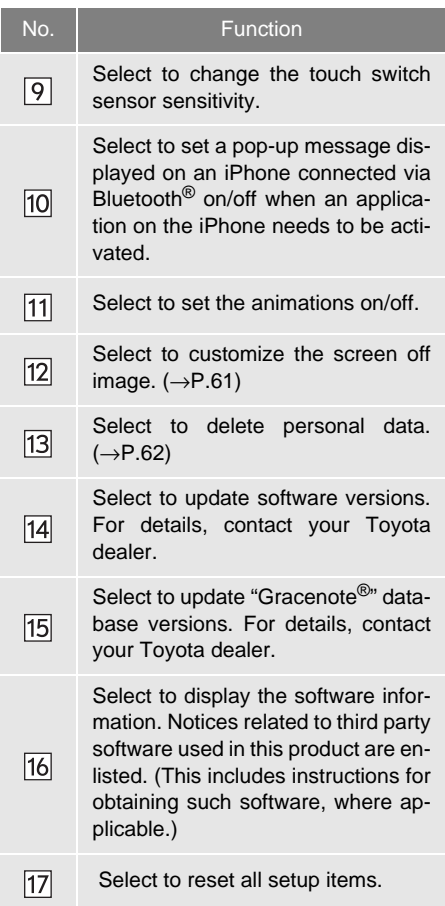

\*: Entune Premium Audio only

### <span id="page-58-0"></span>**SYSTEM TIME SETTINGS**

Used for changing time zones and the on/off settings of daylight saving time.

- **1** Display the "General Settings" screen.  $(\rightarrow P.57)$  $(\rightarrow P.57)$  $(\rightarrow P.57)$
- **2** Select **"System Time"**.
- **3** Select the items to be set.

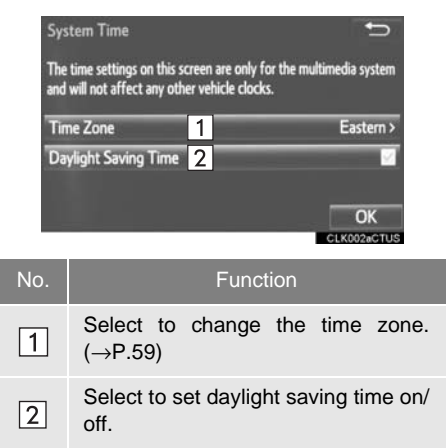

**4** Select **"OK"**.

### <span id="page-58-1"></span>**EXECUTING THE TIME ZONE**

- **1** Select **"Time Zone"**.
- **2** Select the desired time zone.

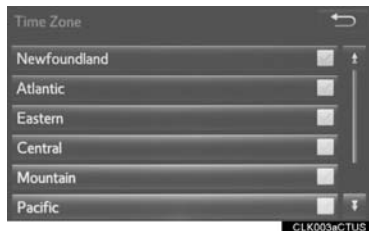

### **CUSTOMIZING THE SCREEN OFF IMAGES**

An image can be copied from a USB memory and used as the screen off images.

When **"Screen Off"** on the "Setup" screen is selected, the screen is turned off and the desired screen off image that is set is displayed. (To turn the screen off: →[P.20\)](#page-19-0)

### ■**TRANSFERRING IMAGES**

**1** Push the tray forward until it locks.

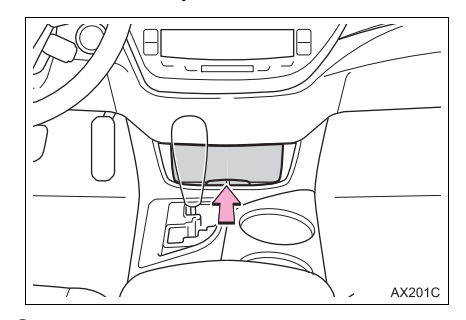

**2** Open the cover and connect a USB memory.

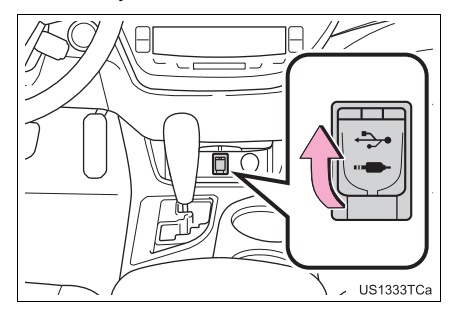

- Turn on the power of the USB memory if it is not turned on.
- **3** Press the **"APPS"** button.
- **4** Select **"Setup"**.
- **5** Select **"General"**.
- **6** Select **"Customize Screen Off Image"**.
- **7** Select **"Transfer"**.
- **8** Select **"Yes"**.

### **NOTICE**

■ Depending on the size and shape of the device that is connected to the system, the auxiliary box may not close fully. In this case, do not forcibly close the auxiliary box as this may damage the device or the terminal, etc.

#### **INFORMATION**

- When saving the images to a USB, name the folder that the screen off image is saved to "DisplayOffImage". If these folder names are not used, the system cannot download the images. (The folder names are case sensitive.)
- The compatible file extensions are JPG and JPEG.
- Image files of 5 MB or less can be transferred.
- Up to 3 images can be downloaded.
- Files with non-ASCII filenames can not be downloaded.

### <span id="page-60-0"></span>**ESETTINGS THE SCREEN OFF IM-AGES**

- **1** Display the "General Settings" screen.  $(\rightarrow P.57)$  $(\rightarrow P.57)$  $(\rightarrow P.57)$
- **2** Select **"Customize Screen Off Image"**.
- **3** Select the desired image.

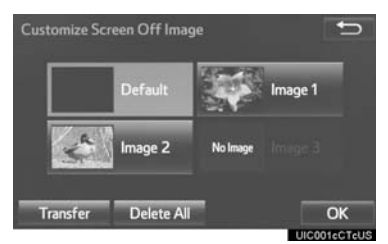

**4** Select **"OK"**.

### ■**DELETING TRANSFERRED IMAG-ES**

- **1** Display the "General Settings" screen.  $(\rightarrow P.57)$  $(\rightarrow P.57)$
- **2** Select **"Customize Screen Off Image"**.
- **3** Select **"Delete All"**.

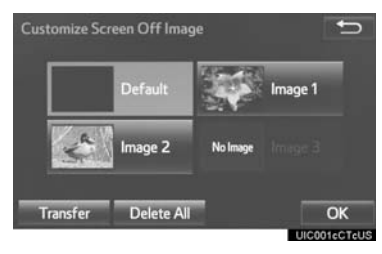

**4** Select **"Yes"**.

### <span id="page-61-0"></span>**DELETING PERSONAL DATA**

- **1** Display the "General Settings" screen.  $(\rightarrow P.57)$  $(\rightarrow P.57)$  $(\rightarrow P.57)$
- **2** Select **"Delete Personal Data"**.
- **3** Select **"Delete"**.

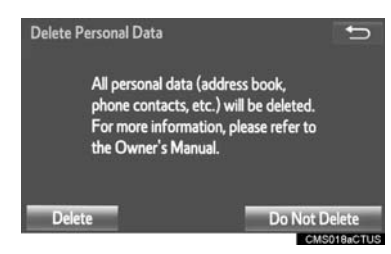

- **4** Select **"Yes"** when the confirmation screen appears.
- Registered or changed personal settings will be deleted or returned to their default conditions.

For example:

- General settings
- Navigation settings\*
- Audio settings
- Phone settings
- \*: Entune Premium Audio only

### **NOTICE**

● Entune Premium Audio only: Make sure the map microSD card is inserted when deleting personal data. The personal data cannot be deleted when the map microSD card is removed. To delete the data, after inserting the map microSD card, turn the engine <power> switch to ACCESSORY or IGNITION ON <ON> mode.

## **2. VOICE SETTINGS**

Voice volume, etc. can be set.

**1** Press the **"APPS"** button.

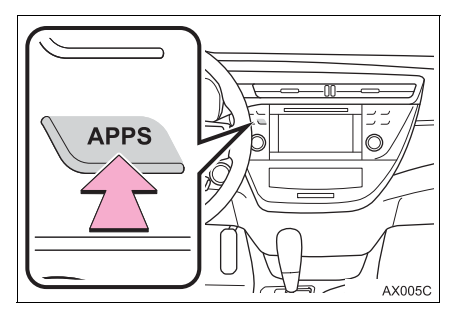

- **2** Select **"Setup"**.
- **3** Select **"Voice"**.
- **4** Select the items to be set.

#### **INFORMATION**

● "Voice Settings" screen can also be displayed from the voice recognition top screen.  $(\rightarrow P.132)$  $(\rightarrow P.132)$ 

### **VOICE SETTINGS SCREEN**

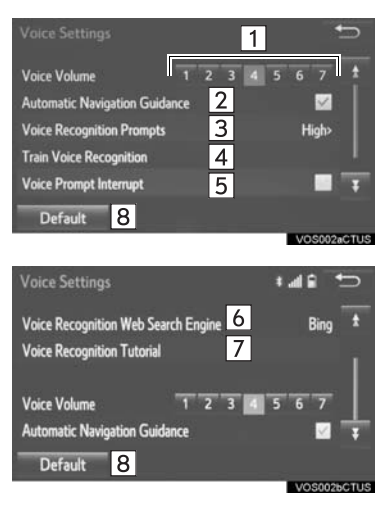

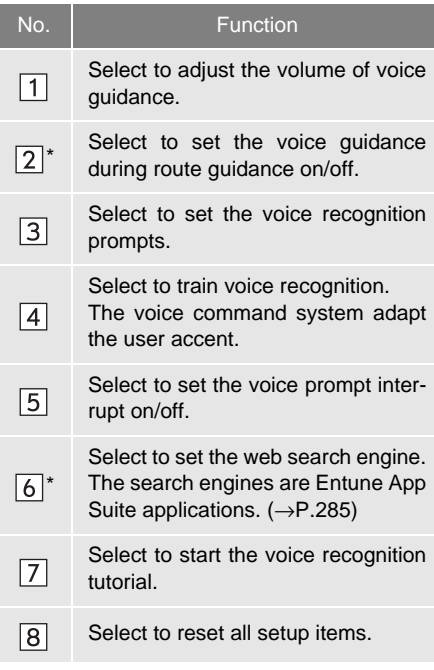

\*: Entune Premium Audio only

# **3. VEHICLE SETTINGS**

Settings are available for vehicle customization and peripheral monitoring system.

**1** Press the **"APPS"** button.

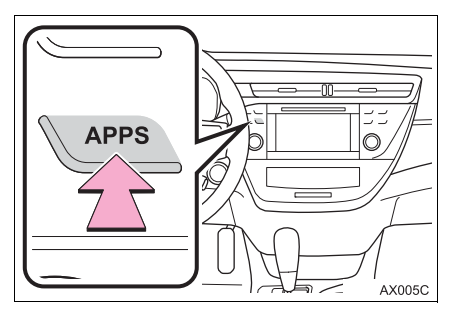

- **2** Select **"Setup"**.
- **3** Select **"Vehicle"**.
- **4** Select the desired item to be set.

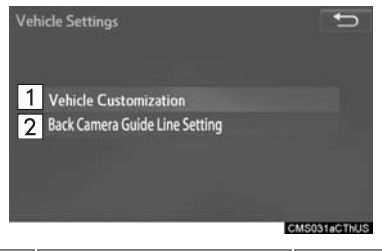

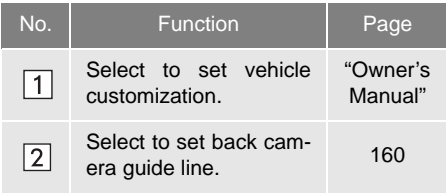

### **3. OTHER SETTINGS**

## <span id="page-64-0"></span>**4. DRIVER SETTINGS**

The driver settings feature will allow the system to link some preferences (such as audio presets, button colors, language, etc.) to a paired Bluetooth<sup>®</sup> phone.

**1** Press the **"APPS"** button.

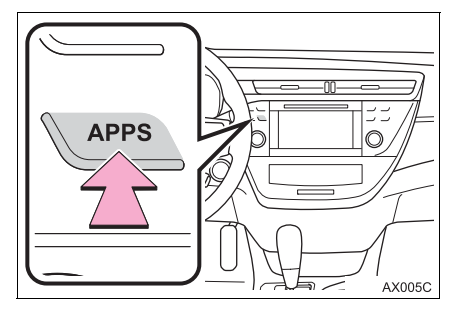

- **2** Select **"Setup"**.
- **3** Select **"Driver"**.
- **4** Select **"Enable this Feature"**.

### **MANUALLY SELECT LINKED SETTINGS**

- **1** Display the driver settings screen.  $(\rightarrow P.65)$  $(\rightarrow P.65)$
- **2** Select **"Manually Select Linked Settings"**.

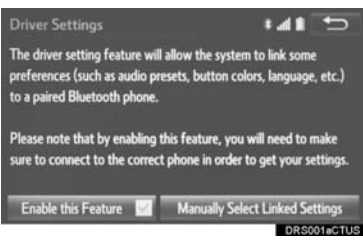

- **3** Select the desired phone.
- After a few seconds, loaded screen automatically switches to the home screen.

### **3. OTHER SETTINGS**

## **5. MAINTENANCE\***

When this system is turned on, the "Maintenance Reminder" screen displays when it is time to replace a part or certain components. (→[P.32](#page-31-0))

**1** Press the **"APPS"** button.

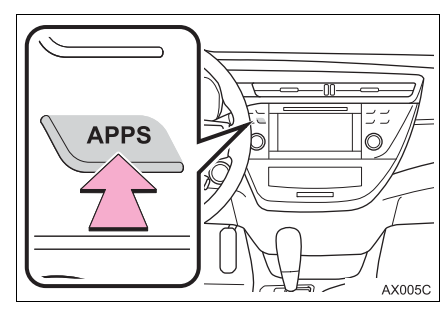

- **2** Select **"Maintenance"**.
- **3** Select the desired item.

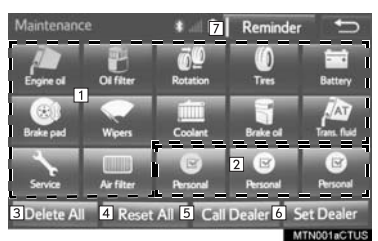

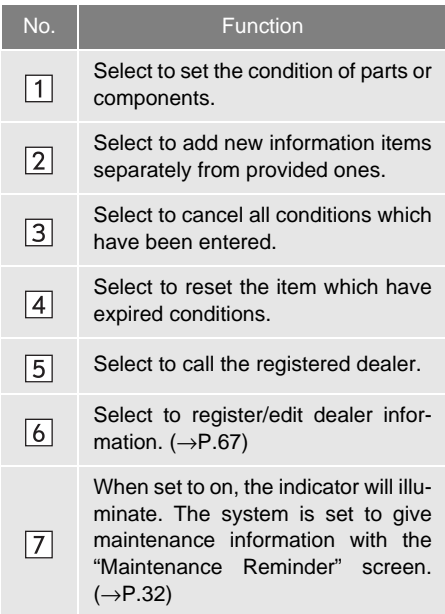

#### **INFORMATION**

● When the vehicle needs to be serviced, the screen button color will change to orange.

### **MAINTENANCE INFORMATION SETTING**

- **1** Select the desired part or component screen button.
- When the vehicle needs to be serviced, the screen button color will change to orange.
- **2** Set the conditions.

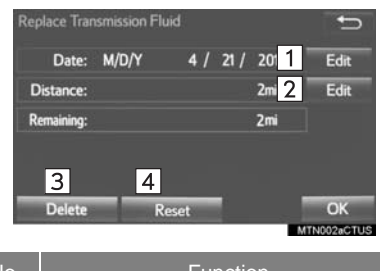

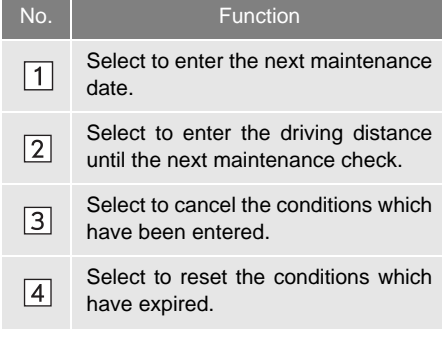

**3** Select **"OK"** after entering the conditions.

#### **INFORMATION**

- For scheduled maintenance information, refer to "Scheduled Maintenance Guide" or "Owner's Manual Supplement".
- Depending on driving or road conditions, the actual date and distance that maintenance should be performed may differ from the stored date and distance in the system.

### <span id="page-66-0"></span>**DEALER SETTING**

Dealer information can be registered in the system. With dealer information registered, route guidance to the dealer is available.

- **1** Select **"Set Dealer"**.
- **2** Select the desired item to search for the location.  $(\rightarrow P.229)$  $(\rightarrow P.229)$

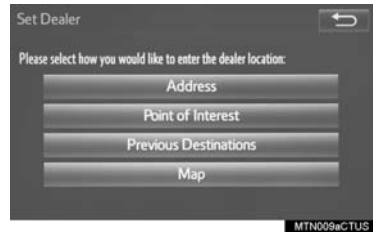

 The editing dealer screen appears after setting the location.

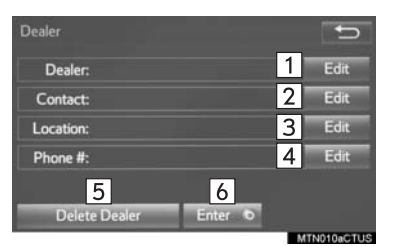

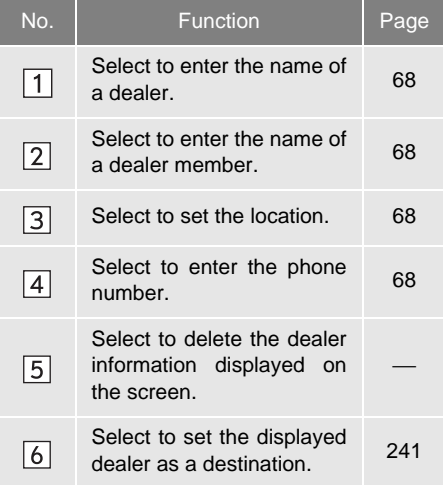

### **3** Select the items to be edited. ■**EDITING DEALER OR CONTACT NAME**

- <span id="page-67-0"></span>**1** Select **"Edit"** next to "Dealer" or "Contact".
- **2** Enter the name and select **"OK"**.

### <span id="page-67-1"></span>■**EDITING THE LOCATION**

- **1** Select **"Edit"** next to "Location".
- **2** Scroll the map to the desired point (→[P.221\)](#page-220-0) and select **"OK"**.

### <span id="page-67-2"></span>■**EDITING PHONE NUMBER**

- **1** Select **"Edit"** next to "Phone #".
- **2** Enter the phone number and select **"OK"**.

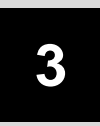

## **AUDIO SYSTEM**

### **1 BASIC OPERATION 2 RADIO OPERATION**

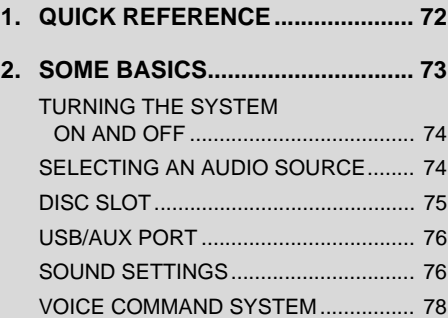

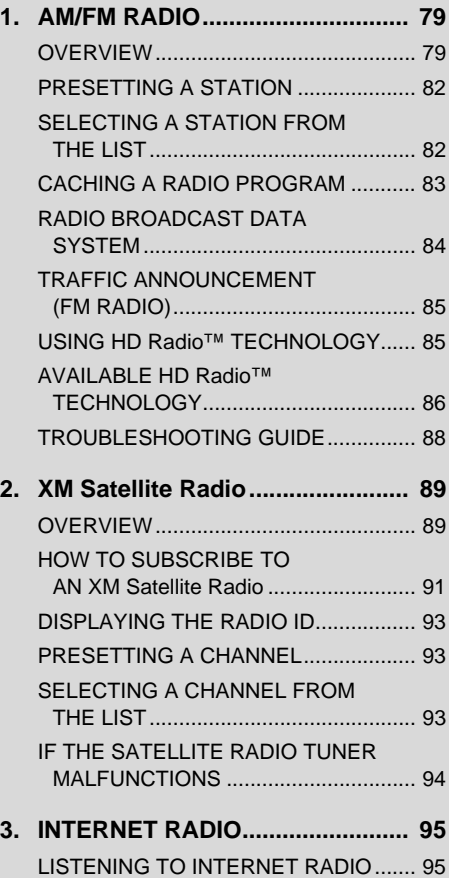

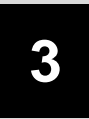

### **AUDIO SYSTEM**

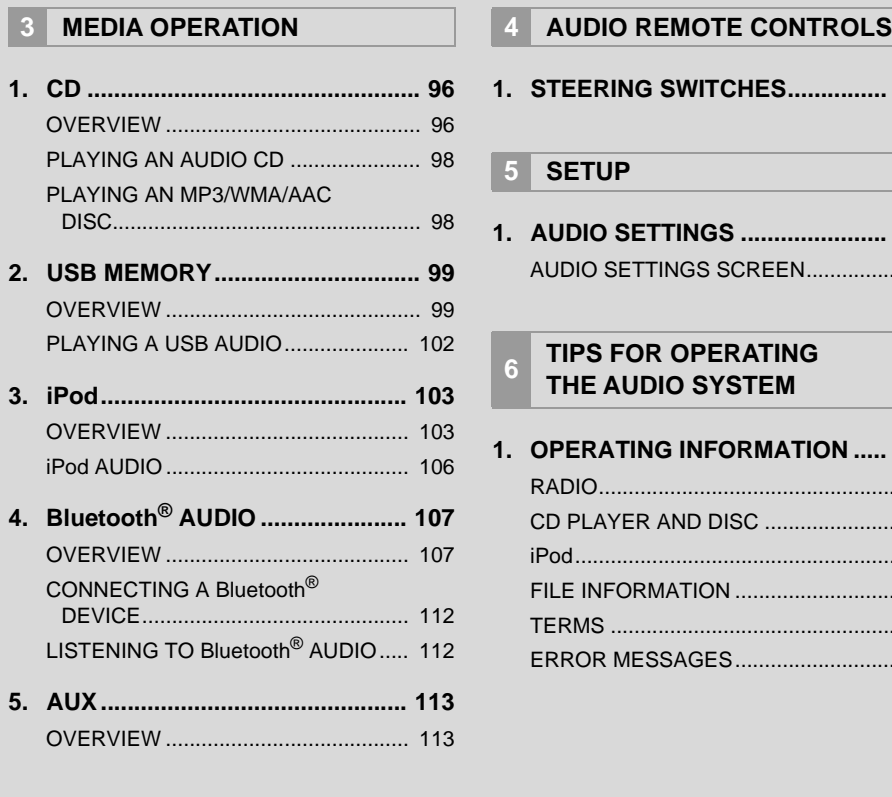

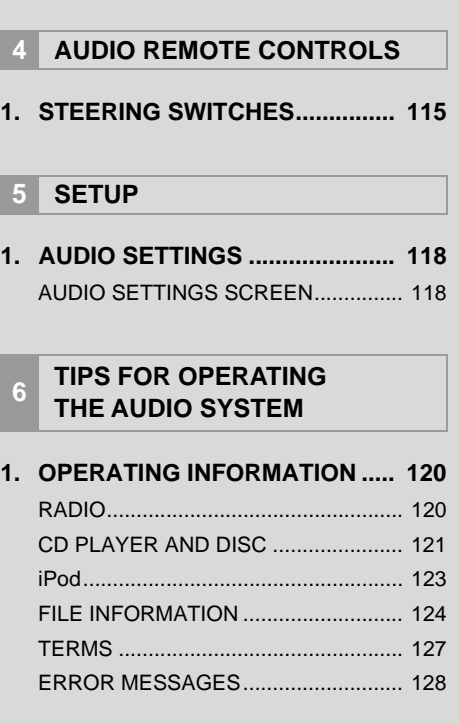

71

### <span id="page-71-0"></span>**1. BASIC OPERATION**

## **1. QUICK REFERENCE**

The audio control screen can be reached by the following methods:

Using the "AUDIO" button

Press the **"AUDIO"** button to display the audio screen.

Using the "APPS" button

Press the **"APPS"** button, then select **"Audio"** to display the audio screen.

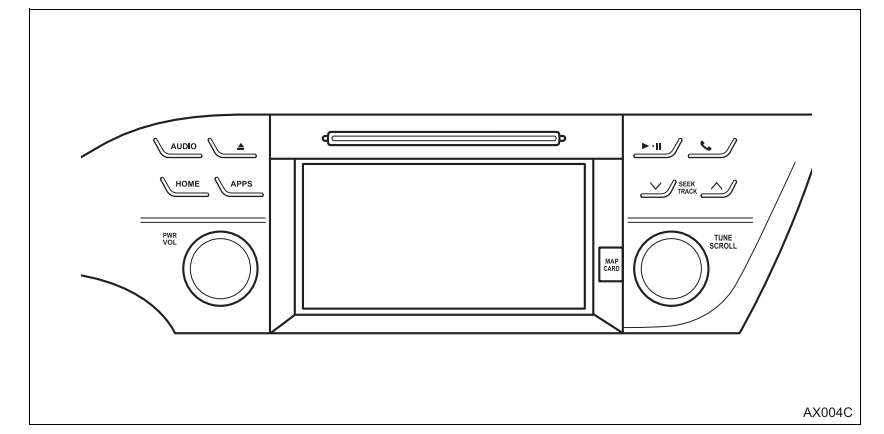

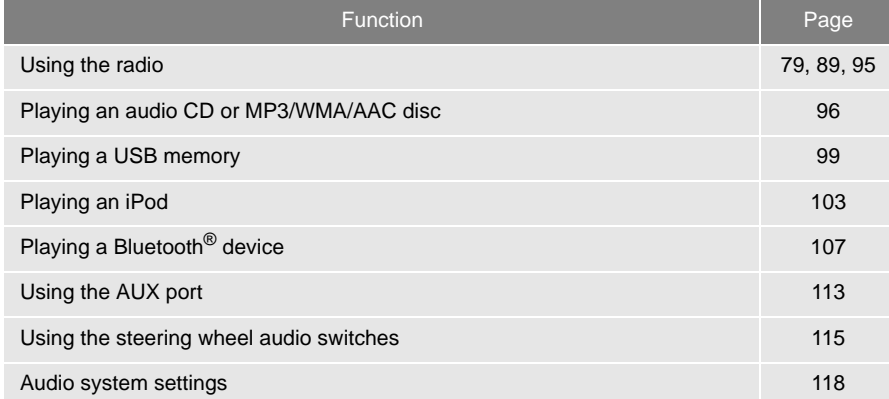

### **INFORMATION**

● The display and button positions will differ depending on the type of the system.
## **1. BASIC OPERATION**

## **2. SOME BASICS**

This section describes some of the basic features of the audio system. Some information may not pertain to your system.

Your audio system works when the engine <power> switch is in ACCESSO-RY or IGNITION ON <ON> mode.

## **NOTICE**

■ To prevent the 12-volt battery from being discharged, do not leave the audio system on longer than necessary when the engine is not running <the hybrid system is not operating>.

#### **CERTIFICATION**

#### **CAUTION:**

 For vehicles sold in U.S.A.: Part 15 of the FCC Rules FCC WARNING: Any unauthorized changes or modifications to this equipment would void the user's authority to operate this device.

## ● Laser products

THIS PRODUCT IS A CLASS 1 LASER PRODUCT. USE OF CONTROLS OR ADJUSTMENTS OR PERFORMANCE OF PROCEDURES OTHER THAN THOSE SPECIFIED HEREIN MAY RESULT IN HAZARDOUS RADIATION EXPOSURE. DO NOT OPEN COV-ERS AND DO NOT REPAIR BY YOUR-SELF. REFER SERVICING TO QUALIFIED PERSONNEL.

**AUDIO AUDIO SYSTEM SYSTEM** 

#### <span id="page-73-1"></span>1. BASIC OPERATION

## **TURNING THE SYSTEM ON AND OFF**

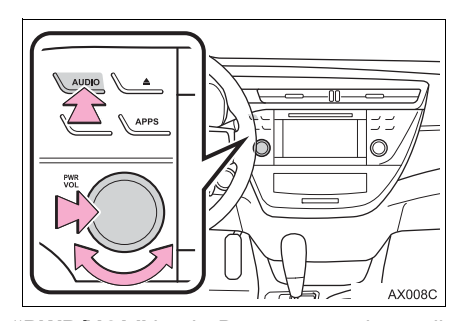

**"PWR/VOL"** knob: Press to turn the audio system on and off. The system turns on in the last mode used. Turn this knob to adjust the volume.

**"AUDIO"** button: Press to display screen buttons for the audio system.

 A function that enables automatic return to the home screen from the audio screen can be selected.  $(\rightarrow P.57)$  $(\rightarrow P.57)$  $(\rightarrow P.57)$ 

## <span id="page-73-0"></span>**SELECTING AN AUDIO SOURCE**

**1** Press the **"AUDIO"** button.

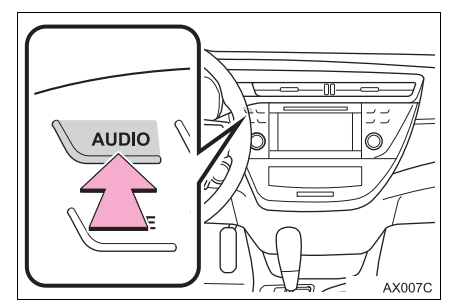

- **2** Select **"Source"** or press **"AUDIO"** button again.
- **3** Select the desired source.

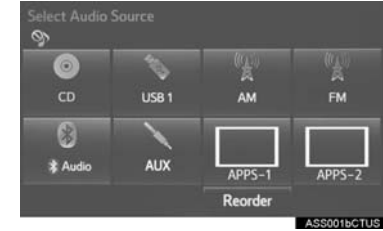

## **INFORMATION**

- Dimmed screen buttons cannot be operated.
- $\bullet$  When there are two pages, select  $\blacktriangleright$ 
	- or  $\vert \cdot \vert$  to change the page.

#### <span id="page-74-0"></span>**REORDERING THE AUDIO SOURCE**

**1** Display the "Select Audio Source" screen. (→[P.74](#page-73-0))

**2** Select **"Reorder"**.

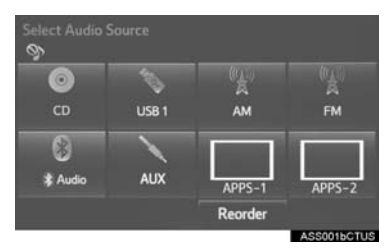

**3** Select the desired audio source then  $\overline{H}$  or  $\overline{H}$  to reorder.

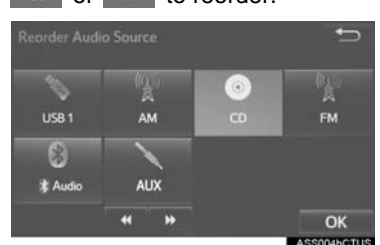

**4** Select **"OK"**.

## **DISC SLOT**

## **INSERTING A DISC**

**1** Insert a disc into the disc slot.

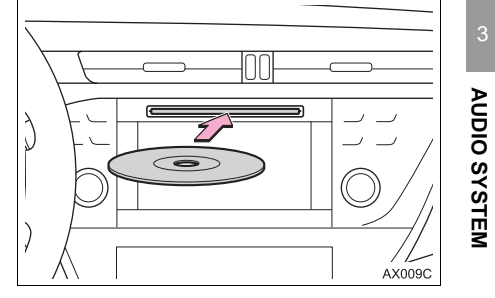

 After insertion, the disc is automatically loaded.

#### **EJECTING A DISC**

**1** Press the **▲** button and remove the disc.

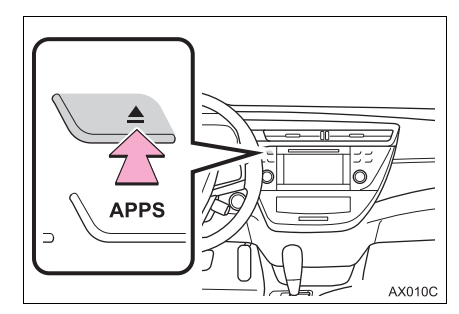

## **NOTICE**

Never try to disassemble or oil any part of the CD player. Do not insert anything other than a disc into the slot.

#### **INFORMATION**

- The player is intended for use with 4.7 in. (12 cm) discs only.
- When inserting a disc, gently insert the disc with the label facing up.

## <span id="page-75-0"></span>**USB/AUX PORT**

**1** Push the tray forward until it locks.

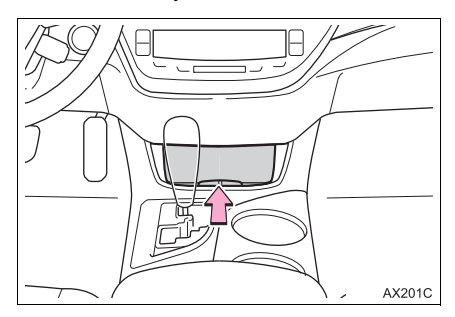

**2** Open the cover and connect a device.

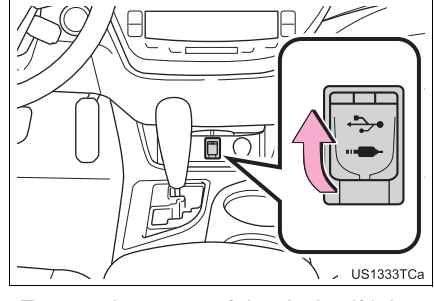

 Turn on the power of the device if it is not turned on.

## **NOTICE**

● Depending on the size and shape of the device that is connected to the system, the auxiliary box may not close fully. In this case, do not forcibly close the auxiliary box as this may damage the device or the terminal, etc.

#### **INFORMATION**

- If a USB hub is plugged-in, two devices can be connected at a time.
- Even if a USB hub is used to connect more than two USB devices, only the first two connected devices will be recognized.

## **SOUND SETTINGS**

#### **AUTOMATIC SOUND LEVELIZER (ASL)**

The system adjusts to the optimum volume and tone quality according to vehicle speed to compensate for increased vehicle noise.

- **1** Display the "Audio Settings" screen.  $(→P.118)$  $(→P.118)$
- $\blacktriangleright$  Type A
- **2** Select **"Automatic Sound Levelizer"**.
- **3** Select **"High"**, **"Mid"**, **"Low"**, or **"Off"**.
- ▶Type B
- **2** Select **"Auto Sound Levelizer"**.

#### **SURROUND\***

- **1** Display the "Audio Settings" screen.  $(\rightarrow P.118)$  $(\rightarrow P.118)$
- **2** Select **"Surround"**.

#### **TONE AND BALANCE**

#### TONE:

How good an audio program sounds is largely determined by the mix of the treble, mid and bass levels. In fact, different kinds of music and vocal programs usually sound better with different mixes of treble, mid and bass. BALANCE:

A good balance of the left and right stereo channels and of the front and rear sound levels is also important.

Keep in mind that when listening to a stereo recording or broadcast, changing the right/left balance will increase the volume of 1 group of sounds while decreasing the volume of another.

- **1** Select **"Sound"** on the audio control screen.
- **2** Select the desired screen button.

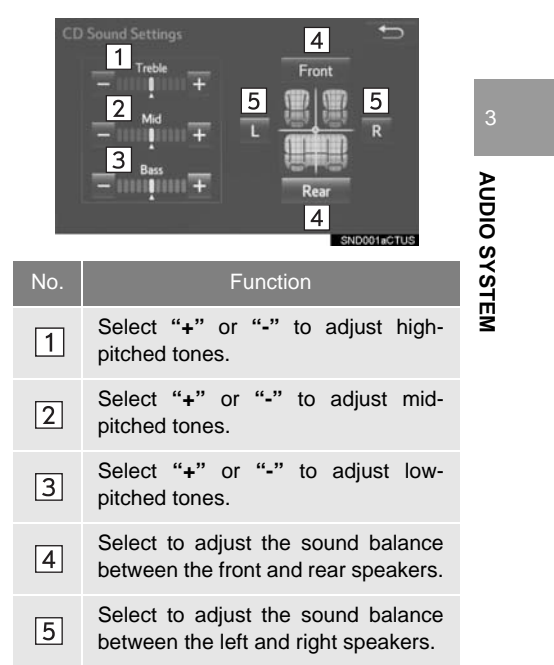

## 1. BASIC OPERATION

# **VOICE COMMAND SYSTEM**

**1** Press this switch to operate the voice command system.

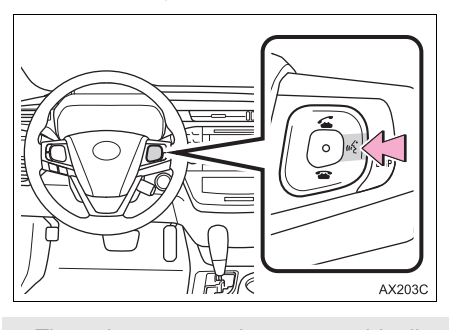

 The voice command system and its list of commands can be operated.  $(→P.130)$  $(→P.130)$ 

78

# **1. AM/FM RADIO**

## <span id="page-78-0"></span>**OVERVIEW**

The radio operation screen can be reached by the following methods: Select **"AM"** or **"FM"** on the "Select Audio Source" screen. (→[P.74](#page-73-1))

#### ■**CONTROL SCREEN**

Entune Audio Plus

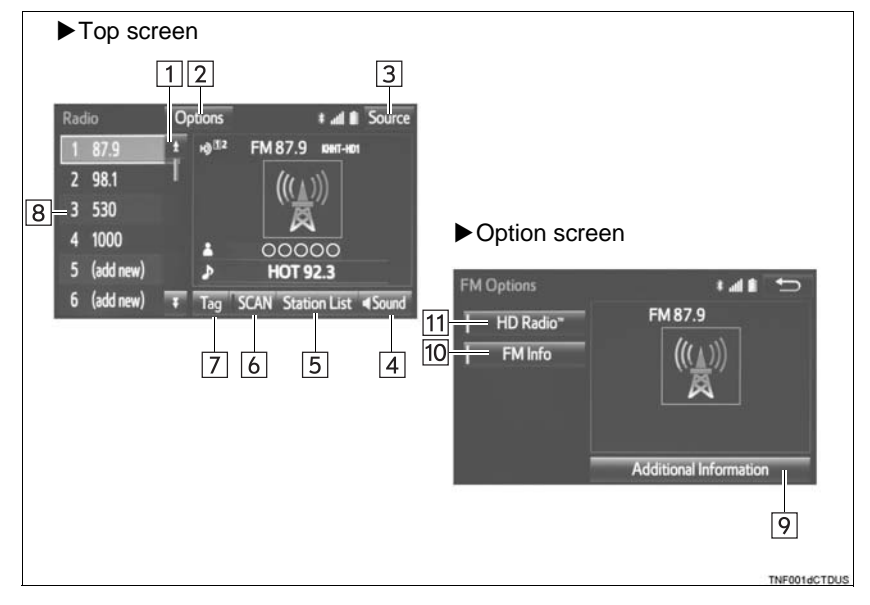

#### Entune Premium Audio

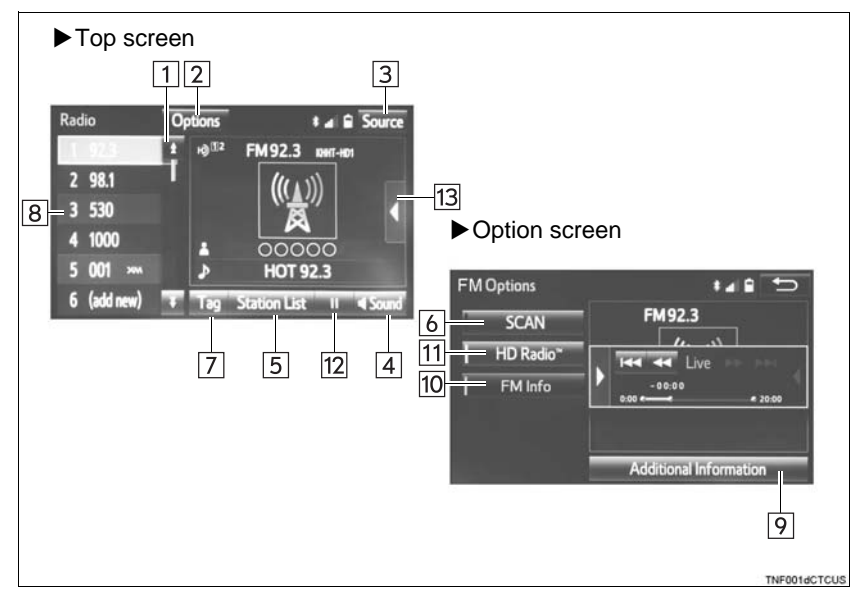

## ■**CONTROL PANEL**

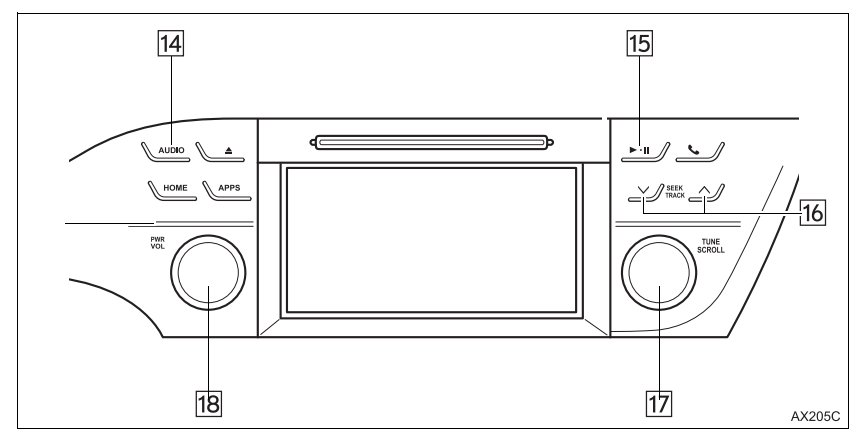

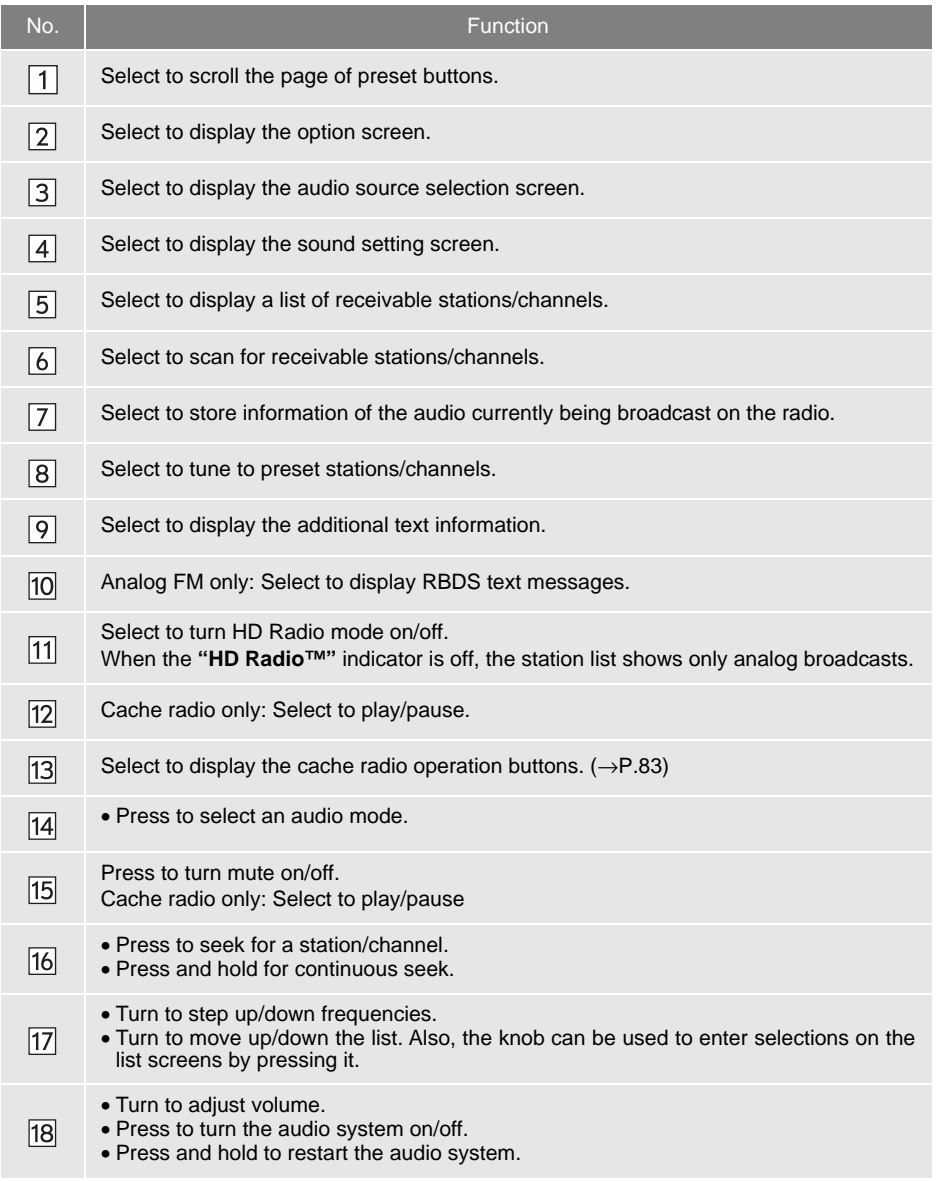

#### **INFORMATION**

● The radio automatically changes to stereo reception when a stereo broadcast is received.

● The radio automatically blends to an HD Radio signal in AM or FM where available.

## **PRESETTING A STATION**

Radio mode has a mix preset function, which can store up to 36 stations (6 stations per page x 6 pages) from any of the AM, FM or SAT bands.

- **1** Tune in the desired station.
- **2** Select **"(add new)"**.

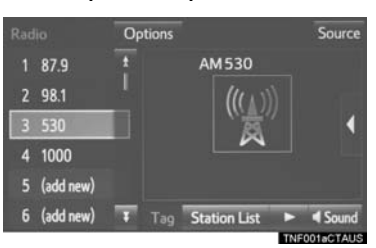

- To change the preset station to a different one, select and hold the preset station.
- **3** Select **"Yes"** on the confirmation screen.
- **4** Select **"OK"** after setting the new preset station.

#### **INFORMATION**

● The number of preset radio stations displayed on the screen can be changed.  $(\rightarrow P.119)$  $(\rightarrow P.119)$ 

## **SELECTING A STATION FROM THE LIST**

A station list can be displayed.

- **1** Select **"Station List"**.
- **2** FM radio only: Select the desired program genre.

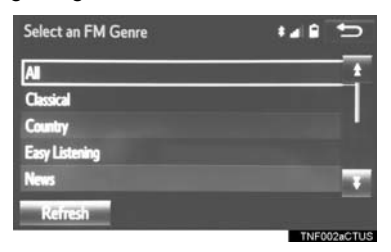

**3** Select the desired station and select **"OK"**.

## ■**REFRESHING THE STATION LIST**

**1** Select **"Refresh"** on the station list screen and the following screen will be displayed.

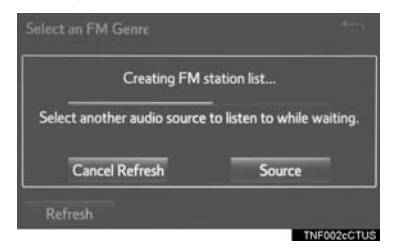

**"Cancel Refresh"**: Select to cancel the refresh.

**"Source"**: Select to change to another audio source while refreshing.

#### **INFORMATION**

- The audio system sound is muted during refresh operation.
- In some situations, it may take some time to update the station list.

## <span id="page-82-0"></span>**CACHING A RADIO PROGRAM\***

A radio program can be cached and played back in a time-shifted manner.

#### **PLAYING BACK THE CACHE MANUALLY**

The broadcast cached in the program cache can be played back manually.

- **AUDIO SYSTEN AUDIO SYSTEM**
- **1** Display the cache radio operation buttons.  $(\rightarrow P.79)$  $(\rightarrow P.79)$
- **2** Select the desired cache radio operation button.

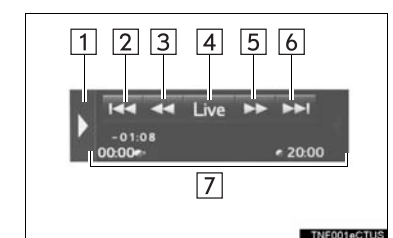

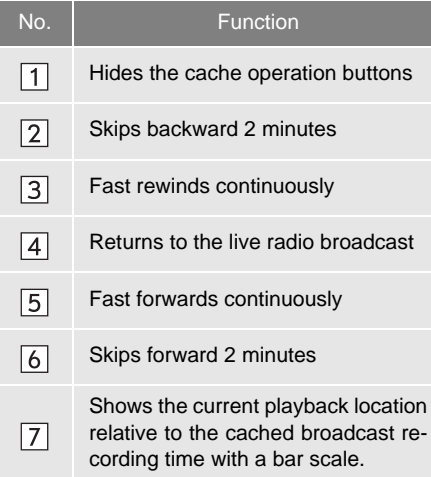

#### **AUTOMATIC PLAYBACK OF THE CACHE**

 If the radio broadcast is interrupted by another audio output, such as an incoming phone call, the system will automatically cache the interrupted portion and perform time-shift playback when the interruption ends. To manually operate the cache operation: (→[P.83\)](#page-82-0)

#### **INFORMATION**

- The system can store up to 20 minutes. Cached data will be erased when the radio mode or station is changed or when the audio system is turned off.
- $\bullet$  If noise or silence occurs during the caching process, cache writing will continue, with the noise or silence recorded as is. In this case, the cached broadcast will contain the noise or silence when played back.

## **RADIO BROADCAST DATA SYSTEM**

This audio system is equipped with Radio Broadcast Data Systems (RBDS). RBDS mode allows text messages to be received from radio stations that utilize RBDS transmitters.

When RBDS is on, the radio can

— only select stations of a particular program type,

— display messages from radio stations.

RBDS features are available only when listening to an FM station that broadcasts RBDS information and the **"FM Info"** indicator is on.

#### **SELECTING A DESIRED GENRE**

- **1** Select **"Station List"**.
- **2** FM radio only: Select a desired genre of station and select a desired station.
- The genre list is in the following order:
	- Classical
	- Country
	- EasyLis (Easy Listening)
	- Inform (Information)
	- Jazz
	- News
	- Oldies
	- Other
	- Pop Music
	- Religion
	- Rock
	- R&B (Rhythm and Blues)
	- Sports
	- Talk
	- Traffic (Not available when "HD Radio™" indicator is off.)
	- Alert (Emergency Alert)

## **TRAFFIC ANNOUNCEMENT (FM RADIO)**

A station that regularly broadcasts traffic information is automatically located.

- 
- **2** Select the desired traffic program station.

#### **INFORMATION**

● If a traffic program station is found, the name of the traffic program station will be displayed for a while.

## **USING HD Radio™ TECHNOLOGY**

**1** Select **"Station List"**. The station of the station of the station of the station of the station of the station of the station of the station of the station of the station of the station of the station of the station o HD Radio<sup>™</sup> Technology is the digital evolution of analog AM/FM radio. Your radio product has a special receiver broadcasts (where available) in addition to the analog broadcasts it already receives. Digital broadcasts have better sound quality than analog broadcasts as digital broadcasts provide free, crystal clear audio with no static or distortion. For more information, and a guide to available radio stations and programming, refer to www.hdradio.com.

# **Radio**®

HD Radio Technology manufactured under license from iBiquity Digital Corporation. U.S. and Foreign Patents. HD Radio™ and the HD, HD Radio, and "Arc" logos are proprietary trademarks of iBiquity Digital Corp.

## **AVAILABLE HD Radio™ TECHNOLOGY**

#### **MULTICAST**

On the FM radio frequency most digital stations have "multiple" or supplemental programs on one FM station.

**1** Select the **"HD)"** logo.

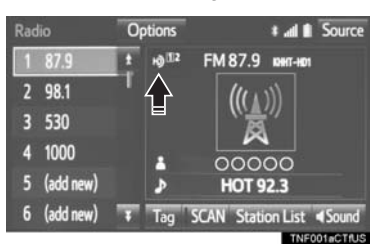

- **2** Select the desired channel.
- Turning the **"TUNE/SCROLL"** knob can also select the desired multicast channel.

#### **PRESERVING A MUSIC INFORMATION**

Tag information in the music broadcasting is preserved in the system and transmits to an iPod.

**1** Select **"Tag"** to bookmark the music information.

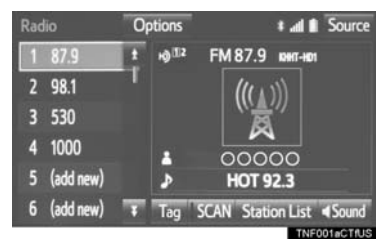

- **2** Connect an iPod.  $(\rightarrow P.76)$  $(\rightarrow P.76)$  $(\rightarrow P.76)$
- Turn on the power of the iPod if it is not turned on.
- $\bullet$  Once an iPod is connected, the music tag moves from the radio into the iPod.
- When the iPod is connected to iTunes, the "tagged" information of the songs which were tagged while listening to the radio can be viewed. Then a user may decide to purchase the song or CD/Album which had been listened to on their radio.

#### **INFORMATION**

- The tag information can not be preserved while scanning or caching the radio station.
- If tagging the music information fails, "Saving the HD Radio tag was unsuccessful." will be displayed on the screen. If this occurs, tag the information again.
- HD Radio<sup>™</sup> stations can be preset.
- An orange "HD)" logo indicator will be displayed on the screen when in digital. The "HD)" logo will first appear in a gray color indicating the station is indeed (an analog and) a digital station. Once the digital signal is acquired, the logo will change to a bright orange color.
- The song title and artist name will appear on the screen when available by the radio station. The radio station can send album pictures when available.
- As a user works through the analog radio stations, (where applicable) the radio receiver will automatically tune from an analog signal to a digital signal within 5 seconds.

# **TROUBLESHOOTING GUIDE**

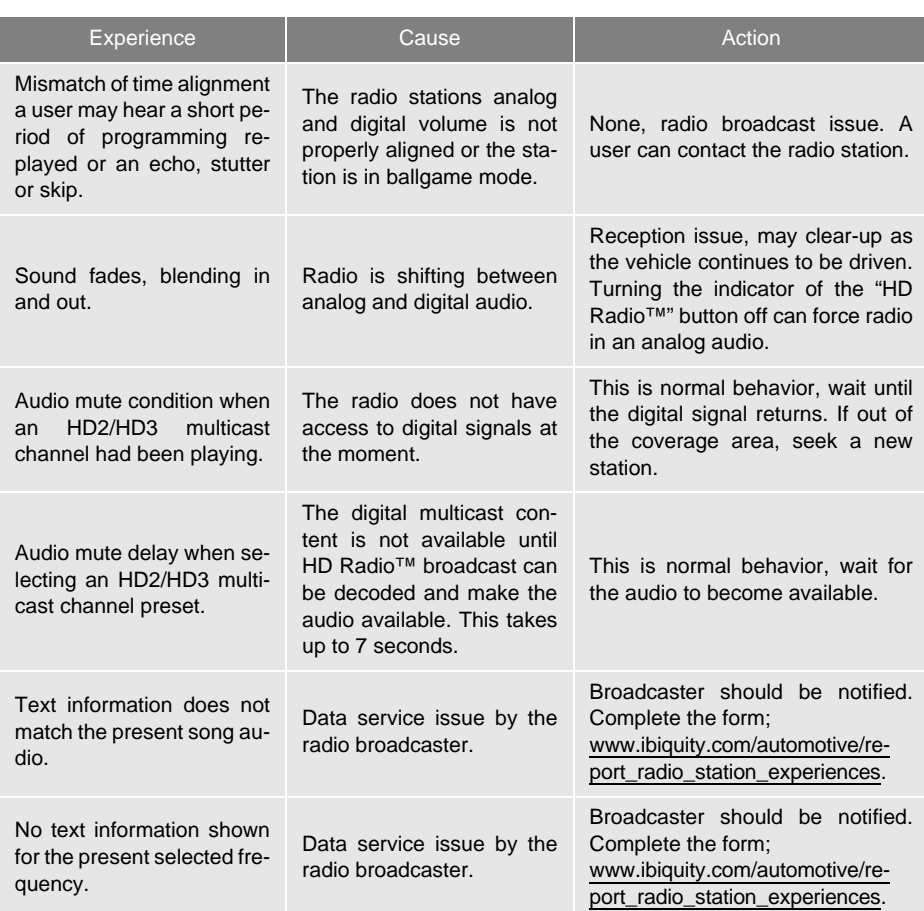

# **2. XM Satellite Radio\***

## **OVERVIEW**

The satellite radio operation screen can be reached by the following methods: Select "XM" on the "Select Audio Source" screen. (→[P.74\)](#page-73-1)

#### ■**CONTROL SCREEN**

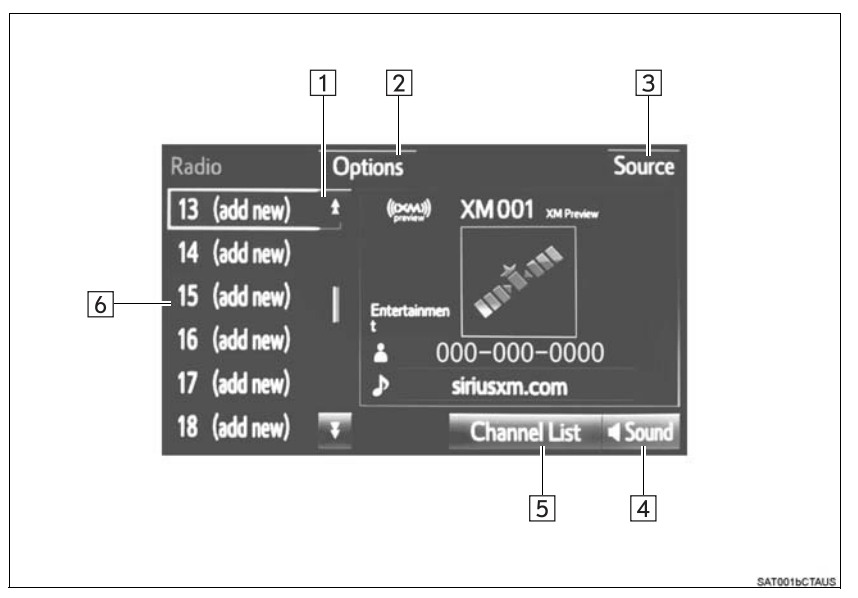

## ■**CONTROL PANEL**

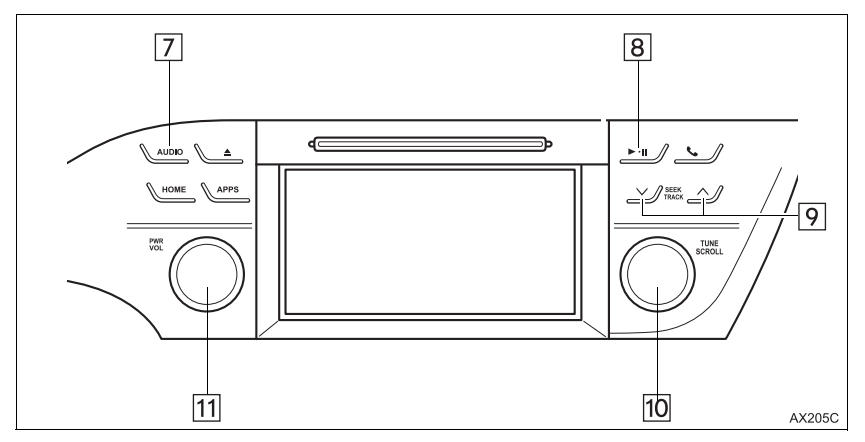

\*: If equipped

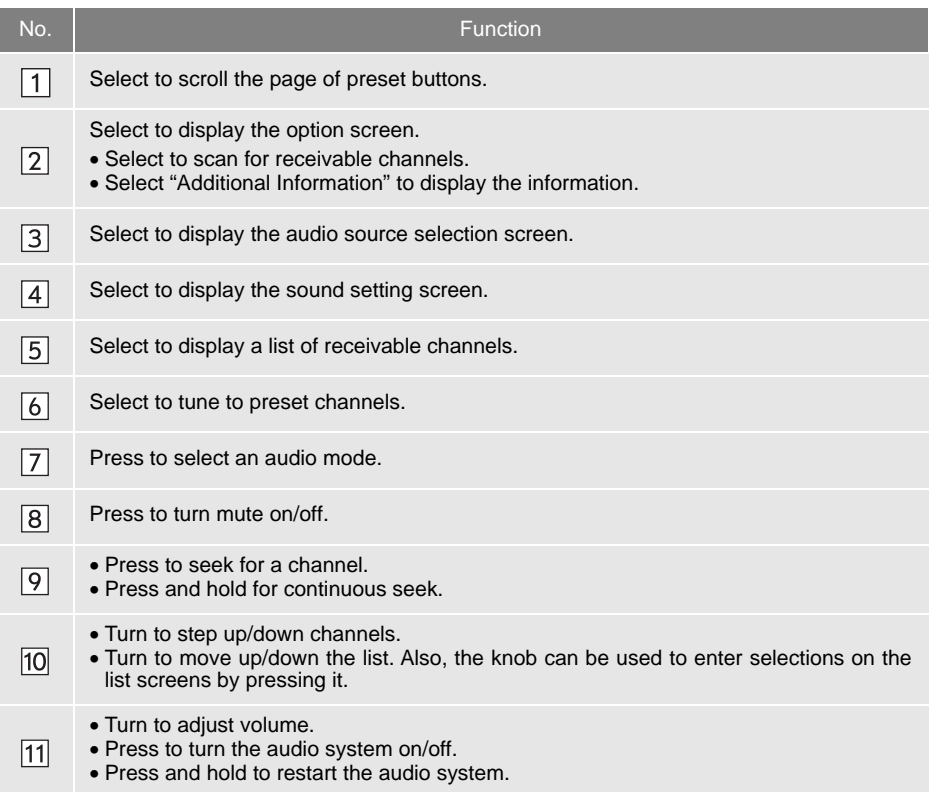

#### **CERTIFICATION**

#### **CAUTION:**

- FCC WARNING: Changes or modifications in construction not expressly approved by the party responsible for compliance could void the user's authority to operate the equipment.
- Radio frequency exposure.

This device is approved for Mobile Application only and, to comply with applicable FCC radio frequency exposure regulations, must be used with a distance of at least 7.9 in. (20cm) between the antenna and the body of any person at all time during use.

#### **NOTICE:**

THIS DEVICE COMPLIES WITH PART15 OF THE FCC RULES.

**OPERATION IS SUBJECT TO THE FOLLOWING TWO CONDITIONS.** 

1) THIS DEVICE MAY NOT CAUSE HARMFUL INTERFERENCE AND

2) THIS DEVICE MUST ACCEPT ANY INTERFERENCE RECEIVED, INCLUDING INTERFERENCE THAT MAY CAUSE UNDESIRED OPERATION.

## **HOW TO SUBSCRIBE TO AN XM Satellite Radio**

To listen to a satellite radio broadcast in the vehicle, a subscription to the XM Satellite Radio service is necessary.

An XM Satellite Radio is a tuner designed exclusively to receive broadcasts provided under a separate subscription. Availability is limited to the 48 contiguous U.S. states and some Canadian provinces.

#### **HOW TO SUBSCRIBE**

It is necessary to enter into a separate service agreement with XM Satellite Radio in order to receive satellite broadcast programming in the vehicle. Additional activation and service subscription fees apply that are not included in the purchase price of the vehicle and digital satellite tuner.

- For complete information on subscription rates and terms, or to subscribe to XM Satellite Radio:
- $U.S.A.$

Refer to www.siriusxm.com or call 1-877-447-0011.

Canada

Refer to www.xmradio.ca or call 1-877-438-9677.

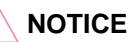

● XM Radio Services-Legal Disclaimers and Warnings

• Fees and Taxes-Subscription fee, taxes, one time activation fee, and other fees may apply. Subscription fee is consumer only. All fees and programming subject to change. Subscriptions subject to Customer Agreement available at www.siriusxm.com. (U.S.A.) or www.xmradio.ca (Canada) XM service only available in the 48 contiguous United States and Canada. Explicit Language Notice-Channels with frequent explicit language are indicated with an "XL" preceding the channel name. Channel blocking is available for XM Satellite Radio receivers by notifying XM at; U.S.A. Customers:

Visit www.siriusxm.com or calling 1-877-447-0011 Canadian Customers:

Visit www.xmradio.ca or calling 1-877-438-9677

- It is prohibited to copy, decompile, disassemble, reverse engineer, hack, manipulate, or otherwise make available any technology or software incorporated in receivers compatible with the XM Satellite Radio System or that support the XM website, the Online Service or any of its content. Furthermore, the AMBE<sup>®</sup> voice compression software included in this product is protected by intellectual property rights including patent rights, copyrights, and trade secrets of Digital Voice Systems, Inc.
- Note: this applies to XM receivers only and not XM Ready devices.

#### **INFORMATION**

- XM Radio Services–Descriptions
	- Radio and Entertainment

XM offers more than 170 satellite radio channels of commercial-free music and premier sports, news, talk, and entertainment. XM is broadcast via satellites to millions of listeners across the continental United States. XM subscribers listen to XM on satellite radio receivers for the car, home, and portable use. More information about XM is available online at www.siriusxm.com (U.S.A.) or www.xmradio.ca (Canada).

- XM Radio Services–Subscription **Instructions** 
	- For XM Services requiring a subscription (such as XM Radio, and some Infotainment & data services), the following paragraph shall be included.

Required XM Radio and some Infotainment & data services monthly subscriptions sold separately after trial period. Subscription fee is consumer only. All fees and programming subject to change. Subscriptions are subject to the Customer Agreement available at www.siriusxm.com (U.S.A.) or www.xmradio.ca (Canada). XM service only available in the 48 contiguous United States (U.S.A.) or 10 Canadian provinces (Canada). © 2011 Sirius XM Radio Inc. Sirius, XM and all related marks and logos are trademarks of Sirius XM Radio Inc. All other marks, channel names and logos are the property of their respective owners.

For more information, program schedules, and to subscribe or extend subscription after complimentary trial period; more information is available at:

USA Customers:

Visit www.siriusxm.com or call 1-877-447-0011 Canadian Customers: Visit www.xmradio.ca or call 1-877-438-9677

#### **INFORMATION**

- XM Satellite Radio is solely responsible for the quality, availability and content of the satellite radio services provided, which are subject to the terms and conditions of the XM Satellite Radio customer service agreement.
- Customers should have their radio ID ready; the radio ID can be found by tuning to "Ch 000" on the radio. For details, see "DISPLAYING THE RADIO ID" below.
- All fees and programming are the responsibility of XM Satellite Radio and are subject to change.

#### **SATELLITE TUNER TECHNOLOGY NOTICE**

Toyota's satellite radio tuners are awarded Type Approval Certificates from XM Satellite Radio Inc. as proof of compatibility with the services offered by XM Satellite Radio.

#### **INFORMATION**

● Satellite tuner

The tuner supports only Audio Services (Music and Talk) and the accompanying Text Information of XM<sup>®</sup> Satellite Radio.

## **DISPLAYING THE RADIO ID**

Each XM tuner is identified with a unique radio ID. The radio ID is required when activating an XM service or when reporting a problem.

**SCROLL"** knob, the ID code, which is 8 alphanumeric characters, will be displayed. If another channel is selected, the ID code will no longer be displayed. The channel (000) alternates between displaying the radio ID and the specific radio code.

## **PRESETTING A CHANNEL**

- **1** Tune in the desired channel.
- **2** Select **"(add new)"**.

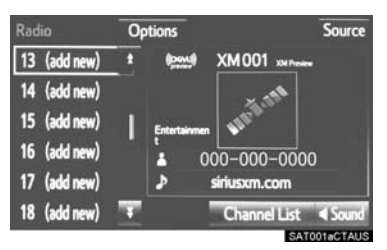

- $\bullet$  To change the preset channel to a different one, select and hold the preset station/ channel.
- **3** Select **"Yes"** on the confirmation screen.
- **4** Select **"OK"** after setting the new preset channel.

## **SELECTING A CHANNEL FROM THE LIST**

- **1** Select **"Channel List"**.
- **2** Select the desired program genre.
- If "Ch 000" is selected using the "**TUNE/** 3 Select the desired channel and select 3 **3** Select the desired channel and select **"OK"**.

## **IF THE SATELLITE RADIO TUNER MALFUNCTIONS**

When problems occur with the XM tuner, a message will appear on the screen. Referring to the table below to identify the problem, take the suggested corrective action.

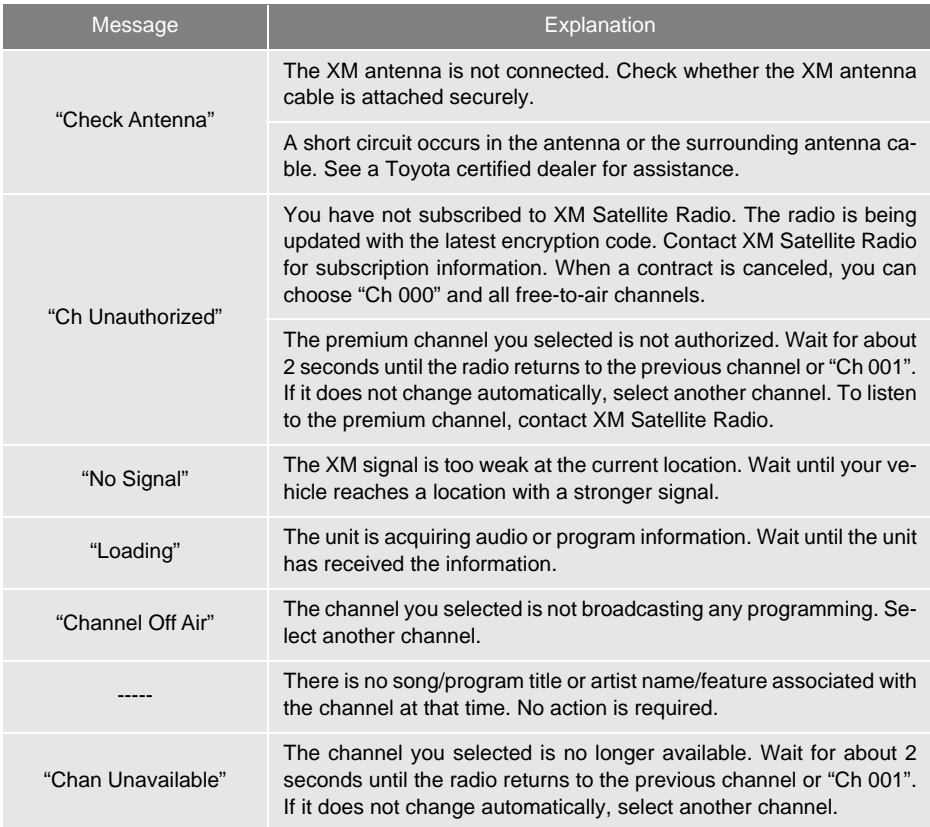

#### **INFORMATION**

● Contact the XM Listener Care Center at 1-877-447-0011 (U.S.A.) or 1-877-438-9677 (Canada).

# **3. INTERNET RADIO\***

## **LISTENING TO INTERNET RADIO**

One of Entune App Suite features is the ability to listen to internet radio. In order to use this service, a compatible phone and the system needs to be set up. For details: →[P.285](#page-284-0)

**1** Select the internet radio application.

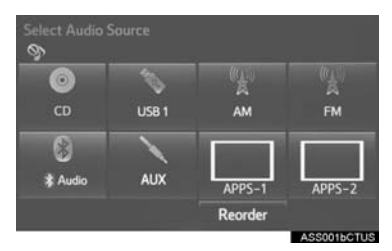

- The internet radio application screen is displayed.
- Perform operations according to the displayed application screen.
- **•** For the instrument panel operation method: →[P.74](#page-73-1)
- $\bullet$  If a compatible phone is already registered, it will be connected automatically.

#### **INFORMATION**

- Other applications can be activated while listening to internet radio.
- Some parts of applications can be adjusted using the switches on the steering wheel.
- For additional information, refer to http://www.toyota.com/entune/ or call 1-800-331-4331.

# **1. CD**

## **OVERVIEW**

The CD operation screen can be reached by the following methods:

Select "CD" on the "Select Audio Source" screen. (→[P.74](#page-73-1))

Insert a disc.  $(\rightarrow P.75)$  $(\rightarrow P.75)$  $(\rightarrow P.75)$ 

## ■**CONTROL SCREEN**

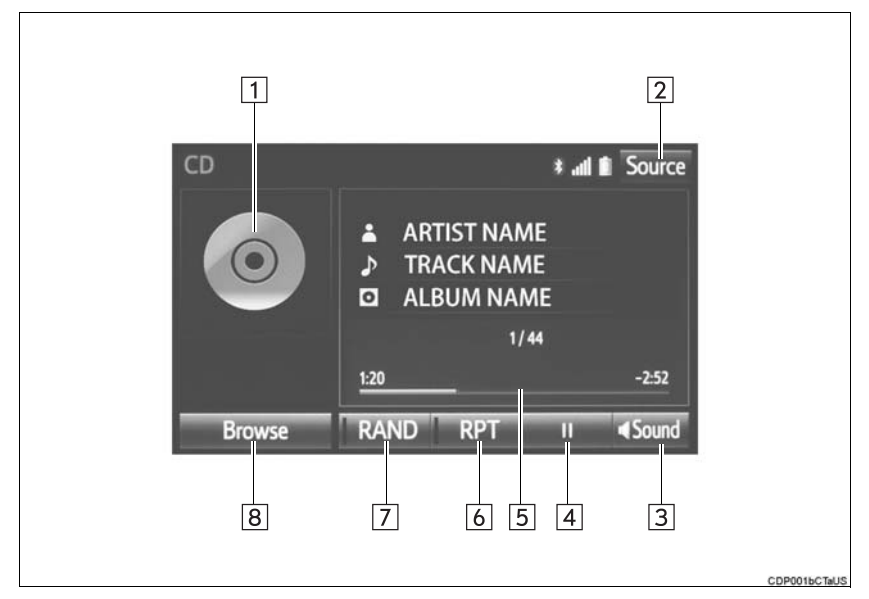

#### ■**CONTROL PANEL**

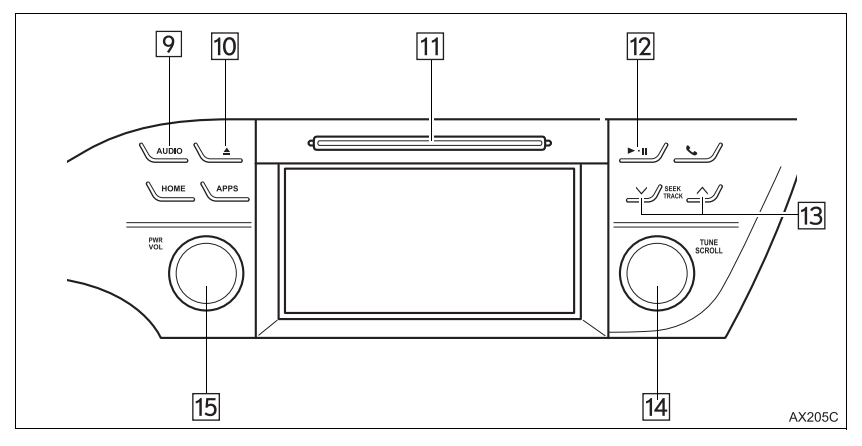

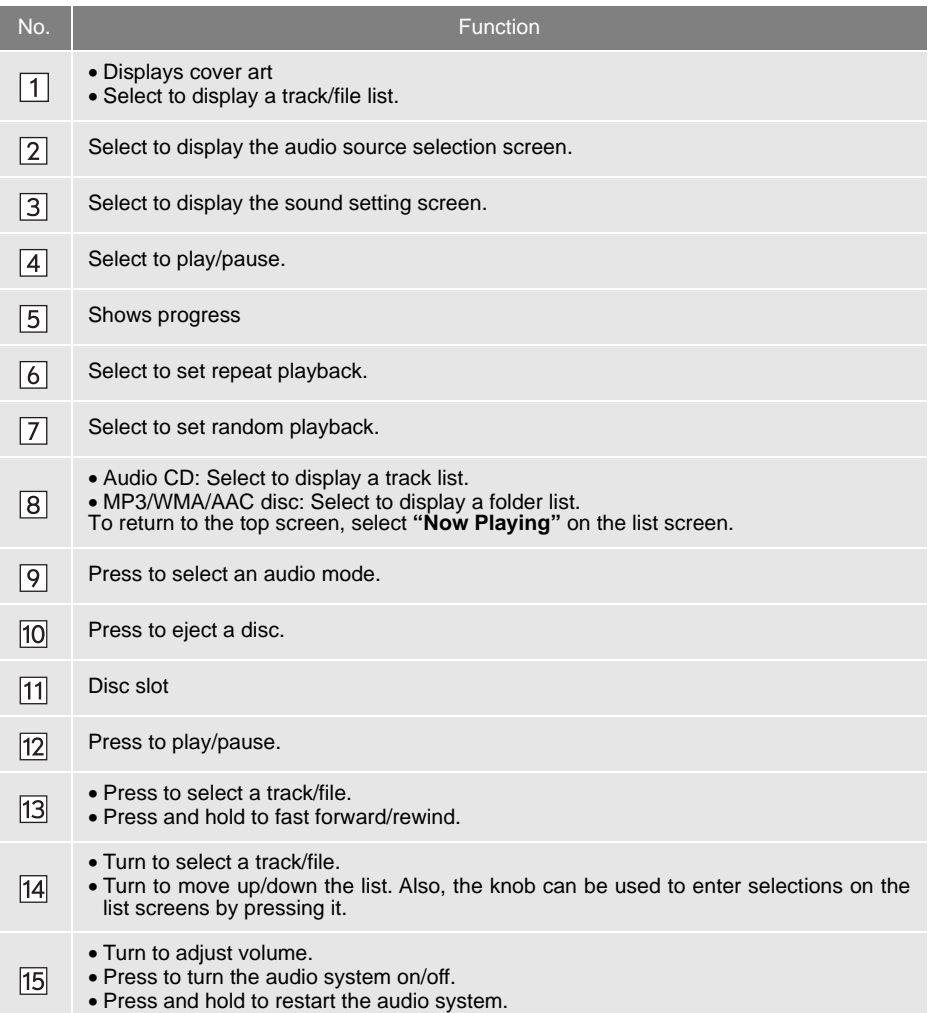

#### **INFORMATION**

- If a disc contains CD-DA files and MP3/WMA/AAC files, only the CD-DA files can be played back.
- If a CD-TEXT disc is inserted, the title of the disc and track will be displayed. Up to 32 characters can be displayed.
- If the disc contains no CD-TEXT, only the track number would be displayed on the screen.

**AUDIO SYSTEM** MELSAS OIDNY

## **PLAYING AN AUDIO CD**

#### **REPEATING**

The track currently being listened to can be repeated.

**1** Select the repeat button to change on/ off.

#### **RANDOM ORDER**

Tracks can be automatically and randomly selected.

**1** Select the random button to change on/off.

## **PLAYING AN MP3/WMA/AAC DISC**

#### **REPEATING**

The file currently being listened to can be repeated.

**1** Select the repeat button to change on/ off.

#### **RANDOM ORDER**

Files can be automatically and randomly selected.

**1** Select the random button to change on/off.

# **2. USB MEMORY**

## **OVERVIEW**

The USB memory operation screen can be reached by the following methods: Select "USB (DEVICE NAME)" on the "Select Audio Source" screen. (→[P.74\)](#page-73-1) Connect a USB memory.  $(\rightarrow P.76)$  $(\rightarrow P.76)$  $(\rightarrow P.76)$ 

## ■**CONTROL SCREEN**

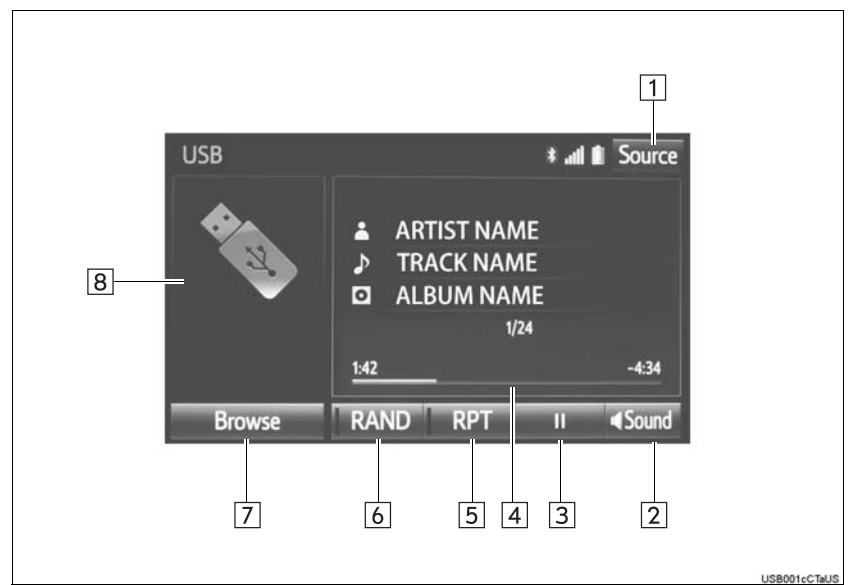

## ■**CONTROL PANEL**

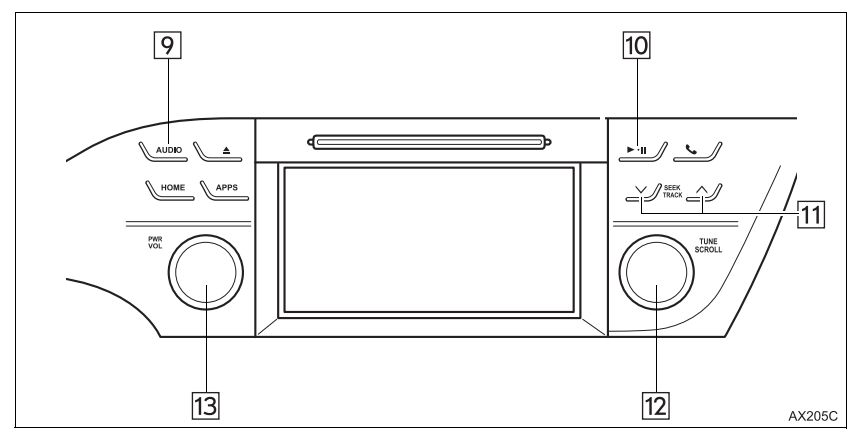

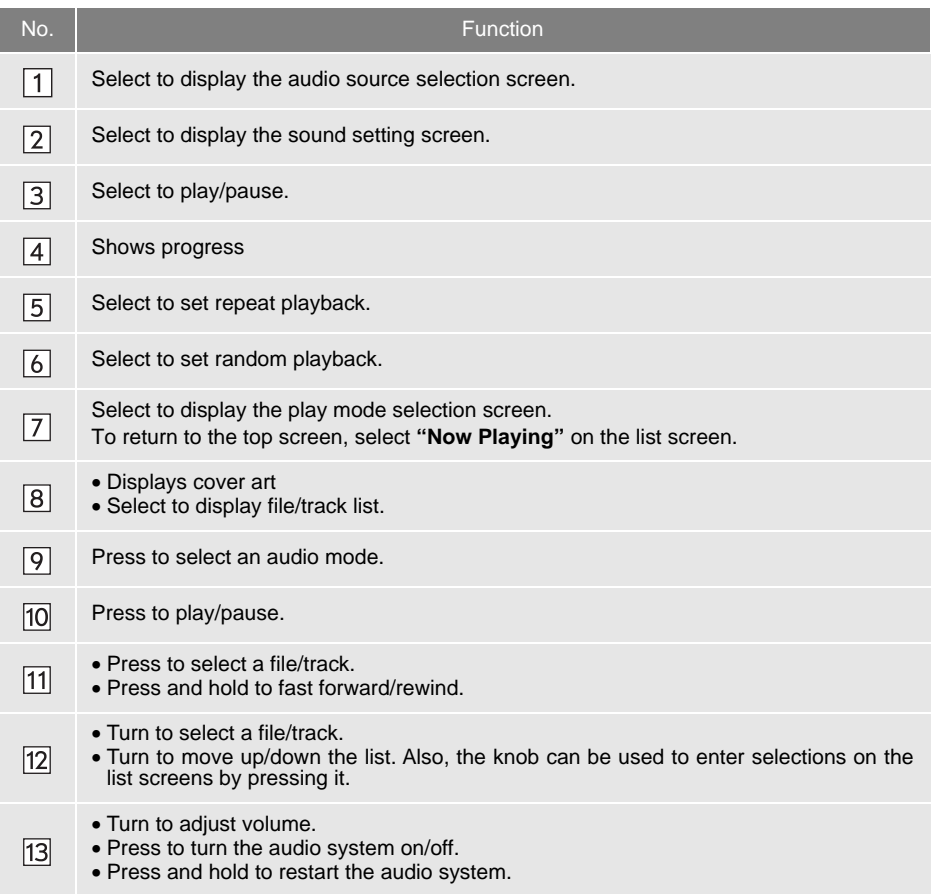

## **WARNING**

ŋ

● Do not operate the player's controls or connect the USB memory while driving.

## **NOTICE**

- Depending on the size and shape of the USB memory that is connected to the system, the auxiliary box may not close fully. In this case, do not forcibly close the auxiliary box as this may damage the USB memory or the terminal, etc.
- Do not leave your portable player in the car. In particular, high temperatures inside the vehicle may damage the portable player.
- Do not push down on or apply unnecessary pressure to the portable player while it is connected as this may damage the portable player or its terminal.
- Do not insert foreign objects into the port as this may damage the portable player or its terminal.

#### **INFORMATION**

● If tag information exists, the file names will be changed to track names.

## **PLAYING A USB AUDIO**

#### **REPEATING**

The file/track currently being listened to can be repeated.

**1** Select the repeat button to change on/ off.

## **RANDOM ORDER**

Files/tracks can be automatically and randomly selected.

**1** Select the random button to change on/off.

# **3. iPod**

## **OVERVIEW**

The iPod operation screen can be reached by the following methods:

Select "iPod (DEVICE NAME)" on the "Select Audio Source" screen. (→[P.74](#page-73-1))

Connect an iPod.  $(\rightarrow P.76)$  $(\rightarrow P.76)$ 

When the iPod connected to the system includes iPod video, the system can only output the sound by selecting the browse screen.

## ■**CONTROL SCREEN**

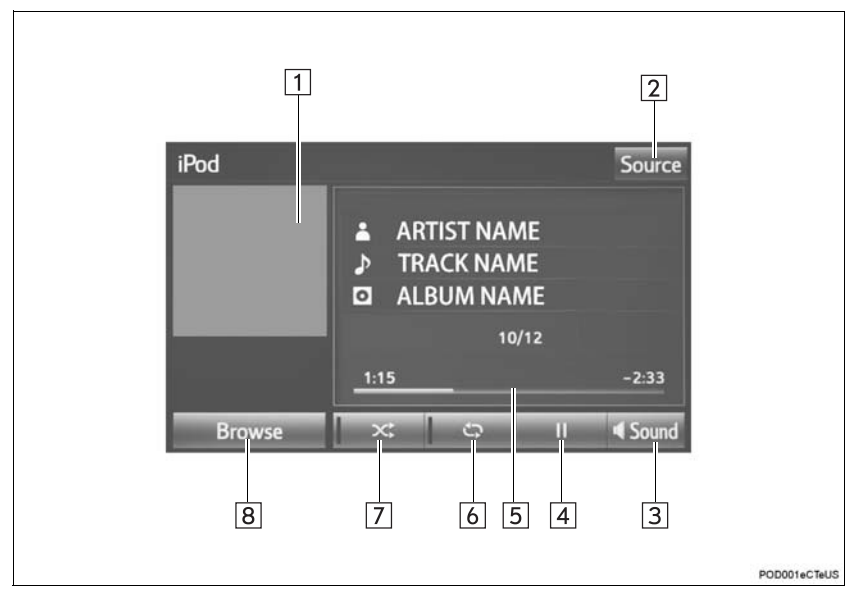

## ■**CONTROL PANEL**

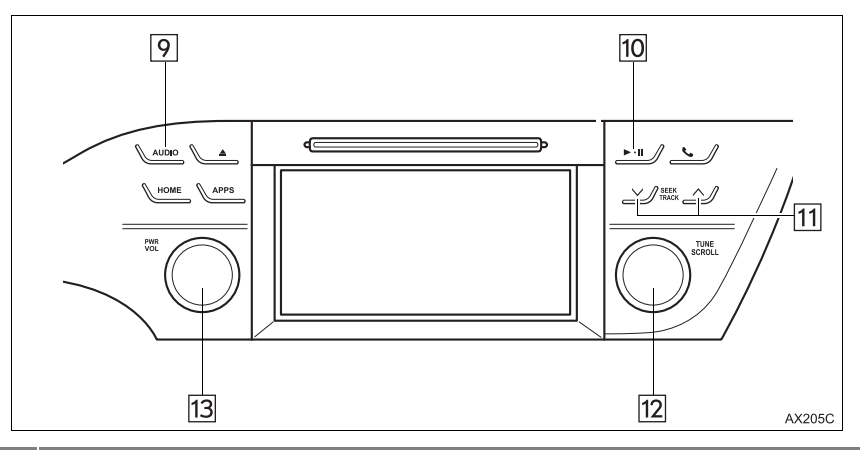

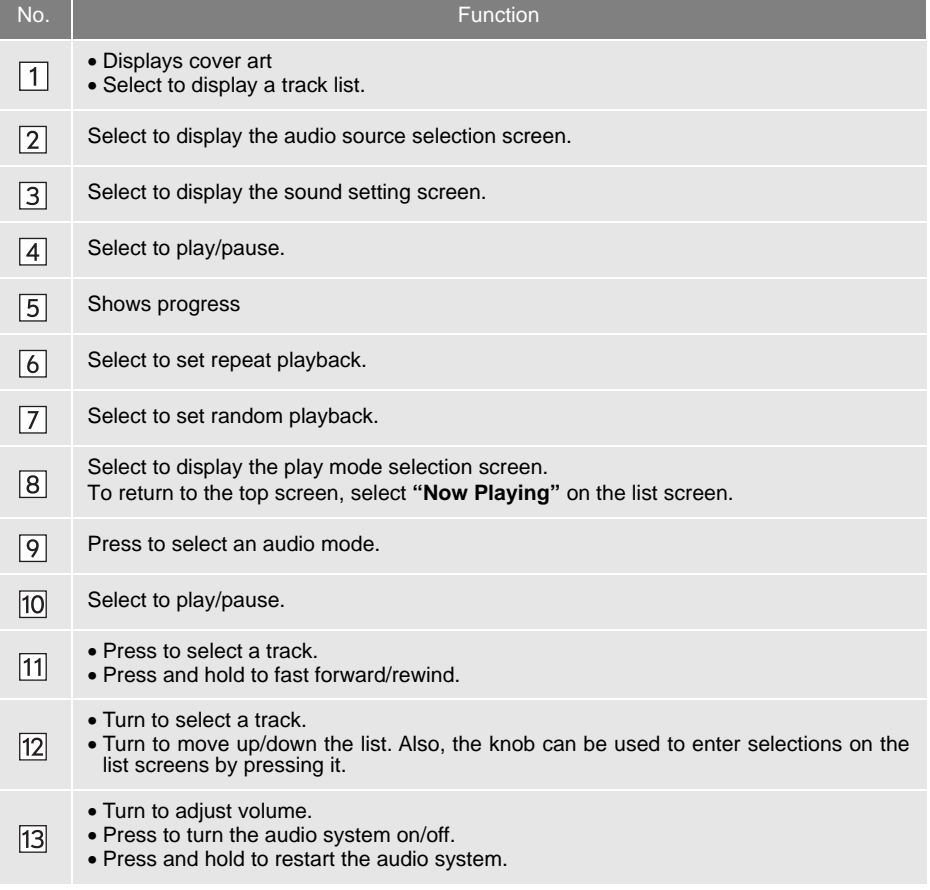

## **WARNING**

● Do not operate the player's controls or connect the iPod while driving.

## **NOTICE**

- Depending on the size and shape of the iPod that is connected to the system, the auxiliary box may not close fully. In this case, do not forcibly close the auxiliary box as this may damage the iPod or the terminal, etc.
- Do not leave your portable player in the car. In particular, high temperatures inside the vehicle may damage the portable player.
- Do not push down on or apply unnecessary pressure to the portable player while it is connected as this may damage the portable player or its terminal.
- Do not insert foreign objects into the port as this may damage the portable player or its terminal.

#### **INFORMATION**

- When an iPod is connected using a genuine iPod cable, the iPod starts charging its battery.
- Depending on the iPod, the video sound may not be able to be heard.
- Depending on the iPod and the songs in the iPod, iPod cover art may be displayed. This function can be changed to on/off.  $(\rightarrow P.118)$  $(\rightarrow P.118)$  $(\rightarrow P.118)$  It may take time to display iPod cover art, and the iPod may not be operated while the cover art display is in process.
- When an iPod is connected and the audio source is changed to iPod mode, the iPod will resume playing from the same point it was last used.
- Depending on the iPod that is connected to the system, certain functions may not be available.
- Files/tracks selected by operating a connected iPod may not be recognized or displayed properly.
- $\bullet$  If an iPhone is connected via Bluetooth  $^\circ$  and USB at the same time, system operation may become unstable. For known phone compatibility information, refer to http://www.toyota.com/entune/.

## **iPod AUDIO**

#### **REPEATING**

The track currently being listened to can be repeated.

**1** Select the repeat button to change on/ off.

## **RANDOM ORDER**

Tracks can be automatically and randomly selected.

**1** Select the shuffle button to change on/ off.

#### **3. MEDIA OPERATION**

# **4. Bluetooth® AUDIO**

The Bluetooth $^{\circledR}$  audio system enables users to eniov listening to music that is played on a portable player on the vehicle speakers via wireless communication.

This audio system supports Bluetooth<sup>®</sup>, a wireless data system capable of playing portable audio music without cables. If your device does not support Bluetooth<sup>®</sup>, the Bluetooth<sup>®</sup> audio system will not function.

## **OVERVIEW**

The Bluetooth<sup>®</sup> audio operation screen can be reached by the following methods:

Select " <sup>1</sup> Audio" on the "Select Audio Source" screen. (→[P.74\)](#page-73-1)

Connect a Bluetooth<sup>®</sup> audio device ( $\rightarrow$ [P.112\)](#page-111-0)

Depending on the type of portable player connected, some functions may not be available and/or the screen may look differently than shown in this manual.

## ■**CONTROL SCREEN**

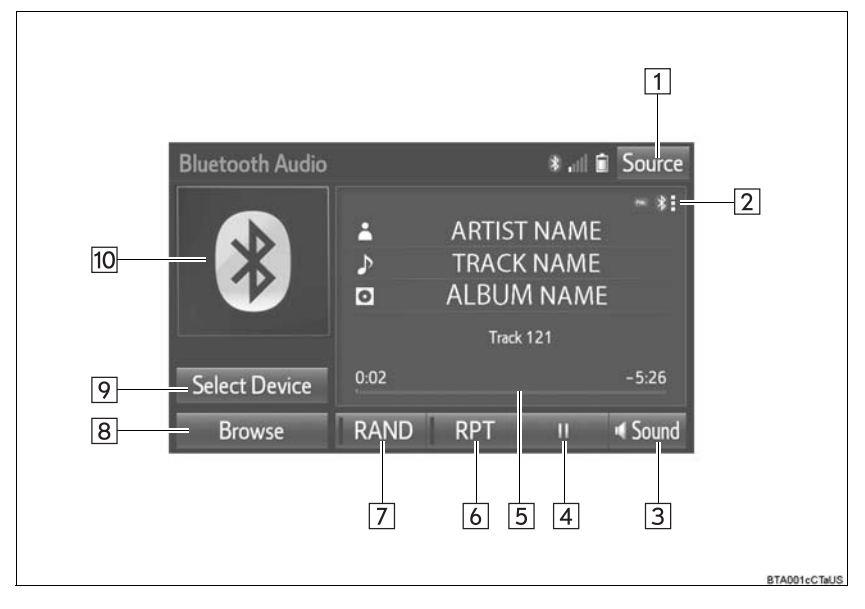

■**CONTROL PANEL**

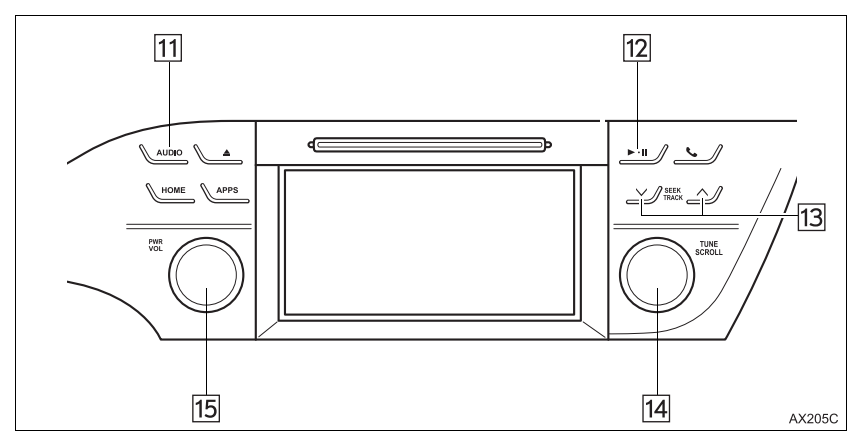
**AUDIO SYSTEM** MINUSYSTEM

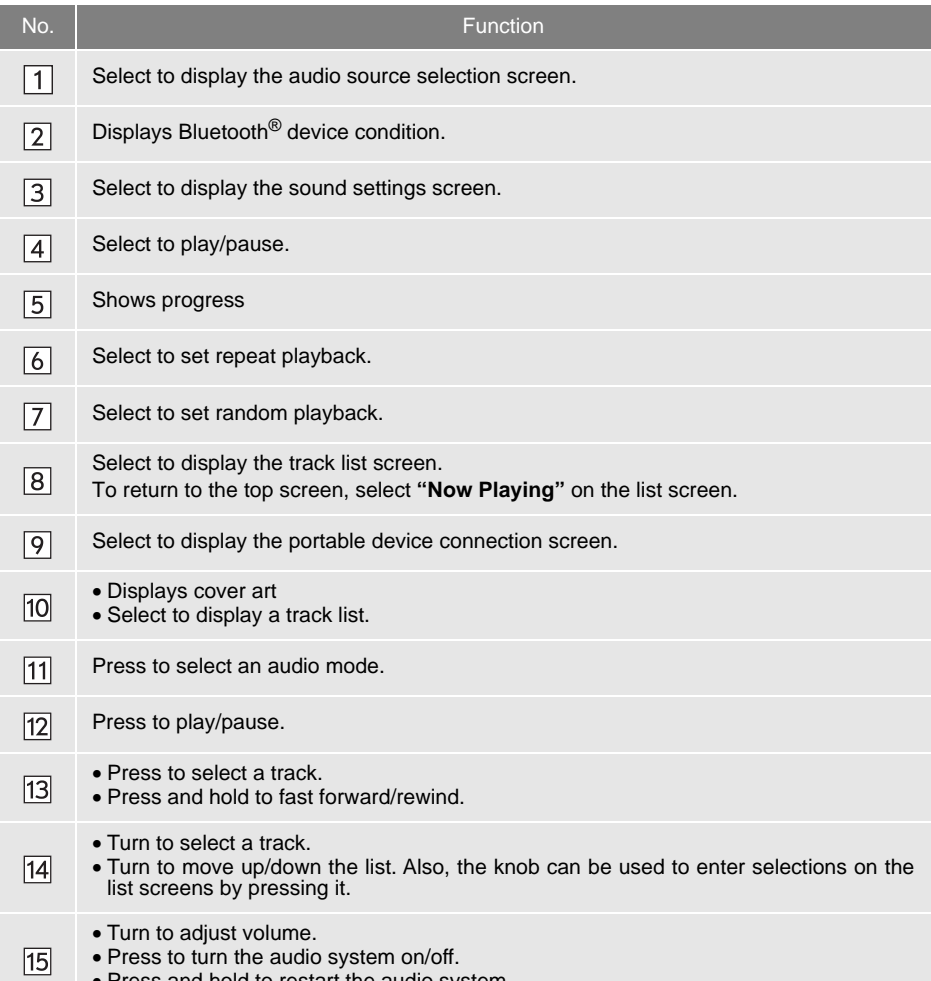

• Press and hold to restart the audio system.

### **WARNING**

- $\bullet$  Do not operate the player's controls or connect to the Bluetooth® audio system while driving.
- Your audio unit is fitted with Bluetooth<sup>®</sup> antennas. People with implantable cardiac pacemakers, cardiac resynchronization therapy-pacemakers or implantable cardioverter defibrillators should maintain a reasonable distance between themselves and the Bluetooth<sup>®</sup> antennas. The radio waves may affect the operation of such devices.
- Before using Bluetooth<sup>®</sup> devices, users of any electrical medical device other than implantable cardiac pacemakers, cardiac resynchronization therapy-pacemakers or implantable cardioverter defibrillators should consult the manufacturer of the device for information about its operation under the influence of radio waves. Radio waves could have unexpected effects on the operation of such medical devices.

### **NOTICE**

● Do not leave your portable player in the vehicle. In particular, high temperatures inside the vehicle may damage the portable player.

#### **INFORMATION**

 $\bullet$  Depending on the Bluetooth $^{\circledR}$  device that is connected to the system, the music may start

playing when selecting **II** while it is paused. Conversely, the music may pause when

selecting  $\blacktriangleright$  while it is playing.

- $\bullet$  In the following conditions, the system may not function:
	- The Bluetooth<sup>®</sup> device is turned off.
	- The Bluetooth<sup>®</sup> device is not connected.
	- The Bluetooth<sup>®</sup> device has a low battery.
- $\bullet$  It may take time to connect the phone when Bluetooth<sup>®</sup> audio is being played.
- For operating the portable player, see the instruction manual that comes with it.

#### **INFORMATION**

- $\bullet$  If the Bluetooth<sup>®</sup> device is disconnected due to poor reception from the Bluetooth<sup>®</sup> network when the engine <power> switch is in ACCESSORY or IGNITION ON <ON> mode, the system will automatically reconnect to the portable player.
- If the Bluetooth<sup>®</sup> device is disconnected on purpose, such as it was turned off, this does n and Diastecting active to allocative contracts in particles.<br>
Not happen. Reconnect the portable player manually.
- $\bullet$  Bluetooth<sup>®</sup> device information is registered when the Bluetooth<sup>®</sup> device is connected to the Bluetooth® audio system. When selling or disposing of the vehicle, remove the Bluetooth<sup>®</sup> audio information from the system. ( $\rightarrow$ [P.62\)](#page-61-0)

### **CONNECTING A Bluetooth® DEVICE**

To use the Bluetooth<sup>®</sup> audio system, it is necessary to register a Bluetooth<sup>®</sup> device with the system.

- Registering an additional device
- **1** Select **"Select Device"** on the Bluetooth® audio control screen.
- **2** For more information: →[P.50](#page-49-0)
- Selecting a registered device
- **1** Select **"Select Device"** on the Bluetooth® audio control screen.
- **2** For more information: →[P.52](#page-51-0)

### **LISTENING TO Bluetooth® AUDIO**

#### **REPEATING**

The track currently being listened to can be repeated.

**1** Select the repeat button to change on/ off.

### **RANDOM ORDER**

Tracks can be automatically and randomly selected.

**1** Select the random button to change on/off.

### **5. AUX**

### **OVERVIEW**

The AUX operation screen can be reached by the following methods:

Select "AUX" on the "Select Audio Source" screen. (→[P.74\)](#page-73-0)

Connect a device to the AUX port  $(\rightarrow P.76)$  $(\rightarrow P.76)$  $(\rightarrow P.76)$ 

### ■**CONTROL SCREEN**

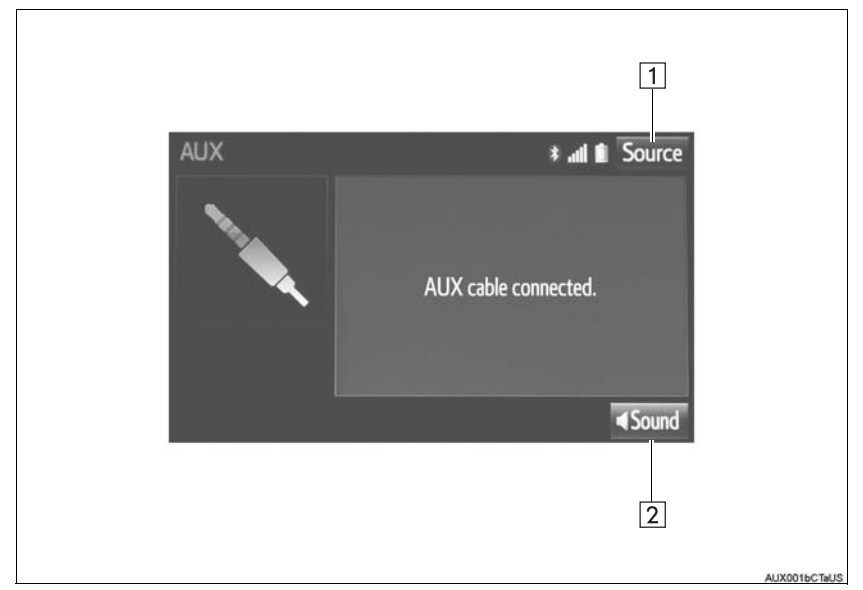

### ■**CONTROL PANEL**

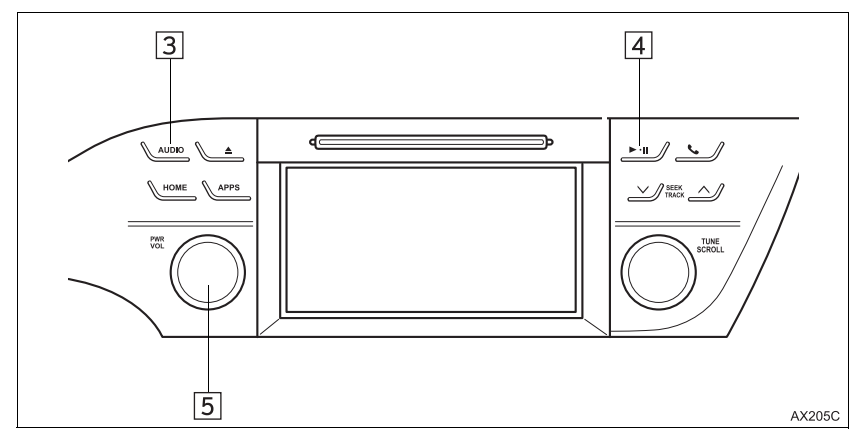

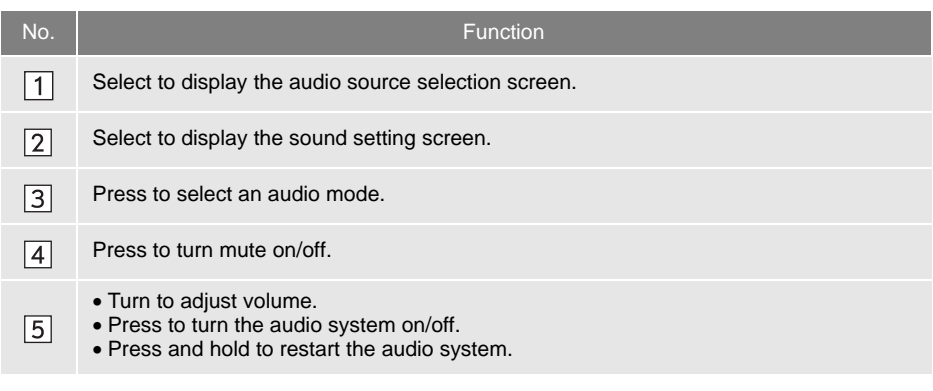

### **WARNING**

● Do not connect portable audio device or operate the controls while driving.

### **NOTICE**

- Depending on the size and shape of the portable audio device that is connected to the system, the auxiliary box may not close fully. In this case, do not forcibly close the auxiliary box as this may damage the portable audio device or the terminal, etc.
- Do not leave portable audio device in the vehicle. The temperature inside the vehicle may become high, resulting in damage to the player.
- Do not push down on or apply unnecessary pressure to the portable audio device while it is connected as this may damage the portable audio device or its terminal.
- Do not insert foreign objects into the port as this may damage the portable audio device or its terminal.

### **1. STEERING SWITCHES**

Some parts of the audio system can be adjusted using the switches on the steering wheel.

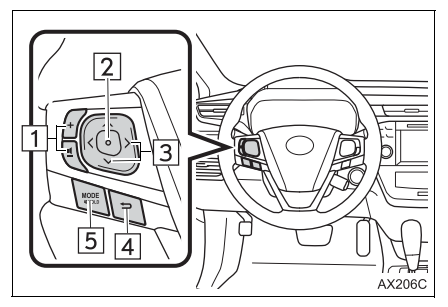

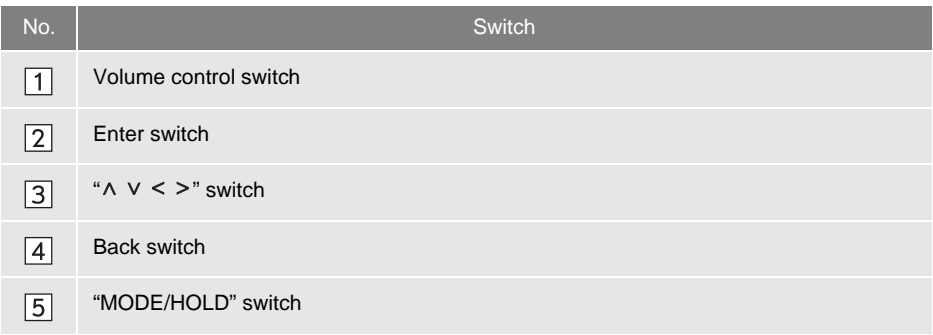

### Volume control switch

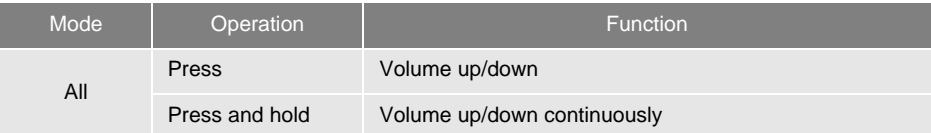

### Enter switch

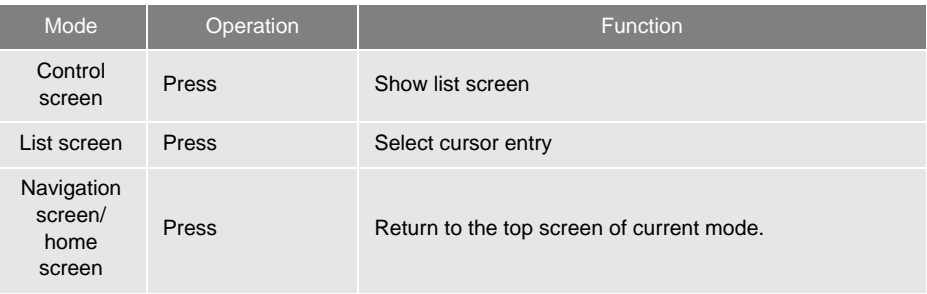

### $\blacktriangleright$ " $\vee$   $\wedge$ " switch

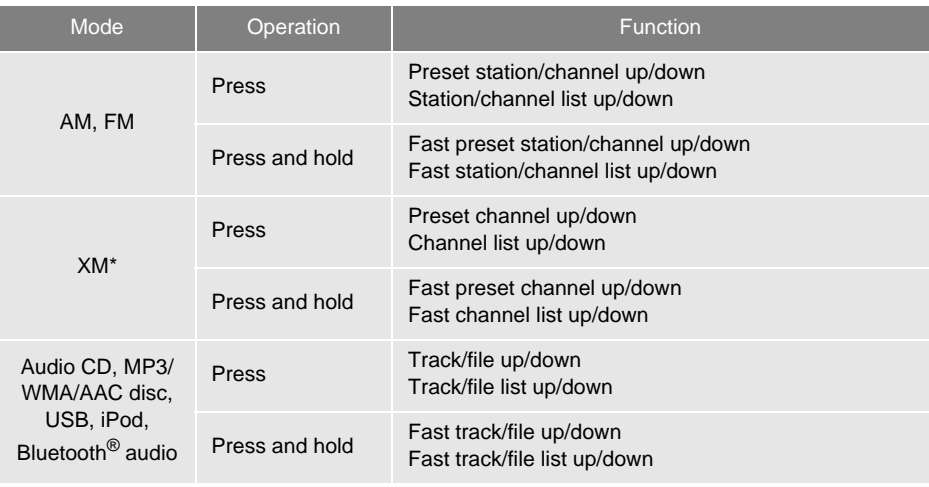

\*: If equipped

 $\triangleright$  "> <" switch

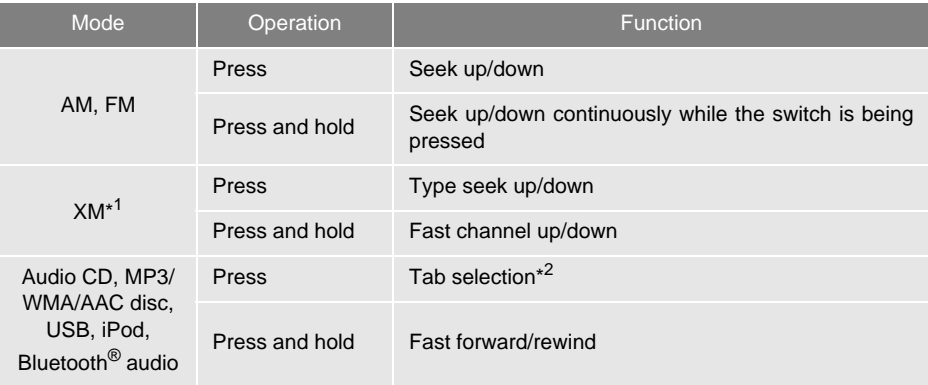

\*<sup>1</sup>: If equipped

\* 2: USB, iPod only

 $\blacktriangleright$  Back switch

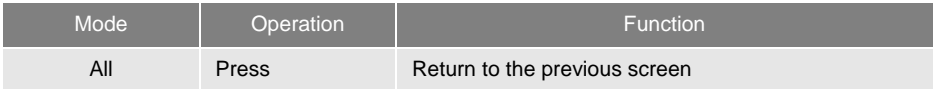

### ▶ "MODE/HOLD" switch

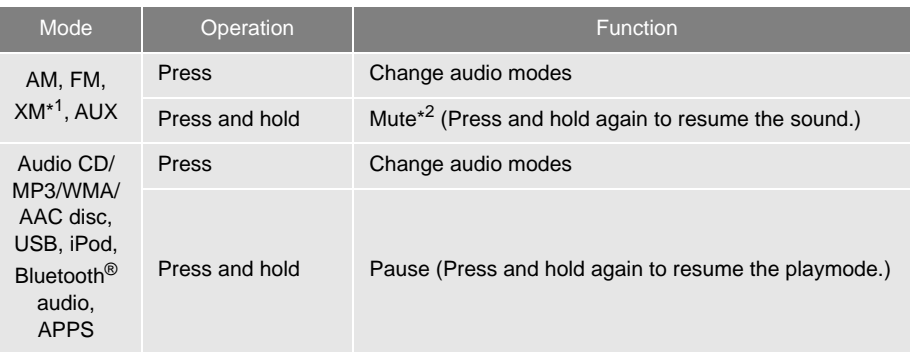

\*<sup>1</sup>: If equipped

\*<sup>2</sup>: For AM/FM radio, if cache radio is enabled, pressing and holding the "MODE/HOLD" switch pauses the broadcast. (Press and hold again to play back the cashed radio program.)

### **INFORMATION**

● In the APPS mode, some operation may be done on the screen depend on the selected APPS.

### <span id="page-117-0"></span>**1. AUDIO SETTINGS**

Detailed audio settings can be programmed.

**1** Press the **"APPS"** button.

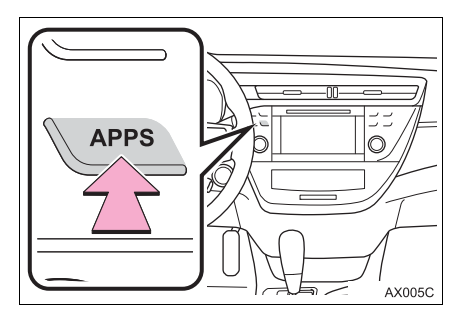

- **2** Select **"Setup"**.
- **3** Select **"Audio"**.
- **4** Select the items to be set.

### **AUDIO SETTINGS SCREEN**

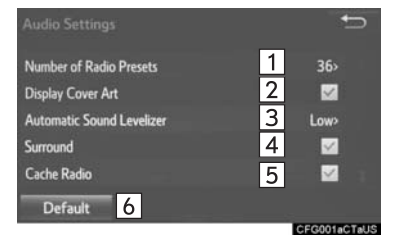

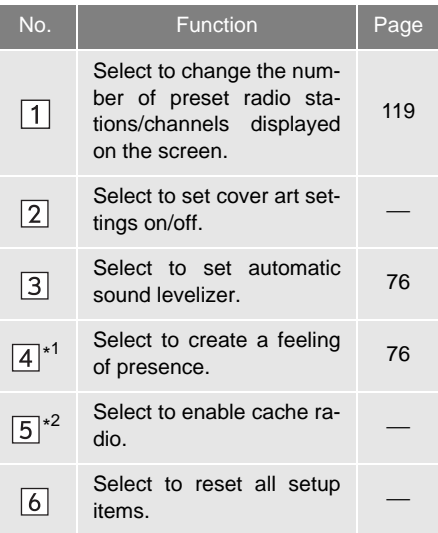

\*<sup>1</sup>: If equipped

\* 2: Entune Premium Audio only

### <span id="page-118-0"></span>**SETTING THE NUMBER OF RADIO PRESETS**

- **1** Display the "Audio Settings" screen.  $(→P.118)$  $(→P.118)$  $(→P.118)$
- **2** Select **"Number of Radio Presets"**.
- **3** Select the button with the desired number to be displayed.

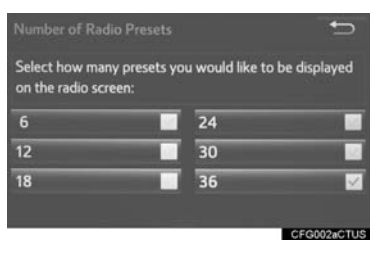

### **1. OPERATING INFORMATION**

### **NOTICE**

- To avoid damage to the audio system:
	- Be careful not to spill beverages over the audio system.
	- Do not put anything other than an appropriate disc into the disc slot.

### **INFORMATION**

● The use of a cellular phone inside or near the vehicle may cause a noise from the speakers of the audio system which you are listening to. However, this does not indicate a malfunction.

### **RADIO**

Usually, a problem with radio reception does not mean there is a problem with the radio — it is just the normal result of conditions outside the vehicle.

For example, nearby buildings and terrain can interfere with FM reception. Power lines or phone wires can interfere with AM signals. And of course, radio signals have a limited range. The farther the vehicle is from a station, the weaker its signal will be. In addition, reception conditions change constantly as the vehicle moves.

Here, some common reception problems that probably do not indicate a problem with the radio are described.

### **FM**

Fading and drifting stations: Generally, the effective range of FM is about 25 miles (40 km). Once outside this range, you may notice fading and drifting, which increase with the distance from the radio transmitter. They are often accompanied by distortion. Multi-path: FM signals are reflective, making it possible for 2 signals to reach the vehicle's antenna at the same time. If this happens, the signals will cancel each other out, causing a momentary flutter or loss of reception.

Static and fluttering: These occur when signals are blocked by buildings, trees or other large objects. Increasing the bass level may reduce static and fluttering.

Station swapping: If the FM signal being listened to is interrupted or weakened, and there is another strong station nearby on the FM band, the radio may tune in the second station until the original signal can be picked up again.

#### **AM**

Fading: AM broadcasts are reflected by the upper atmosphere — especially at night. These reflected signals can interfere with those received directly from the radio station, causing the radio station to sound alternately strong and weak.

Station interference: When a reflected signal and a signal received directly from a radio station are very nearly the same frequency, they can interfere with each other, making it difficult to hear the broadcast.

Static: AM is easily affected by external sources of electrical noise, such as high tension power lines, lightening or electrical motors. This results in static.

#### **XM**

- Cargo loaded on the roof luggage carrier, especially metal objects, may adversely affect the reception of XM Satellite Radio.
- Alternation or modifications carried out without appropriate authorization may invalidate the user's right to operate the equipment.

### **CD PLAYER AND DISC**

- This CD player is intended for use with 4.7 in. (12 cm). discs only.
- Extremely high temperatures can keep the CD player from working. On hot days, use the air conditioning system to cool the inside of the vehicle before using the player.
- Bumpy roads or other vibrations may make the CD player skip.
- $\bullet$  If moisture gets into the CD player, the discs may not be able to be played. Remove the discs from the player and wait until it dries.

### **WARNING**

**This CD player use an invisible laser** beam which could cause hazardous laser radiation exposure if directed outside the unit. Be sure to operate the player correctly.

### **CD PLAYER**

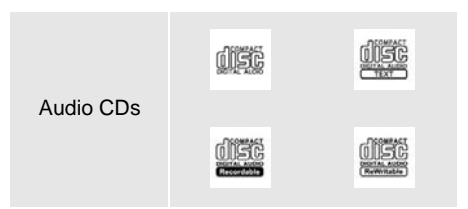

- Use only discs marked as shown above. The following products may not be playable on your player:
	- SACD
	- dts CD
	- Copy-protected CD
	- Video CD

### ▶ Special shaped discs

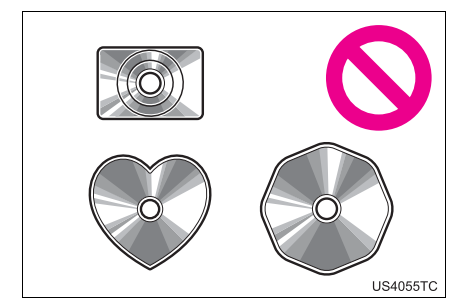

Transparent/translucent discs

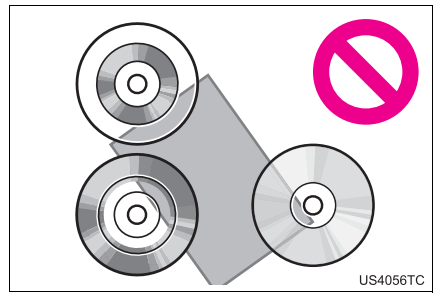

Low quality discs

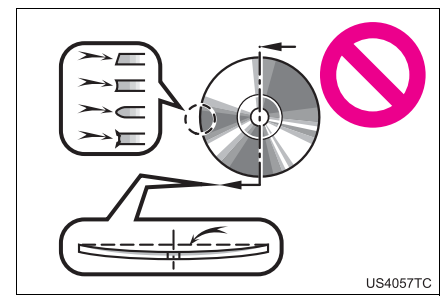

Labeled discs

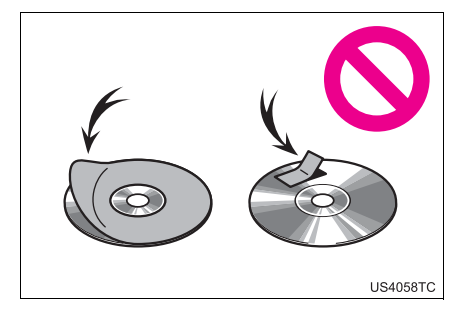

### **NOTICE**

- Do not use special shaped, transparent/ translucent, low quality or labeled discs such as those shown in the illustrations. The use of such discs may damage the player, or it may be impossible to eject the disc.
- This system is not designed for use of Dual Discs. Do not use Dual Discs because they may cause damage to the player.
- Do not use discs with a protection ring. The use of such discs may damage the player, or it may be impossible to eject the disc.
- Do not use printable discs. The use of such discs may damage the player, or it may be impossible to eject the disc.

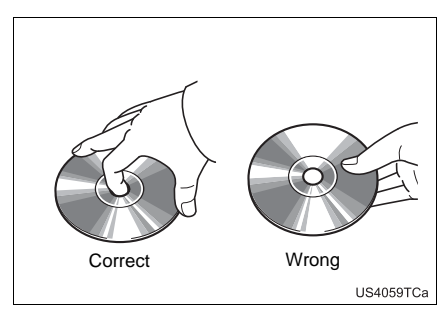

- Handle discs carefully, especially when inserting them. Hold them on the edge and do not bend them. Avoid getting fingerprints on them, particularly on the shiny side.
- Dirt, scratches, warping, pin holes or other disc damage could cause the player to skip or to repeat a section of a track. (To see a pin hole, hold the disc up to the light.)
- Remove discs from the players when not in use. Store them in their plastic cases away from moisture, heat and direct sunlight.

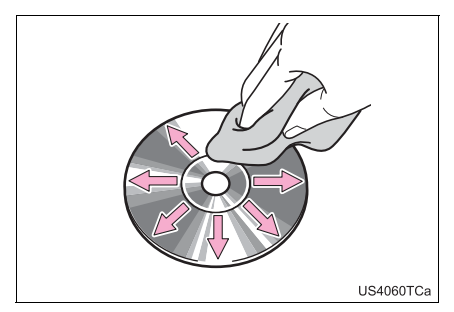

**To clean a disc**: Wipe it with a soft, lintfree cloth that has been dampened with water. Wipe in a straight line from the center to the edge of the disc (not in circles). Dry it with another soft, lint-free cloth. Do not use a conventional record cleaner or anti-static device.

### **CD-R/RW DISCS**

- CD-R/CD-RW discs that have not been subject to the "finalizing process" (a process that allows discs to be played on a conventional CD player) cannot be played.
- $\bullet$  It may not be possible to play CD-R/CD-RW discs recorded on a music CD recorder or a personal computer because of disc characteristics, scratches or dirt on the disc, or dirt, condensation, etc. on the lens of the unit.
- It may not be possible to play discs recorded on a personal computer depending on the application settings and the environment. Record with the correct format. (For details, contact the appropriate application manufacturers of the applications.)
- CD-R/CD-RW discs may be damaged by direct exposure to sunlight, high temperatures or other storage conditions. The unit may be unable to play some damaged discs.
- If you insert a CD-RW disc into the player, playback will begin more slowly than with a conventional CD or CD-R disc.
- Recordings on CD-R/CD-RW cannot be played using the DDCD (Double Density CD) system.

### **iPod**

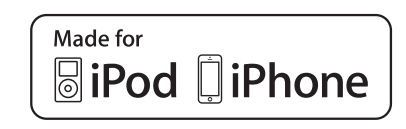

- "Made for iPod" and "Made for iPhone" mean that an electronic accessory has been designed to connect specifically to iPod, or iPhone, respectively, and has been certified by the developer to meet Apple performance standards.
- Apple is not responsible for the operation of this device or its compliance with safety and regulatory standards. Please note that the use of this accessory with iPod or iPhone may affect wireless performance.
- iPhone, iPod, iPod classic, iPod nano and iPod touch are trademarks of Apple Inc., registered in the U.S. and other countries. Lightning is a trademark of Apple Inc.
- **The Lightning connector works with** iPhone 6 Plus, iPhone 6, iPhone 5s, iPhone 5c, iPhone 5, iPod touch (5th generation), and iPod nano (7th generation).
- The 30-pin connector works with iPhone 4s, iPhone 4, iPhone 3GS, iPhone 3G, iPhone, iPod touch (1st through 4th generation), iPod classic, and iPod nano (1st through 6th generation).
- USB works with iPhone 6 Plus, iPhone 6, iPhone 5s, iPhone 5c, iPhone 5, iPhone 4s, iPhone 4, iPhone 3GS, iPhone 3G, iPhone, iPod touch (1st through 5th generation), iPod classic, and iPod nano (1st through 7th generation).

The following iPod®, iPod nano®, iPod classic®, iPod touch® and iPhone® devices can be used with this system.

Made for

- iPod touch (5th generation)\*
- iPod touch (4th generation)
- iPod touch (3rd generation)
- iPod touch (2nd generation)
- iPod touch (1st generation)
- iPod classic
- iPod with video
- iPod nano (7th generation)\*
- iPod nano (6th generation)
- iPod nano (5th generation)
- iPod nano (4th generation)
- iPod nano (3rd generation)
- iPhone 6 Plus\*
- iPhone 6\*
- iPhone 5s\*
- iPhone 5c\*
- iPhone 5\*
- iPhone 4s
- iPhone 4
- iPhone 3GS
- iPhone 3G
- iPhone
- \*: iPod video not supported

Depending on differences between models or software versions etc., some models might be incompatible with this system.

### **COMPATIBLE MODELS FILE INFORMATION**

### ■**COMPATIBLE USB DEVICES**

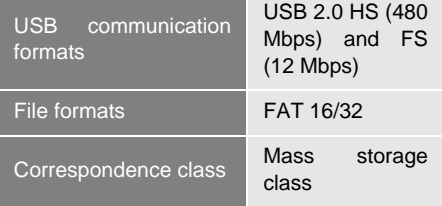

■**COMPATIBLE COMPRESSED FILES**

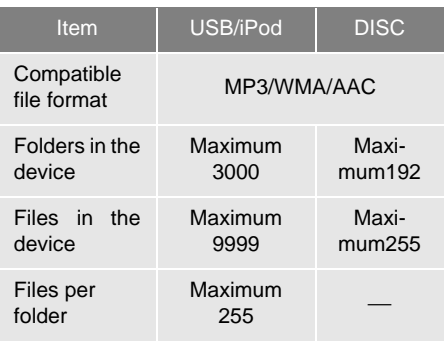

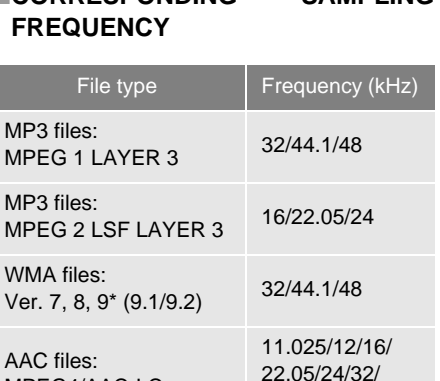

■**CORRESPONDING SAMPLING**

\*: Only compatible with Windows Media Audio Standard

44.1/48

MPFG4/AAC-LC

### ■**CORRESPONDING BIT RATES\*1**

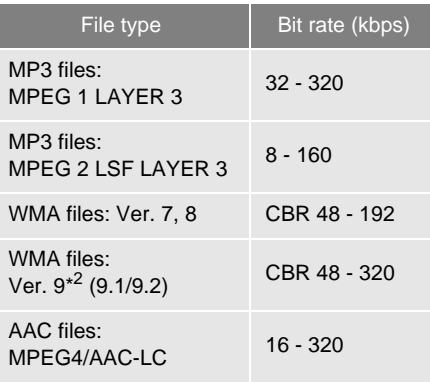

- \* 1: Variable Bit Rate (VBR) compatible
- \*<sup>2</sup>: Only compatible with Windows Media Audio Standard

### ■**COMPATIBLE CHANNEL MODES**

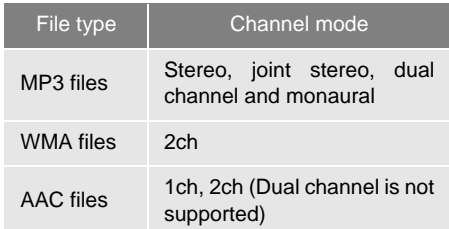

- MP3 (MPEG Audio Layer 3), WMA (Windows Media Audio) and AAC (Advanced Audio Coding) are audio compression standards.
- This system can play MP3/WMA/AAC files on CD-R/CD-RW discs and USB memory.
- This system can play disc recordings compatible with ISO 9660 level 1 and level 2 and with the Romeo and Joliet file system and UDF (2.01 or lower).
- When naming an MP3/WMA/AAC file, add an appropriate file extension (.mp3/.wma/ .m4a).
- This system plays back files with .mp3/ .wma/.m4a file extensions as MP3/WMA/ AAC files respectively. To prevent noise and playback errors, use the appropriate file extension.
- This system can play only the first session/border when using multi-session/border compatible discs.
- MP3 files are compatible with the ID3 Tag Ver. 1.0, Ver. 1.1, Ver. 2.2 and Ver. 2.3 formats. This system cannot display disc title, track title and artist name in other formats.
- WMA/AAC files can contain a WMA/AAC tag that is used in the same way as an ID3 tag. WMA/AAC tags carry information such as track title and artist name.
- The emphasis function is available only when playing MP3 files.
- This system can play back AAC files encoded by iTunes.

- The sound quality of MP3/WMA files generally improves with higher bit rates. In order to achieve a reasonable level of sound quality, discs recorded with a bit rate of at least 128 kbps are recommended.
- m3u playlists are not compatible with the audio player.
- MP3i (MP3 interactive) and MP3PRO formats are not compatible with the audio player.
- The player is compatible with VBR (Variable Bit Rate).
- When playing back files recorded as VBR (Variable Bit Rate) files, the play time will not be correctly displayed if the fast forward or reverse operations are used.
- $\bullet$  It is not possible to check folders that do not include MP3/WMA/AAC files.
- MP3/WMA/AAC files in folders up to 8 levels deep can be played. However, the start of playback may be delayed when using discs containing numerous levels of folders. For this reason, we recommend creating discs with no more than 2 levels of folders.

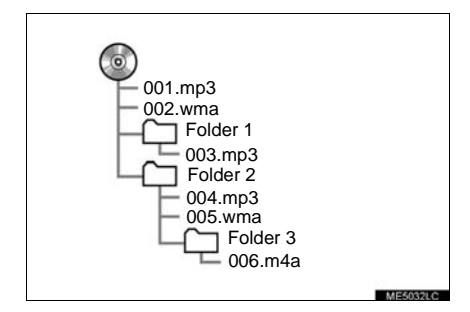

 The play order of the compact disc with the structure shown above is as follows:

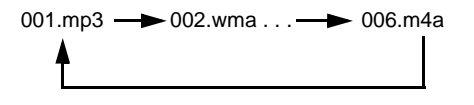

 The order changes depending on the personal computer and MP3/WMA/AAC encoding software you use.

### **TERMS**

### **PACKET WRITE**

 This is a general term that describes the process of writing data on-demand to CD-R, etc., in the same way that data is written to floppy or hard discs.

### **ID3 TAG**

This is a method of embedding trackrelated information in an MP3 file. This embedded information can include the track number, track title, the artist's name, the album title, the music genre, the year of production, comments, cover art and other data. The contents can be freely edited using software with ID3 tag editing functions. Although the tags are restricted to a number of characters, the information can be viewed when the track is played back.

### **WMA TAG**

 WMA files can contain a WMA tag that is used in the same way as an ID3 tag. WMA tags carry information such as track title and artist name.

### **ISO 9660 FORMAT**

- This is the international standard for the formatting of CD-ROM folders and files. For the ISO 9660 format, there are 2 levels of regulations.
- Level 1: The file name is in 8.3 format (8 character file names, with a 3 character file extension. File names must be composed of one-byte capital letters and numbers. The "\_" symbol may also be included.)
- Level 2: The file name can have up to 31 characters (including the separation mark "." and file extension). Each folder must contain fewer than 8 hierarchies.

#### **m3u**

 Playlists created using "WINAMP" software have a playlist file extension (.m3u).

#### **MP3**

 MP3 is an audio compression standard determined by a working group (MPEG) of the ISO (International Standard Organization). MP3 compresses audio data to about 1/10 the size of that on conventional discs.

#### **WMA**

- WMA (Windows Media Audio) is an audio compression format developed by Microsoft®. It compresses files into a size smaller than that of MP3 files. The decoding formats for WMA files are Ver. 7, 8 and 9.
- This product is protected by certain intellectual property rights of Microsoft Corporation and third parties. Use or distribution of such technology outside of this product is prohibited without a license from Microsoft or an authorized Microsoft subsidiary and third parties.

### **AAC**

 AAC is short for Advanced Audio Coding and refers to an audio compression technology standard used with MPEG2 and MPEG4.

### **ERROR MESSAGES**

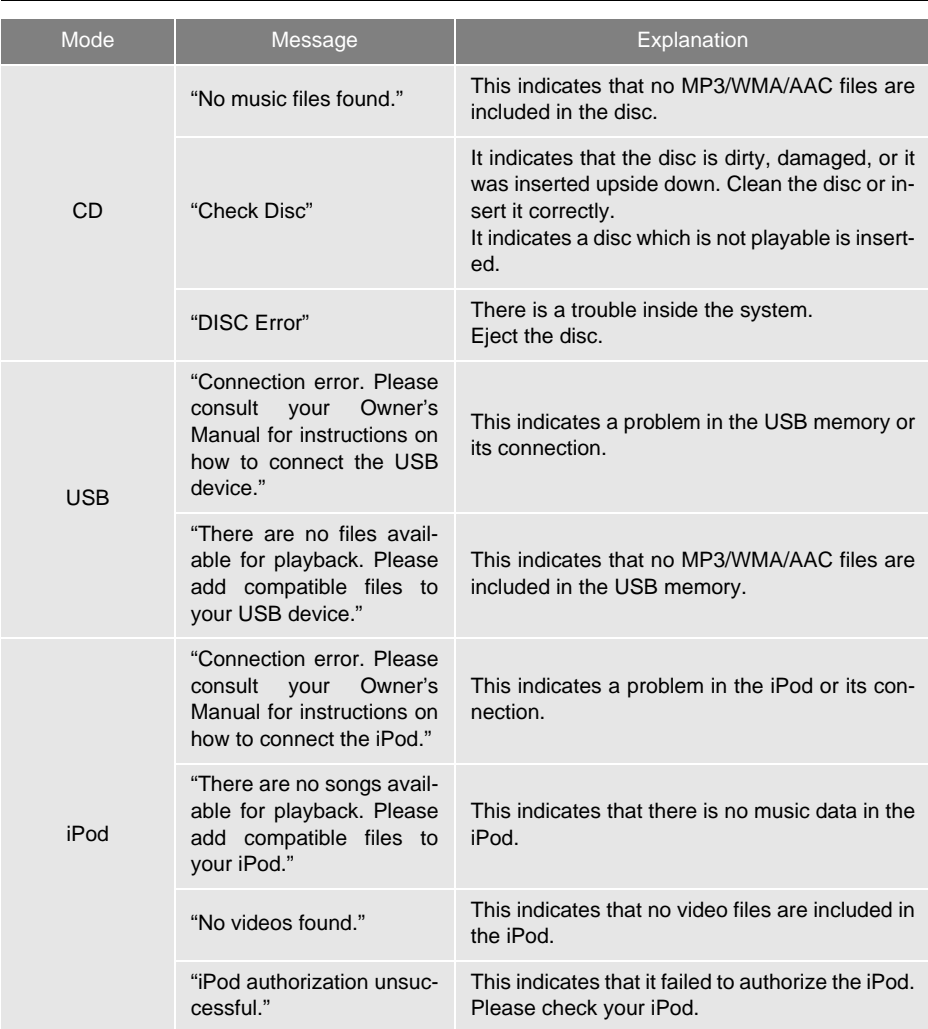

### **INFORMATION**

● If the malfunction is not rectified: Take your vehicle to your Toyota dealer.

# **4**

### **VOICE COMMAND SYSTEM**

### **<sup>1</sup> VOICE COMMAND SYSTEM OPERATION**

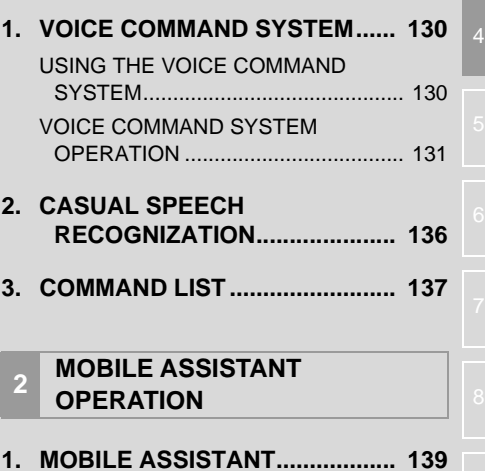

### **1. VOICE COMMAND SYSTEM OPERATION**

### <span id="page-129-0"></span>**1. VOICE COMMAND SYSTEM**

The voice command system enables the audio, hands-free systems, etc. to be operated using voice commands.

Refer to the command list for samples of voice commands. (→[P.137](#page-136-0))

### <span id="page-129-1"></span>**USING THE VOICE COMMAND SYSTEM**

### **STEERING SWITCH**

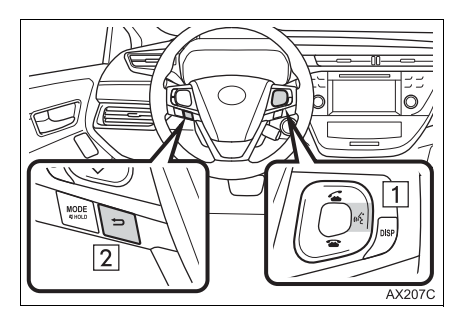

 $\boxed{1}$  Talk switch

- **•** Press the talk switch to start the voice command system.
- $\bullet$  To cancel voice recognition, press and hold the talk switch.
- 2 Back switch
- Press the back switch to return to the previous screen.

### **MICROPHONE**

▶ Type A

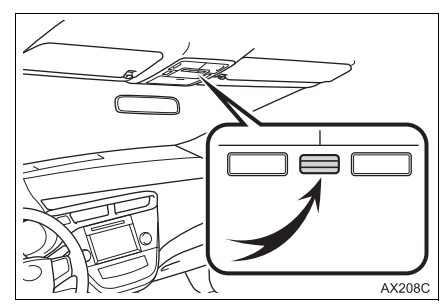

<span id="page-129-2"></span>▶ Type B

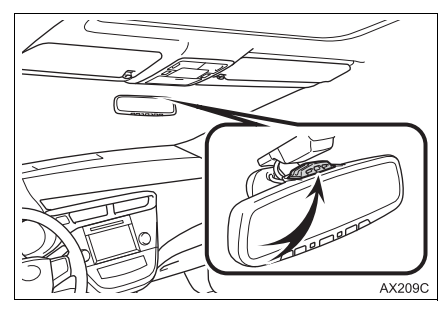

 $\bullet$  It is unnecessary to speak directly into the microphone when giving a command.

#### **INFORMATION**

- The voice command system can be operated while guidance is being spoken, when "Voice Prompt Interrupt"  $(\rightarrow P.63)$  $(\rightarrow P.63)$  is set to on. (It is not necessary to wait for the confirmation beep before speaking a command.)
- Voice commands may not be recognized if:
	- Spoken too quickly.
	- Spoken at a low or high volume.
	- The roof or windows are open.
	- Passengers are talking while voice commands are spoken.
	- The air conditioning speed is set high.
	- The air conditioning vents are turned towards the microphone.
- In the following conditions, the system may not recognize the command properly and using voice commands may not be possible:
	- The command is incorrect or unclear. Note that certain words, accents or speech patterns may be difficult for the system to recognize.
	- There is excessive background noise, such as wind noise.

### <span id="page-130-0"></span>**VOICE COMMAND SYSTEM OPERATION**

The voice command system is operated by speaking commands corresponding to each function. Also you can confirm the each command by selecting a tab.

The tabs are found on the upper part of the screen.

- **1** Press the talk switch.
- **2** Select **"OK"** or press the talk switch.

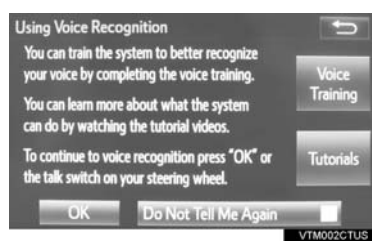

- For details about this screen: →[P.132](#page-131-0)
- **3** Say the tab selection command or select the desired tab.

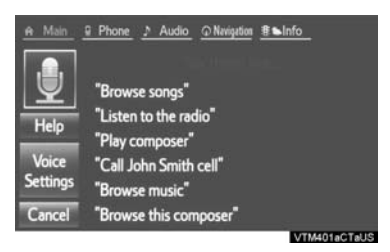

- Commands related with each function are displayed on the screen of the each function tab. Some commonly used commands are displayed on the screen of the function tab.
- Selecting **"Help"** or saying *"Help"* prompts voice guidance to offer examples of commands and operation methods.
- **4** Say the command displayed on the screen.

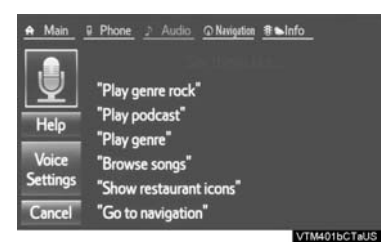

 Registered POIs, registered names in the contacts list etc., can be said in the place of the "<>" next to the commands.  $(\rightarrow P.137)$  $(\rightarrow P.137)$ 

For example: Say *"Find nearby dining"*, *"Call John smith"* etc.

- $\bullet$  If a desired outcome is not shown, or if no selections are available, perform one of the following to return to the previous screen:
	- Say *"Go back"*.
	- Select **"Go Back"**.
- To cancel voice recognition, select **"Cancel"**, or press and hold the talk switch.

#### **INFORMATION**

- If the system does not respond or the confirmation screen does not disappear, press the talk switch and try again.
- "Voice Recognition Prompts" can be set on the "Voice Settings" screen. (→[P.63\)](#page-62-0)
- Some voice quidance can be canceled by setting voice prompts to off. Use this setting when it is desirable to say a command immediately after pressing the talk switch and hearing a beep.

### ■**DISPLAYING THE "Voice Settings" SCREENS**

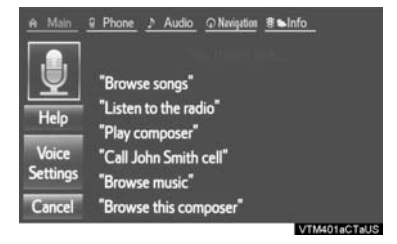

 Selecting **"Voice Settings"** can be displayed the "Voice Settings" screen.  $(\rightarrow P.63)$  $(\rightarrow P.63)$  $(\rightarrow P.63)$ 

### <span id="page-131-0"></span>**INCREASING THE VOICE RECOGNITION PERFORMANCE**

- **1** Press the talk switch.
- **2** Select the desired item to be set.

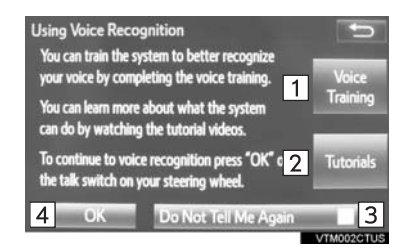

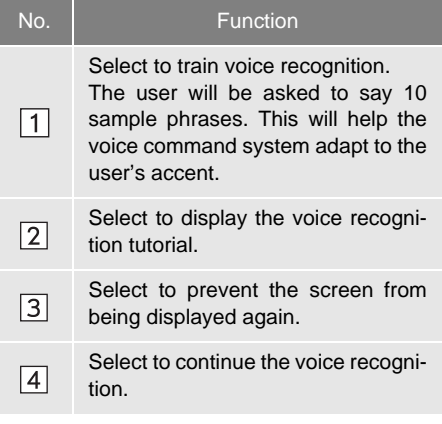

### **VOICE COMMAND EXAMPLE: LAUNCH Entune App Suite APPLICATION\***

- **1** Press the talk switch.
- **2** Say *"Launch <application name>"*.
- **•** Entune App Suite application screen is displayed.

### **VOICE COMMAND EXAMPLE: PERFORMING A DESTINATION SEARCH BY ADDRESS (ENGLISH ONLY)\***

- **1** Press the talk switch.
- **2** Say *"Enter an address"*.
- **3** Say *"<house number, street name,* city name, State>" continuously.
- A confirmation screen will be displayed showing the recognition results. If multiple matching items are found, a selection screen will be displayed. Say "<num*ber>"* or select the number.
- Some areas cannot be recognized by the voice recognition system.
- For information regarding the state/ province setting to perform a destination search by address: →[P.232](#page-231-0)

### **4** Say *"Go directly"*.

 After this, follow the voice guidance and search for a destination route by voice command operation.

### **INFORMATION**

● The voice command recognition is designed to recognize the main body of the official street name.

For example: if the official street name is *"East Main Street"*, the voice command recognition will recognize *"Main"*.

- Say the desired number, cardinal direction etc. in the place of the "<>".
- For example: Say *"West 555"*.
- Inputting the house number can be skipped.
- Even if the state set using voice recognition is different from the set state in the "Address" screen (which was set when a destination was set manually), the set state in the "Address" screen will not change.  $(\rightarrow P.233)$  $(\rightarrow P.233)$  $(\rightarrow P.233)$
- The house number voice recognition conditions are outlined below:
	- Numerals: 10 digits or less
	- Numerals and cardinal direction or a hyphen and numerals: A total of 9 digits or less (Do not say *"and"*.)
	- Cardinal direction or a hyphen and numerals: A total of 9 digits or less (Do not say *"and"*.)
	- Numerals are recognized as single digits only.
	- The cardinal direction and hyphens are only recognized once.
	- The following cardinal directions can be recognized: North, East, West and South.

\*:Entune Premium Audio only

### **VOICE COMMAND EXAMPLE: SEARCH FOR A SONG**

- **1** Press the talk switch.
- **2** Say *"Play song <name>"*.
- A confirmation screen will be displayed showing the recognition results. If multiple matching items are found, a selection screen will be displayed. Say "<num*ber>"* or select the number.
- The system starts playing music and the audio top screen is displayed.

#### **INFORMATION**

- The Gracenote database is only compatible with the USB or iPod mode.
- A USB memory or iPod must be connected to enable track searching and playback.  $(\rightarrow P.99, 103)$  $(\rightarrow P.99, 103)$  $(\rightarrow P.99, 103)$  $(\rightarrow P.99, 103)$
- When a USB memory or iPod is connected, recognition data is created so tracks can be searched using voice commands.
- Recognition data is updated under the following conditions:
	- When the USB memory or iPod data has changed.
	- When the voice recognition language is changed.  $(\rightarrow P.57)$  $(\rightarrow P.57)$  $(\rightarrow P.57)$
- While the recognition data is being created or being updated, a track search cannot be performed using a voice command.

### **VOICE COMMAND EXAMPLE: CALL NAME**

**1** Press the talk switch.

### **2** Say *"Call <contacts> <phone types>"*.

 A confirmation screen will be displayed showing the recognition results. If multiple matching items are found, a selection screen will be displayed. Say "<num*ber>"* or select the number.

#### **INFORMATION**

● In the same manner as it is displayed on the screen, "Call <contacts> <phone types>", after saying *"Call a contact"* say the name, or the name and type of phone, of a contact. For example: *"Call a contact"*, *"John*

*Smith"* or *"Call a contact"*, *"Mary Davis"*, *"Mobile"*

- There are 4 types of phones: Home, Mobile, Work and Other.
- Short or abbreviated names in the contacts list may not be recognized. Change names in the contacts list to full names.
- Sometimes a voice recognition result confirmation screen will be displayed. After confirming the result, say *"Yes"* or *"No"*.
- When the system recognizes multiple names from the contacts list, a name candidate list will be displayed on the screen. If the desired name is not displayed on the top of the screen, say or select the number of the name from the candidate list (number 1, number 2, etc.) to select a name from the candidate list.
- When a contact has multiple phone numbers registered in the contacts list, a candidate list will be displayed. If the desired phone number is not displayed on the top of the screen, say or select the number of the desired phone number from the candidate list (number 1, number 2, etc.) to select a phone number from the candidate list.

### **VOICE COMMAND EXAMPLE: DIAL NUMBER**

- **1** Press the talk switch.
- **2** Say the phone number.
- $\bullet$  In the same manner as it is displayed on the screen, "Dial <number>", after saying *"Dial a number"* say the phone number.
- Say the phone number one digit at a time. For example, if the phone number is 2345678:

Say *"two three four five six seven eight"*

Do not say *"twenty three forty five sixty seven eight"*

- **3** Sav "Call" or press the switch on the steering wheel.
- When the confirmation screen appears, say *"Yes"* or select **"Yes"** or press the switch on the steering wheel.

 When the system recognizes multiple phone numbers, a phone number candidate list will be displayed on the screen.

Pressing the  $\bullet$  switch on the steering wheel makes a call to the top entry on the list. If the desired phone number is not displayed on the top of the screen, say the number of the desired phone number from the candidate list to select a phone number from the candidate list.

### <span id="page-135-0"></span>**2. CASUAL SPEECH RECOGNIZATION**

Due to natural language speech recognition technology, this system enables recognition of a command when spoken naturally. However, the system cannot recognize every variation of each command. In some situations, it is possible to omit the command for the procedure and directly state the desired operation. Not all voice commands are displayed in the function menu.

#### **INFORMATION**

- If the command cannot be recognized completely, the command input screen will be displayed. (Search results will be shown based on the part of the command that was recognized.)
- Train voice recognition feature to help increasing the voice recognition performance for customer's accents.

### **EXPRESSION EXAMPLES FOR EACH FUNCTION**

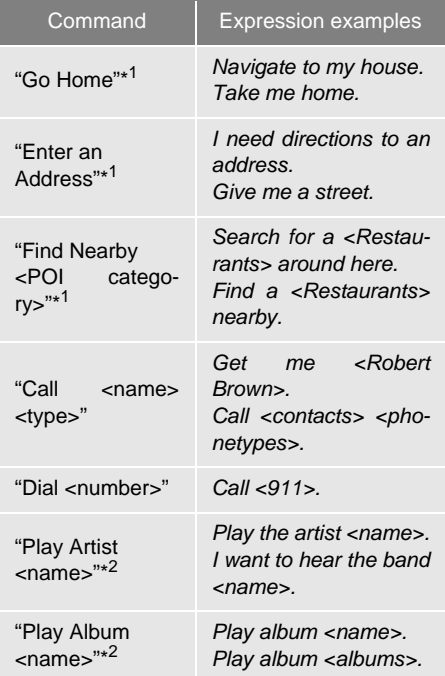

\* 1: Entune Premium Audio only

\* 2: Only for external music device

### <span id="page-136-0"></span>**3. COMMAND LIST**

Recognizable voice commands and their actions are shown below.

- Frequently used commands are listed in the following tables.
- For devices that are not installed in the vehicle, the related commands will not be displayed in the screen. Also, according to conditions, other commands may not be displayed in the screen.
- The functions available may vary according to the system installed.
- Voice recognition language can be changed. (→[P.57\)](#page-56-0)
- $\blacktriangleright$  Basic

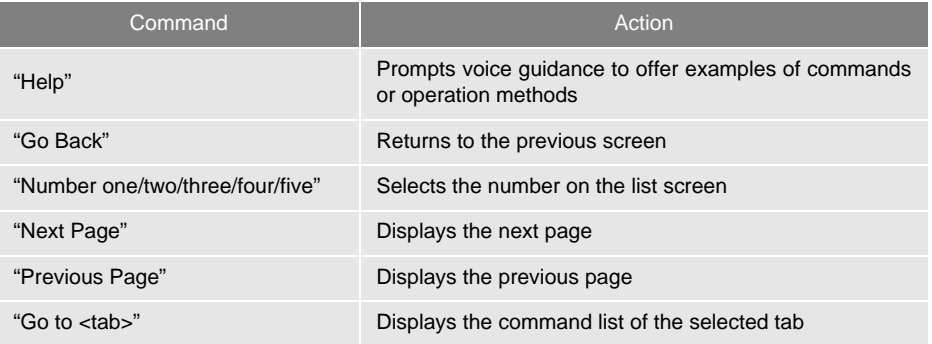

### $\rho$ Apps<sup>\*1</sup>

When the voice recognition language is set to English.

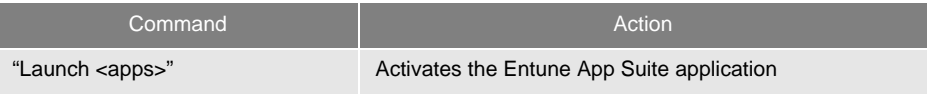

### $\blacktriangleright$  Navigation\*<sup>1</sup>

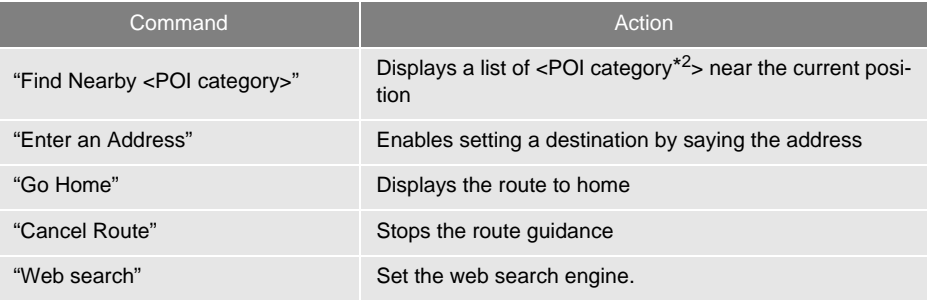

\*<sup>1</sup>: Entune Premium Audio only

\*<sup>2</sup>: For example; "Gas stations", "Restaurants", etc.

### $\blacktriangleright$  Phone

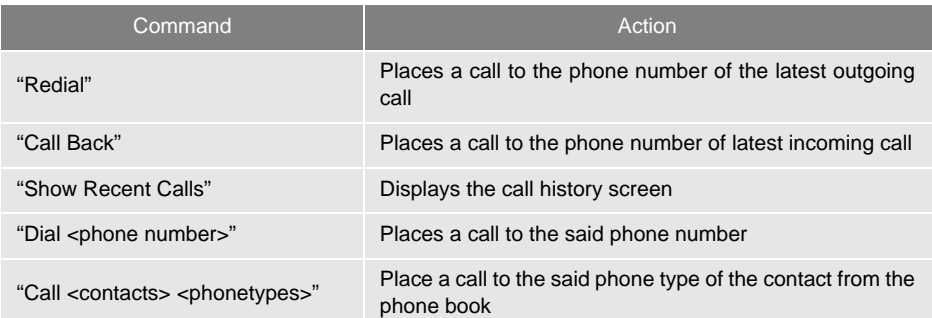

### $\blacktriangleright$  Audio

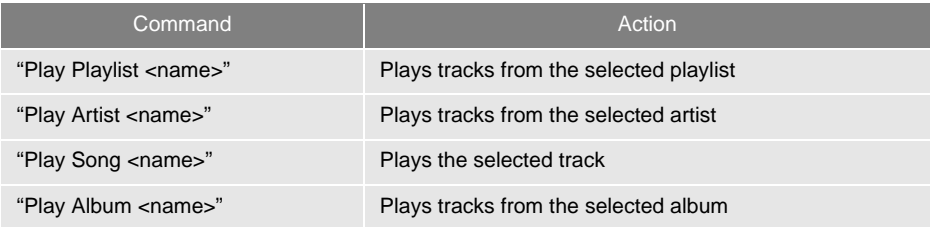

### $\blacktriangleright$  Information\*

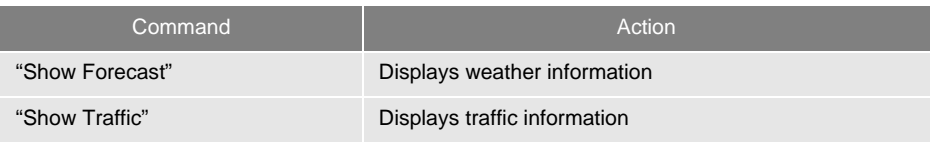

\*: Available models and available country and areas (→[P.142,](#page-141-0) [144\)](#page-143-0)

### **INFORMATION**

● Commands relating to operation of the audio can only be performed when the audio is turned on.

### <span id="page-138-0"></span>**2. MOBILE ASSISTANT OPERATION**

### **1. MOBILE ASSISTANT**

The Mobile Assistant feature will activate Apple's Siri® Eyes Free mode via the steering wheel switches. To operate the Mobile Assistant, a compatible cellular phone must be registered and connected to this system via Bluetooth<sup>®</sup>. (→[P.44](#page-43-0))

**1** Press and hold the  $\leq$  on the steering wheel until you hear the beeps.

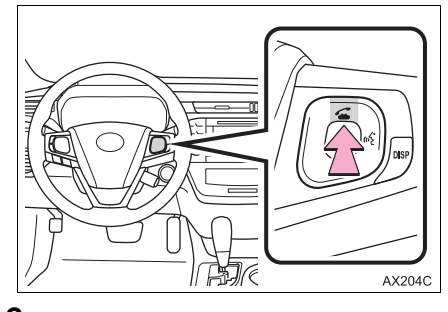

**2** The Mobile Assistant can be used only when the following screen is displayed.

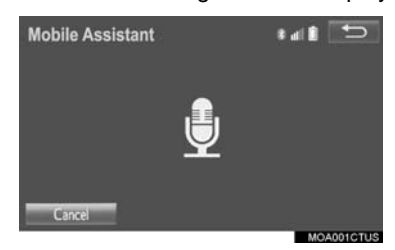

- $\bullet$  To cancel the Mobile Assistant, select "Cancel", or press the <sup>or</sup> on the steering wheel, or press and hold the  $\bullet$  on the steering wheel.
- To restart the Mobile Assistant for additional commands, press the  $\leq$  on the steering wheel.
	- Mobile Assistant can only be restarted after the system responds to a voice command.
- After some phone and music commands, the Mobile Assistant feature will automatically end to complete the requested action.
- The volume of the Mobile Assistant can be adjusted using the **"PWR/VOL"** knob or steering wheel volume control switches. The Mobile Assistant and phone call volumes are synchronized.

### **INFORMATION**

- The available features and functions may vary based on the iOS version installed on the connected device.
- Some Siri features are limited in Eyes Free mode. If you attempt to use an unavailable function, Siri will inform you that the function is not available.
- If Siri is not enabled on the cellular phone connected via Bluetooth®, an error message will be displayed on the screen.
- While a phone call is active, the Mobile Assistant cannot be used.
- If using the navigation feature of the cellular phone, ensure the active audio source is Bluetooth® audio or iPod in order to hear turn by turn direction prompts.

## VOICE **VOICE COMMAND SYSTEM** COMMAND LSAS

드리

### 2. MOBILE ASSISTANT OPERATION

### **MICROPHONE**

It is not necessary to speak directly into the microphone when using the Mobile Assistant. (Microphone location:  $\rightarrow$ [P.130\)](#page-129-2)

### **INFORMATION**

- Wait for the listening beeps before using the Mobile Assistant.
- The Mobile Assistant may not recognize commands in the following situations:
	- Spoken too quickly.
	- Spoken at a low or high volume.
	- The roof or windows are open.
	- Passengers are talking while the Mobile Assistant is being used.
	- The air conditioning speed is set high.
	- The air conditioning vents are turned toward the microphone.

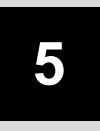

### **INFORMATION**

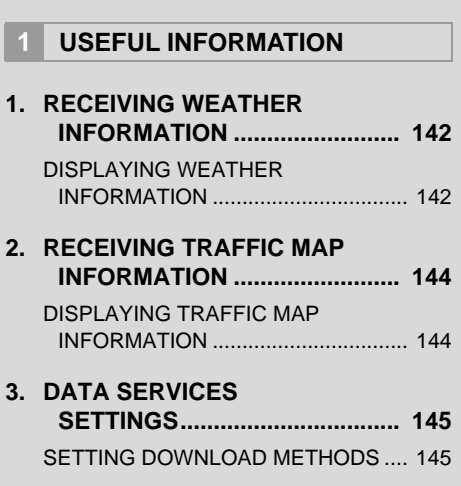

### <span id="page-141-0"></span>**1. USEFUL INFORMATION**

### <span id="page-141-1"></span>**1. RECEIVING WEATHER INFORMATION**

### Entune Audio Plus

Weather information can be received via HD Radio broadcast.

Entune Premium Audio

Weather information can be received via HD Radio broadcast or by the Entune App Suite application on a Bluetooth® phone. For details about the Entune App Suite application:  $\rightarrow$ [P.283](#page-282-0)

### <span id="page-141-2"></span>**DISPLAYING WEATHER INFORMATION**

**1** Press the **"APPS"** button.

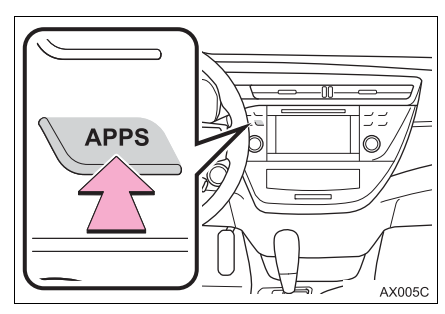

**2** Select **"Weather"**.

**3** Check that the "Weather" screen is displayed.

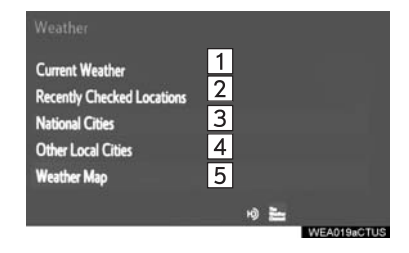

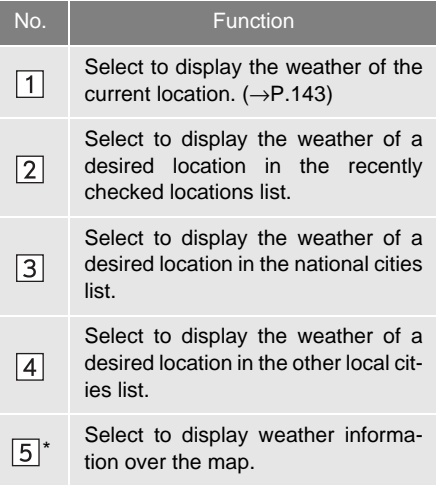

\*: Entune Premium Audio only

### **INFORMATION**

- Weather information is available in the 48 states, D.C. and Alaska of the United **States**
- The weather for current location might not show the closest city when it first displays.

### <span id="page-142-0"></span>**DISPLAYING THE WEATHER OF THE CURRENT LOCATION**

- **1** Display the "Weather" screen.  $(→P.142)$  $(→P.142)$  $(→P.142)$
- **2** Select **"Current Weather"**.
- **3** Select the desired tab to be displayed.

### **INFORMATION**

- If weather is set to the home screen, the weather screen of the current location will be displayed.
- The weather might not show the closest location when the engine <power> switch is in IGNITION ON <ON> mode. It will show the closest as data comes in.

### <span id="page-143-0"></span>**1. USEFUL INFORMATION**

### <span id="page-143-1"></span>**2. RECEIVING TRAFFIC MAP INFORMATION\***

Traffic map information can be received via HD Radio broadcast.

### <span id="page-143-2"></span>**DISPLAYING TRAFFIC MAP INFORMATION**

**1** Press the **"APPS"** button.

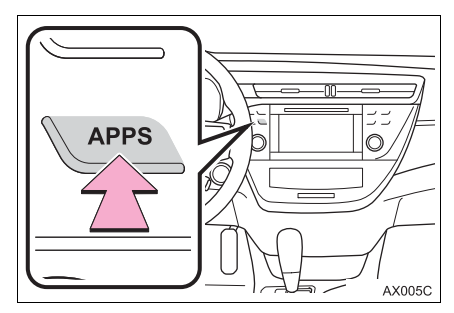

**2** Select **"Traffic"**.

**3** Check that the "Traffic Map" screen is displayed.

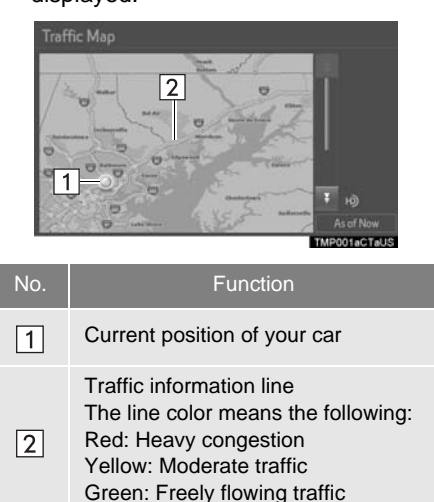

#### **INFORMATION**

● Traffic map information is available in the 48 states, D.C. and Alaska of the United States.
# **3. DATA SERVICES SETTINGS\***

# **SETTING DOWNLOAD METHODS**

Data service information, which is comprised of traffic information and weather information, can be received via HD Radio broadcast and by the Entune App Suite application on a Bluetooth® phone. The receiving method can be set to both or only via HD Radio broadcast. For details about the Entune App Suite application: →[P.283](#page-282-0)

**1** Press the **"APPS"** button.

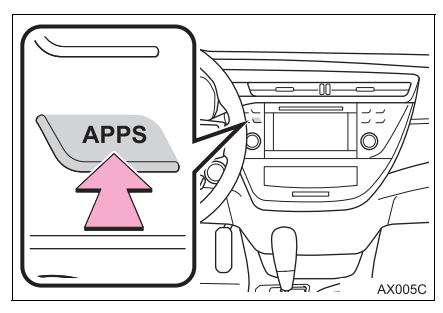

- **2** Select **"Setup"**.
- **3** Select **"HD Data"**.

**4** Select the desired item to be set.

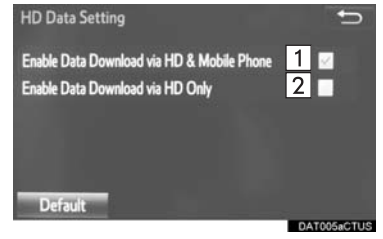

● Select a checkbox on the right to set.

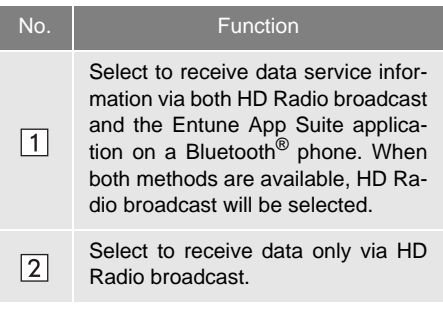

# **INFORMATION**

● These settings are available in the 48 states, D.C. and Alaska of the United States.

# **6**

# **PERIPHERAL MONITORING SYSTEM**

# **<sup>1</sup> REAR VIEW MONITOR SYSTEM <sup>2</sup> TOYOTA PARKING**

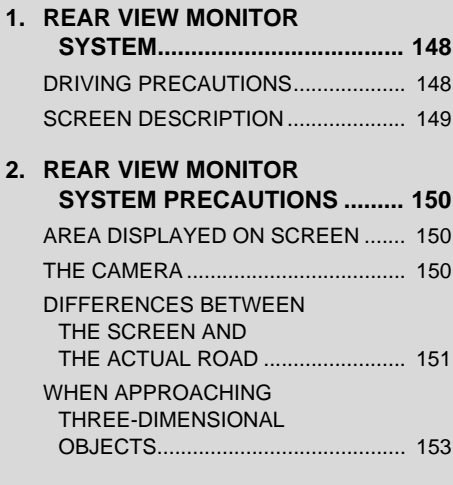

# **3. THINGS YOU SHOULD**

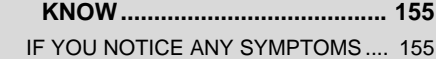

# **ASSIST MONITOR**

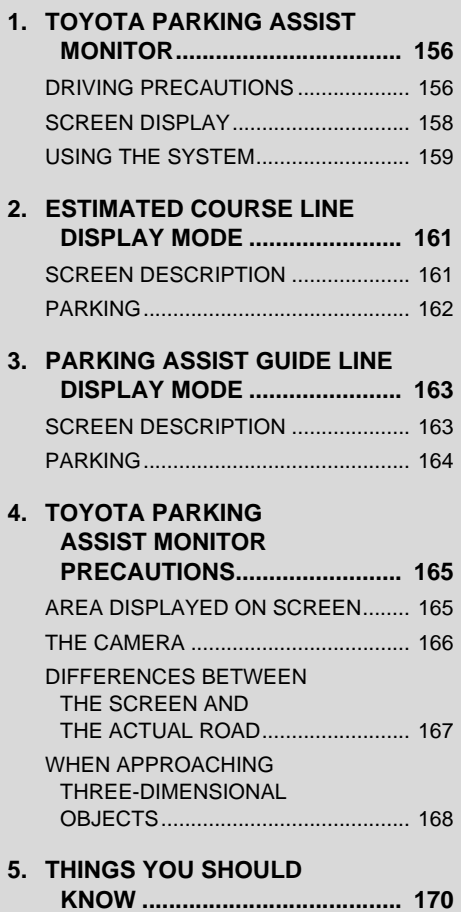

[IF YOU NOTICE ANY SYMPTOMS .... 170](#page-169-1)

# <span id="page-147-0"></span>**1. REAR VIEW MONITOR SYSTEM\***

The rear view monitor system assists the driver by displaying an image of the view behind the vehicle with fixed guide lines on the screen while backing up, for example while parking.

#### **INFORMATION**

● The screen illustrations used in this text are intended as examples, and may differ from the image that is actually displayed on the screen.

# <span id="page-147-1"></span>**DRIVING PRECAUTIONS**

The rear view monitor system is a supplemental device intended to assist the driver when backing up. When backing up, be sure to visually check all around the vehicle both directly and using the mirrors before proceeding. If you do not, you may hit another vehicle, and could possibly cause an accident.

Pay attention to the following precautions when using the rear view monitor system.

# **WARNING**

■ Never depend on the rear view monitor system entirely when backing up. The image and the position of the guide lines displayed on the screen may differ from the actual state.

Use caution, just as you would when backing up any vehicle.

- Be sure to back up slowly, depressing the brake pedal to control vehicle speed.
- The instructions given are only quide lines. When and how much to turn the steering wheel will vary according to traffic conditions, road surface conditions, vehicle condition, etc. when parking. It is necessary to be fully aware of this before using the rear view monitor system.
- When parking, be sure to check that the parking space will accommodate your vehicle before maneuvering into it.
- Do not use the rear view monitor system in the following cases:
	- On icy or slick road surfaces, or in snow
	- When using tire chains or emergency tires
	- When the trunk is not closed completely
	- On roads that are not flat or straight, such as curves or slopes
- In low temperatures, the screen may darken or the image may become faint. The image could distort when the vehicle is moving, or you may become unable to see the image on the screen. Be sure to visually check all around the vehicle both directly and using the mirrors before proceeding.
- $\bullet$  If the tire sizes are changed, the position of the fixed guide lines displayed on the screen may change.
- **The camera uses a special lens. The** distances between objects and pedestrians that appear in the image displayed on the screen will differ from the actual distances.(→[P.151](#page-150-0))

# <span id="page-148-0"></span>**SCREEN DESCRIPTION**

The rear view monitor system screen will be displayed if the shift lever is shifted to the "R" position while the engine <power> switch is in IGNITION ON <ON> mode.

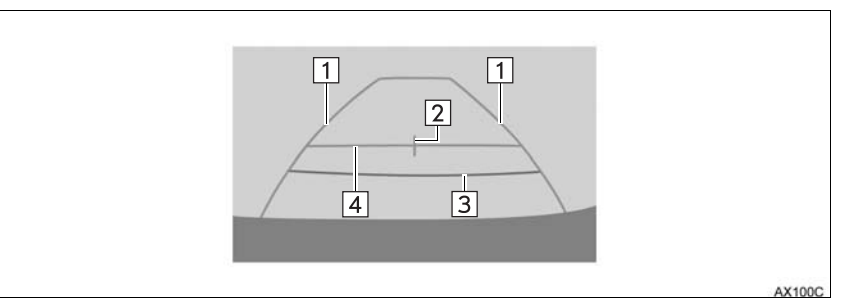

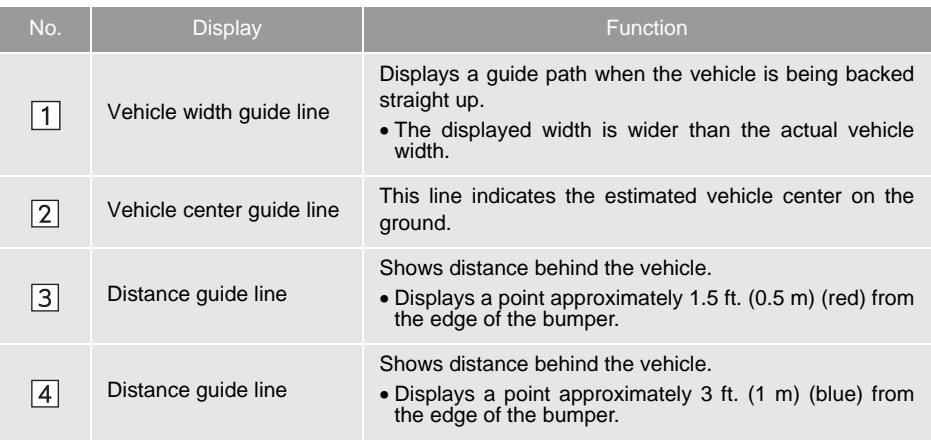

# **CANCELING REAR VIEW MONITOR SYSTEM**

The rear view monitor system is canceled when the shift lever is shifted into any position other than the "R" position.

# <span id="page-149-0"></span>**2. REAR VIEW MONITOR SYSTEM PRECAUTIONS**

# <span id="page-149-1"></span>**AREA DISPLAYED ON SCREEN**

The rear view monitor system displays an image of the view from the bumper of the rear area of the vehicle.

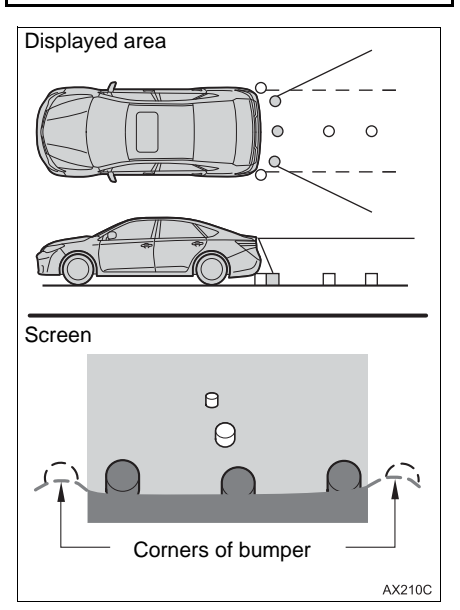

 $\bullet$  The image adjustment procedure for the rear view monitor system screen is the same as the procedure for adjusting the navigation screen. (→[P.41](#page-40-0))

#### **INFORMATION**

- The area displayed on the screen may vary according to vehicle orientation conditions.
- Objects which are close to either corner of the bumper or under the bumper cannot be displayed.
- The camera uses a special lens. The distance of the image that appears on the screen differs from the actual distance.
- Items which are located higher than the camera may not be displayed on the monitor.

# <span id="page-149-2"></span>**THE CAMERA**

The camera for the rear view monitor system is located as shown in the illustration.

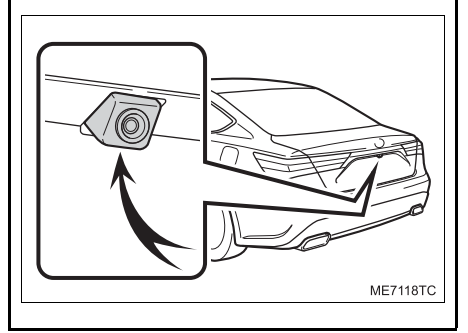

# **USING THE CAMERA**

If dirt or foreign matter (such as water droplets, snow, mud etc.) is adhering to the camera, it cannot transmit a clear image. In this case, flush it with a large quantity of water and wipe the camera lens clean with a soft and wet cloth.

# **NOTICE**

- **The rear view monitor system may not** operate properly in the following cases.
	- If the back of the vehicle is hit, the position and mounting angle of the camera may change.
	- As the camera has a water proof construction, do not detach, disassemble or modify it. This may cause incorrect operation.
	- When cleaning the camera lens, flush the camera with a large quantity of water and wipe it with a soft and wet cloth. Strongly rubbing the camera lens may cause the camera lens to be scratched and unable to transmit a clear image.
	- Do not allow organic solvent, car wax, window cleaner or a glass coating to adhere to the camera. If this happens, wipe it off as soon as possible.
	- If the temperature changes rapidly, such as when hot water is poured on the vehicle in cold weather, the system may not operate normally.
	- When washing the vehicle, do not apply intensive bursts of water to the camera or camera area. Doing so may result in the camera malfunctioning.
- Do not expose the camera to strong impact as this could cause a malfunction. If this happens, have the vehicle inspected by your Toyota dealer as soon as possible.

# <span id="page-150-0"></span>**DIFFERENCES BETWEEN THE SCREEN AND THE ACTUAL ROAD**

- **•** The distance quide lines and the vehicle width guide lines may not actually be parallel with the dividing lines of the parking space, even when they appear to be so. Be sure to check visually.
- **•** The distances between the vehicle width guide lines and the left and right dividing lines of the parking space may not be equal, even when they appear to be so. Be sure to check visually.
- The distance guide lines give a distance guide for flat road surfaces. In any of the following situations, there is a margin of error between the fixed guide lines on the screen and the actual distance /course on the road.

# **WHEN THE GROUND BEHIND THE VEHICLE SLOPES UP SHARPLY**

The distance guide lines will appear to be closer to the vehicle than the actual distance. Because of this, objects will appear to be farther away than they actually are. In the same way, there will be a margin of error between the guide lines and the actual distance/course on the road.

# **WHEN THE GROUND BEHIND THE VEHICLE SLOPES DOWN SHARPLY**

The distance guide lines will appear to be farther from the vehicle than the actual distance. Because of this, objects will appear to be closer than they actually are. In the same way, there will be a margin of error between the guide lines and the actual distance/course on the road.

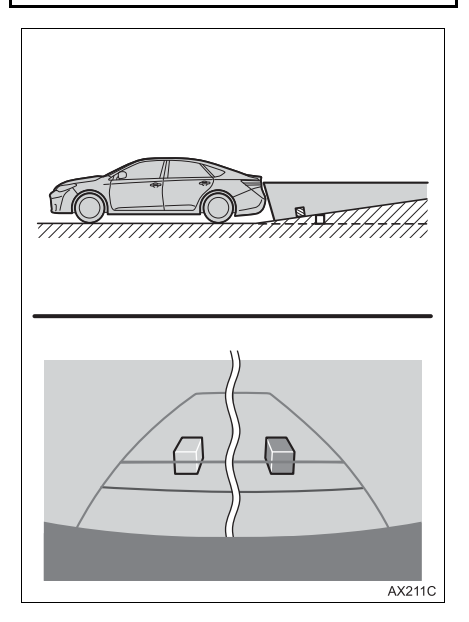

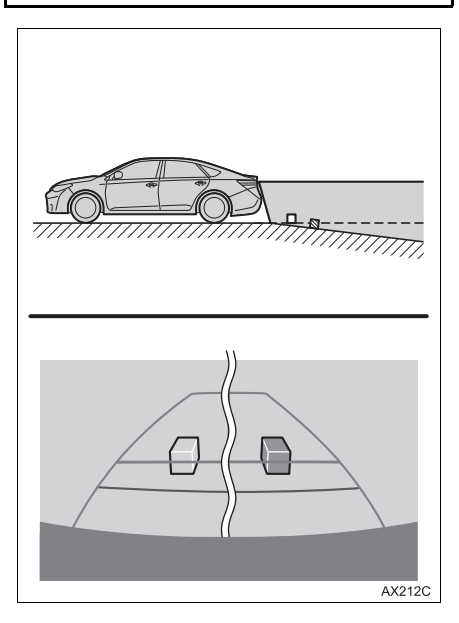

#### **WHEN ANY PART OF THE VEHICLE SAGS**

When any part of the vehicle sags due to the number of passengers or the distribution of the load, there is a margin of error between the fixed guide lines on the screen and the actual distance/ course on the road.

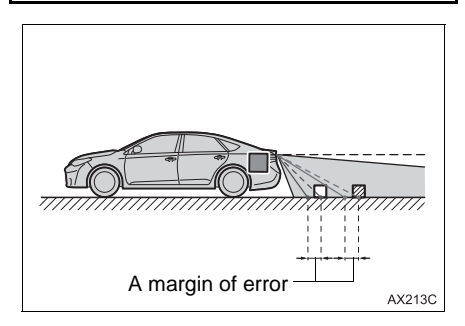

# <span id="page-152-0"></span>**WHEN APPROACHING THREE-DIMENSIONAL OBJECTS**

The distance guide lines are displayed according to flat surfaced objects (such as the road). It is not possible to determine the position of three-dimensional objects (such as vehicles) using the vehicle width guide lines and distance guide lines. When approaching a three-dimensional object that extends outward (such as the flatbed of a truck), be careful of the following.

#### **VEHICLE WIDTH GUIDE LINES**

Visually check the surroundings and the area behind the vehicle. In the case shown below, the truck appears to be outside of the vehicle width guide lines and the vehicle does not look as if it hits the truck. However, the rear body of the truck may actually cross over the vehicle width guide lines. In reality if you back up as guided by the vehicle width guide lines, the vehicle may hit the truck.

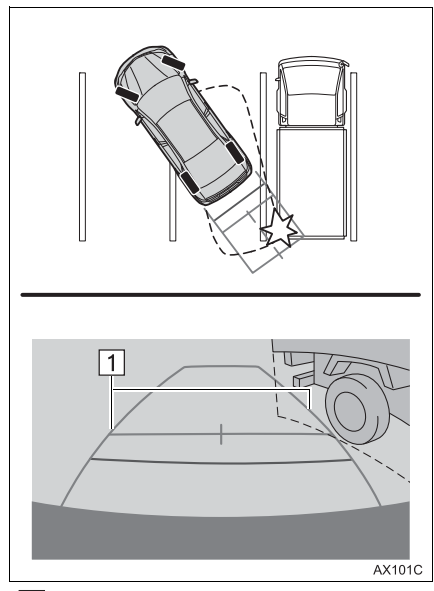

 $\blacktriangleright$  1 Vehicle width guide lines

#### **DISTANCE GUIDE LINES**

Visually check the surroundings and the area behind the vehicle. On the screen, it appears that a truck is parking at point B. However, in reality if you back up to point A, you will hit the truck. On the screen, it appears that A is closest and C is farthest away. However, in reality, the distance to A and C is the same, and B is farther than A and C.

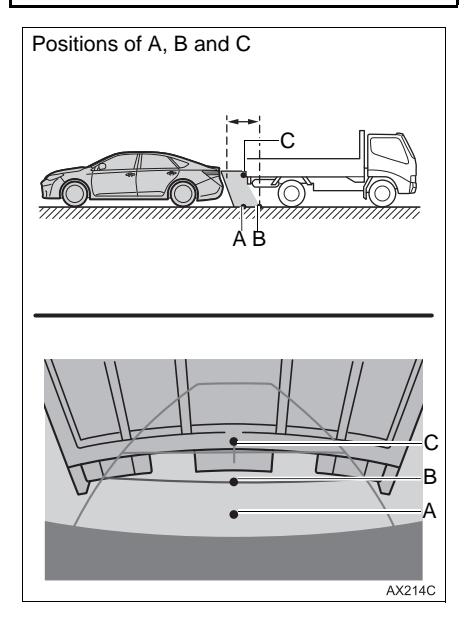

# <span id="page-154-0"></span>**3. THINGS YOU SHOULD KNOW**

# <span id="page-154-1"></span>**IF YOU NOTICE ANY SYMPTOMS**

If you notice any of the following symptoms, refer to the likely cause and the solution, and re-check.

If the symptom is not resolved by the solution, have the vehicle inspected by your Toyota dealer.

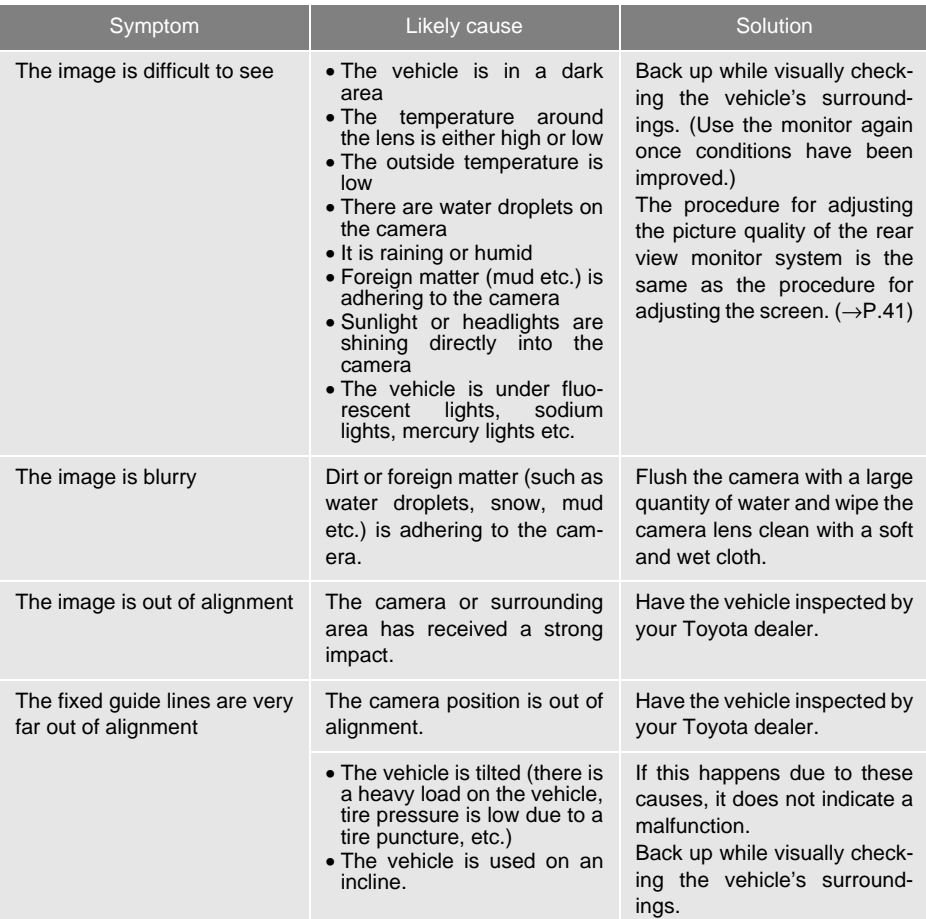

# <span id="page-155-1"></span><span id="page-155-0"></span>**2. TOYOTA PARKING ASSIST MONITOR**

# **1. TOYOTA PARKING ASSIST MONITOR\***

The parking assist monitor assists the driver by displaying an image of the view behind the vehicle while backing up, for example while parking.

#### **INFORMATION**

● The screen illustrations used in this text are intended as examples, and may differ from the image that is actually displayed on the screen.

# **DRIVING PRECAUTIONS**

The parking assist monitor is a supplemental device intended to assist the driver when backing up. When backing up, be sure to visually check all around the vehicle both directly and using the mirrors before proceeding. If you do not, you may hit another vehicle, and could possibly cause an accident.

Pay attention to the following precautions when using the parking assist monitor.

# **WARNING**

Never depend on the parking assist monitor entirely when backing up. The image and the position of the guide lines displayed on the screen may differ from the actual state.

Use caution, just as you would when backing up any vehicle.

- Be sure to back up slowly, depressing the brake pedal to control vehicle speed.
- If you seem likely to hit nearby vehicles, obstacles, people or mount the shoulder, depress the brake pedal to stop the vehicle.

\*: If equipped

#### **WARNING** 4

- The instructions given are only guidelines. When and how much to turn the steering wheel will vary according to traffic conditions, road surface conditions, vehicle condition, etc. when parking. It is necessary to be fully aware of this before using the parking assist system.
- When parking, be sure to check that the parking space will accommodate your vehicle before maneuvering into it.
- Do not use the parking assist monitor in the following cases:
- On icy or slick road surfaces, or in snow
- When using tire chains or emergency tires
- When the trunk is not closed completely
- On roads that are not flat or straight, such as curves or slopes
- In low temperatures, the screen may darken or the image may become faint. The image could distort when the vehicle is moving, or you may become unable to see the image on the screen. Be sure to visually check all around the vehicle both directly and using the mirrors before proceeding.
- If the tire sizes are changed, the position of the guide lines displayed on the screen may change.
- The camera uses a special lens. The distances between objects and pedestrians that appear in the image displayed on the screen will differ from the actual distances. (→[P.167\)](#page-166-1)

# <span id="page-157-0"></span>**SCREEN DISPLAY**

The parking assist monitor screen will be displayed if the shift lever is shifted to the "R" position while the engine <power> switch is in IGNITION ON <ON> mode.

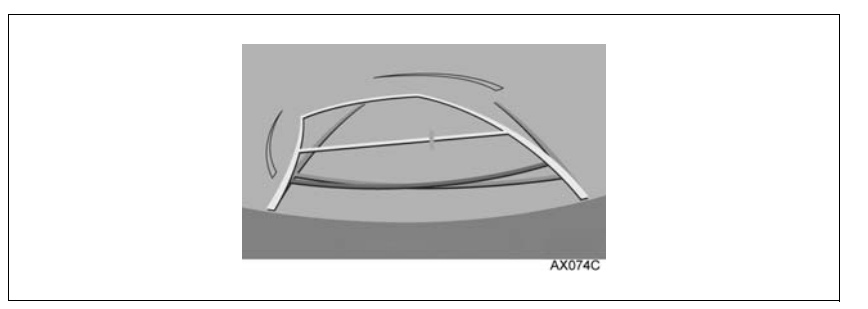

# **CANCELING TOYOTA PARKING ASSIST MONITOR**

The parking assist monitor is canceled when the shift lever is shifted into any position other than the "R" position.

# <span id="page-158-0"></span>**USING THE SYSTEM**

# Use any of the following modes.

Estimated course line display mode  $(→P.161)$  $(→P.161)$ 

Estimated course lines are displayed which move in accordance with the operation of the steering wheel.

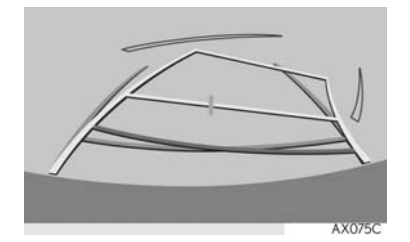

Parking assist guide line display mode  $(→P.163)$  $(→P.163)$ 

The steering wheel return points (parking assist guide lines) are displayed.

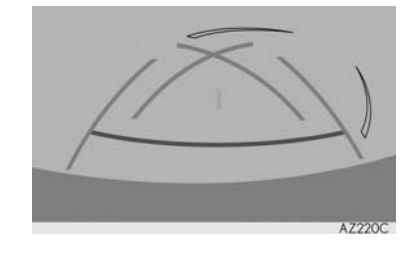

Distance guide line display mode

Distance guide lines only are displayed.

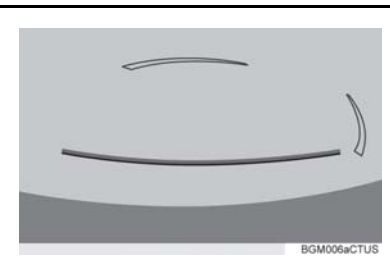

PERIPHERAL MONITORING SYSTEM **PERIPHERAL MONITORING SYSTEM**

#### **SWITCHING THE DISPLAY MODE**

When the shift lever is in any position other than the "R" position, the display mode can be changed in the following procedure.

- **1** Press the **"APPS"** button.
- **2** Select **"Setup"**.
- **3** Select **"Vehicle"**.
- **4** Select **"Back Camera Guide Line Setting"**.
- **5** Select the display mode.

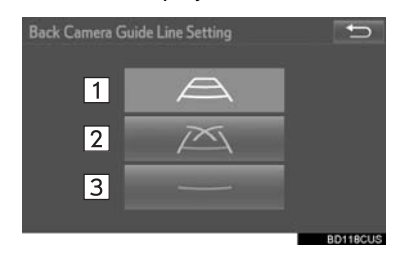

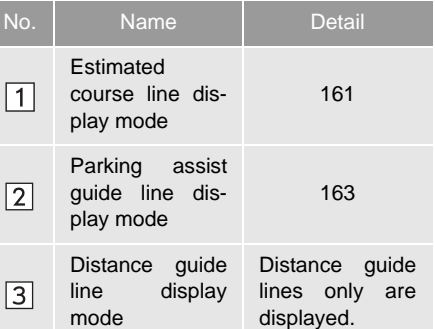

# <span id="page-160-1"></span><span id="page-160-0"></span>**2. TOYOTA PARKING ASSIST MONITOR**

# <span id="page-160-2"></span>**2. ESTIMATED COURSE LINE DISPLAY MODE**

# **SCREEN DESCRIPTION**

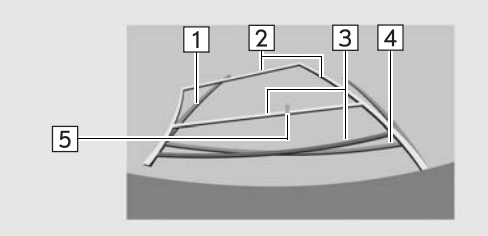

AX077C

6

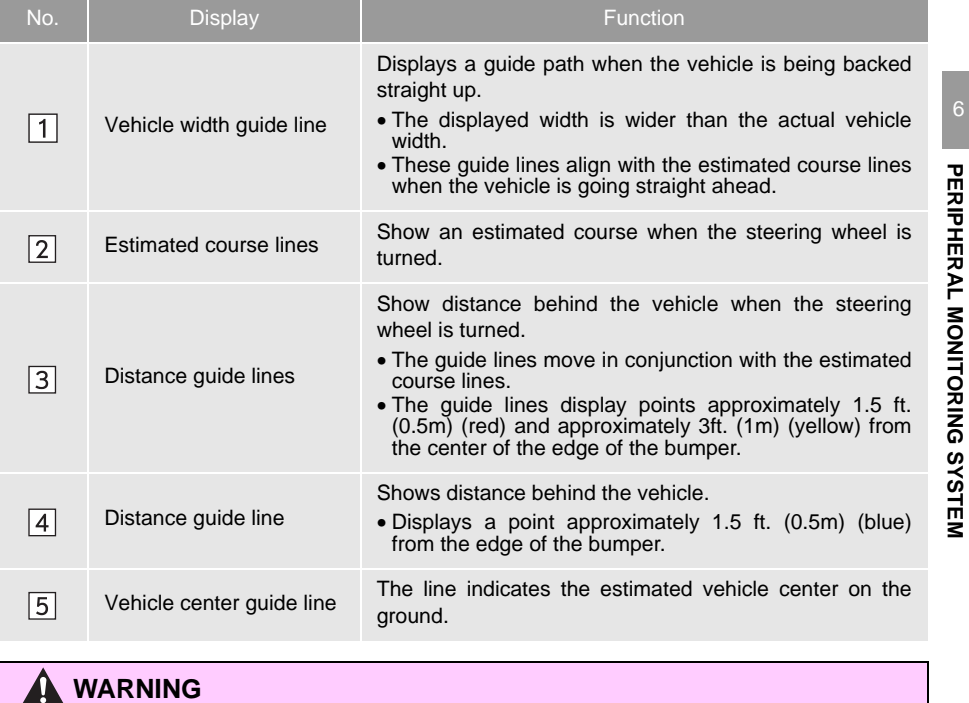

If the steering wheel is straight and the vehicle width guide lines and the estimated course lines are not in alignment, have the vehicle inspected by your Toyota dealer.

# <span id="page-161-0"></span>**PARKING**

When parking in a space which is in the reverse direction to the space described in the procedure below, the steering directions will be reversed.

- **1** Shift the shift lever to the "R" position.
- **2** Turn the steering wheel so that the estimated course lines are within the parking space, and back up slowly.

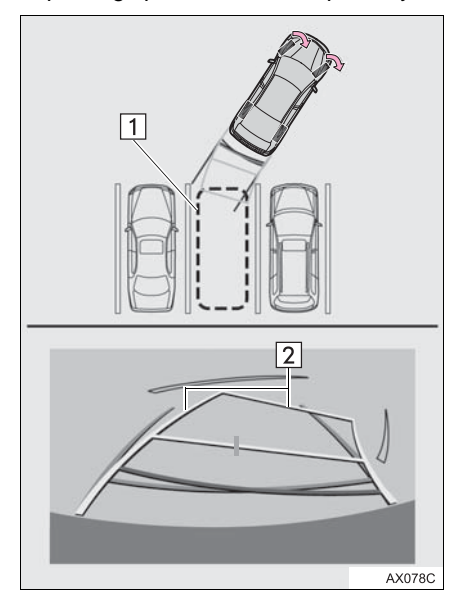

 $\blacktriangleright$  T Parking space 2 Estimated course lines **3** When the rear position of the vehicle has entered the parking space, turn the steering wheel so that the vehicle width guide lines are within the left and right dividing lines of the parking space.

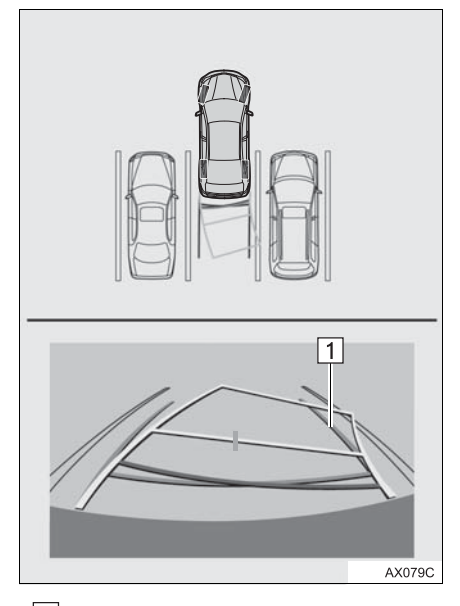

- $\blacktriangleright$   $\boxed{1}$  Vehicle width guide line
- **4** Once the vehicle width guide lines and the parking space lines are parallel, straighten the steering wheel and back up slowly until the vehicle has completely entered the parking space.
- **5** Stop the vehicle in an appropriate place, and finish parking.

# <span id="page-162-1"></span><span id="page-162-0"></span>**2. TOYOTA PARKING ASSIST MONITOR**

# <span id="page-162-2"></span>**3. PARKING ASSIST GUIDE LINE DISPLAY MODE**

# **SCREEN DESCRIPTION**

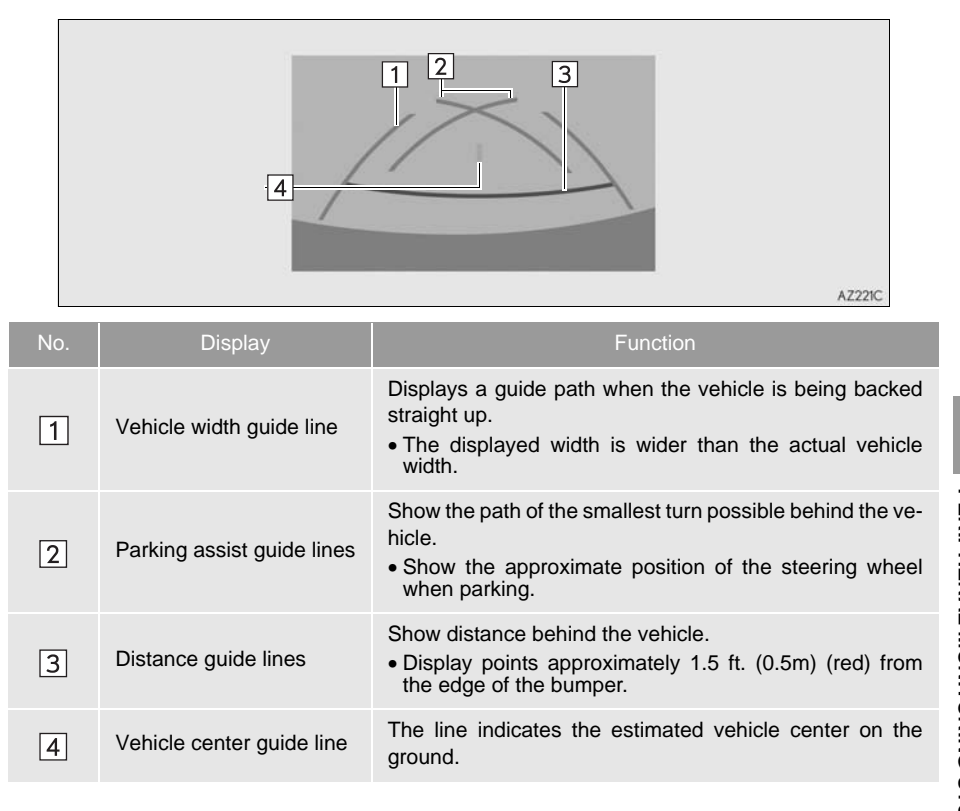

# PERIPHERAL MONITORING SYSTEM **PERIPHERAL MONITORING SYSTEM**

# <span id="page-163-0"></span>**PARKING**

When parking in a space which is in the reverse direction to the space described in the procedure below, the steering directions will be reversed.

- **1** Shift the shift lever to the "R" position.
- **2** Back up until the parking assist guide line meets the edge of the left-hand dividing line of the parking space.

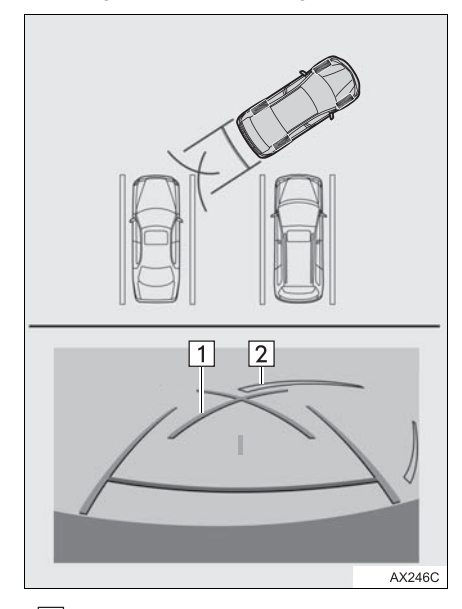

 $\blacktriangleright$   $\boxed{1}$  Parking assist guide line 2 Parking space dividing line

- **3** Turn the steering wheel all the way to the right, and back up slowly.
- **4** Once the vehicle is parallel with the parking space, straighten the steering wheel and back up slowly until the vehicle has completely entered the parking space.
- **5** Stop the vehicle in an appropriate place, and finish parking.

# <span id="page-164-1"></span><span id="page-164-0"></span>**2. TOYOTA PARKING ASSIST MONITOR**

# **4. TOYOTA PARKING ASSIST MONITOR PRECAUTIONS**

# **AREA DISPLAYED ON SCREEN**

The parking assist monitor displays an image of the view from the bumper of the rear area of the vehicle.

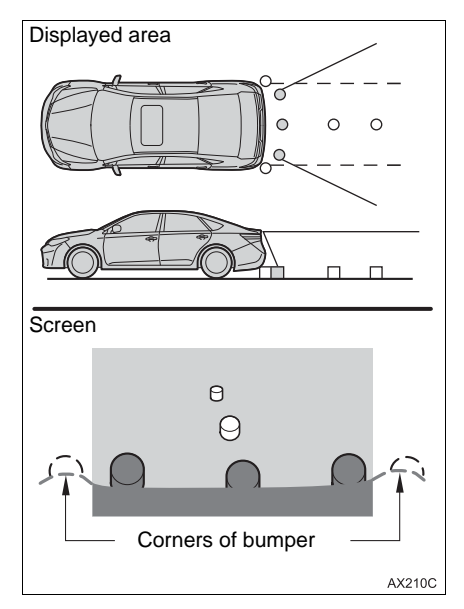

 $\bullet$  The image adjustment procedure for the parking assist monitor screen is the same as the procedure for adjusting the navigation screen.  $(\rightarrow P.41)$  $(\rightarrow P.41)$  $(\rightarrow P.41)$ 

#### **INFORMATION**

- The area displayed on the screen may vary according to vehicle orientation conditions.
- Objects which are close to either corner of the bumper or under the bumper cannot be displayed.
- The camera uses a special lens. The distance of the image that appears on the screen differs from the actual distance.
- Items which are located higher than the camera may not be displayed on the monitor.

PERIPHERAL MONITORING SYSTEM **PERIPHERAL MONITORING SYSTEM**

# <span id="page-165-0"></span>**THE CAMERA**

The camera for the parking assist monitor is located as shown in the illustration.

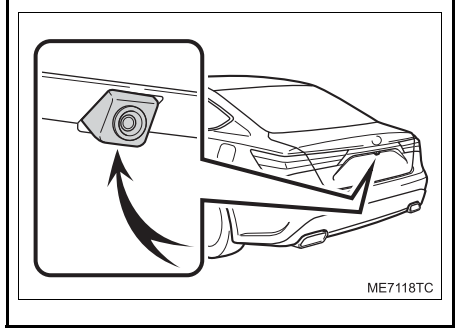

#### **USING THE CAMERA**

If dirt or foreign matter (such as water droplets, snow, mud etc.) is adhering to the camera, it cannot transmit a clear image. In this case, flush it with a large quantity of water and wipe the camera lens clean with a soft and wet cloth.

# **NOTICE**

The parking assist monitor may not operate properly in the following cases.

- If the back of the vehicle is hit, the position and mounting angle of the camera may change.
- As the camera has a water proof construction, do not detach, disassemble or modify it. This may cause incorrect operation.
- When cleaning the camera lens, flush the camera with a large quantity of water and wipe it with a soft and wet cloth. Strongly rubbing the camera lens may cause the camera lens to be scratched and unable to transmit a clear image.
- Do not allow organic solvent, car wax, window cleaner or a glass coating to adhere to the camera. If this happens, wipe it off as soon as possible.
- If the temperature changes rapidly, such as when hot water is poured on the vehicle in cold weather, the system may not operate normally.
- When washing the vehicle, do not apply intensive bursts of water to the camera or camera area. Doing so may result in the camera malfunctioning.
- Do not expose the camera to strong impact as this could cause a malfunction. If this happens, have the vehicle inspected by your Toyota dealer as soon as possible.

# <span id="page-166-1"></span><span id="page-166-0"></span>**DIFFERENCES BETWEEN THE SCREEN AND THE ACTUAL ROAD**

- The distance guide lines and the vehicle width guide lines may not actually be parallel with the dividing lines of the parking space, even when they appear to be so. Be sure to check visually.
- The distances between the vehicle width guide lines and the left and right dividing lines of the parking space may not be equal, even when they appear to be so. Be sure to check visually.
- The distance guide lines give a distance guide for flat road surfaces. In any of the following situations, there is a margin of error between the guide lines on the screen and the actual distance /course on the road.

#### **WHEN THE GROUND BEHIND THE VEHICLE SLOPES UP SHARPLY**

The distance guide lines will appear to be closer to the vehicle than the actual distance. Because of this, objects will appear to be farther away than they actually are. In the same way, there will be a margin of error between the guidelines and the actual distance/ course on the road.

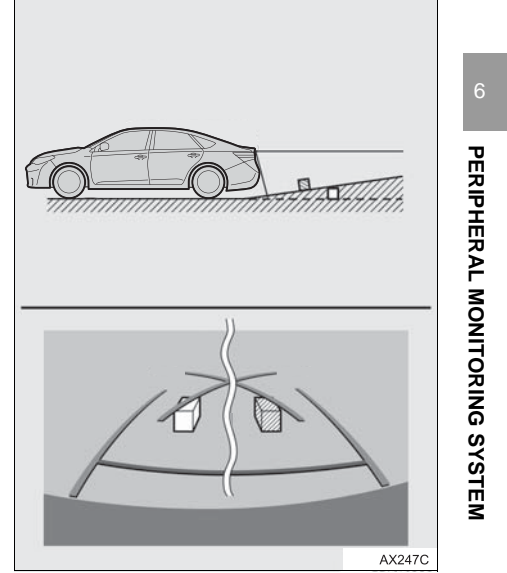

#### **WHEN THE GROUND BEHIND THE VEHICLE SLOPES DOWN SHARPLY**

The distance guide lines will appear to be farther from the vehicle than the actual distance. Because of this, objects will appear to be closer than they actually are. In the same way, there will be a margin of error between the guidelines and the actual distance/course on the road.

<span id="page-167-0"></span>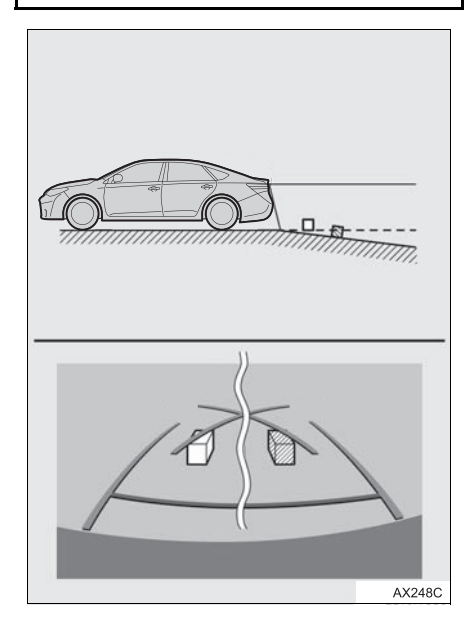

#### **WHEN ANY PART OF THE VEHICLE SAGS**

When any part of the vehicle sags due to the number of passengers or the distribution of the load, there is a margin of error between the guide lines on the screen and the actual distance/course on the road.

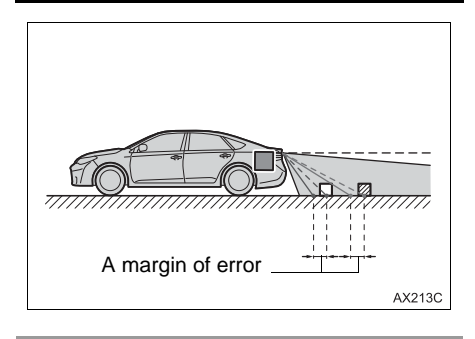

# **WHEN APPROACHING THREE-DIMENSIONAL OBJECTS**

The estimated course lines target flat surfaced objects (such as the road). It is not possible to determine the position of three-dimensional objects (such as vehicles) using the estimated course lines and distance guide lines. When approaching a three-dimensional object that extends outward (such as the flatbed of a truck), be careful of the following.

#### **ESTIMATED COURSE LINES**

Visually check the surroundings and the area behind the vehicle. In the case shown below, the truck appears to be outside of the estimated course lines and the vehicle does not look as if it hits the truck. However, the rear body of the truck may actually cross over the estimated course lines. In reality if you back up as guided by the estimated course lines, the vehicle may hit the truck.

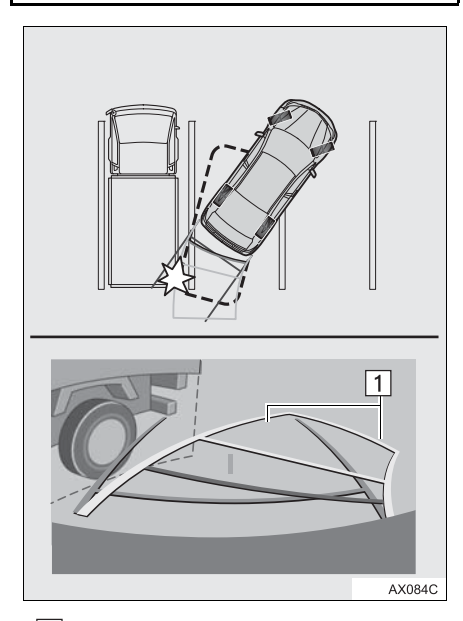

 $\blacktriangleright$   $\boxed{1}$  Estimated course lines

# **DISTANCE GUIDE LINES**

Visually check the surroundings and the area behind the vehicle. On the screen, it appears that a truck is parking at point B. However, in reality if you back up to point A, you will hit the truck. On the screen, it appears that A is closest and C is farthest away. However, in reality, the distance to A and C is the same, and B is farther than A and C.

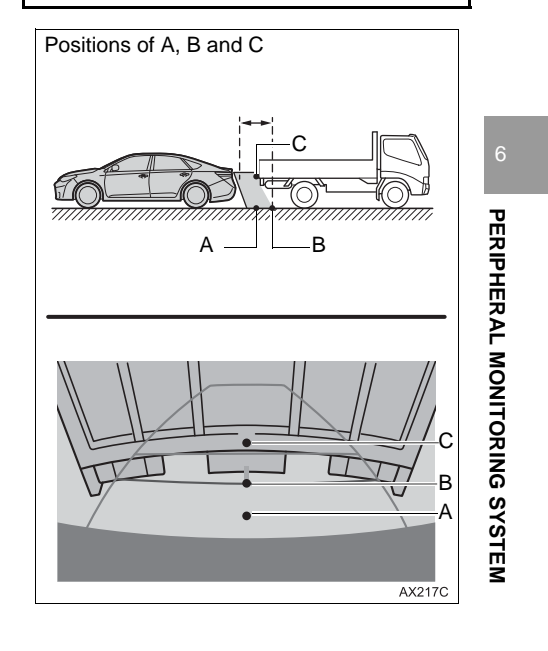

# <span id="page-169-1"></span><span id="page-169-0"></span>**2. TOYOTA PARKING ASSIST MONITOR**

# **5. THINGS YOU SHOULD KNOW**

# **IF YOU NOTICE ANY SYMPTOMS**

If you notice any of the following symptoms, refer to the likely cause and the solution, and re-check.

If the symptom is not resolved by the solution, have the vehicle inspected by your Toyota dealer.

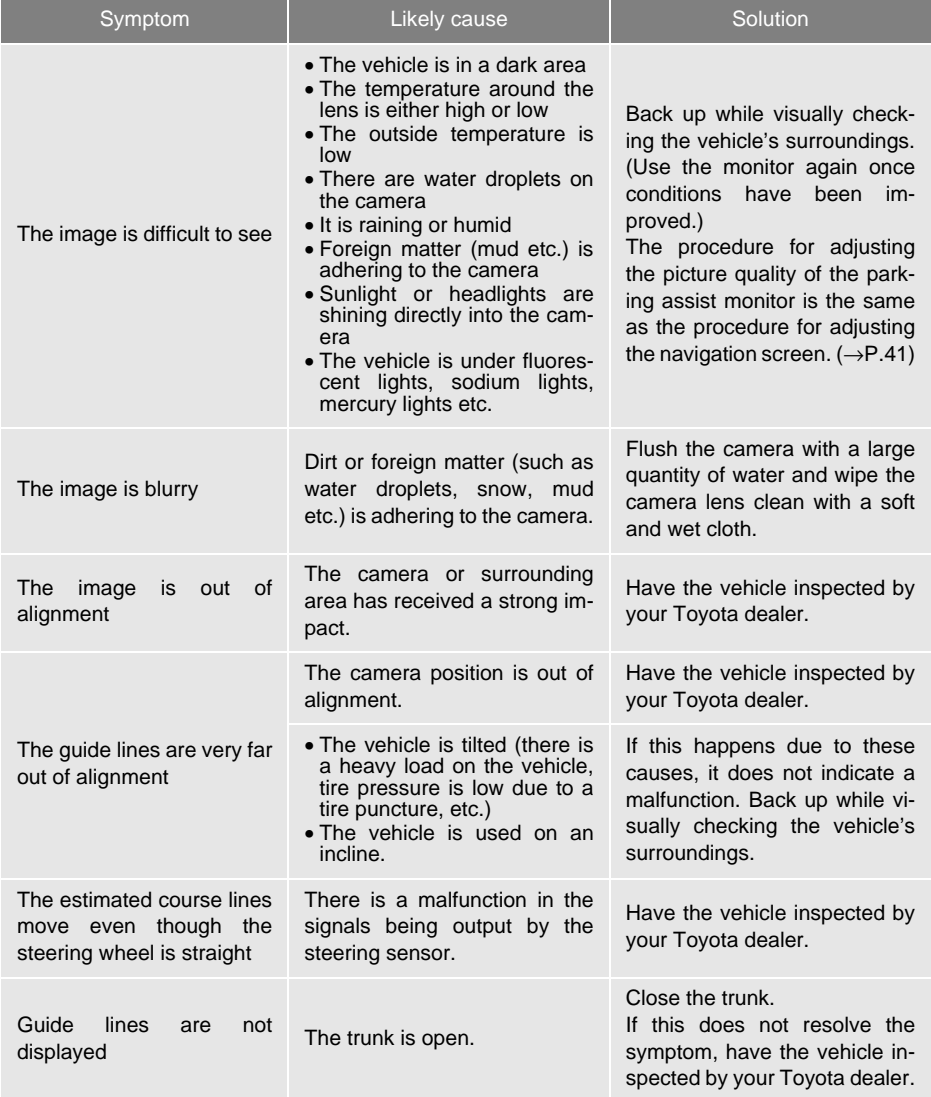

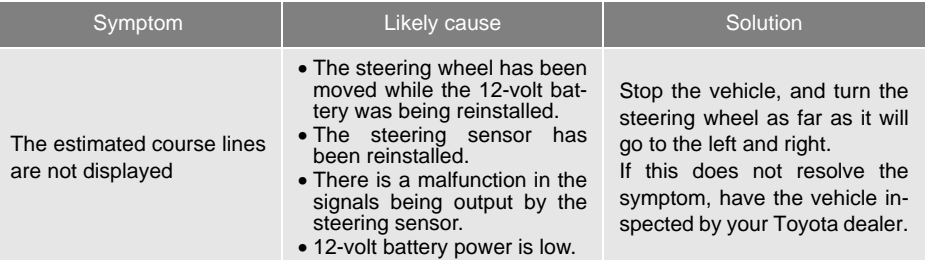

2. TOYOTA PARKING ASSIST MONITOR

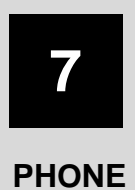

#### **1 PHONE OPERATION (HANDS-FREE SYSTEM FOR CELLULAR PHONES)**

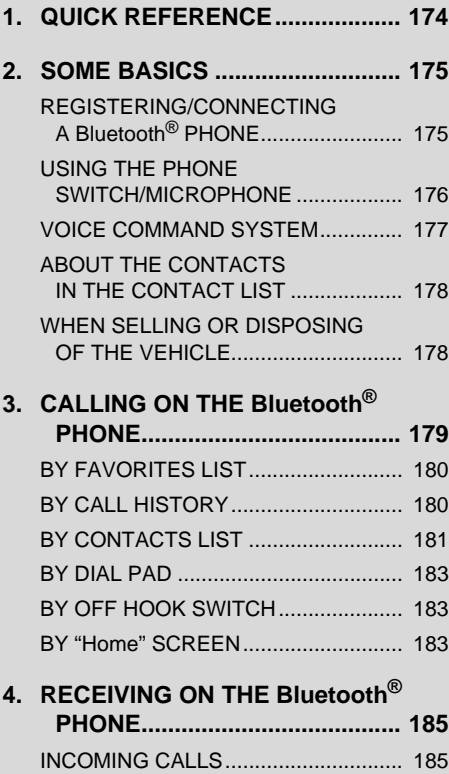

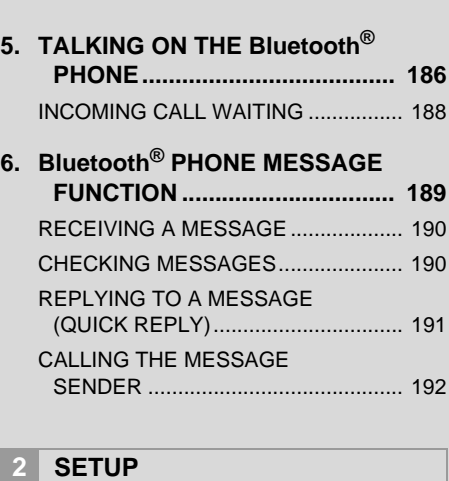

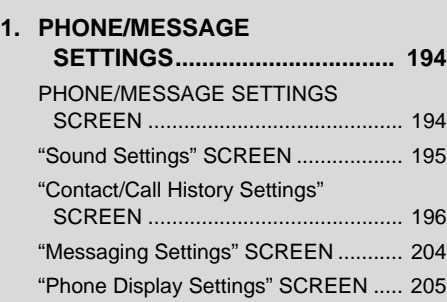

# **3 WHAT TO DO IF...**

**[1. TROUBLESHOOTING ................ 206](#page-205-0)**

# <span id="page-173-0"></span>**1. QUICK REFERENCE**

The phone top screen can be used to make a phone call. To display the hands-free operation screen, press the "APPS" button and select "Phone", the  $\leq$  switch on the steering wheel or  $\epsilon$  switch on the instrument panel.

Several functions are available to operate on each screen that is displayed by selecting the 4 tabs.

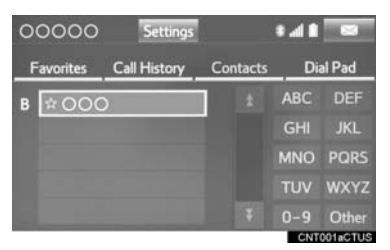

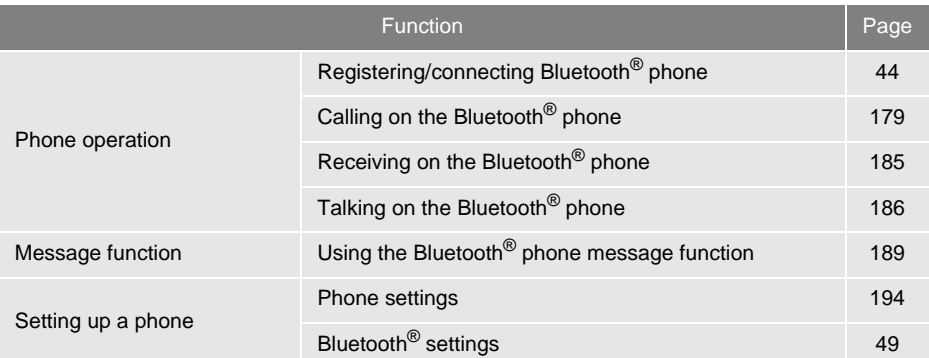

# <span id="page-174-1"></span>**2. SOME BASICS**

The hands-free system enables calls to be made and received without having to take your hands off the steering wheel.

This system supports Bluetooth<sup>®</sup>. Bluetooth® is a wireless data system that enables cellular phones to be used without being connected by a cable or placed in a cradle.

The operating procedure of the phone is explained here.

# **WARNING**

- While driving, do not use a cellular phone or connect the Bluetooth® phone.
- Your audio unit is fitted with Bluetooth<sup>®</sup> antennas. People with implantable cardiac pacemakers, cardiac resynchronization therapy-pacemakers or implantable cardioverter defibrillators should maintain a reasonable distance between themselves and the Bluetooth® antennas. The radio waves may affect the operation of such devices.
- $\bullet$  Before using Bluetooth $^\circledR$  devices, users of any electrical medical device other than implantable cardiac pacemakers, cardiac resynchronization therapy-pacemakers or implantable cardioverter defibrillators should consult the manufacturer of the device for information about its operation under the influence of radio waves. Radio waves could have unexpected effects on the operation of such medical devices.

# **NOTICE**

● Do not leave your cellular phone in the vehicle. The temperature inside may rise to a level that could damage the phone.

#### **INFORMATION**

- If your cellular phone does not support Bluetooth®, this system cannot function.
- In the following conditions, the system may not function:
	- The cellular phone is turned off.
	- The current position is outside the communication area.
	- The cellular phone is not connected.
	- The cellular phone has a low battery.
- When using Bluetooth<sup>®</sup> audio and hands-free at the same time, the following problems may occur:
	- The Bluetooth<sup>®</sup> connection may be cut.
	- Noise may be heard on the Bluetooth<sup>®</sup> audio playback.

# <span id="page-174-0"></span>**REGISTERING/CONNECTING A Bluetooth® PHONE**

To use the hands-free system for cellular phones, it is necessary to register a cellular phone with the system.  $\rightarrow$ [P.44](#page-43-0))

# **Bluetooth® PHONE CONDITION DISPLAY**

The condition of the Bluetooth<sup>®</sup> phone appears on the upper right side of the screen.  $(\rightarrow P.18)$  $(\rightarrow P.18)$ 

# <span id="page-175-0"></span>**USING THE PHONE SWITCH/ MICROPHONE**

# **STEERING SWITCH**

By pressing the phone switch, a call can be received or ended without taking your hands off the steering wheel.

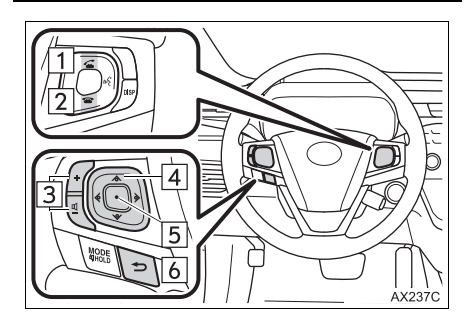

- $\boxed{1}$  Off hook switch
- 2 On hook switch
- 3 Volume control switch
- Press the **"+"** switch to increase the volume.
- Press the **"-"** switch to decrease the volume.

#### $\boxed{4}$  "  $\land \lor \gt \lt$ " switch

- **•** Press the "^" or "V" switch to change item.
- Press the ">" or "<" switch to change selected tabs.
- 5 Enter switch
- **Press the enter switch to execute.**
- 16 Back switch
- Press the back switch to return to the previous screen.

#### **MICROPHONE**

The microphone is used when talking on the phone.

 $\blacktriangleright$  Type A

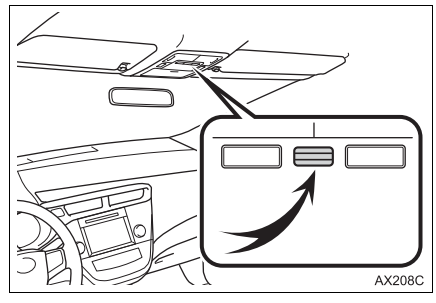

▶ Type B

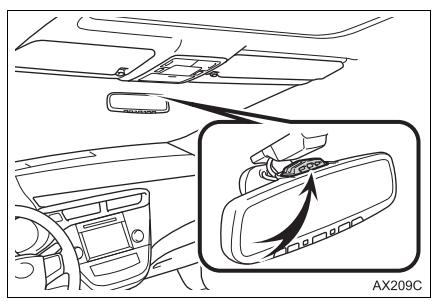

# <span id="page-176-0"></span>**VOICE COMMAND SYSTEM**

Press this switch to operate the voice command system.

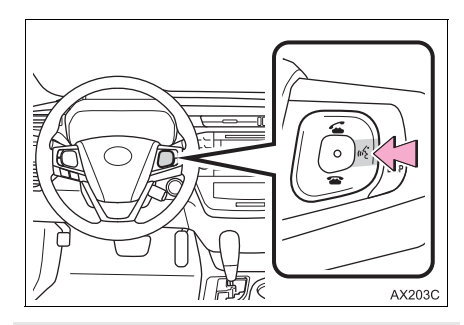

**• The voice command system and its list** of commands can be operated.  $(\rightarrow P.130)$  $(\rightarrow P.130)$  $(\rightarrow P.130)$ 

#### **INFORMATION**

- The other party's voice will be heard from the front speakers. The audio system will be muted during phone calls or when hands-free voice commands are used.
- Talk alternately with the other party on the phone. If both parties speak at the same time, the other party may not hear what has been said. (This is not a malfunction.)
- Keep call volume down. Otherwise, the other party's voice may be audible outside the vehicle and voice echo may increase. When talking on the phone, speak clearly towards the microphone.
- The other party may not hear you clearly when:
	- Driving on an unpaved road. (Making excessive traffic noise.)
	- Driving at high speeds.
	- The roof or windows are open.
	- The air conditioning vents are pointed towards the microphone.
	- The sound of the air conditioning fan is loud.
	- There is a negative effect on sound quality due to the phone and/or network being used.

# <span id="page-177-0"></span>**ABOUT THE CONTACTS IN THE CONTACT LIST**

- The following data is stored for every registered phone. When another phone is connected, the following registered data cannot be read:
	- Contact data
	- Call history data
	- Favorites data
	- Image data
	- All phone settings
	- Message settings

#### **INFORMATION**

● When a phone's registration is deleted, the above-mentioned data is also deleted.

# <span id="page-177-1"></span>**WHEN SELLING OR DISPOSING OF THE VEHICLE**

A lot of personal data is registered when the hands-free system is used. When selling or disposing of the vehicle, initialize the data.  $(\rightarrow P.62)$  $(\rightarrow P.62)$  $(\rightarrow P.62)$ 

- The following data in the system can be initialized:
	- Contact data
	- Call history data
	- Favorites data
	- Image data
	- All phone settings
	- Message settings

#### **INFORMATION**

● Once initialized, the data and settings will be erased. Pay much attention when initializing the data.

# <span id="page-178-0"></span>**3. CALLING ON THE Bluetooth® PHONE**

After a Bluetooth® phone has been registered, a call can be made using the hands-free system. There are several methods by which a call can be made, as described below.

**1** Press the **"APPS"** button.

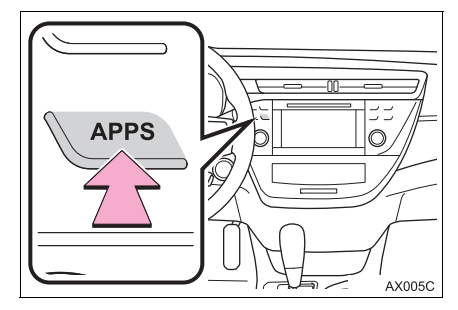

- **2** Select **"Phone"**.
- **3** Select the desired tab to call from.

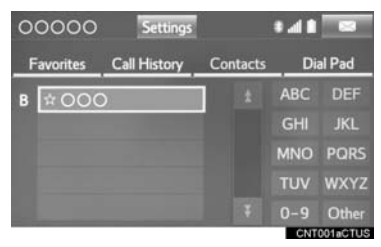

 $\bullet$  The phone top screen can be displayed by pressing the  $\leq$  switch on the steering wheel or  $\mathbf t$  switch on the instrument panel.

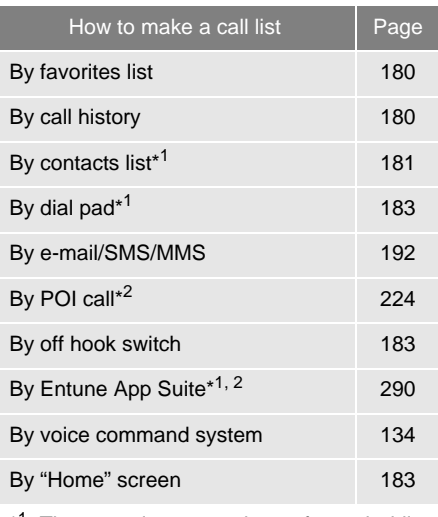

- \*<sup>1</sup>: The operation cannot be performed while driving.
- \* 2: Entune Premium Audio only

# <span id="page-179-0"></span>**BY FAVORITES LIST**

Calls can be made using registered contacts which can be selected from a contact list. (→[P.201](#page-200-0))

- **1** Display the phone top screen.  $(\rightarrow P.179)$  $(\rightarrow P.179)$  $(\rightarrow P.179)$
- **2** Select the **"Favorites"** tab and select the desired contact.

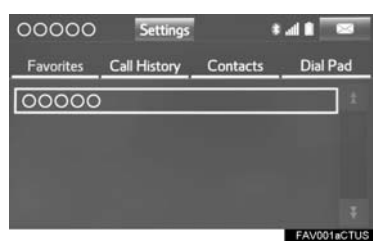

- **3** Select the desired number.
- **4** Check that the "Call" screen is displayed.

# <span id="page-179-1"></span>**BY CALL HISTORY**

Up to 30 of the latest call history items (missed, incoming and outgoing) can be selected from the "Call History" tab.

- **1** Display the phone top screen.  $(→P.179)$  $(→P.179)$
- **2** Select the **"Call History"** tab and se-

 $\lvert$  lect  $\lvert$  or the desired contact.

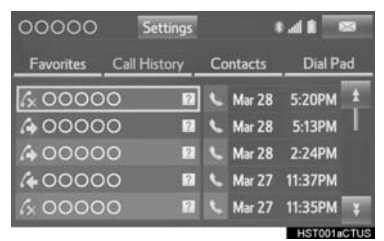

 $\bullet$  The icons of call type are displayed.

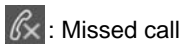

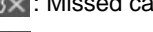

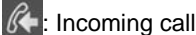

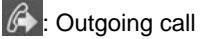

 $\blacktriangleright$  When  $\blacktriangleright$  is selected

- **3** Check that the "Call" screen is displayed.
- When the desired contact is selected
- **3** Select the desired number.
- **4** Check that the "Call" screen is displayed.
#### **INFORMATION**

- When making a call to the same number continuously, only the most recent call is listed in call history.
- When a phone number registered in the contact list is received, the name is displayed.
- Number-withheld calls are also memorized in the system.
- International phone calls may not be made depending on the type of cellular phone you have.
- The list should group together consecutive entries with the same phone number and same call type. For example, two calls from Kay Rowles's mobile would be displayed as follows: Kay Rowles (2)
- $\bullet$  By pressing the  $\bullet$  switch on the steering wheel, a call to the latest history item can be made.

### **BY CONTACTS LIST**

Calls can be made by using contact data which is transferred from a registered cellular phone.  $( \rightarrow P.182)$  $( \rightarrow P.182)$  $( \rightarrow P.182)$ 

Up to 2500 contacts (maximum of 4 phone numbers and e-mail addresses per contact) can be registered in the contact list.

- **1** Display the phone top screen.  $(\rightarrow P.179)$  $(\rightarrow P.179)$
- **2** Select the **"Contacts"** tab and select the desired contact.

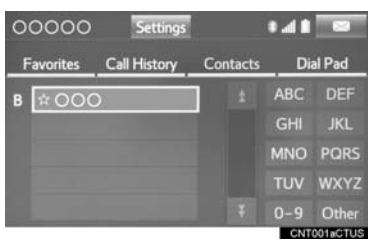

- **3** Select the desired number.
- **4** Check that the "Call" screen is displayed.

#### <span id="page-181-0"></span>**WHEN THE CONTACT IS EMPTY**

### ■**FOR PBAP COMPATIBLE Bluetooth® PHONES**

- When "Automatic Transfer" is set to on  $(\rightarrow P.196)$  $(\rightarrow P.196)$
- Contacts are transferred automatically.
- When "Automatic Transfer" is set to off  $(\rightarrow P.196)$  $(\rightarrow P.196)$
- **1** Select the desired item.

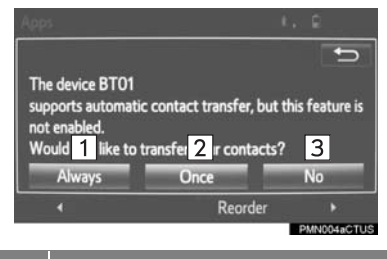

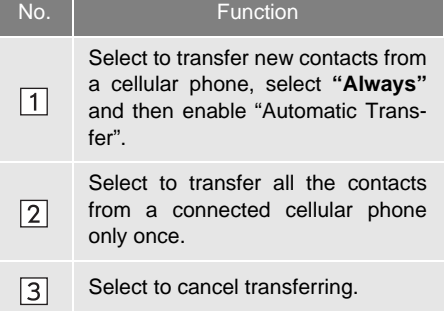

**2** Check that a confirmation screen is displayed when the operation is complete.

### ■**FOR PBAP INCOMPATIBLE BUT OPP COMPATIBLE Bluetooth® PHONES**

**1** Select the desired item.

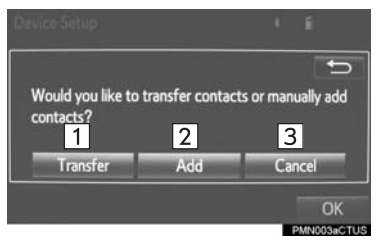

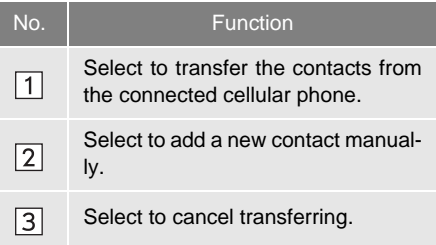

- When "Transfer" is selected
- **2** Follow the steps in "FOR PBAP IN-COMPATIBLE BUT OPP COMPATI-BLE Bluetooth<sup>®</sup> PHONES" from "STEP 2". (→[P.197\)](#page-196-0)
- When "Add" is selected
- **2** Follow the steps in "REGISTERING A NEW CONTACT TO THE CONTACT LIST" from "STEP  $2$ ". ( $\rightarrow$ [P.198\)](#page-197-0)

#### **INFORMATION**

- Manual transfer operation cannot be performed while driving.
- If your cellular phone is neither PBAP nor OPP compatible, the contacts cannot be transferred.
- $\bullet$  Depending on the type of Bluetooth $^\circledR$ phone:
	- It may be necessary to perform additional steps on the phone when transferring contact data.
	- The registered image in the contact list may not transfer depending on the type of Bluetooth<sup>®</sup> phone connected.

### **BY DIAL PAD**

- **1** Display the phone top screen.  $(\rightarrow P.179)$  $(\rightarrow P.179)$  $(\rightarrow P.179)$
- **2** Select the **"Dial Pad"** tab and enter the phone number.

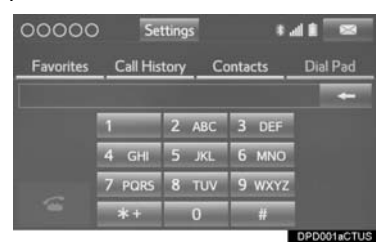

- **3** Select  $\epsilon$  or press the  $\epsilon$  switch on the steering wheel.
- **4** Check that the "Call" screen is displayed.

#### **INFORMATION**

 $\bullet$  Depending on the type of Bluetooth<sup>®</sup> phone being connected, it may be necessary to perform additional steps on the phone.

### **BY OFF HOOK SWITCH**

Calls can be made using the latest call history item.

- **1** Press the  $\leq$  switch on the steering wheel to display the phone top screen.
- **2** Press the  $\leq$  switch on the steering wheel to display the "Call History" screen.
- **3** Press the  $\leq$  switch on the steering wheel to call the latest history item.
- **4** Check that the "Call" screen is displayed.

### **BY "Home" SCREEN**

- Display the home screen.  $(\rightarrow P.37)$  $(\rightarrow P.37)$
- **2** Select the desired contact.

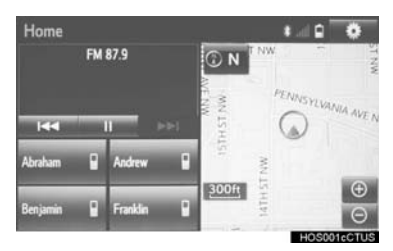

**3** Check that the "Call" screen is displayed.

#### **REGISTERING A NEW CONTACT**

- **1** Select and hold the screen button to add a contact.
- **2** Select the desired contact.
- **3** Select the desired number.

**PHONE**

#### **INFORMATION**

- If there is no contact in the contacts list, the contacts cannot be registered at the home screen.
- The contact cannot be registered at the home screen while driving.

# **4. RECEIVING ON THE Bluetooth® PHONE**

### **INCOMING CALLS**

When a call is received, this screen is displayed with a sound.

**1** Select  $\epsilon$  or press the  $\epsilon$  switch on the steering wheel to talk on the phone.

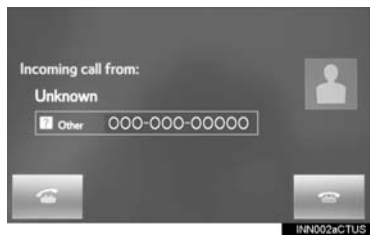

**To refuse to receive the call**: Select

or press the  $\bullet$  switch on the steering wheel.

**To adjust the volume of a received call**: Turn the **"PWR/VOL"** knob, or use the volume control switch on the steering wheel.

#### **INFORMATION**

- During international phone calls, the other party's name or number may not be displayed correctly depending on the type of cellular phone you have.
- The incoming call display mode can be set.  $(\rightarrow P.205)$  $(\rightarrow P.205)$  $(\rightarrow P.205)$
- The ringtone that has been set in the "Sound Settings" screen sounds when there is an incoming call. Depending on the type of Bluetooth® phone, both the system and Bluetooth<sup>®</sup> phone may sound simultaneously when there is an incoming call.  $(\rightarrow P.195)$  $(\rightarrow P.195)$  $(\rightarrow P.195)$

## **5. TALKING ON THE Bluetooth® PHONE**

While talking on the phone, this screen is displayed. The operations outlined below can be performed on this screen.

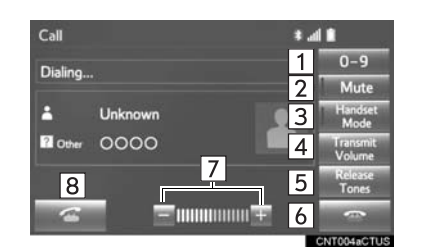

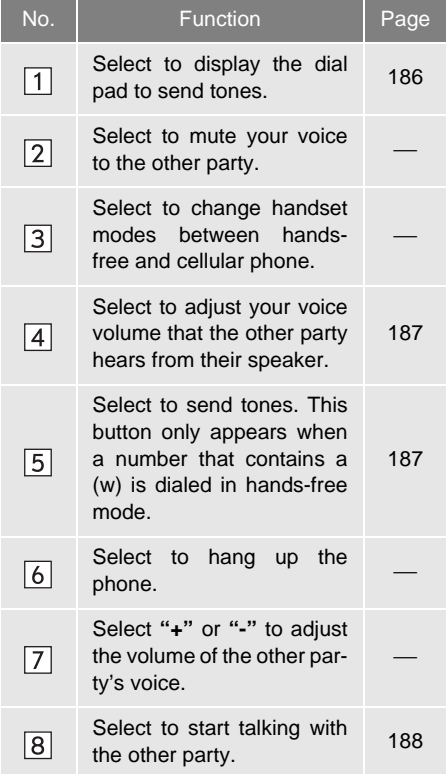

#### **INFORMATION**

- Changing from hands-free call to cellular phone call is not possible while driving.
- When cellular phone call is changed to hands-free call, the hands-free screen will be displayed and its functions can be operated on the screen.
- Changing between cellular phone call and hands-free call can be performed by operating the cellular phone directly.
- Transferring methods and operations will be different depending on the type of cellular phone you have.
- For the operation of the cellular phone, see the manual that comes with it.

#### **SENDING TONES**

#### <span id="page-185-0"></span>■**BY DIAL PAD**

This operation cannot be performed while driving.

**1** Select **"0-9"**.

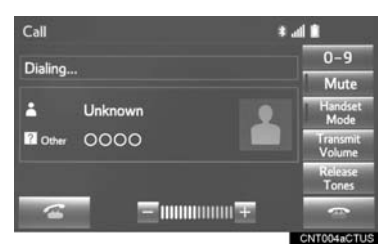

**2** Enter the desired number.

#### <span id="page-186-1"></span>■**BY SELECTING "Release Tones"**

**"Release Tones"** appear when a continuous tone signal(s) containing a (w) is registered in the contact list.

This operation can be performed while driving.

**1** Select **"Release Tones"**.

#### **INFORMATION**

- A continuous tone signal is a character string that consists of numbers and the characters p or w. (e.g. 056133w0123p#1\*)
- When the "p" pause tone is used, the tone data up until the next pause tone will be automatically sent after 2 seconds have elapsed. When the "w" pause tone is used, the tone data up until the next pause tone will be automatically sent after a user operation is performed.
- Release tones can be used when automated operation of a phone based service such as an answering machine or bank phone service is desired. A phone number with continuous tone signals can be registered in the contact list.
- Tone data after a "w" pause tone can be operated on voice command during a call.

#### <span id="page-186-0"></span>**TRANSMIT VOLUME SETTING**

- **1** Select **"Transmit Volume"**.
- **2** Select the desired level for the transmit volume.

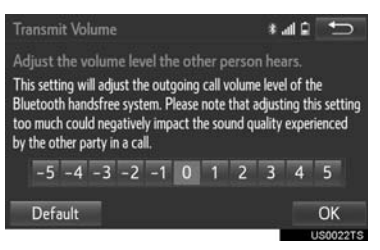

**3** Select **"OK"**.

#### **INFORMATION**

- The sound quality of the voice heard from the other party's speaker may be negatively impacted.
- To reset the transmit volume, select **"Default"**.
- "Transmit Volume" is dimmed when mute is on.

### <span id="page-187-0"></span>**INCOMING CALL WAITING**

When a call is interrupted by a third party while talking, this screen is displayed.

**1** Select  $\epsilon$  or press the  $\epsilon$  switch on the steering wheel to start talking with the other party.

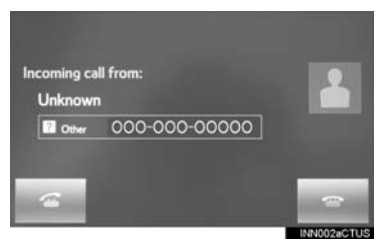

**To refuse to receive the call**: Select

 $\bullet$ or press the  $\bullet$  switch on the steering wheel.

 $\bullet$  Each time  $\bullet$  is selected or the  $\bullet$ switch on the steering wheel is pressed during an interrupted call, the party who is on hold will be switched.

#### **INFORMATION**

● This function may not be available depending on the type of cellular phone.

## <span id="page-188-0"></span>**6. Bluetooth® PHONE MESSAGE FUNCTION**

Received messages can be forwarded from the connected Bluetooth<sup>®</sup> phone. enabling checking and replying using the system.

Depending on the type of Bluetooth<sup>®</sup> phone connected, received messages may not be transferred to the message inbox.

If the phone does not support the message function, this function cannot be used.

**1** Press the **"APPS"** button.

- **APPS** Q AX005C
- **2** Select **"Phone"**.

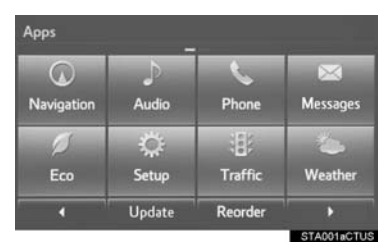

 You can also display the message inbox screen to select **"Messages"**. (→STEP4)

- $3$  Select  $\Box$
- The phone top screen can be displayed by pressing the  $\epsilon$  switch on the steering wheel or  $\mathbf{t}$  switch on the instrument panel.
- **4** Check that the message inbox screen is displayed.

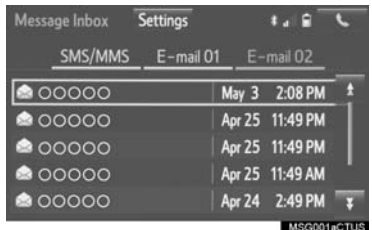

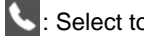

 $\blacktriangle$ : Select to change to phone mode.

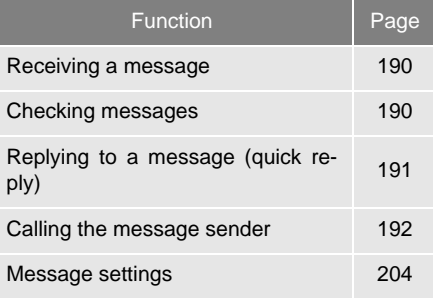

### <span id="page-189-0"></span>**RECEIVING A MESSAGE**

When an e-mail/SMS/MMS is received, the incoming message screen pops up with sound and is ready to be operated on the screen.

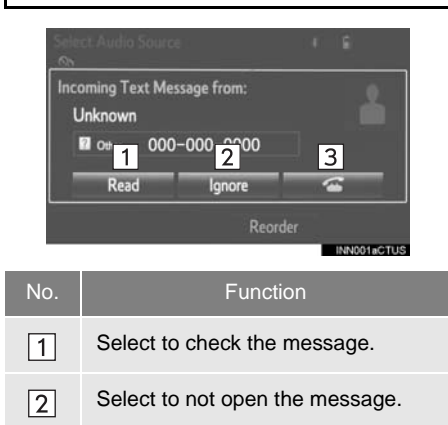

 $\sqrt{3}$ Select to call the message sender.

#### **INFORMATION**

- Depending on the cellular phone used for receiving messages, or its registration status with the system, some information may not be displayed.
- The pop up screen is separately available for incoming e-mail and SMS/MMS messages under the following conditions:

E-mail:

- "Incoming E-mail Display" is set to "Full Screen". (→[P.204\)](#page-203-0)
- "E-mail Notification Popup" is set to on.  $(\rightarrow P.204)$  $(\rightarrow P.204)$  $(\rightarrow P.204)$

SMS/MMS:

- "Incoming SMS/MMS Display" is set to "Full Screen". (→[P.204\)](#page-203-0)
- "SMS/MMS Notification Popup" is set to on.  $(\rightarrow P.204)$  $(\rightarrow P.204)$

### <span id="page-189-1"></span>**CHECKING MESSAGES**

- **1** Display the message inbox screen.  $(→P.189)$  $(→P.189)$
- **2** Select the desired message from the list.
- **3** Check that the message is displayed.

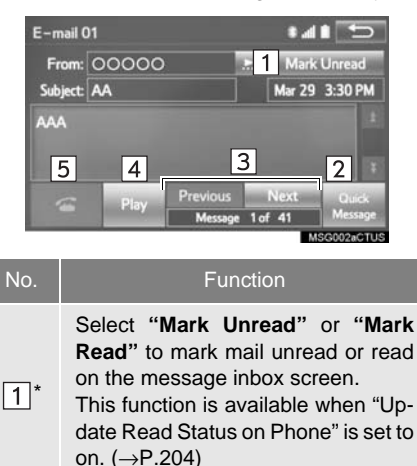

Select to reply the message.  $\sqrt{2}$  $(\rightarrow P.191)$  $(\rightarrow P.191)$  $(\rightarrow P.191)$ 

Select to display the previous or  $\sqrt{3}$ next message.

> Select to have messages read out. To cancel this function, select **"Stop"**. When "Automatic Message Read-

 $\boxed{4}$ out" is set to on, messages will be automatically read out.  $(→P.204)$  $(→P.204)$ 

Select to make a call to the sender.  $\sqrt{5}$ 

\*: E-mail only

#### **INFORMATION**

- Reading a text message is not available while driving.
- $\bullet$  Depending on the type of Bluetooth<sup>®</sup> phone being connected, it may be necessary to perform additional steps on the phone.
- Messages are displayed in the appropriate connected Bluetooth<sup>®</sup> phone's registered mail address folder. Select the tab of the desired folder to be displayed.
- Only received messages on the connected Bluetooth® phone can be displayed.
- The text of the message is not displayed while driving.
- Turn the **"PWR/VOL"** knob, or use the volume control switch on the steering wheel to adjust the message read out volume.

### <span id="page-190-0"></span>**REPLYING TO A MESSAGE (QUICK REPLY)**

15 messages have already been stored.

- **1** Display the message inbox screen.  $(\rightarrow P.189)$  $(\rightarrow P.189)$
- **2** Select the desired message from the list.
- **3** Select **"Quick Message"**.

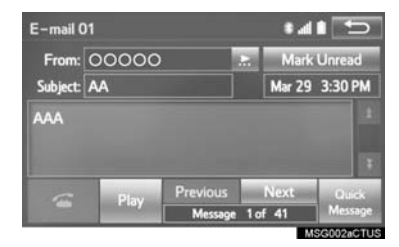

7

- **4** Select the desired message.
- **5** Select **"Send"**.
- While the message is being sent, a sending message screen is displayed.
- $\bullet$  To cancel sending the message, select **"Cancel"**.

#### **INFORMATION**

 $\bullet$  Depending on the type of Bluetooth<sup>®</sup> phone, reply function is not available.

#### ■**EDITING QUICK REPLY MESSAG-ES**

This operation cannot be performed while driving.

**1** Select **"Quick Message"**.

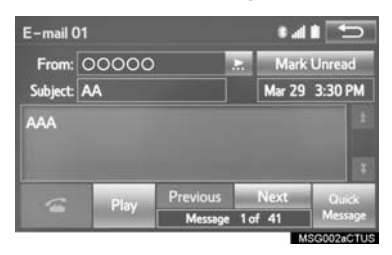

- **2** Select **corresponding to the de**sired message to edit.
- **3** Select **"OK"** when editing is completed.

#### **INFORMATION**

- To reset the editquick reply messages, select **"Default"**.
- "Quick Message 1" **("I am driving and will arrive in approximately [ETA] minutes.")\***:

This message cannot be edited and will automatically fill in [ETA] with the navigation calculated estimated time of arrival on the confirm message screen.

If there are waypoints set, [ETA] to the next waypoint will be shown.

If there is no route currently set in the navigation system, "Quick Message 1" cannot be selected.

\*: Entune Premium Audio only

### <span id="page-191-0"></span>**CALLING THE MESSAGE SENDER**

Calls can be made to an e-mail/SMS/ MMS message sender's phone number.

This operation can be performed while driving.

#### ■**CALLING FROM E-MAIL/SMS/MMS MESSAGE DISPLAY**

- **1** Display the message inbox screen.  $(\rightarrow P.189)$  $(\rightarrow P.189)$
- **2** Select the desired message.

#### $3$  Select  $\approx$

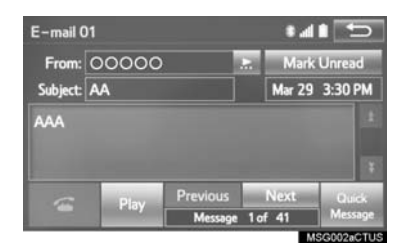

- If there are 2 or more phone numbers, select the desired number.
- **4** Check that the "Call" screen is displayed.

#### ■**CALLING FROM A NUMBER WITH-IN A MESSAGE**

Calls can be made to a number identified in a message's text area.

This operation cannot be performed while driving.

- **1** Display the message inbox screen.  $( \rightarrow P.189)$  $( \rightarrow P.189)$  $( \rightarrow P.189)$
- **2** Select the desired message.
- **3** Select the text area.

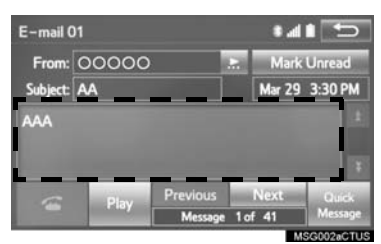

- **4** Select the desired number.
- $\bullet$  Identified phone numbers contained in the message are displayed.
- **5** Check that the "Call" screen is displayed.

#### **INFORMATION**

● A series of numbers may be recognized as a phone number. Additionally, some phone numbers may not be recognized, such as those for other countries.

### ■**CALLING FROM THE INCOMING MESSAGE SCREEN**

 $\rightarrow$ [P.190](#page-189-0)

## <span id="page-193-0"></span>**1. PHONE/MESSAGE SETTINGS**

**1** Press the **"APPS"** button.

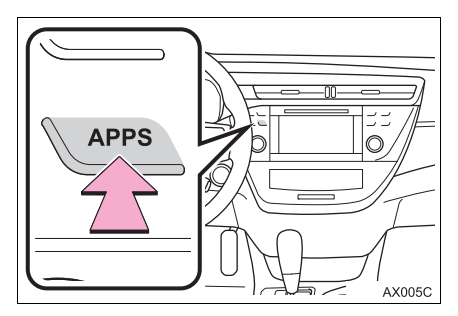

- **2** Select **"Setup"**.
- **3** Select **"Phone"**.
- **4** Select the item to be set.

#### **DISPLAYING THE PHONE/ MESSAGE SETTINGS SCREEN IN A DIFFERENT WAY**

- **1** Display the phone top screen.  $(\rightarrow P.179)$  $(\rightarrow P.179)$
- **2** Select **"Settings"**.

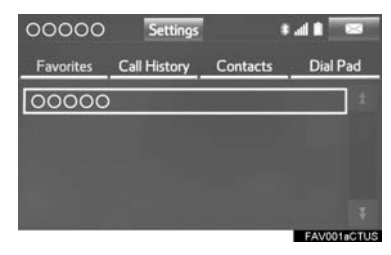

### **PHONE/MESSAGE SETTINGS SCREEN**

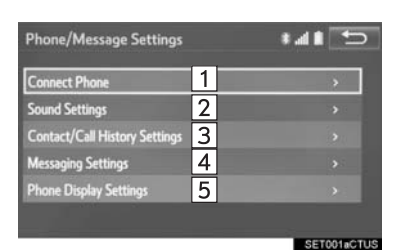

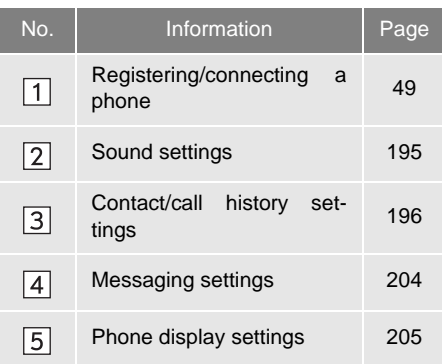

## <span id="page-194-1"></span><span id="page-194-0"></span>**"Sound Settings" SCREEN**

The call and ringtone volume can be adjusted. A ringtone can be selected.

- **1** Display the "Phone/Message Settings" screen.  $(\rightarrow P.194)$  $(\rightarrow P.194)$  $(\rightarrow P.194)$
- **2** Select **"Sound Settings"**.
- **3** Select the desired item to be set.

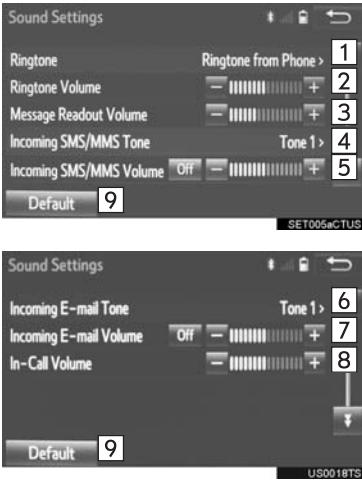

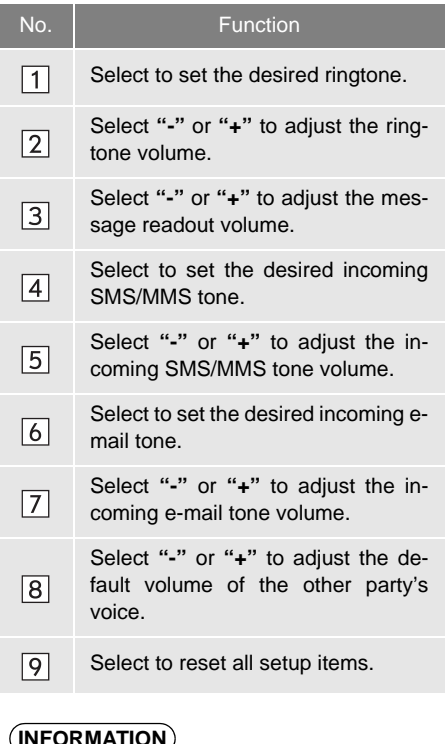

#### **INFORMATION**

● Depending on the type of phone, certain functions may not be available.

### <span id="page-195-1"></span><span id="page-195-0"></span>**"Contact/Call History Settings" SCREEN**

The contact can be transferred from a Bluetooth® phone to the system. The contact also can be added, edited and deleted.

The call history can be deleted and contact and favorites can be changed.

- **1** Display the "Phone/Message Settings" screen.  $(\rightarrow P.194)$  $(\rightarrow P.194)$  $(\rightarrow P.194)$
- **2** Select **"Contact/Call History Settings"**.
- **3** Select the desired item to be set.

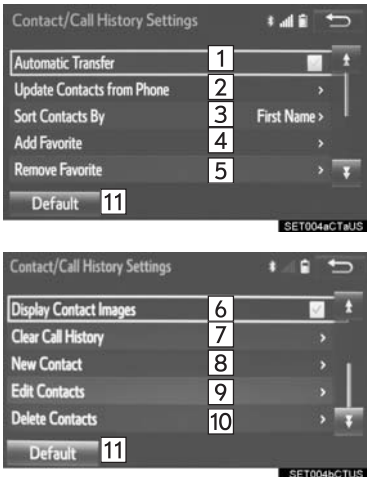

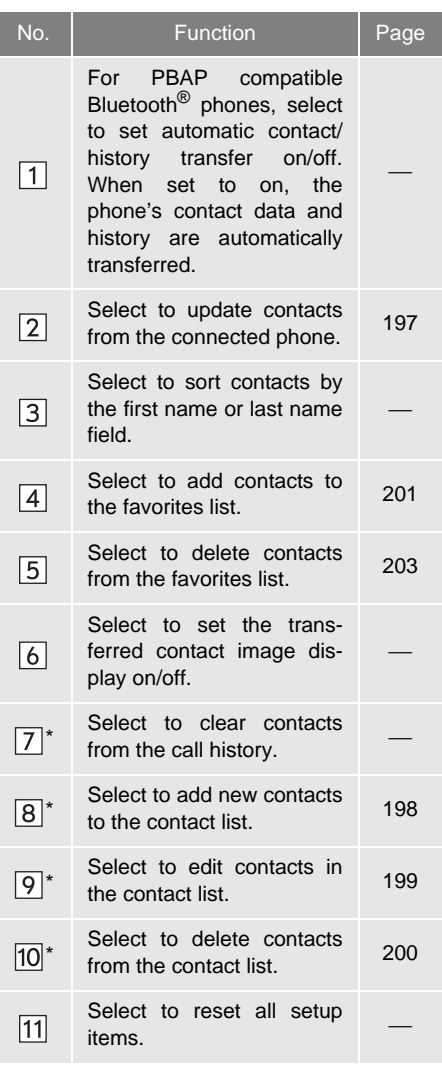

\*: For PBAP compatible Bluetooth® phones, this function is available when "Automatic Transfer" is set to off.  $(\rightarrow P.196)$  $(\rightarrow P.196)$ 

#### **INFORMATION**

- Depending on the type of phone, certain functions may not be available.
- Contact data is managed independently for every registered phone. When one phone is connected, another phone's registered data cannot be read.

#### <span id="page-196-1"></span>**UPDATE CONTACTS FROM PHONE**

Operation methods differ between PBAP compatible and PBAP incompatible but OPP compatible Bluetooth® phones.

If your cellular phone is neither PBAP nor OPP compatible, the contacts cannot be transferred.

#### ■**FOR PBAP COMPATIBLE Bluetooth® PHONES**

- **1** Select **"Update Contacts from Phone"**.
- Contacts are transferred automatically.
- **2** Check that a confirmation screen is displayed when the operation is complete.
- This operation may be unnecessary depending on the type of cellular phone.
- Depending on the type of cellular phone, OBEX authentication may be required when transferring contact data. Enter "1234" into the Bluetooth® phone.
- If another Bluetooth<sup>®</sup> device is connected when transferring contact data, depending on the phone, the connected Bluetooth<sup>®</sup> device may need to be disconnected.
- Depending on the type of Bluetooth<sup>®</sup> phone being connected, it may be necessary to perform additional steps on the phone.

### <span id="page-196-0"></span>■**FOR PBAP INCOMPATIBLE BUT OPP COMPATIBLE Bluetooth® PHONES**

This operation cannot be performed while driving.

- **1** Select **"Update Contacts from Phone"**.
- **2** Transfer the contact data to the system using a Bluetooth<sup>®</sup> phone.
- **This operation may be unnecessary** depending on the type of cellular phone.
- Depending on the type of cellular phone, OBEX authentication may be required when transferring contact data. Enter "1234" into the Bluetooth<sup>®</sup> phone.
- To cancel this function, select **"Cancel"**.
- **3** Check that a confirmation screen is displayed when the operation is complete.

#### ■**UPDATING THE CONTACTS IN A DIFFERENT WAY (FROM THE "Call History" SCREEN)**

For PBAP compatible Bluetooth® phones, this function is available when "Automatic Transfer" is set to off.  $(\rightarrow P.196)$  $(\rightarrow P.196)$  $(\rightarrow P.196)$ 

- **1** Display the phone top screen.  $(\rightarrow P.179)$  $(\rightarrow P.179)$  $(\rightarrow P.179)$
- **2** Select the **"Call History"** tab and select a contact not yet registered in the contact list.
- **3** Select **"Update Contact"**.
- **4** Select the desired contact.
- **5** Select a phone type for the phone number.

#### <span id="page-197-1"></span><span id="page-197-0"></span>**REGISTERING A NEW CONTACT TO THE CONTACT LIST**

New contact data can be registered. Up to 4 numbers per person can be registered. For PBAP compatible Bluetooth<sup>®</sup> phones, this function is available when "Automatic Transfer" is set to off.  $(\rightarrow P.196)$  $(\rightarrow P.196)$  $(\rightarrow P.196)$ 

- **1** Select **"New Contact"**.
- **2** Enter the name and select **"OK"**.
- **3** Enter the phone number and select **"OK"**.
- **4** Select the phone type for the phone number.
- **5** To add another number to this contact, select **"Yes"**.

#### ■**REGISTERING A NEW CONTACT IN A DIFFERENT WAY (FROM THE "Call History" SCREEN)**

- **1** Display the phone top screen.  $(\rightarrow P.179)$  $(\rightarrow P.179)$  $(\rightarrow P.179)$
- **2** Select the **"Call History"** tab and select a contact not yet registered in the contact list.
- **3** Select **"Add to Contacts"**.
- **4** Follow the steps in "REGISTERING A NEW CONTACT TO THE CONTACT LIST" from "STEP  $2$ ". ( $\rightarrow$ [P.198](#page-197-1))

#### <span id="page-198-0"></span>**EDITING THE CONTACT DATA**

For PBAP compatible Bluetooth<sup>®</sup> phones, this function is available when "Automatic Transfer" is set to off.  $( \rightarrow P.196)$  $( \rightarrow P.196)$  $( \rightarrow P.196)$ 

- **1** Select **"Edit Contacts"**.
- **2** Select the desired contact.
- **3** Select **corresponding to the de**sired name or number.

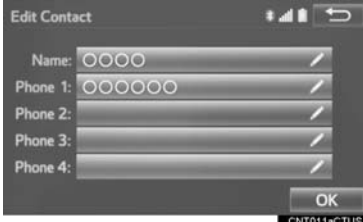

For editing the name

- **4** Follow the steps in "REGISTERING A NEW CONTACT TO THE CONTACT LIST" from "STEP 2".  $(\rightarrow P.198)$  $(\rightarrow P.198)$
- For editing the number
- **4** Follow the steps in "REGISTERING A NEW CONTACT TO THE CONTACT LIST" from "STEP  $3$ ". ( $\rightarrow$ [P.198\)](#page-197-1)

#### **EDITING THE CONTACT IN A DIF-FERENT WAY (FROM THE "Contact Details" SCREEN)**

- **1** Display the phone top screen.  $(\rightarrow P.179)$  $(\rightarrow P.179)$  $(\rightarrow P.179)$
- **2** Select the **"Contacts"**, **"Call History"** tab or the **"Favorites"** tab and select the desired contact.

#### **3** Select **"Edit Contact"**.

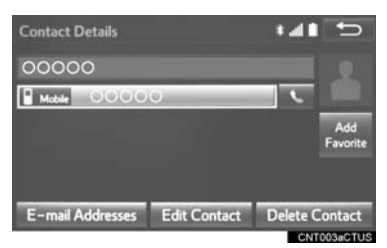

**"E-mail Addresses"**: Select to display all registered e-mail addresses for the contact.

**4** Follow the steps in "EDITING THE CONTACT DATA" from "STEP 3".  $(\rightarrow P.199)$  $(\rightarrow P.199)$  $(\rightarrow P.199)$ 

#### <span id="page-199-0"></span>**DELETING THE CONTACT DATA**

For PBAP compatible Bluetooth<sup>®</sup> phones, this function is available when "Automatic Transfer" is set to off.  $( \rightarrow P.196)$  $( \rightarrow P.196)$ 

- **1** Select **"Delete Contacts"**.
- **2** Select the desired contact and select **"Delete"**.
- **3** Select **"Yes"** when the confirmation screen appears.

#### **INFORMATION**

● Multiple data can be selected and deleted at the same time.

#### **FIDEL ETING THE CONTACT IN A DIF-FERENT WAY (FROM THE "Contact Details" SCREEN)**

- **1** Display the phone top screen.  $(\rightarrow P.179)$  $(\rightarrow P.179)$  $(\rightarrow P.179)$
- **2** Select the **"Contacts"**, **"Call History"** tab or the **"Favorites"** tab and select the desired contact.
- **3** Select **"Delete Contact"**.
- **4** Select **"Yes"** when the confirmation screen appears.

#### **INFORMATION**

 $\bullet$  When a Bluetooth $^{\circledR}$  phone is deleted, the contact data will be deleted at the same time.

#### **FAVORITES LIST SETTING**

Up to 15 contacts (maximum of 4 numbers per contact) can be registered in the favorites list.

#### <span id="page-200-0"></span>■**REGISTERING THE CONTACTS IN THE FAVORITES LIST**

- **1** Select **"Add Favorite"**.
- **2** Select the desired contact to add to the favorites list.

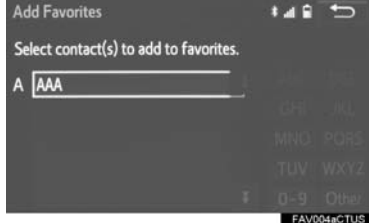

- Dimmed contacts are already stored as a favorite.
- **3** Check that a confirmation screen is displayed when the operation is complete.
- When 15 contacts have already been registered to the favorites list
- **1** When 15 contacts have already been registered to the favorites list, a registered contact needs to be replaced. Select **"Yes"** when the confirmation screen appears to replace a contact.
- **2** Select the contact to be replaced.

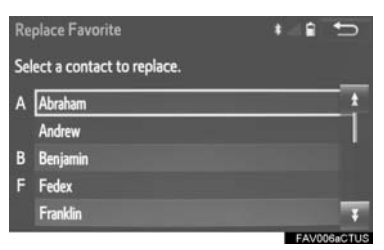

**3** Check that a confirmation screen is displayed when the operation is complete.

- Registering contacts in the favorites list in a different way (from the "Contacts" screen)
- **1** Display the phone top screen.  $(→P.179)$  $(→P.179)$
- **2** Select the **"Contacts"** tab.
- **3** Select  $\hat{x}$  at the beginning of the desired contact list name to be registered in the favorites list.

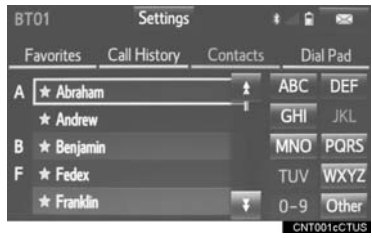

- When selected,  $\mathbf{\hat{x}}$  is changed to  $\star$ , and the contact is registered in the favorites list.
- Registering contacts in the favorites list in a different way (from the "Contact Details" screen)
- **1** Display the phone top screen.  $(\rightarrow P.179)$  $(\rightarrow P.179)$
- **2** Select the **"Contacts"** tab or the **"Call History"** tab and select the desired contact.
- **3** Select **"Add Favorite"**.
- **4** Check that a confirmation screen is displayed when the operation is complete.

#### <span id="page-202-0"></span>■**DELETING THE CONTACTS IN THE FAVORITES LIST**

- **1** Select **"Remove Favorite"**.
- **2** Select the desired contacts and select **"Remove"**.

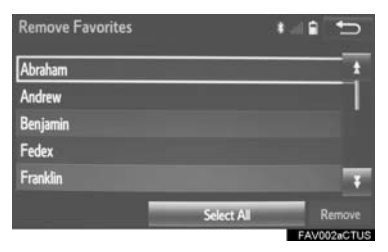

- **3** Select **"Yes"** when the confirmation screen appears.
- **4** Check that a confirmation screen is displayed when the operation is complete.
- Deleting contacts in the favorites list in a different way (from the "Contacts" screen)
- **1** Display the phone top screen.  $(\rightarrow P.179)$  $(\rightarrow P.179)$
- **2** Select the **"Contacts"** tab.
- **3** Select  $\star$  at the beginning of the contact list name to be deleted from the favorites list.

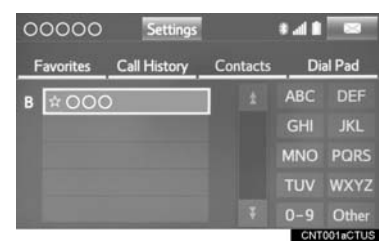

- When selected,  $\star$  is changed to  $\sqrt{x}$ , and the data is deleted from the list.
- Deleting contacts in the favorites list in a different way (from the "Contact Details" screen)
- **1** Display the phone top screen.  $(\rightarrow P.179)$  $(\rightarrow P.179)$
- **2** Select the **"Contacts"**, **"Call History"** tab or the **"Favorites"** tab and select the desired contact to delete.
- **3** Select **"Remove Favorite"**.
- **4** Select **"Yes"** when the confirmation screen appears.
- **5** Check that a confirmation screen is displayed when the operation is complete.

## <span id="page-203-1"></span><span id="page-203-0"></span>**"Messaging Settings" SCREEN**

- **1** Display the "Phone/Message Settings" screen. (→[P.194](#page-193-0))
- **2** Select **"Messaging Settings"**.
- **3** Select the desired item to be set.

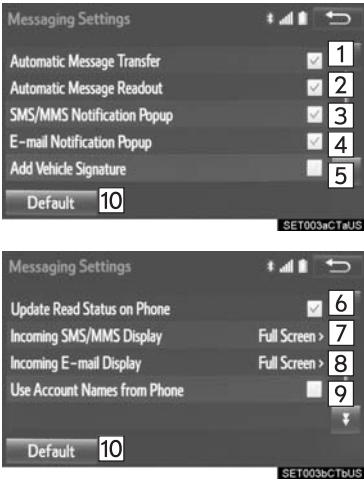

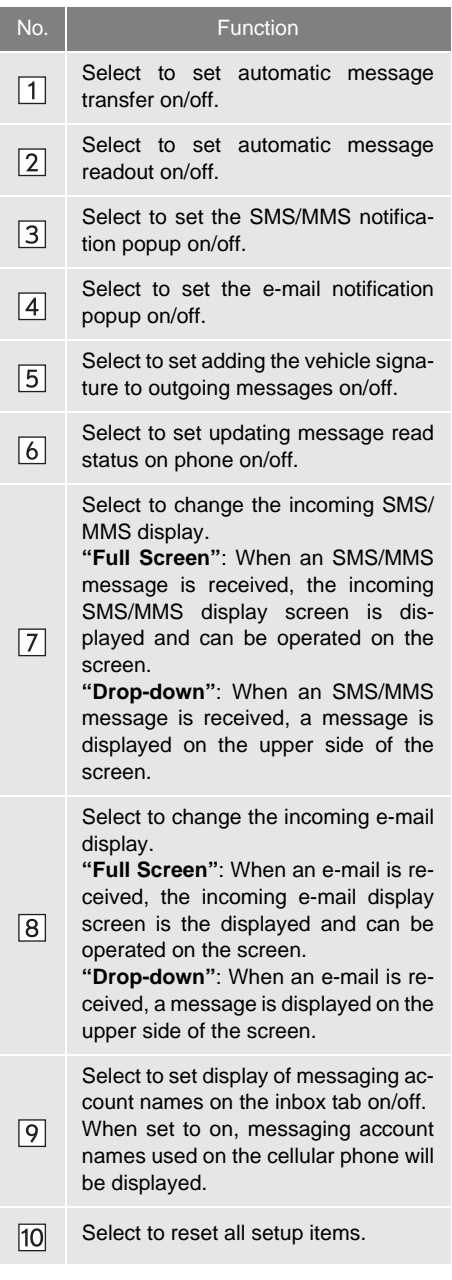

#### **INFORMATION**

● Depending on the phone, these functions may not be available.

#### **DISPLAYING THE "Messaging Settings" SCREEN IN A DIFFERENT WAY**

- **1** Display the phone top screen.  $(\rightarrow P.179)$  $(\rightarrow P.179)$  $(\rightarrow P.179)$
- **2** Select **"Settings"**.
- **3** Select **"Messaging Settings"**.

### <span id="page-204-1"></span><span id="page-204-0"></span>**"Phone Display Settings" SCREEN**

- **1** Display the "Phone/Message Settings" screen.  $(\rightarrow P.194)$  $(\rightarrow P.194)$
- **2** Select **"Phone Display Settings"**.
- **3** Select the desired item to be set.

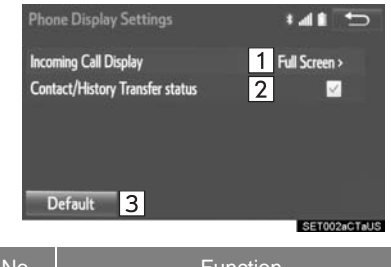

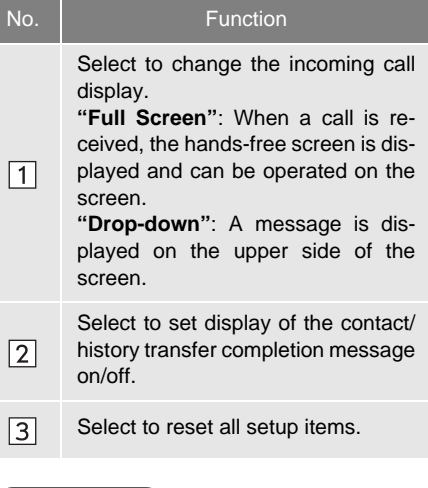

#### **INFORMATION**

● Depending on the phone, these functions may not be available.

## **1. TROUBLESHOOTING**

If there is a problem with the hands-free system or a Bluetooth® device, first check the table below.

 $\blacktriangleright$  When using the hands-free system with a Bluetooth $^\circledR$  device

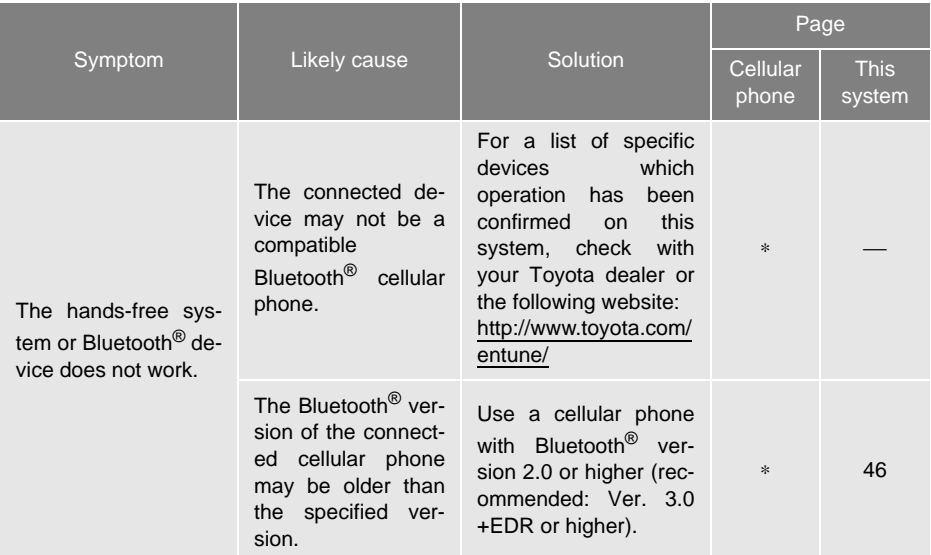

### When registering/connecting a cellular phone

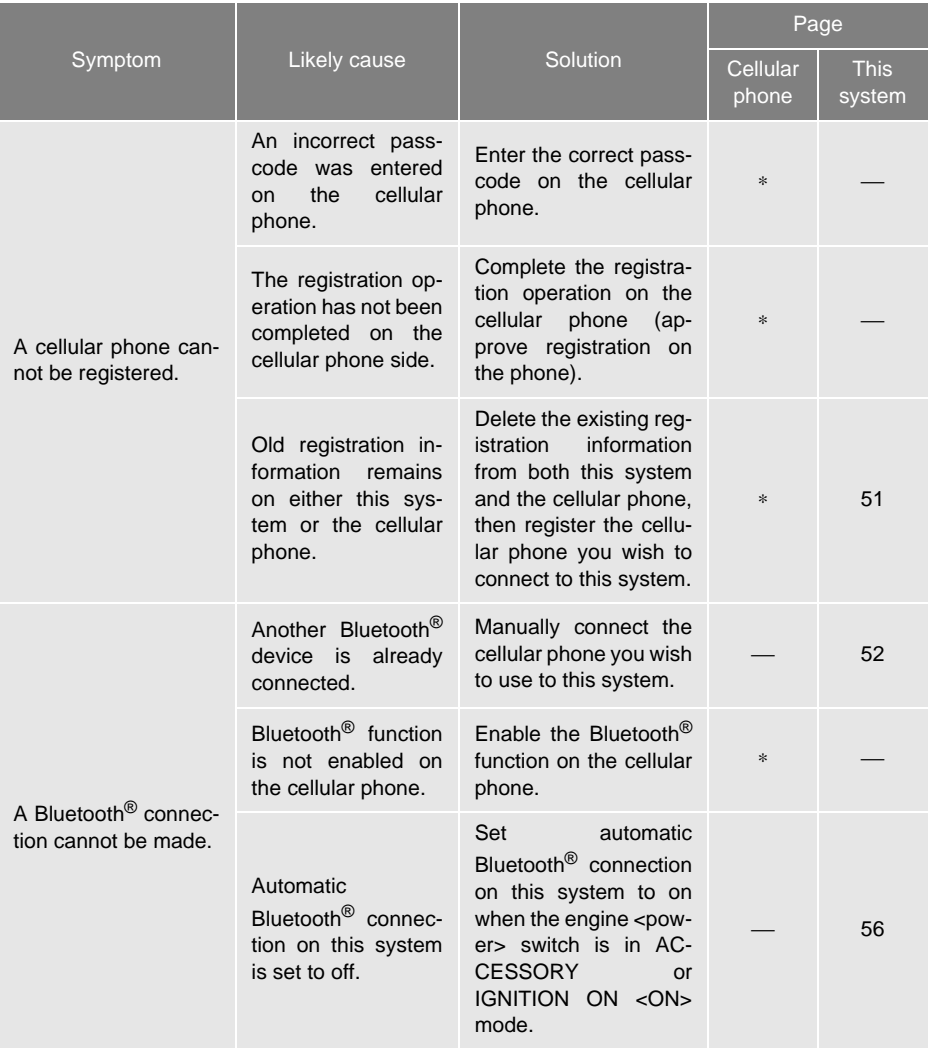

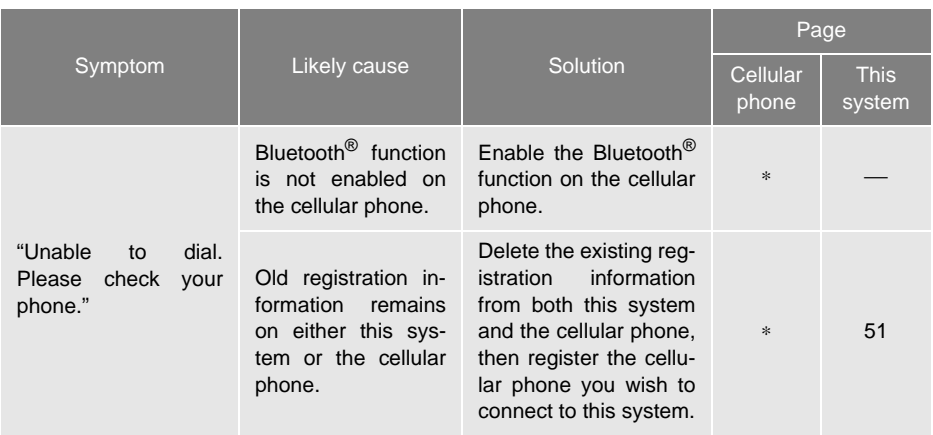

### When making/receiving a call

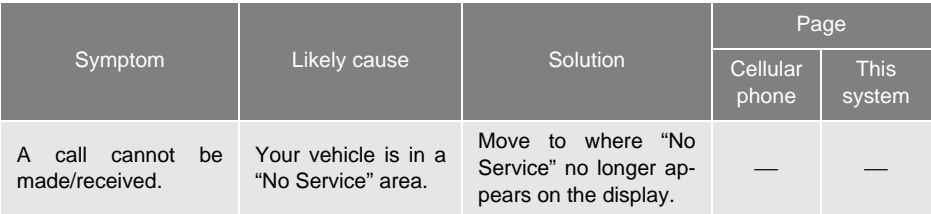

### When using the phonebook

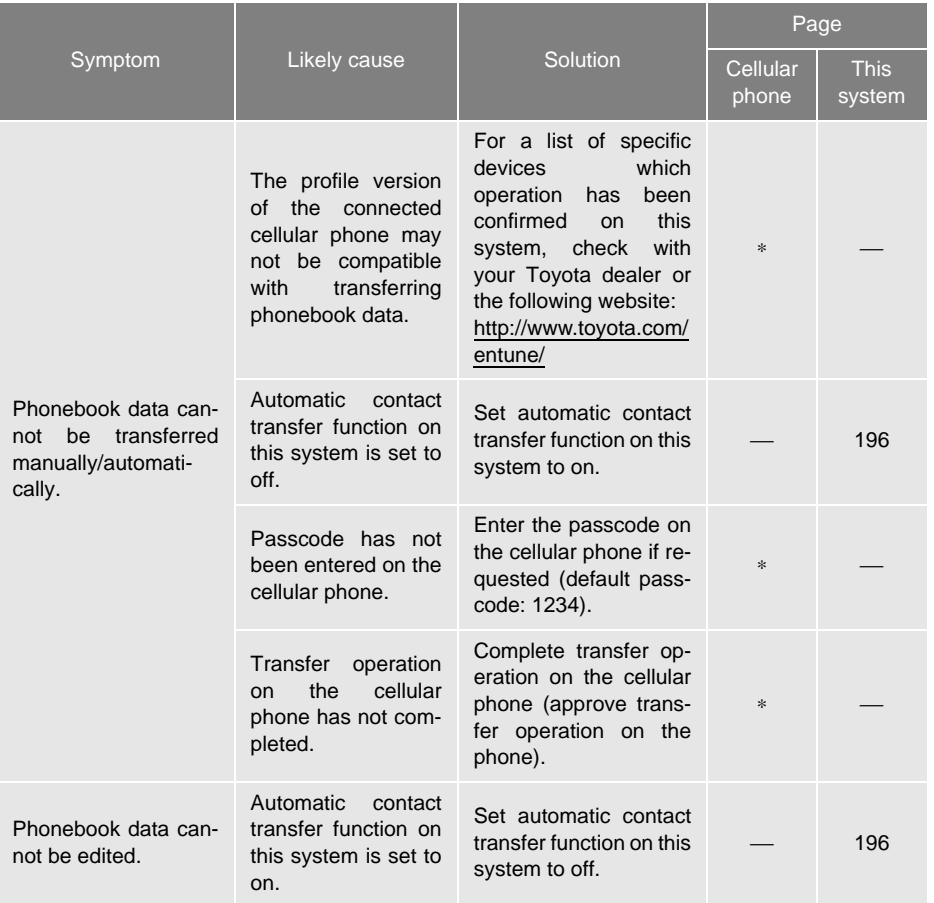

## $\blacktriangleright$  When using the Bluetooth $^\circledR$  message function

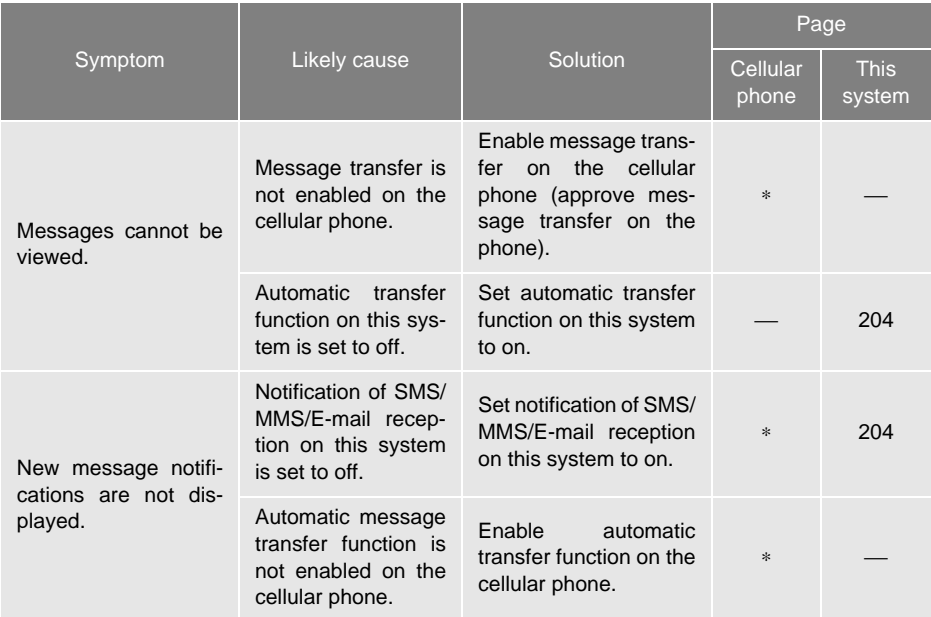

#### $\blacktriangleright$  In other situations

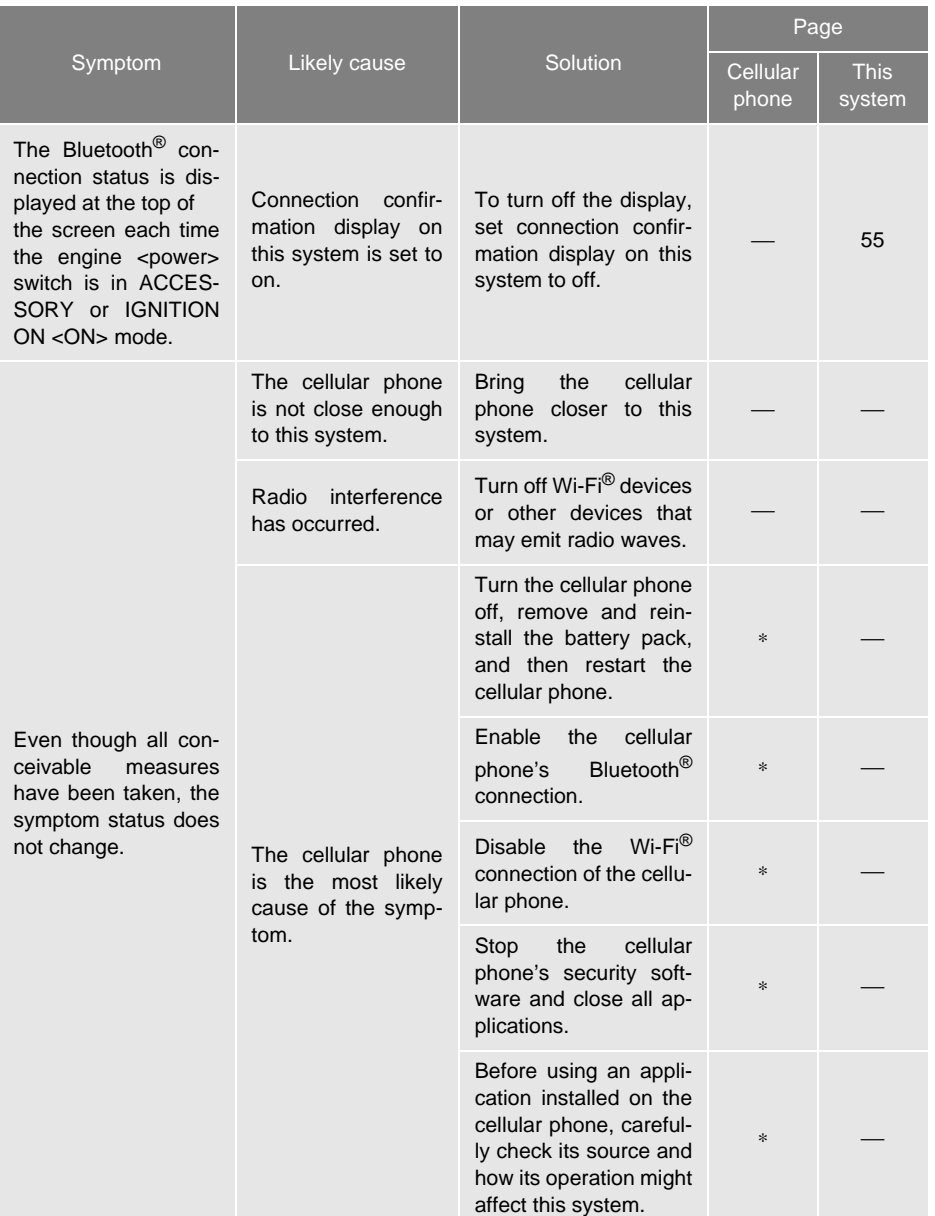

∗: For details, refer to the owner's manual that came with the cellular phone.

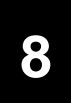

### **NAVIGATION SYSTEM\***

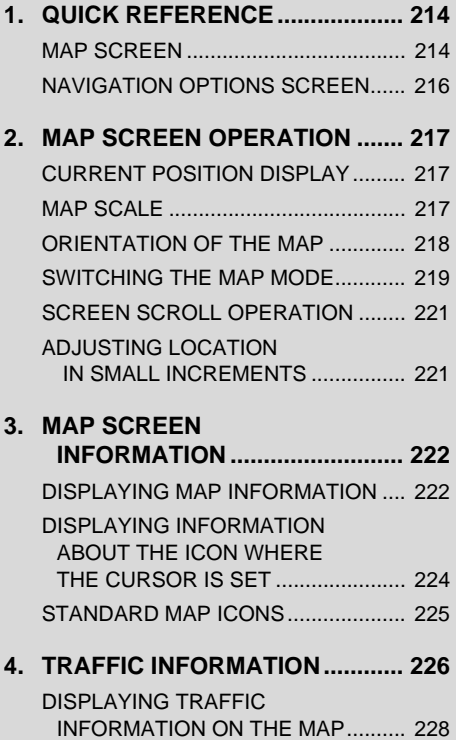

### **1 BASIC OPERATION 2 DESTINATION SEARCH**

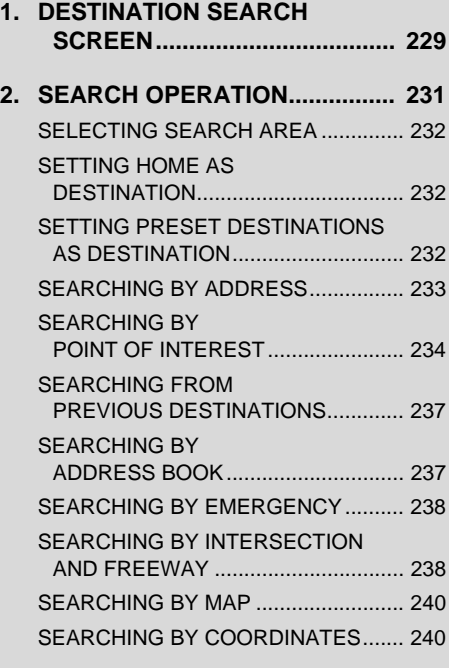

### **3. STARTING ROUTE**

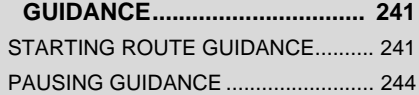

**8**

### **NAVIGATION SYSTEM\***

### **3 ROUTE GUIDANCE**

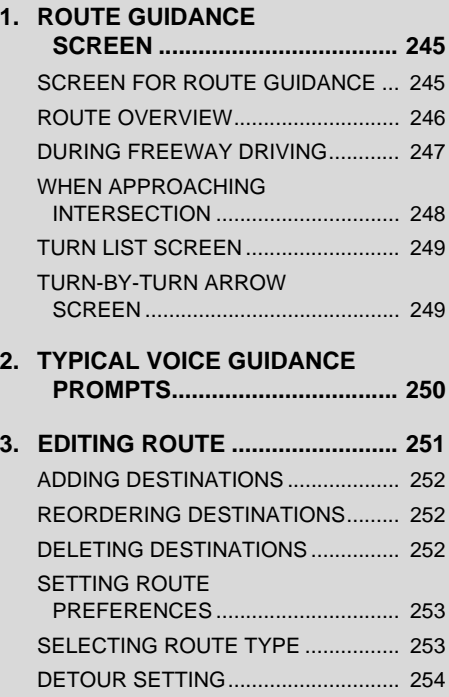

### **4 MEMORY POINTS**

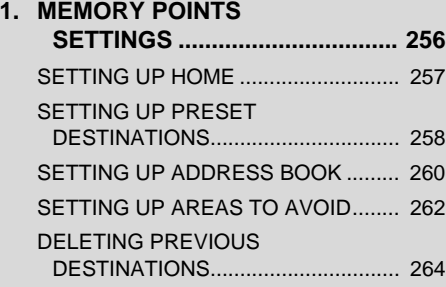

#### **5 SETUP**

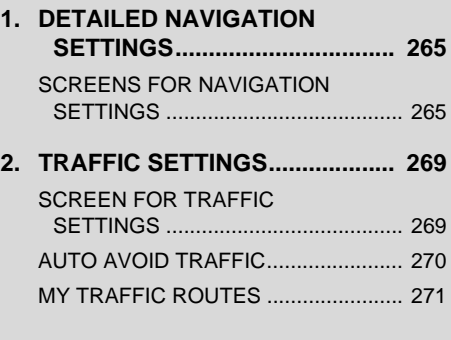

#### **<sup>6</sup> TIPS FOR THE NAVIGATION SYSTEM**

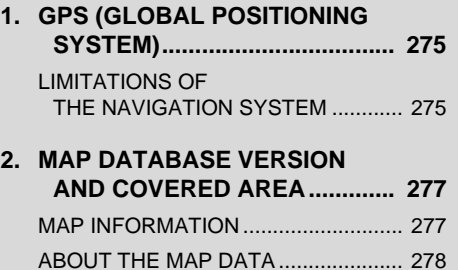

\*: Entune Premium Audio only

## <span id="page-213-0"></span>**1. QUICK REFERENCE**

### <span id="page-213-1"></span>**MAP SCREEN**

To display this screen, press the **"APPS"** button, then select **"Navigation"** on the "Apps" screen.

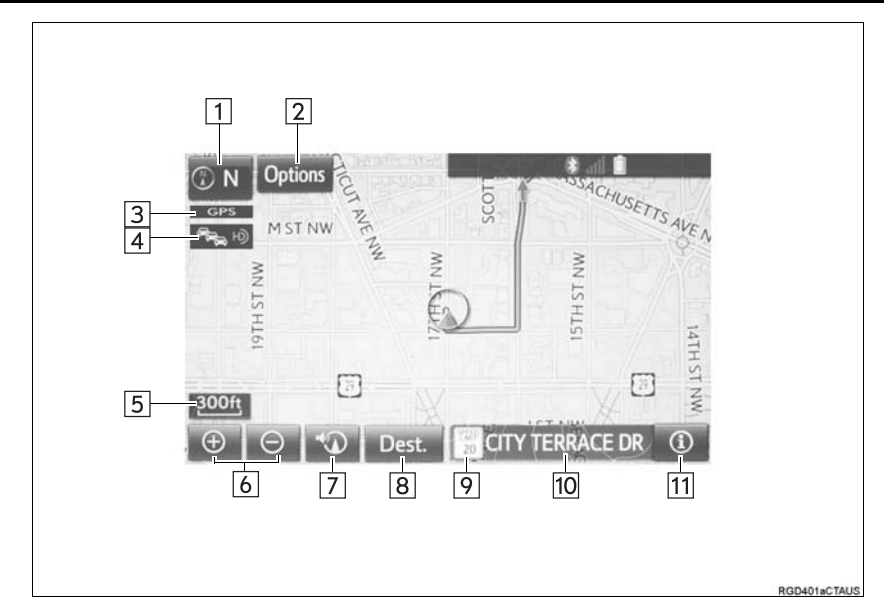

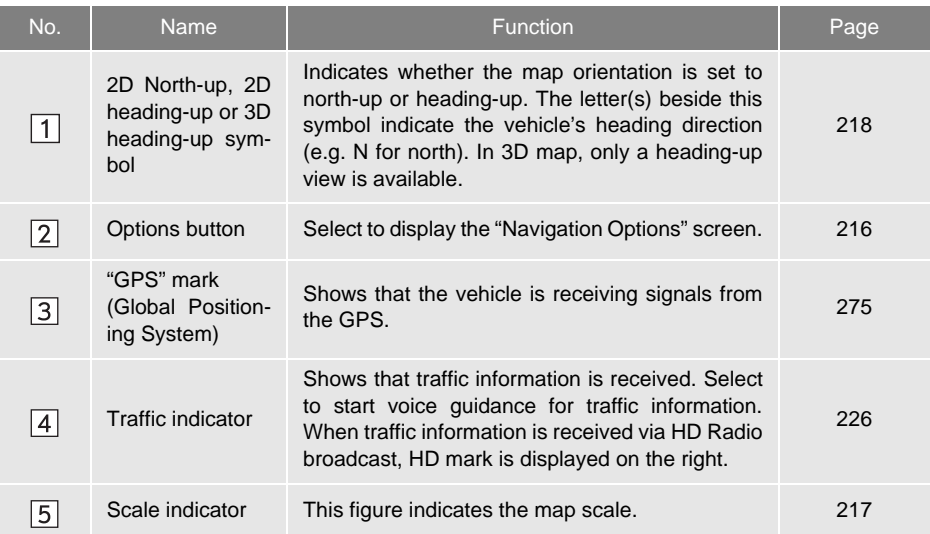

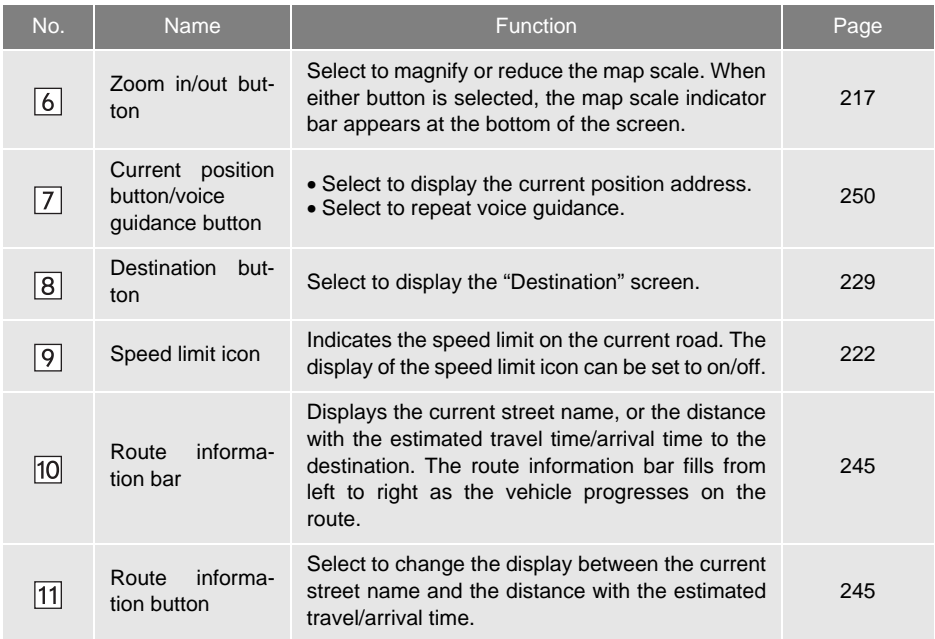

## <span id="page-215-0"></span>**NAVIGATION OPTIONS SCREEN**

The navigation options allow you to change map configurations, display/hide POI icons, and edit the navigation routes. To display the "Navigation Options" screen, press the **"APPS"** button, select **"Navigation"** on the "Apps" screen, and select **"Options"** on the map screen.

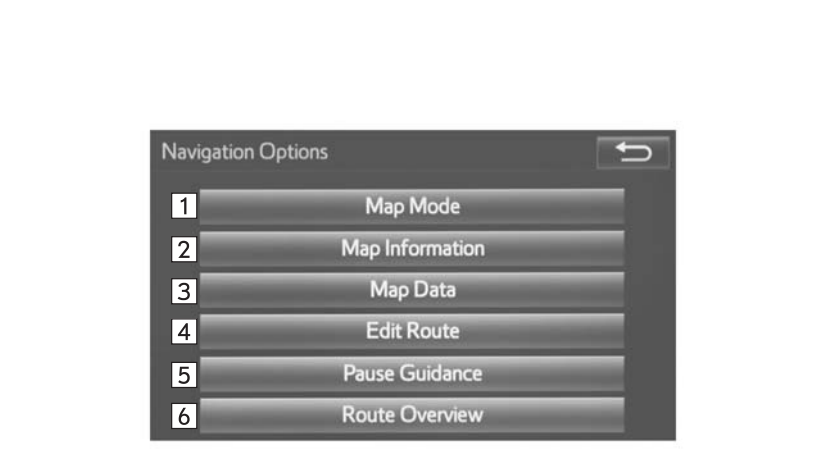

MOR006aC

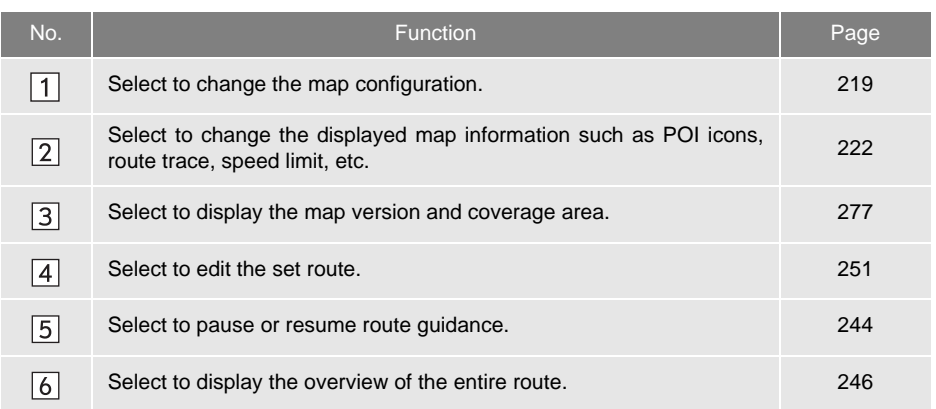
# **2. MAP SCREEN OPERATION**

# **CURRENT POSITION DISPLAY**

**1** Press the **"APPS"** button.

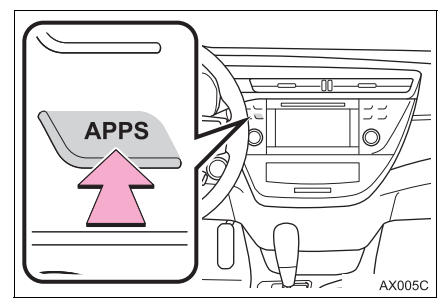

- **2** Select **"Navigation"**.
- **3** Check that the current position map is displayed.

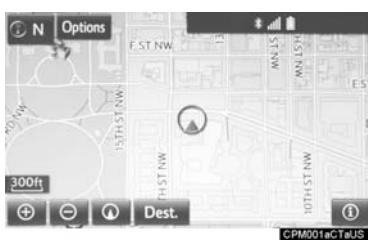

 $\bullet$  To correct the current position manually:→[P.267](#page-266-0)

#### **INFORMATION**

- While driving, the current position mark is fixed on the screen and the map moves.
- The current position is automatically set as the vehicle receives signals from the GPS (Global Positioning System). If the current position is not correct, it is automatically corrected after the vehicle receives signals from the GPS.
- After the 12-volt battery disconnection, or on a new vehicle, the current position may not be correct. As soon as the system receives signals from the GPS, the correct current position is displayed.

# <span id="page-216-0"></span>**MAP SCALE**

**1** Select  $\Theta$  or  $\Theta$  to change the scale of the map screen.

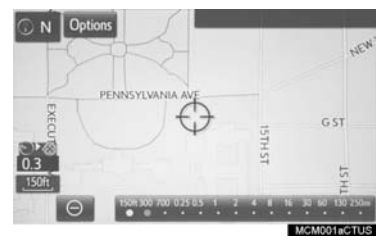

- The scale indicator bar appears at the bottom of the screen.
- Select and hold  $\Theta$  or  $\Theta$  to continue changing the scale of the map screen.
- The scale of the map screen can also be changed by selecting the scale bar directly. This function is not available while driving.

#### **INFORMATION**

● The map scale is displayed above the zoom in button at the bottom left of the screen.

# <span id="page-217-0"></span>**ORIENTATION OF THE MAP**

The orientation of the map can be changed between 2D north-up, 2D heading-up and 3D heading-up by selecting the orientation symbol displayed at the top left of the screen.

- **1** Select  $\overline{\mathbb{O}N}$  ,  $\overline{\mathbb{O}N}$  or  $\overline{\mathbb{O}N}$
- North-up screen

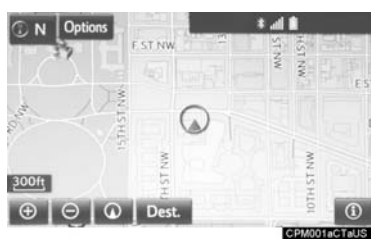

Heading-up screen

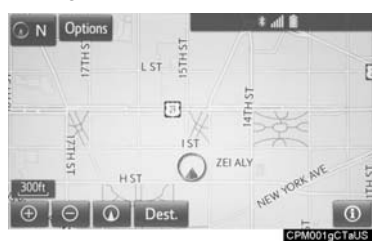

#### ▶ 3D screen

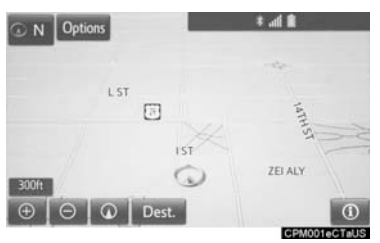

# ON: North-up symbol

Regardless of the direction of vehicle travel, north is always up.

<sup>ON</sup>: Heading-up symbol

The direction of vehicle travel is always up.

<sup>O N</sup> : 3D Heading-up symbol

The direction of vehicle travel is always up.

 The letter(s) beside this symbol indicate the vehicle's heading direction (e.g. N for north).

# <span id="page-218-2"></span>**SWITCHING THE MAP MODE**

- **1** Select **"Options"** on the map screen.
- **2** Select **"Map Mode"**.
- **3** Select the desired configuration button.

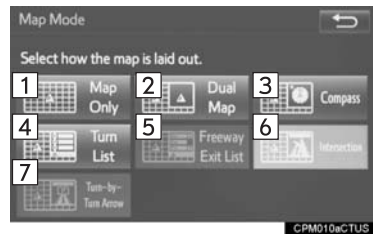

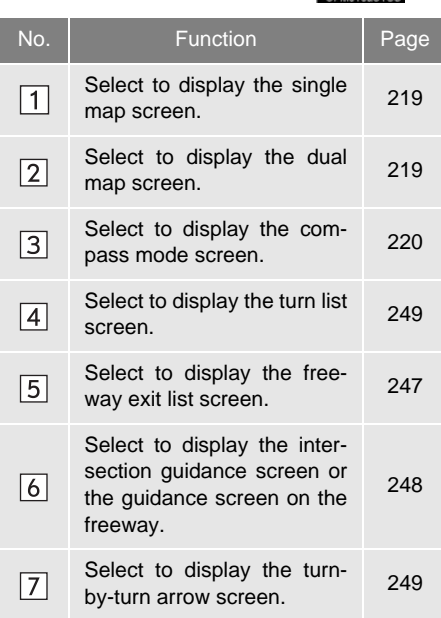

**O** Depending on the conditions, certain screen configuration buttons cannot be selected.

### <span id="page-218-0"></span>■**MAP ONLY**

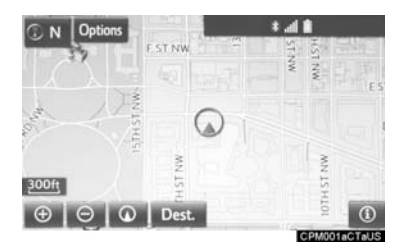

# <span id="page-218-1"></span>■**DUAL MAP**

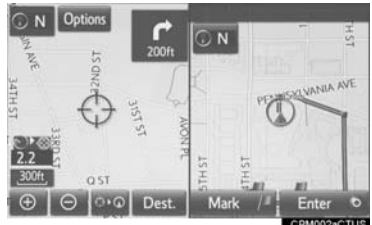

 $\bullet$  The map on the left is the main map.

Editing right map

The right side map can be edited.

- **1** Select any point on the right side map.
- **2** Select the desired item.

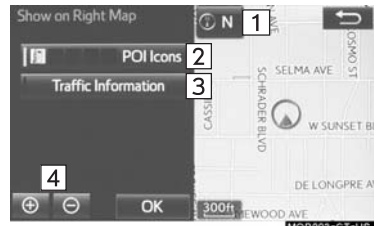

MOR003aCTaUS

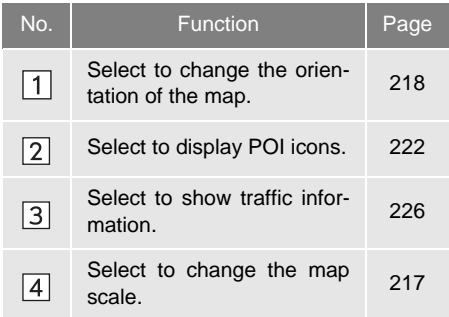

 When set to on, the indicator will illuminate.

### <span id="page-219-0"></span>■**COMPASS**

Information about the destination, current position and a compass is displayed on the screen.

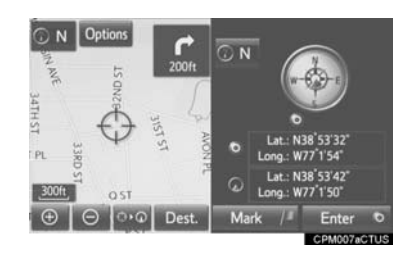

#### **INFORMATION**

- The destination mark is displayed in the direction of the destination. When driving, refer to the longitude and latitude coordinates, and the compass, to make sure that the vehicle is headed in the direction of the destination.
- When the vehicle travels out of the coverage area, the guidance screen changes to the whole compass mode screen.

# <span id="page-220-0"></span>**SCREEN SCROLL OPERATION**

Use the scroll feature to move the desired point to the center of the screen for looking at a point on the map that is different from the current position.

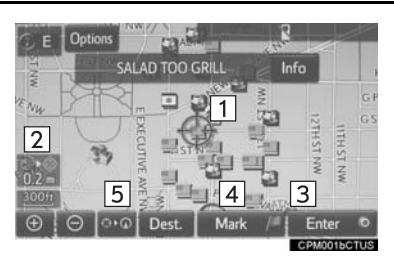

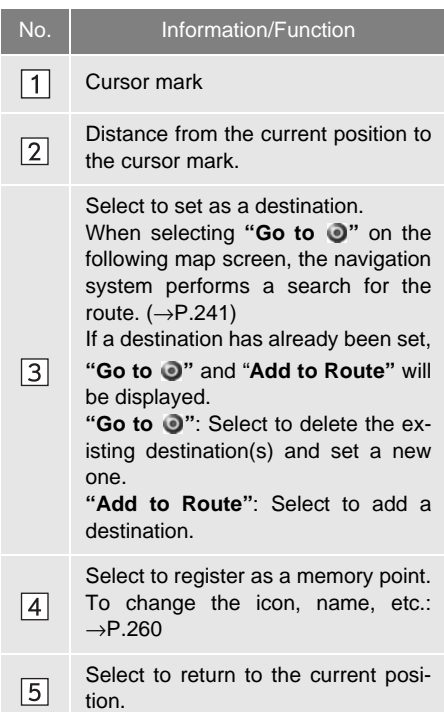

 $\bullet$  To scroll over the map screen, place the cursor mark in the desired position and then touch and hold the map screen. The map will continue scrolling in that direction until the finger is released.

# <span id="page-220-1"></span>**ADJUSTING LOCATION IN SMALL INCREMENTS**

The cursor location can be adjusted in small increments when **"Adjust Location"** is selected on the setting map screen.

Also, when changing the location of memory points on the editing screen  $(\rightarrow P.262)$  $(\rightarrow P.262)$  $(\rightarrow P.262)$  and adjusting the current position mark manually on the "Calibration" screen  $(→P.267)$  $(→P.267)$ , 8 directional arrows may appear for this purpose.

**1** Select one of the 8 directional arrows to move the cursor to the desired point and then select **"OK"**.

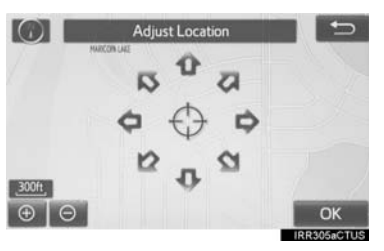

**NAVIGATION SYSTEM NAVIGATION SYSTEM**

# **3. MAP SCREEN INFORMATION**

# <span id="page-221-1"></span>**DISPLAYING MAP INFORMATION**

Information such as POI icons, route trace, speed limit, etc. can be displayed on the map screen.

- **1** Select **"Options"** on the map screen.
- **2** Select **"Map Information"**.
- **3** Select the desired items to be displayed.

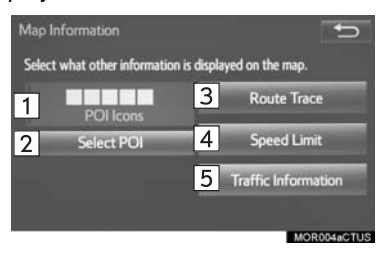

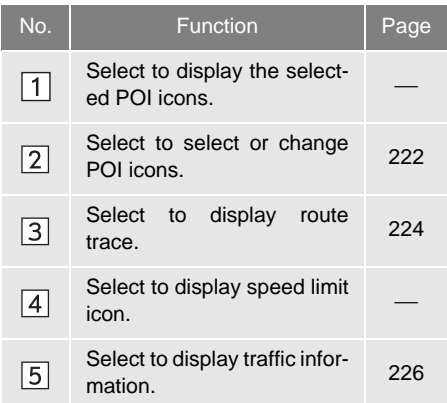

 When set to on, the indicator will illuminate.

#### <span id="page-221-0"></span>**SELECTING THE POI ICONS**

- **1** Display the "Map Information" screen.  $(\rightarrow P.222)$  $(\rightarrow P.222)$
- **2** Select **"Select POI"**.
- When the POI icons to be displayed on the map screen have already been set, **"Change POI"** is displayed.
- **3** Select the desired POI category and select **"OK"**.

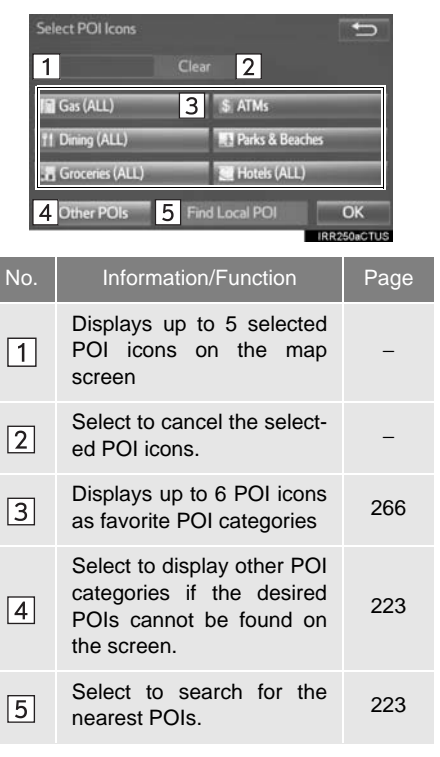

### <span id="page-222-0"></span>■**SELECTING OTHER POI ICONS TO BE DISPLAYED**

- **1** Select **"Other POIs"**.
- **2** Select the desired POI categories and select **"OK"**.

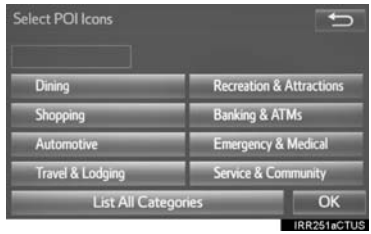

**"List All Categories"**: Select to display all POI categories. To add more POI categories, select **"More"**.

### <span id="page-222-1"></span>■**DISPLAYING THE LOCAL POI LIST**

POIs that are within 20 miles (32 km) of the current position will be listed from among the selected categories.

- **1** Select **"Find Local POI"**.
- **2** Select the desired POI.

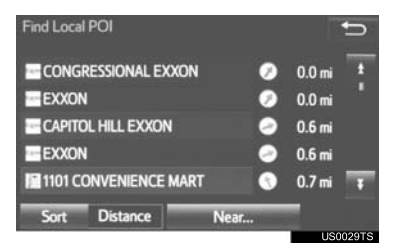

**"Near..."**: Select to search for POIs near the current position or along the route.

**3** Check that the selected POI is displayed on the map screen.  $(\rightarrow P.221)$  $(\rightarrow P.221)$  $(\rightarrow P.221)$ 

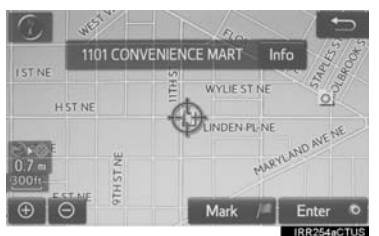

When **"Near..."** is selected

**1** Select the desired item.

**"Near Here"**: Select to search for POIs near the current position.

**"Along My Route"**: Select to search for POIs along the route.

#### <span id="page-223-0"></span>**ROUTE TRACE**

The traveled route can be stored and retraced on the map screen. This feature is available when the map scale is 30 miles (50 km) or less.

- **1** Display the "Map Information" screen.  $(\rightarrow P.222)$  $(\rightarrow P.222)$  $(\rightarrow P.222)$
- **2** Select **"Route Trace"**.
- The **"Route Trace"** indicator illuminates and the route trace starts.
- **3** Check that the traveled line is displayed.

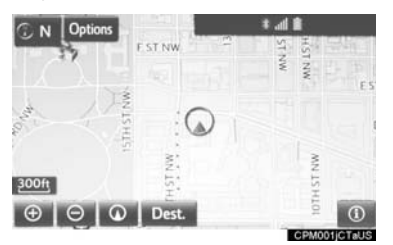

#### ■**STOP RECORDING THE ROUTE TRACE**

- **1** Select **"Route Trace"** again.
- **2** A confirmation screen will be displayed.

**"Yes"**: Select to keep the recorded route trace.

**"No"**: Select to erase the recorded route trace.

#### **INFORMATION**

● The traveled route can be stored up to 124 miles (200 km).

## **DISPLAYING INFORMATION ABOUT THE ICON WHERE THE CURSOR IS SET**

When the cursor is placed over an icon on the map screen, the name bar is displayed on the upper part of the screen. If **"Info"** appears on the right side of the name bar, detailed information can be displayed.

- **1** Place the cursor over an icon.
- **2** Select **"Info"**.

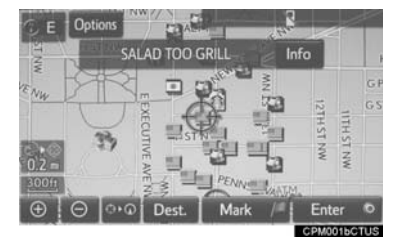

#### POI information

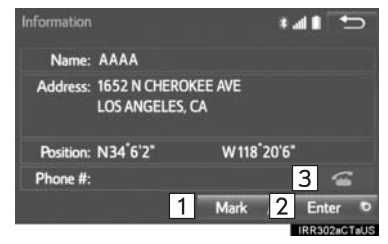

#### Memory point information

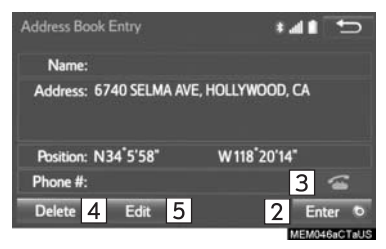

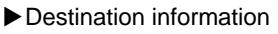

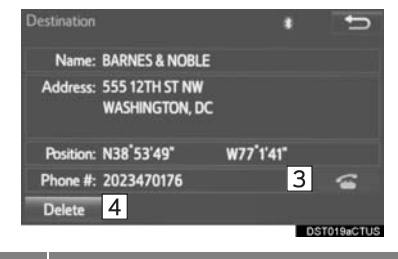

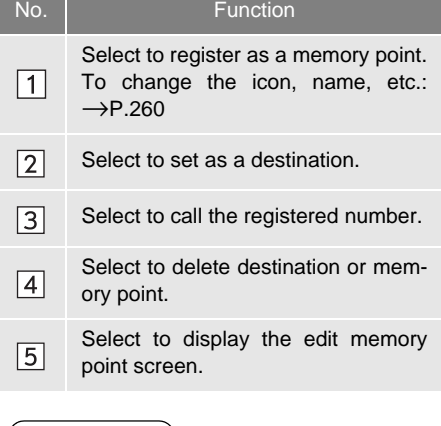

#### **INFORMATION**

● Even when traffic information is not currently being received, traffic information and **"Info"** will be displayed for a while after traffic information has been received.

# **STANDARD MAP ICONS**

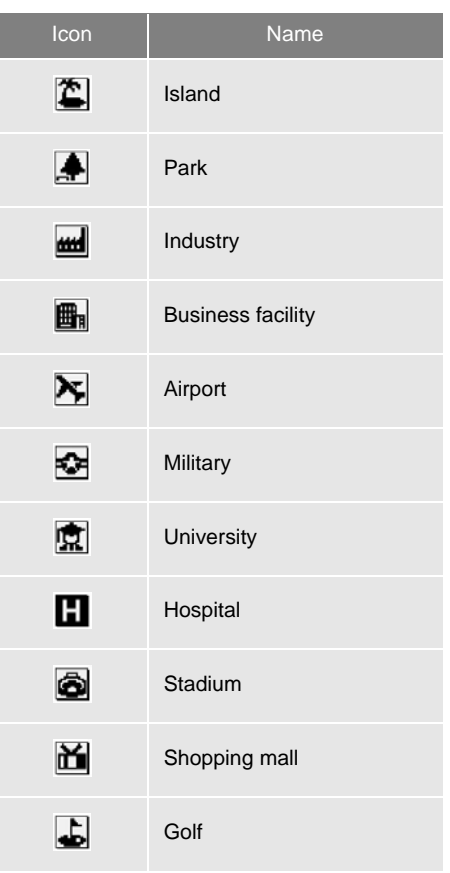

### **1. BASIC OPERATION**

# <span id="page-225-0"></span>**4. TRAFFIC INFORMATION**

Traffic data can be received via HD Radio broadcast or Entune App Suite to display traffic information on the map screen.

**1** Press the **"APPS"** button.

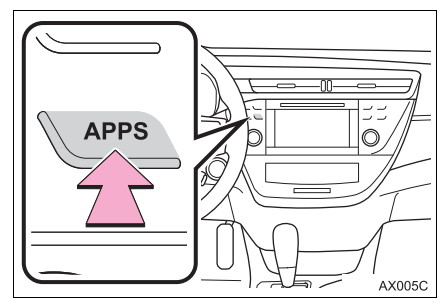

- **2** Select **"Traffic"**.
- **3** Select the desired item.

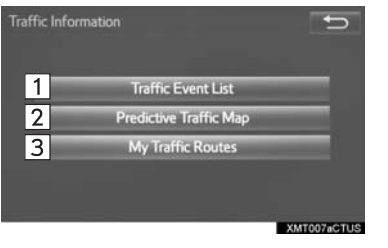

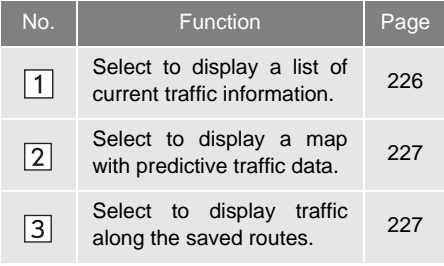

## <span id="page-225-1"></span>**DISPLAYING TRAFFIC INFORMATION**

A list of current traffic information can be displayed along with information on the incident's distance and position relative to the vehicle.

- **1** Display the "Traffic Information" screen.  $($  $\rightarrow$ [P.226\)](#page-225-0)
- **2** Select **"Traffic Event List"**.
- **3** Select the desired traffic information.

**"On Current Road"**: Select to display traffic information for the current road.

**"On Current Route"**: Select to display traffic information for the set route.

- When set to on, the indicator will illuminate.
- **4** Check that the traffic information is displayed.

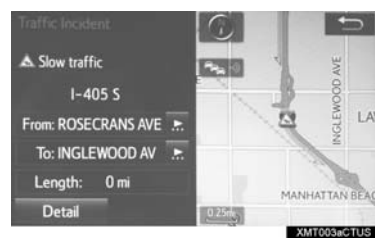

**"Detail"**: Select to display detailed traffic information.

#### <span id="page-226-0"></span>**DISPLAYING PREDICTIVE TRAFFIC INFORMATION**

A map with predictive traffic data can be displayed.

- **1** Display the "Traffic Information" screen.  $(\rightarrow P.226)$  $(\rightarrow P.226)$  $(\rightarrow P.226)$
- **2** Select **"Predictive Traffic Map"**.
- **3** Scroll the map to the desired point and set the time of predictive traffic information.

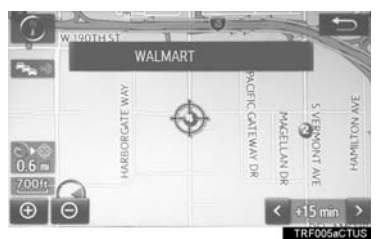

- $\bullet$  The time of the predictive traffic information can be displayed in 15-minute steps up to +45 minutes.
- ">": Moves the time forward 15 minutes.
- " < ": Moves the time back 15 minutes."

### <span id="page-226-1"></span>**MY TRAFFIC ROUTES**

Traffic information along the saved routes can be displayed. To use this function, it is necessary to register a route.  $(\rightarrow P.271)$  $(\rightarrow P.271)$  $(\rightarrow P.271)$ 

- **1** Display the "Traffic Information" screen.  $(\rightarrow P.226)$  $(\rightarrow P.226)$
- **2** Select **"My Traffic Routes"**.
- If map data has been updated, a confirmation screen will be displayed. Select **"OK"** or **"Do Not Tell Me Again"**.
- **3** Select the desired route.

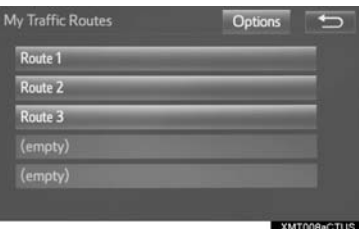

**"Options"**: Select to add, edit or delete personal routes.(→[P.271\)](#page-270-1)

- **If routes have not been registered yet, a** confirmation screen will be displayed. Select **"Yes"** to register the route.
- **4** Select the desired traffic information.
- **5** Check that the traffic information is displayed.

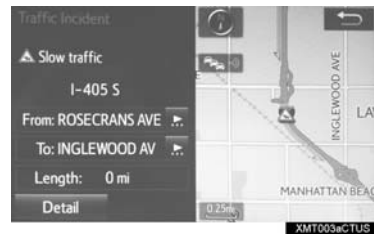

**"Detail"**: Select to display detailed traffic information.

# **DISPLAYING TRAFFIC INFORMATION ON THE MAP**

- **1** Select **"Options"** on the map screen.
- **2** Select **"Map Information"**.
- **3** Select **"Traffic Information"**.
- When set to on, the indicator will illuminate.
- **4** Check that the traffic information is displayed.

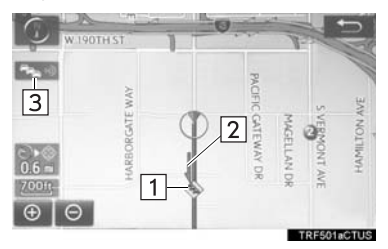

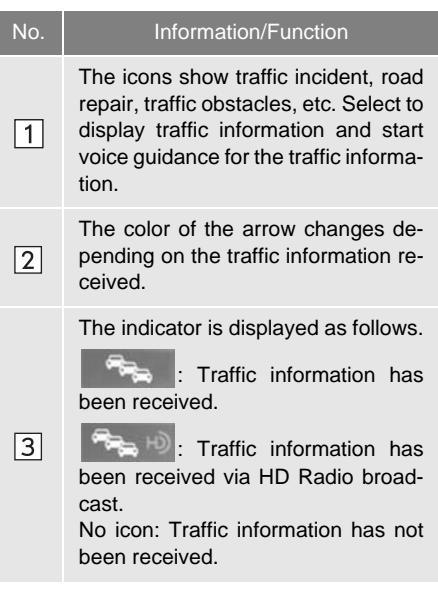

#### **INFORMATION**

● Traffic information may take some time to load after the system is turned on.

# <span id="page-228-1"></span><span id="page-228-0"></span>**1. DESTINATION SEARCH SCREEN**

The "Destination" screen enables to search for a destination. To display the "Destination" screen, press the **"APPS"** button, and select **"Navigation"** on the "Apps" screen. Then select **"Dest."** on the map screen.

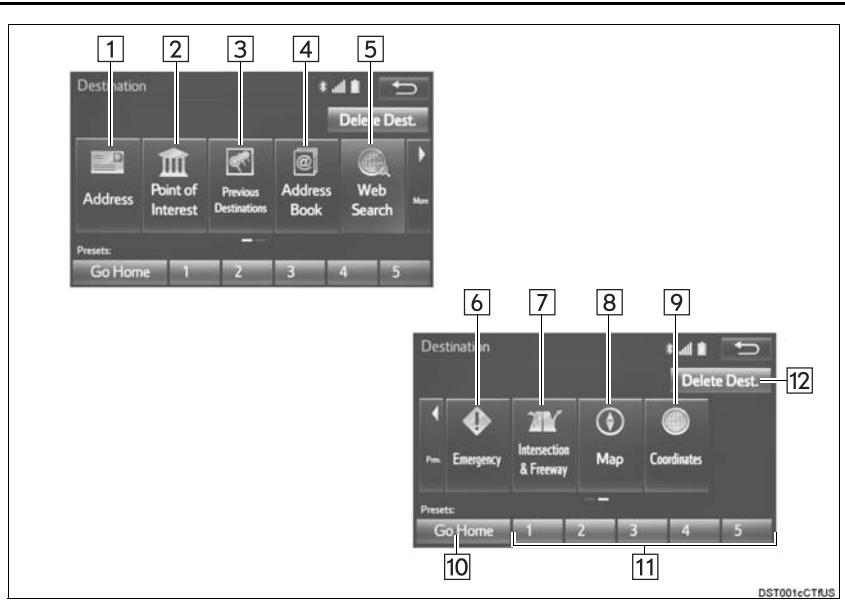

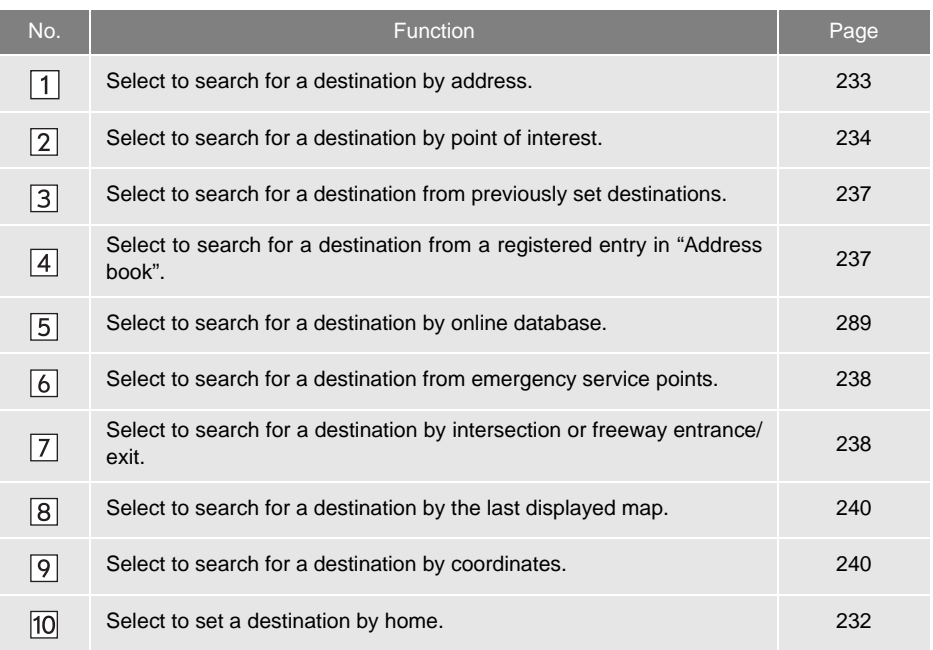

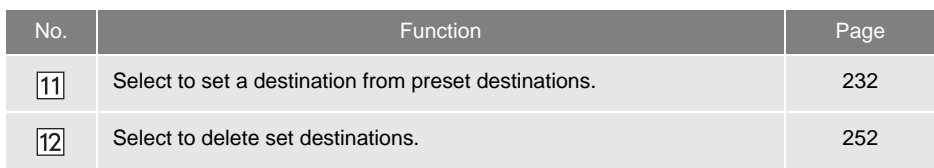

# <span id="page-230-0"></span>**2. SEARCH OPERATION**

**1** Press the **"APPS"** button.

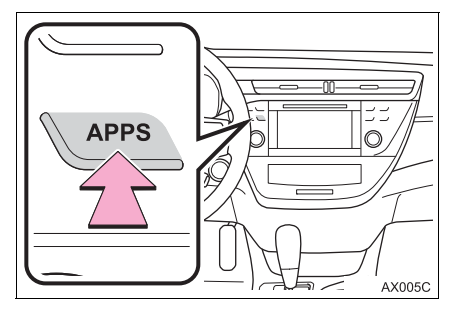

- **2** Select **"Navigation"**.
- **3** Select **"Dest."**.
- **4** Search for a destination.

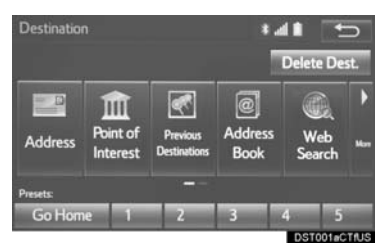

 There are different kinds of methods to search for a destination.  $(\rightarrow P.229)$  $(\rightarrow P.229)$ 

**5** Select **"Go"** when the confirm destination screen is displayed.

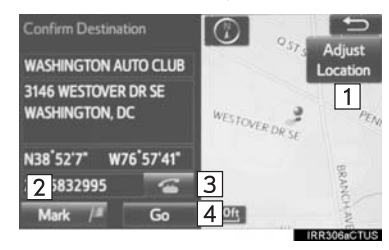

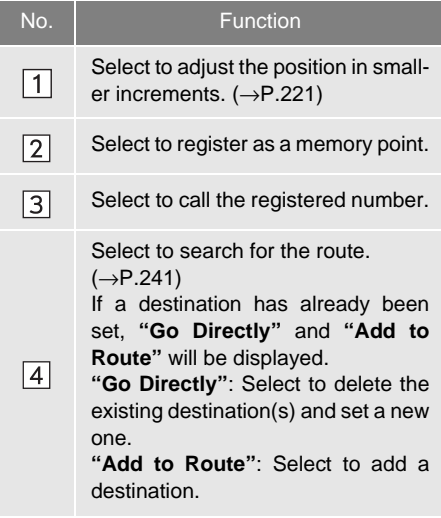

# **SELECTING SEARCH AREA**

The selected state (province) can be changed to set a destination from a different state (province) by using **"Address"**, **"Point of Interest"** or **"Intersection & Freeway"**.

- **1** Display the "Destination" screen.  $(\rightarrow P.231)$  $(\rightarrow P.231)$  $(\rightarrow P.231)$
- **2** Select **"Address"**, **"Point of Interest"** or **"Intersection & Freeway"**.
- **3** Select **"Select State/Province"** or **"Change State/Province"**.
- If a state (province) has not been selected yet, **"Select State/Province"** is displayed.
- **4** Select the desired state (province).

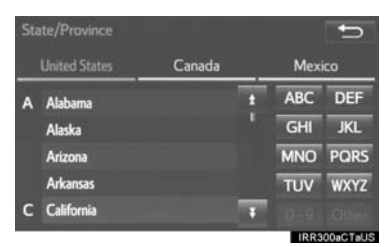

- To change countries, select the **"United States"**, **"Canada"** or **"Mexico"** tab.
- For map database information and updates: →[P.277](#page-276-0)

## <span id="page-231-0"></span>**SETTING HOME AS DESTINATION**

To use this function, it is necessary to register a home address.  $(→P.257)$  $(→P.257)$  $(→P.257)$ 

- **1** Display the "Destination" screen.  $(\rightarrow P.231)$  $(\rightarrow P.231)$
- **2** Select **"Go Home"**.
- The navigation system performs a search for the route and the entire route map is displayed.  $(\rightarrow P.241)$  $(\rightarrow P.241)$

## <span id="page-231-1"></span>**SETTING PRESET DESTINATIONS AS DESTINATION**

To use this function, it is necessary to register preset destinations to the preset screen buttons (1-5). (→[P.258\)](#page-257-0)

- **1** Display the "Destination" screen.  $( \rightarrow P.231)$  $( \rightarrow P.231)$
- **2** Select any of the preset destination buttons (**1-5**).

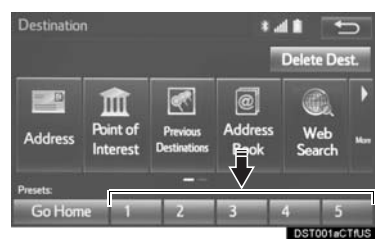

**•** The navigation system performs a search for the route and the entire route map is displayed.  $(\rightarrow P.241)$  $(\rightarrow P.241)$ 

# <span id="page-232-0"></span>**SEARCHING BY ADDRESS**

There are 2 methods to search for a destination by address.

- **1** Display the "Destination" screen.  $(\rightarrow P.231)$  $(\rightarrow P.231)$  $(\rightarrow P.231)$
- **2** Select **"Address"**.
- **3** Select the desired search method.

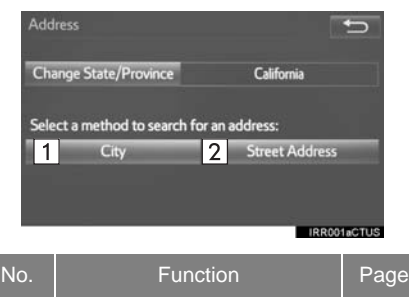

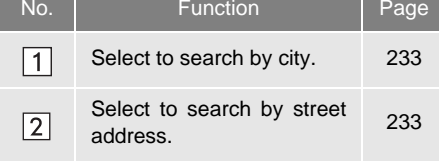

### <span id="page-232-1"></span>**SEARCHING BY CITY**

- **1** Select **"City"**.
- **2** Enter a city name and select **"OK"**.

**"Last 5 Cities"**: Select the city name from the list of the last 5 cities.

- **3** Select the desired city name.
- **4** Enter a street name and select **"OK"**.
- **5** Select the desired street name.
- **6** Enter a house number and select **"OK"**.
- $\bullet$  If the same address exists, the address list screen will be displayed. Select the desired address.

#### <span id="page-232-2"></span>**SEARCHING BY STREET ADDRESS**

- **1** Select **"Street Address"**.
- **2** Enter a house number and select **"OK"**.
- **3** Enter a street name and select **"OK"**.
- **4** Select the desired street name.
- **5** Enter a city name and select **"OK"**.
- **6** Select the desired city name.
- $\bullet$  If the same address exists, the address list screen will be displayed. Select the desired address.

#### **INFORMATION**

- A street name can be searched using only the body part of its name. For example: S WESTERN AVE
	- A search can be performed by entering "S WESTERN AVE", "WESTERN AVE" or "WESTERN".

# <span id="page-233-0"></span>**SEARCHING BY POINT OF INTEREST**

There are 3 methods to search for a destination by Points of Interest.

- **1** Display the "Destination" screen.  $(\rightarrow P.231)$  $(\rightarrow P.231)$  $(\rightarrow P.231)$
- **2** Select **"Point of Interest"**.
- **3** Select the desired search method.

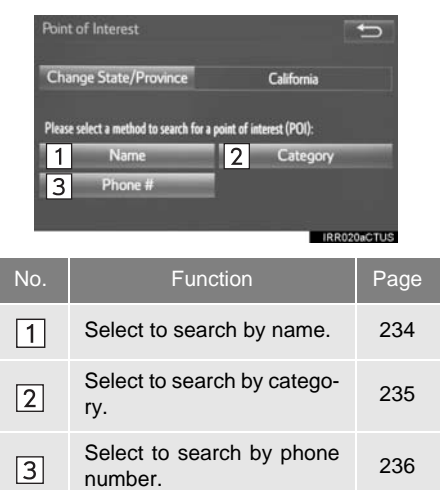

#### <span id="page-233-1"></span>**SEARCHING BY NAME**

- **1** Select **"Name"**.
- **2** Enter a POI name and select **"OK"**.
- **3** Select the desired POI.

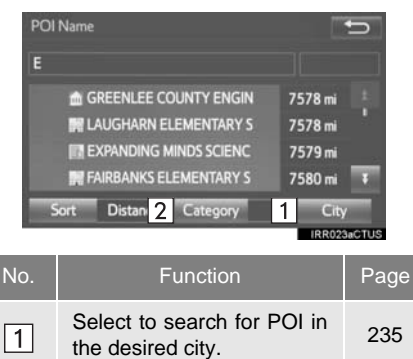

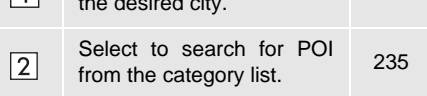

 When entering the name of a specific POI, and there are 2 or more sites with the same name, the list screen will be displayed. Select the desired POI.

#### **INFORMATION**

● To search for a facility name using multiple search words, put a space between each word.

## <span id="page-234-0"></span>■**SELECTING A CITY TO SEARCH**

- **1** Select **"City"**.
- **2** Enter a city name and select **"OK"**.

**"Any City"**: Select to cancel the city setting.

- **3** Select the desired city name.
- **4** Select the desired POI.

#### <span id="page-234-1"></span>**ESELECTING FROM THE CATEGO-RIES**

- **1** Select **"Category"**.
- **2** Select the desired category.

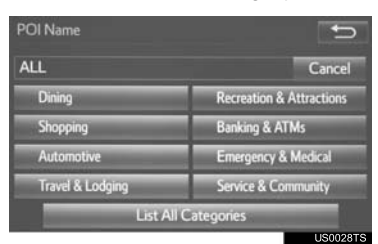

 $\bullet$  If there is more than 1 detailed item of the selected category, the detailed list will be displayed.

**"List All Categories"**: Select to display all POI categories.

**3** Select the desired POI.

## <span id="page-234-2"></span>**SEARCHING BY CATEGORY**

- **1** Select **"Category"**.
- **2** Select the desired search point.

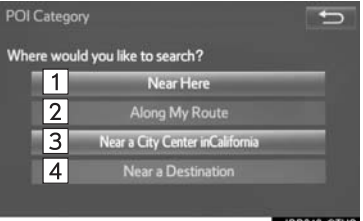

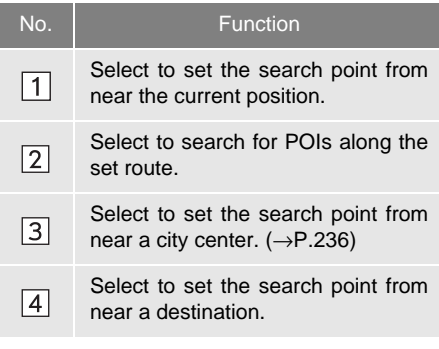

**3** Select the desired POI category.

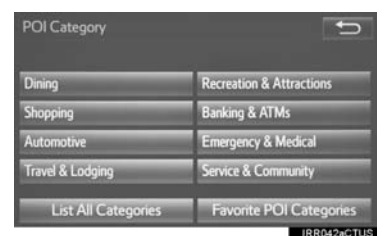

● If there is more than 1 detailed item of the selected category, the detailed list will be displayed.

**"List All Categories"**: Select to display all POI categories.

**"Favorite POI Categories"**: Select to use the 6 POIs that have been previously set.(→[P.266\)](#page-265-0)

**4** Select the desired POI.

#### **INFORMATION**

- The names of POIs located within approximately 200 miles (320 km) from the selected search point can be displayed.
- <span id="page-235-1"></span>When "Near a City Center in XX\*" is selected
- **1** Select **"Near a City Center in XX"**.
- **2** Enter a city name and select **"OK"**.

**"Last 5 Cities"**: Select the city name from the list of the last 5 cities.

- **3** Select the desired city name.
- **4** Select **"OK"** when the city center map screen is displayed.
- **5** Follow the steps from 3 onward in "SEARCHING BY CATEGORY".  $( \rightarrow P.235)$  $( \rightarrow P.235)$  $( \rightarrow P.235)$ 
	- \*: XX represents the selected search area name.

#### **INFORMATION**

● If the navigation system has never been used, selecting the city name from **"Last 5 Cities"** will not be available.

#### <span id="page-235-0"></span>**SEARCHING BY PHONE NUMBER**

- **1** Select **"Phone #"**.
- **2** Enter a phone number and select **"OK"**.
- If there is more than 1 site with the same number, the list screen will be displayed.

#### **INFORMATION**

● If there is no match for the entered phone number, a list of identical numbers with different area codes will be displayed.

# <span id="page-236-0"></span>**SEARCHING FROM PREVIOUS DESTINATIONS**

- **1** Display the "Destination" screen.  $(\rightarrow P.231)$  $(\rightarrow P.231)$  $(\rightarrow P.231)$
- **2** Select **"Previous Destinations"**.
- **3** Select the desired destination.

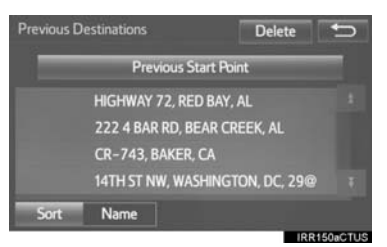

**"Previous Start Point"**: Select to display the start point map of the previous guided route.

**"Delete"**: Select to delete the previous destination. (→[P.264\)](#page-263-0)

#### **INFORMATION**

● The previous start point and up to 100 previously set destinations are displayed on the screen.

## <span id="page-236-1"></span>**SEARCHING BY ADDRESS BOOK**

To use this function, it is necessary to register an address book entry.  $( \rightarrow P.260)$  $( \rightarrow P.260)$  $( \rightarrow P.260)$ 

- **1** Display the "Destination" screen.  $(\rightarrow P.231)$  $(\rightarrow P.231)$
- **2** Select **"Address Book"**.
- **3** Select the desired address book entry.

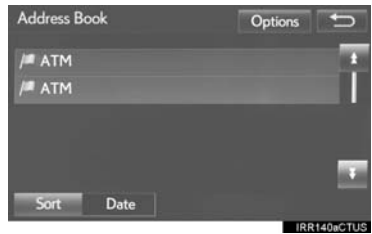

 **"Options"**: Select to register or edit address book entries. (→[P.260\)](#page-259-1)

# <span id="page-237-0"></span>**SEARCHING BY EMERGENCY**

- **1** Display the "Destination" screen.  $( \rightarrow P.231)$  $( \rightarrow P.231)$  $( \rightarrow P.231)$
- **2** Select **"Emergency"**.
- **3** Select the desired emergency category.

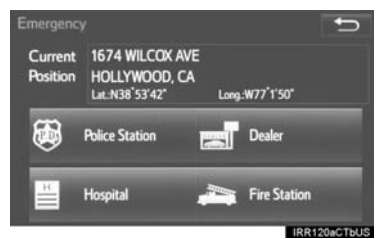

**4** Select the desired destination.

#### **INFORMATION**

● The navigation system does not guide in areas where route guidance is unavailable.  $(\rightarrow P.276)$  $(\rightarrow P.276)$  $(\rightarrow P.276)$ 

## <span id="page-237-1"></span>**SEARCHING BY INTERSECTION AND FREEWAY**

There are 2 methods to search for a destination by Intersection & Freeway.

- **1** Display the "Destination" screen.  $( \rightarrow P.231)$  $( \rightarrow P.231)$
- **2** Select **"Intersection & Freeway"**.
- **3** Select the desired method.

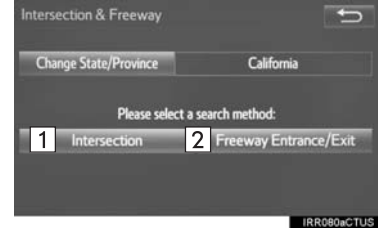

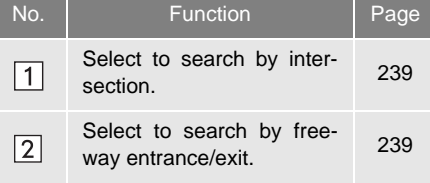

#### <span id="page-238-0"></span>**SEARCHING BY INTERSECTION**

- **1** Select **"Intersection"**.
- **2** Enter the name of the first intersecting street which is located near the destination and select **"OK"**.
- **3** Select the desired street name.

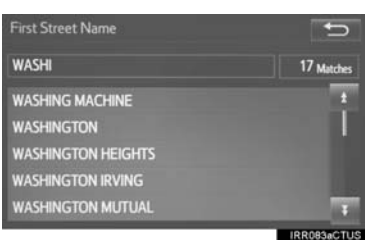

- **4** Enter the name of the second intersecting street and select **"OK"**.
- **5** Select the desired street name.
- If the 2 streets cross at more than 1 intersection in a city, the list of intersections will be displayed.

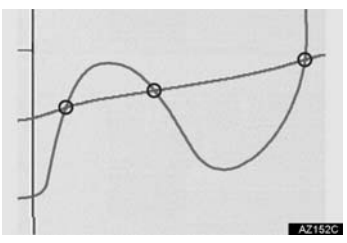

### <span id="page-238-1"></span>**SEARCHING BY FREEWAY ENTRANCE/EXIT**

- **1** Select **"Freeway Entrance / Exit"**.
- **2** Enter a freeway name and select **"OK"**.
- **3** Select the desired freeway.
- **4** Select **"Entrance"** or **"Exit"**.

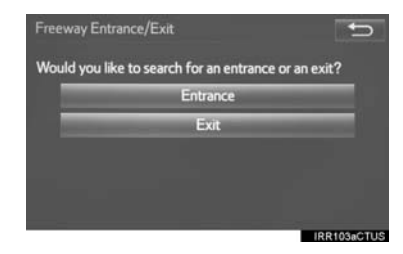

- **5** Enter a freeway entrance or exit name and select **"OK"**.
- **6** Select the desired entrance or exit name.

#### **INFORMATION**

● Be sure to use the complete name of the freeway or highway, including the hyphen, when entering the destination. Freeways and interstates use an "I" (I-405). US highways use the state designation before the number (CA-118).

# <span id="page-239-0"></span>**SEARCHING BY MAP**

By selecting **"Map"** the last displayed location is displayed again on the map screen. You can search for a destination from this map.

- **1** Display the "Destination" screen.  $(\rightarrow P.231)$  $(\rightarrow P.231)$  $(\rightarrow P.231)$
- **2** Select **"Map"**.
- **3** Scroll the map to the desired point and select "**Go to @**".

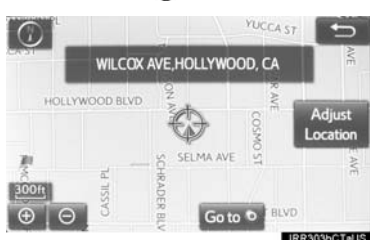

**"Adjust Location"**: Select to adjust the position in smaller increments.  $(\rightarrow P.221)$  $(\rightarrow P.221)$ 

 If a destination has already been set, **"Go** to  $\odot$ " and "Add to Route" will be displayed.

"**Go to @**": Select to delete the existing destination(s) and set a new one.

**"Add to Route"**: Select to add a destination.

**•** The navigation system performs a search for the route and the entire route map is displayed.  $(\rightarrow P.241)$  $(\rightarrow P.241)$  $(\rightarrow P.241)$ 

## <span id="page-239-1"></span>**SEARCHING BY COORDINATES**

- **1** Display the "Destination" screen.  $( \rightarrow P.231)$  $( \rightarrow P.231)$
- **2** Select **"Coordinates"**.
- **3** Enter the latitude and longitude and select **"OK"**.

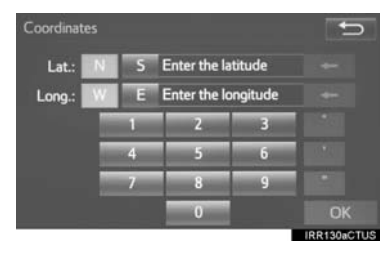

### <span id="page-240-0"></span>**2. DESTINATION SEARCH**

# <span id="page-240-1"></span>**3. STARTING ROUTE GUIDANCE**

When the destination is set, the entire route map from the current position to the destination is displayed.

# <span id="page-240-3"></span><span id="page-240-2"></span>**STARTING ROUTE GUIDANCE**

**1** Select **"OK"** to start guidance.

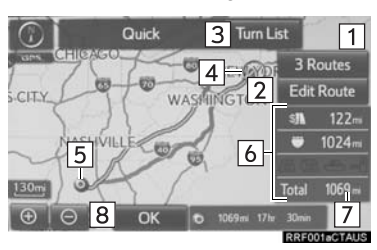

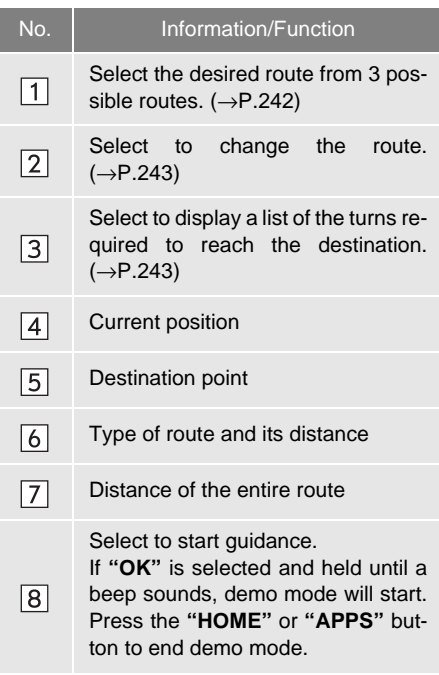

# **WARNING**

ŋ

■ Be sure to obey traffic regulations and keep road conditions in mind while driving. If a traffic sign on the road has been changed, the route guidance may not indicate such changed information.

### **INFORMATION**

- The route for returning may not be the same as that for going.
- The route guidance to the destination may not be the shortest route or a route without traffic congestion.
- Route quidance may not be available if there is no road data for the specified location.
- When setting the destination on a map with a scale more than 0.5 mile (800 m), the map scale changes to 0.5 miles (800 m) automatically. If this occurs, set the destination again.
- If a destination that is not located on a road is set, the vehicle will be guided to the point on a road nearest to the destination. The road nearest to the selected point is set as the destination.

### <span id="page-241-0"></span>**3 ROUTES SELECTION**

- **1** Select **"3 Routes"**.
- **2** Select the desired route.

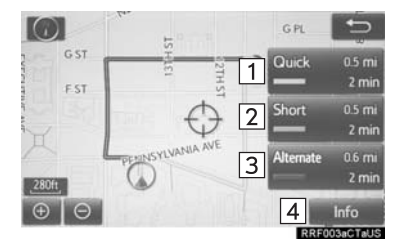

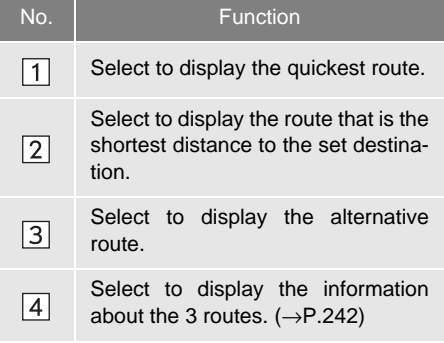

### <span id="page-241-1"></span>■**DISPLAYING 3 ROUTES INFORMA-TION**

- **1** Select **"Info"**.
- **2** Check that the "3 Route Information" screen is displayed.

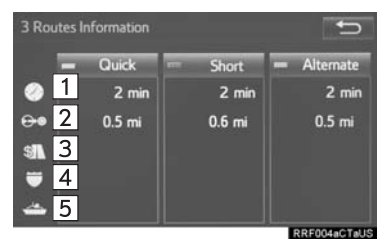

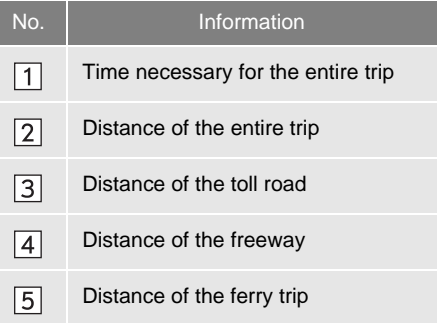

#### **DISPLAYING TURN LIST**

A list of turn information from the current position to the destination can be displayed.

- **1** Select **"Turn List"**.
- **2** Check that the turn list is displayed.

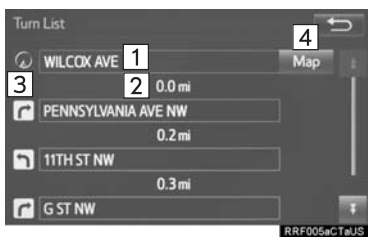

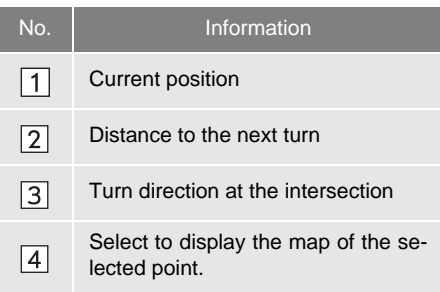

#### **INFORMATION**

● However, not all road names on the route may appear on the list. If a road changes its name without requiring a turn (such as on a street that runs through 2 or more cities), the name change will not appear on the list. The street names will be displayed in order from the starting point, along with the distance to the next turn.

#### <span id="page-242-0"></span>**EDITING ROUTE**

Destinations can be added, reordered or deleted, and conditions for the route to the destination can be changed.

- **1** Select **"Edit Route"**.
- **2** Select the desired item.

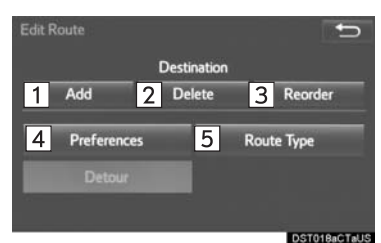

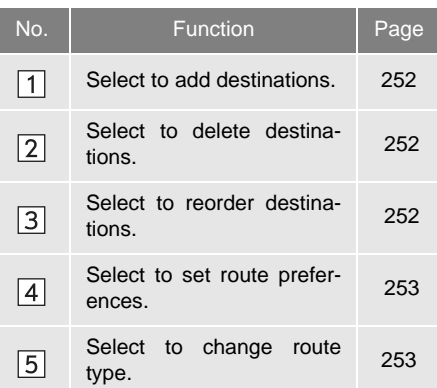

#### **INFORMATION**

- Even if the "Freeways" indicator is dimmed, the route cannot avoid including a freeway in some cases.  $(\rightarrow P.253)$  $(\rightarrow P.253)$
- If the calculated route includes a trip by ferry, the route guidance shows a sea route. After traveling by ferry, the current position may be incorrect. Upon reception of GPS signals, it is automatically corrected.

# **PAUSING GUIDANCE**

- **1** Select **"Options"** on the map screen.
- **2** Select **"Pause Guidance"**.

### **RESUMING GUIDANCE**

**1** Select **"Resume Guidance"**.

### **3. ROUTE GUIDANCE**

# **1. ROUTE GUIDANCE SCREEN**

During the route guidance, various types of guidance screens can be displayed depending on conditions.

## **SCREEN FOR ROUTE GUIDANCE**

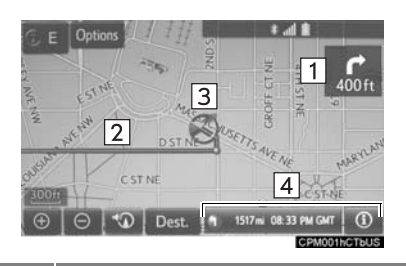

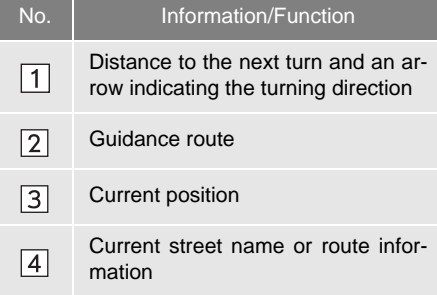

#### **INFORMATION**

- If the vehicle goes off the guidance route, the route is searched again.
- For some areas, the roads have not been completely digitized in our database. For this reason, the route guidance may select a road that should not be traveled on.
- When arriving at the set destination the destination name will be displayed on the upper part of the screen.

### **CHANGING ROUTE INFORMATION BAR**

When the vehicle is on the quidance route, the route information bar displays the current street name or the distance with the estimated travel/arrival time to the destination.

**1** Select the route information bar  $(\boxed{1})$  or the route information button  $(2)$  to change the display of the route information bar.

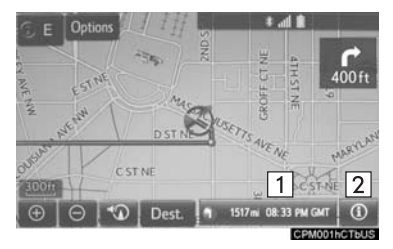

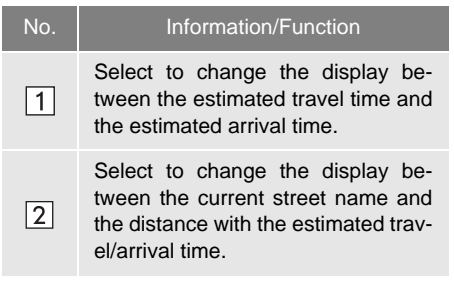

#### **INFORMATION**

- When the vehicle is on the guidance route, the distance measured along the route is displayed. Travel time and arrival time are calculated based on the average speed for the specified speed limit.
- When the vehicle gets off the guidance route, the arrow facing the destination is displayed instead of the estimated travel/arrival time.
- The route information bar fills from left to right as the vehicle progresses on the route.

### **DISTANCE AND TIME TO DESTINATION**

When driving on the guidance route with more than 1 destination set, a list of the distance with estimated travel/ arrival time from the current position to each destination is displayed.

- **1** Select the route information bar.
- **2** Check that the list of the distance and time is displayed.

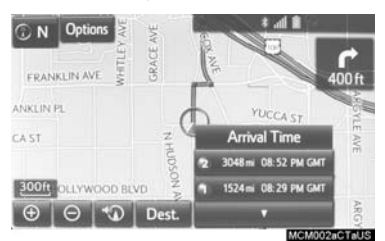

 By selecting one of the number buttons, the desired route information is displayed.

# **ROUTE OVERVIEW**

The entire route from the current position to the destination can be displayed during the route guidance.

- **1** Select **"Options"** on the map screen.
- **2** Select **"Route Overview"**.
- **3** Check that the entire route map is displayed.

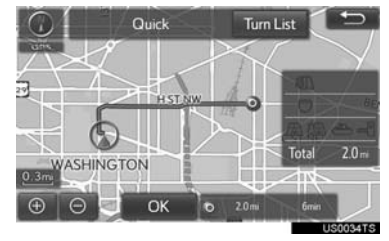

For details about this screen: →[P.241](#page-240-3)

# <span id="page-246-0"></span>**DURING FREEWAY DRIVING**

During freeway driving, the freeway exit information screen will be displayed.

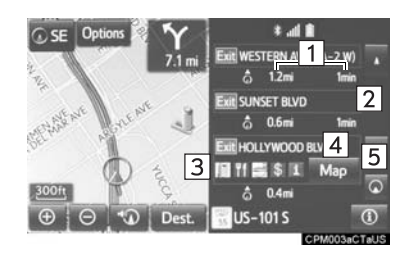

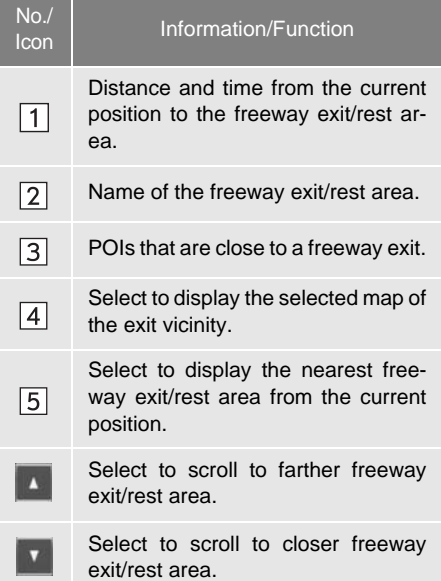

#### **WHEN APPROACHING FREEWAY EXIT OR JUNCTION**

When the vehicle approaches an exit or junction, the freeway guidance screen will be displayed.

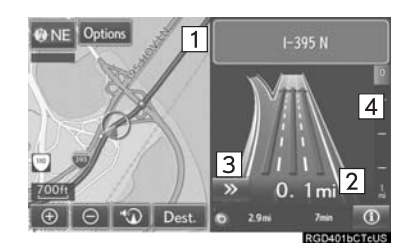

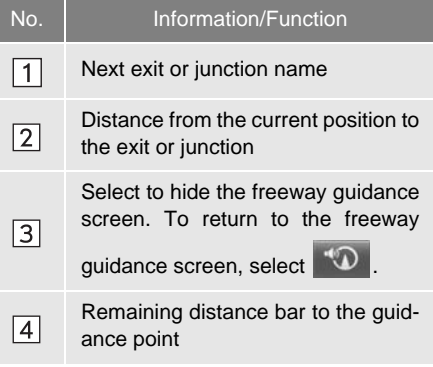

### **TOLLGATE GUIDANCE**

When the vehicle approaches a tollgate, the tollgate view will be displayed.

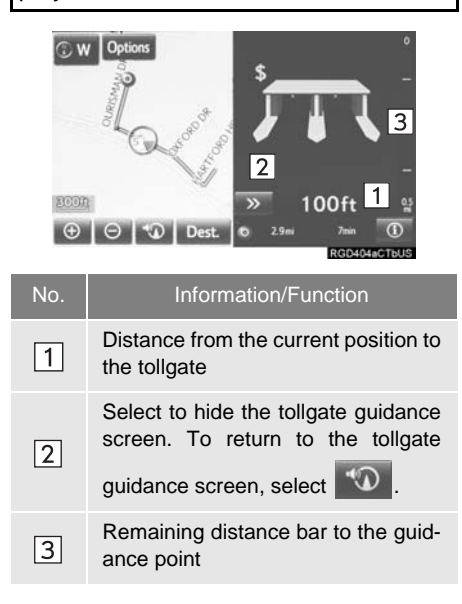

# <span id="page-247-0"></span>**WHEN APPROACHING INTERSECTION**

When the vehicle approaches an intersection, the intersection quidance screen will be displayed.

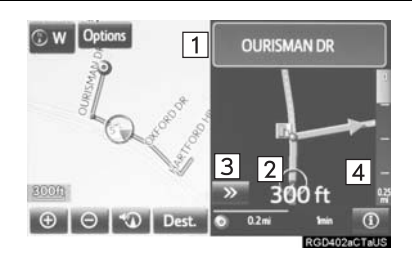

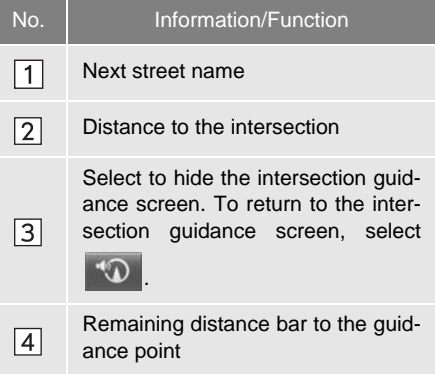

# <span id="page-248-0"></span>**TURN LIST SCREEN**

- **1** Select **"Turn List"** on the "Map Mode" screen.  $(\rightarrow P.219)$  $(\rightarrow P.219)$  $(\rightarrow P.219)$
- **2** Check that the turn list screen is displayed.

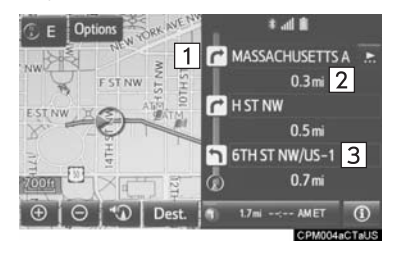

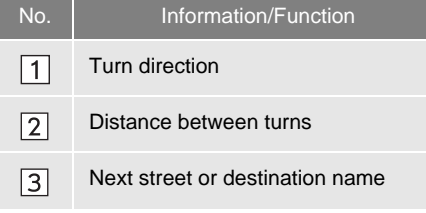

# <span id="page-248-1"></span>**TURN-BY-TURN ARROW SCREEN**

On this screen, information about the next turn on the guidance route can be displayed.

- **1** Select **"Turn-by-Turn Arrow"** on the "Map Mode" screen. (→[P.219\)](#page-218-2)
- **2** Check that the turn-by-turn arrow screen is displayed.

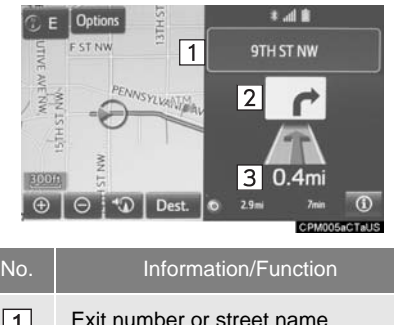

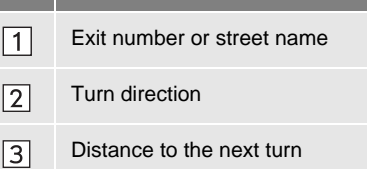

# **2. TYPICAL VOICE GUIDANCE PROMPTS**

As the vehicle approaches an intersection, or point, where maneuvering the vehicle is necessary, the system's voice guidance will provide various messages.

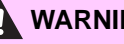

### **WARNING**

Be sure to obey the traffic regulations and keep the road condition in mind especially when you are driving on IPD roads. The route guidance may not have the updated information such as the direction of a one way street.

#### **INFORMATION**

● If a voice guidance command cannot be

heard, select  $\Box$  on the map screen to hear it again.

- To adjust the voice guidance volume:  $\rightarrow$ [P.63](#page-62-0)
- Voice guidance may be made early or late.
- If the system cannot determine the current position correctly, you may not hear voice guidance or may not see the magnified intersection on the screen.

# <span id="page-250-0"></span>**3. EDITING ROUTE**

**1** Press the **"APPS"** button.

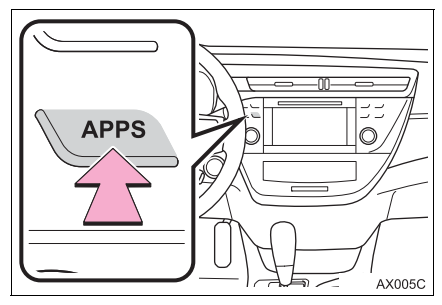

- **2** Select **"Navigation"**.
- **3** Select **"Options"**.
- **4** Select **"Edit Route"**.

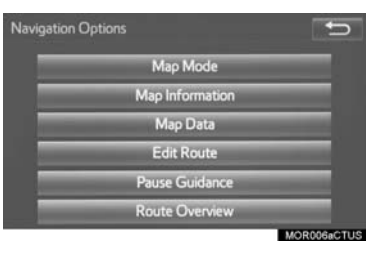

**5** Select the item to be set.

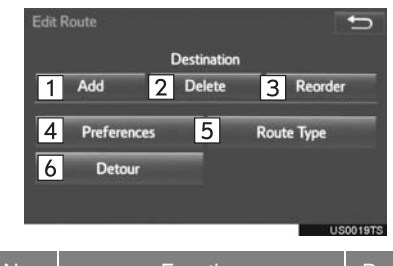

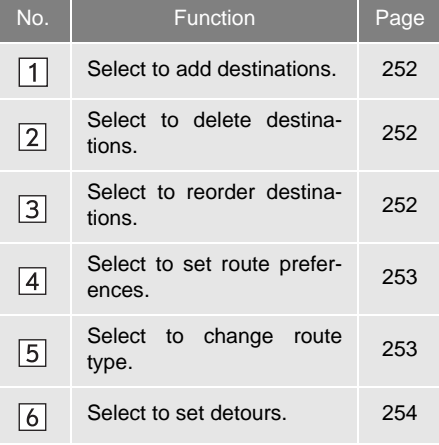

**6** Check that the entire route map is displayed.  $(\rightarrow P.241)$  $(\rightarrow P.241)$  $(\rightarrow P.241)$ 

# <span id="page-251-3"></span><span id="page-251-1"></span>**ADDING DESTINATIONS**

- **1** Display the "Edit Route" screen.  $(→P.251)$  $(→P.251)$  $(→P.251)$
- **2** Select **"Add"**.
- **3** Search for an additional destination in the same way as a destination search.  $(\rightarrow P.229)$  $(\rightarrow P.229)$  $(\rightarrow P.229)$
- **4** Select **"Add Destination Here"** to insert the new destination into the route.

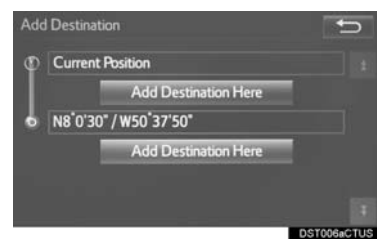

# <span id="page-251-5"></span><span id="page-251-2"></span>**REORDERING DESTINATIONS**

When more than 1 destination has been set, the arrival order of the destinations can be changed.

- **1** Display the "Edit Route" screen.  $(\rightarrow P.251)$  $(\rightarrow P.251)$  $(\rightarrow P.251)$
- **2** Select **"Reorder"**.
- **3** Select the desired destination and select **"Move Up"** or **"Move Down"** to change the arrival order. Then select **"OK"**.

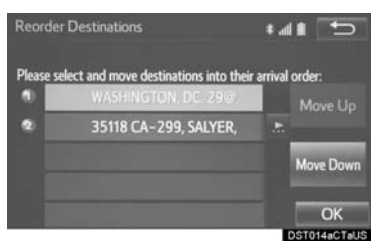

# <span id="page-251-4"></span><span id="page-251-0"></span>**DELETING DESTINATIONS**

- **1** Display the "Edit Route" screen.  $(\rightarrow P.251)$  $(\rightarrow P.251)$
- **2** Select **"Delete"**.
- **3** Select **"Yes"** when the confirmation screen appears.
- When more than 1 destination has been set, a list will be displayed on the screen. Select the item(s) to be deleted.

**"Delete All"**: Select to delete all destinations on the list.

**If more than 1 destination has been set,** the system will recalculate the route(s) to the set destination(s) as necessary.
## **SETTING ROUTE PREFERENCES**

The conditions to determine the route can be selected from various choices such as freeways, toll roads, ferries, etc.

- **1** Display the "Edit Route" screen.  $(\rightarrow P.251)$  $(\rightarrow P.251)$  $(\rightarrow P.251)$
- **2** Select **"Preferences"**.
- **3** Select the desired route preferences and select **"OK"**.

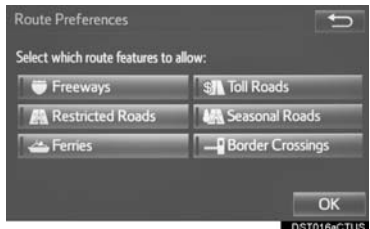

 When set to on, the indicator will illuminate.

### **SELECTING ROUTE TYPE**

- **1** Display the "Edit Route" screen.  $(\rightarrow P.251)$  $(\rightarrow P.251)$
- **2** Select **"Route Type"**.
- **3** Select the desired route type.

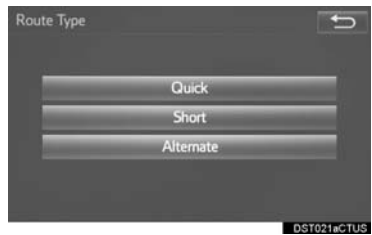

- During driving, the route guidance starts after selecting the desired route type.
- **4** The entire route from the starting point to the destination is displayed.
- For details about this screen: →[P.241](#page-240-0)

During the route guidance, the route can be changed to detour around a section of the route where a delay is caused by road repairs, an accident, etc.

- **1** Display the "Edit Route" screen.  $(\rightarrow P.251)$  $(\rightarrow P.251)$  $(\rightarrow P.251)$
- **2** Select **"Detour"**.

**3** Select the desired detour distance.

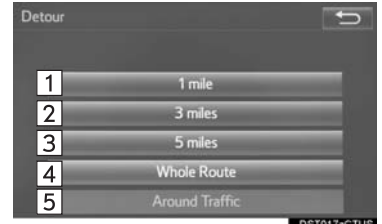

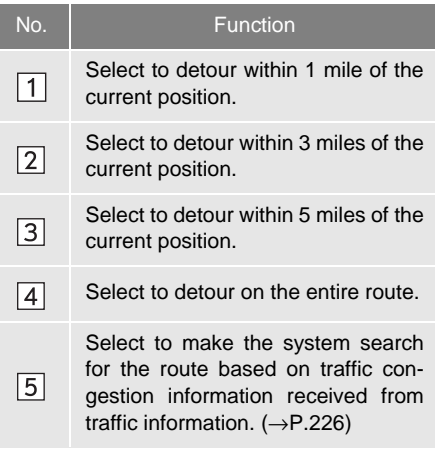

#### **INFORMATION**

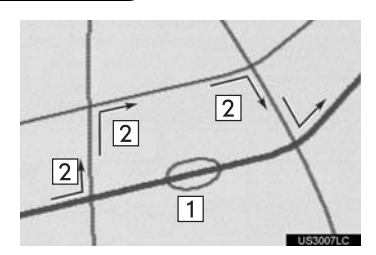

- This picture shows an example of how the system would guide around a delay caused by a traffic jam.
- $\boxed{1}$  This position indicates the location of a traffic jam caused by road repairs, an accident, etc.
- $\boxed{2}$  This route indicates the detour suggested by the system.
- When the vehicle is on a freeway, the detour distance selections are 5, 15 and 25 miles (or 5, 15 and 25 km if units are in km).
- The system may not be able to calculate a detour route depending on the selected distance and surrounding road conditions.

#### **4. MEMORY POINTS**

# <span id="page-255-0"></span>**1. MEMORY POINTS SETTINGS**

book entries, areas to avoid can be set as memory points. The registered points can be used as the destinations.  $(\rightarrow P.229)$  $(\rightarrow P.229)$  $(\rightarrow P.229)$ 

Registered areas to avoid, will be avoided when the system searches for a route.

**1** Press the **"APPS"** button.

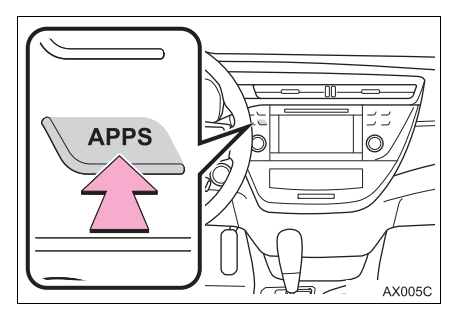

- **2** Select **"Setup"**.
- **3** Select **"Navigation"**.

Home, preset destinations, address<sup>1</sup> 4 Select the desired item to be set.

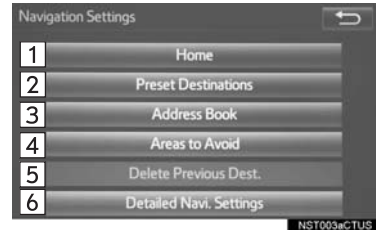

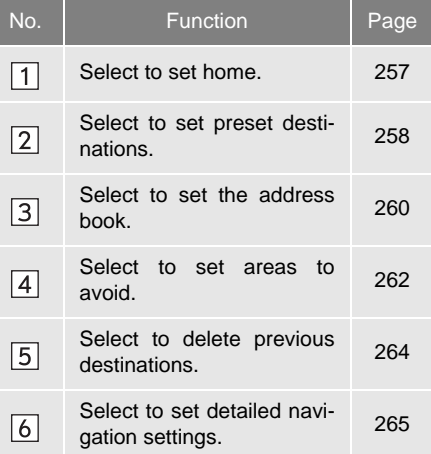

# <span id="page-256-0"></span>**SETTING UP HOME**

If home has been registered, that information can be recalled by selecting **"Go Home"** on the "Destination" screen. (→[P.232\)](#page-231-0)

- **1** Display the "Navigation Settings" screen.  $(\rightarrow P.256)$  $(\rightarrow P.256)$  $(\rightarrow P.256)$
- **2** Select **"Home"**.
- **3** Select the desired item to be set.

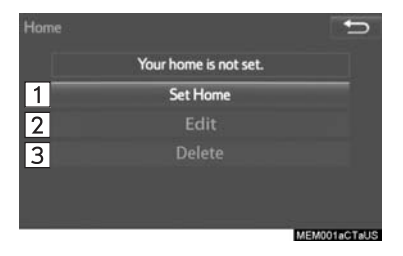

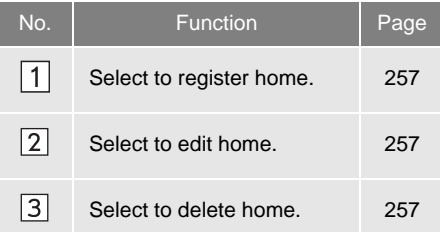

#### <span id="page-256-1"></span>**REGISTERING HOME**

- **1** Select **"Set Home"**.
- **2** Select the desired item to search for the location.  $(\rightarrow P.229)$  $(\rightarrow P.229)$  $(\rightarrow P.229)$
- **3** Select **"OK"** when the editing home screen appears.

#### <span id="page-256-2"></span>**EDITING HOME**

- **1** Select **"Edit"**.
- **2** Select the desired item to be edited.

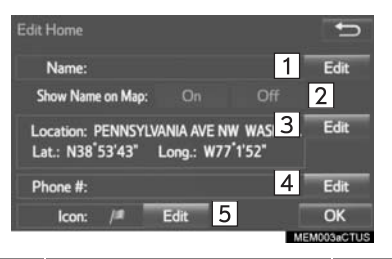

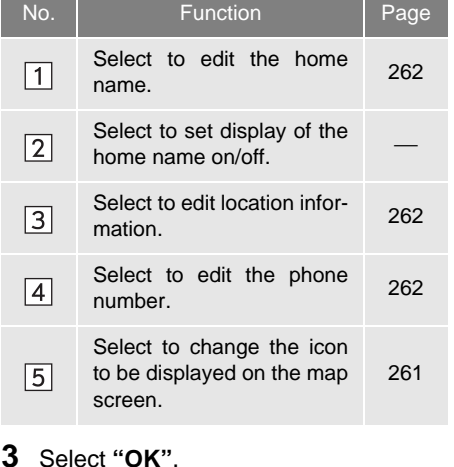

- <span id="page-256-3"></span>**DELETING HOME**
- **1** Select **"Delete"**.
- **2** Select **"Yes"** when the confirmation screen appears.

## <span id="page-257-0"></span>**SETTING UP PRESET DESTINATIONS**

If a preset destination has been registered, that information can be recalled by using preset destinations on the "Destination" screen. (→[P.232](#page-231-1))

- **1** Display the "Navigation Settings" screen. (→[P.256](#page-255-0))
- **2** Select **"Preset Destinations"**.
- **3** Select the desired item.

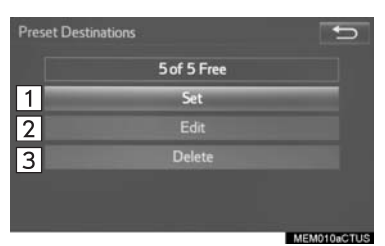

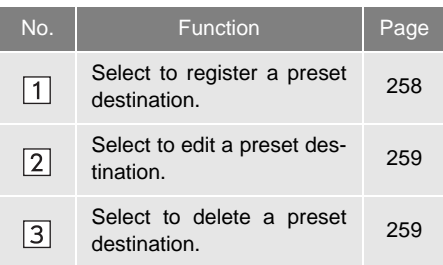

#### <span id="page-257-1"></span>**REGISTERING PRESET DESTINATIONS**

- **1** Select **"Set"**.
- **2** Select the desired item to search for the location.  $(\rightarrow P.229)$  $(\rightarrow P.229)$
- **3** Select a position for this preset destination.

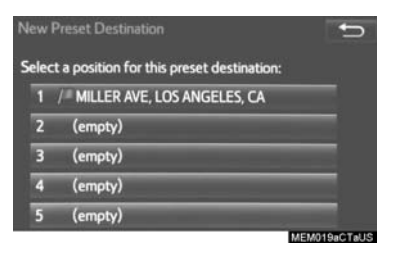

**4** Select **"OK"** when the editing preset destination screen appears. (→[P.259\)](#page-258-0)

#### **INFORMATION**

● Up to 5 preset destinations can be registered.

#### <span id="page-258-0"></span>**EDITING PRESET DESTINATIONS**

- **1** Select **"Edit"**.
- **2** Select the desired preset destination.
- **3** Select the item to be edited.

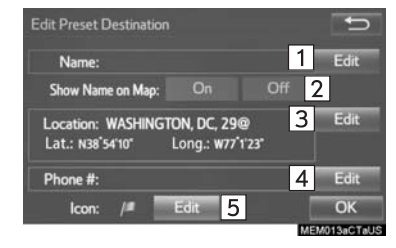

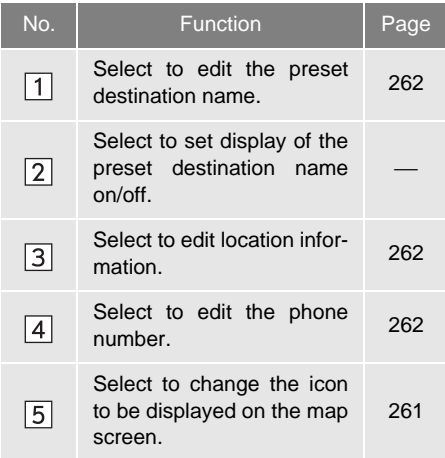

### **4** Select **"OK"**.

#### <span id="page-258-1"></span>**DELETING PRESET DESTINATIONS**

- **1** Select **"Delete"**.
- **2** Select the preset destination to be deleted and select **"Delete"**.

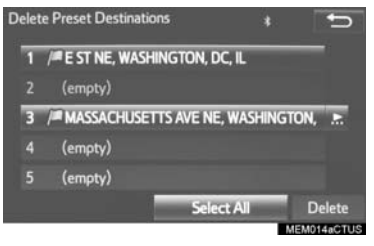

**3** Select **"Yes"** when the confirmation screen appears.

## <span id="page-259-0"></span>**SETTING UP ADDRESS BOOK**

Points on the map can be registered.

- **1** Display the "Navigation Settings" screen. (→[P.256](#page-255-0))
- **2** Select **"Address Book"**.
- **3** Select the desired item.

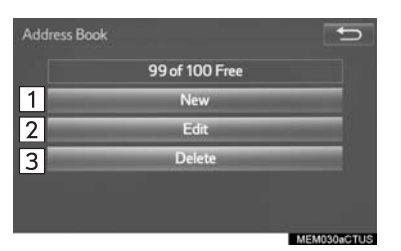

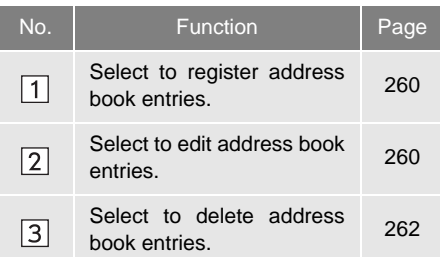

#### <span id="page-259-1"></span>**REGISTERING ADDRESS BOOK ENTRIES**

- **1** Select **"New"**.
- **2** Select the desired item to search for the location.  $(\rightarrow P.229)$  $(\rightarrow P.229)$  $(\rightarrow P.229)$
- **3** Select **"OK"** when the editing address book entry screen appears.  $(\rightarrow P.260)$  $(\rightarrow P.260)$

#### **INFORMATION**

● Up to 100 address book entries can be registered.

#### <span id="page-259-2"></span>**EDITING ADDRESS BOOK ENTRIES**

The icon, name, location and/or phone number of a registered address book entry can be edited.

- **1** Select **"Edit"**.
- **2** Select the desired address book entry.
- **3** Select the item to be edited.

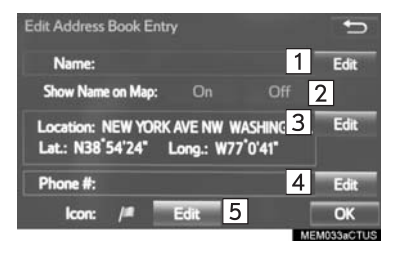

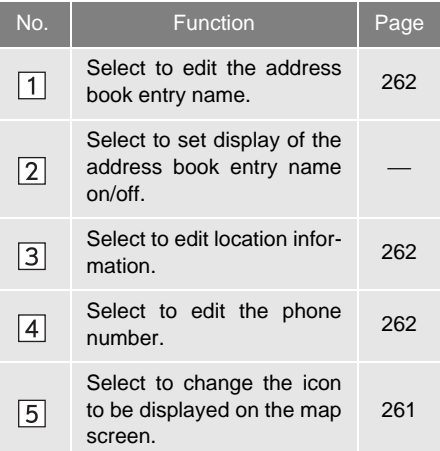

**4** Select **"OK"**.

### <span id="page-260-0"></span>■**CHANGING THE ICON**

- **1** Select **"Edit"** next to the "Icon".
- **2** Select the desired icon.

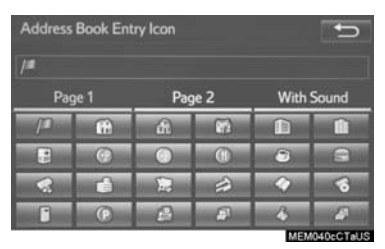

 Change pages by selecting the **"Page 1"**, **"Page 2"** or **"With Sound"** tab.

**"With Sound"**: Select the memory points with a sound

When the **"With Sound"** tab is selected

A sound for some address book entries can be set. When the vehicle approaches the location of the address book entry, the selected sound will be heard.

- **1** Select the **"With Sound"** tab.
- **2** Select the desired sound icon.
	- $\bullet$ (b) : Select to play the sound.
- When **"Bell (with Direction)"** is selected, select an arrow to adjust the direction and select **"OK"**.

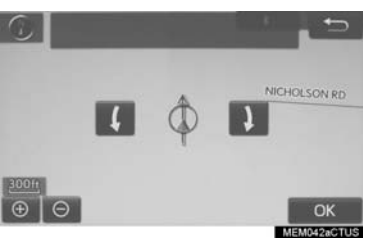

#### **INFORMATION**

● The bell sounds only when the vehicle approaches this point in the direction that has been set.

#### <span id="page-261-1"></span>■**CHANGING THE NAME**

- **1** Select **"Edit"** next to "Name".
- **2** Enter a name and select **"OK"**.

#### <span id="page-261-2"></span>■**CHANGING THE LOCATION**

- **1** Select **"Edit"** next to "Location".
- **2** Scroll the map to the desired point (→[P.221](#page-220-0)) and select **"OK"**.

#### <span id="page-261-3"></span>■**CHANGING PHONE NUMBER**

- **1** Select **"Edit"** next to "Phone #".
- **2** Enter the phone number and select **"OK"**.

#### <span id="page-261-4"></span>**DELETING ADDRESS BOOK ENTRIES**

- **1** Select **"Delete"**.
- **2** Select the item to be deleted and select **"Delete"**.

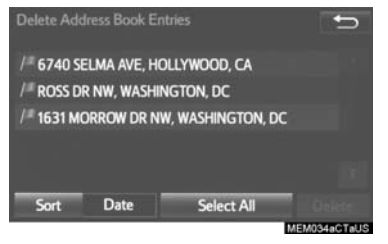

**3** Select **"Yes"** when the confirmation screen appears.

# <span id="page-261-0"></span>**SETTING UP AREAS TO AVOID**

Areas to be avoided because of traffic iams, construction work or other reasons can be registered as "Areas to Avoid".

- **1** Display the "Navigation Settings" screen.  $(\rightarrow P.256)$  $(\rightarrow P.256)$
- **2** Select **"Areas to Avoid"**.

#### **3** Select the desired item.

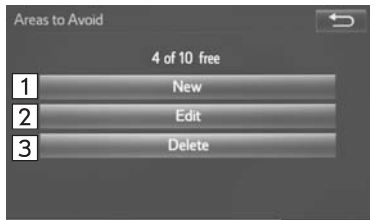

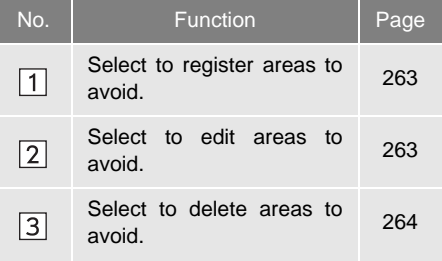

#### <span id="page-262-0"></span>**REGISTERING AREAS TO AVOID**

- **1** Select **"New"**.
- **2** Select the desired item to search for the location. (→[P.229](#page-228-0))
- **3** Select either **A** or **T** to change the size of the area to be avoided and select **"OK"**.

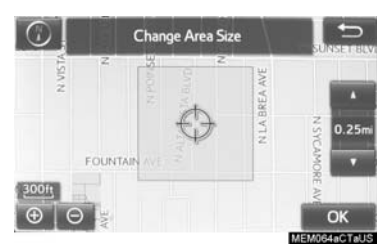

**4** Select **"OK"** when the editing area to avoid screen appears.

#### **INFORMATION**

- If a destination is entered in the area to avoid or the route calculation cannot be made without running through the area to avoid, a route passing through the area to be avoided may be shown.
- Up to 10 locations can be registered as points/areas to avoid.

#### <span id="page-262-1"></span>**EDITING AREAS TO AVOID**

The name, location and/or area size of a registered area can be edited.

- **1** Select **"Edit"**.
- **2** Select the area and select **"OK"**.
- **3** Select the item to be edited.

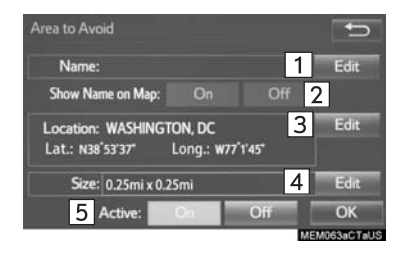

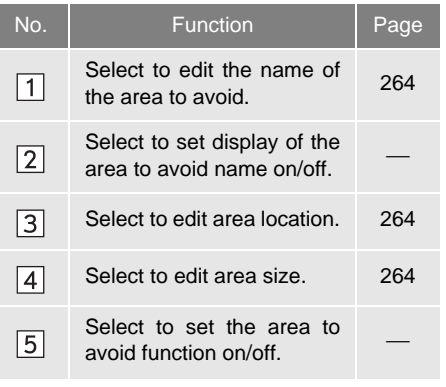

**4** Select **"OK"**.

#### <span id="page-263-2"></span>■**CHANGING THE NAME**

- **1** Select **"Edit"** next to "Name".
- **2** Enter a name and select **"OK"**.

#### <span id="page-263-3"></span>■**CHANGING THE LOCATION**

- **1** Select **"Edit"** next to "Location".
- **2** Scroll the map to the desired point (→[P.221](#page-220-0)) and select **"OK"**.

#### <span id="page-263-4"></span>■**CHANGING THE AREA SIZE**

- **1** Select **"Edit"** next to "Size".
- **2** Select either **4** or **1** to change the size of the area to be avoided and select **"OK"**.

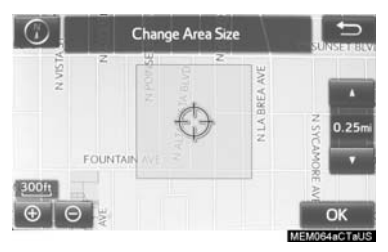

#### <span id="page-263-1"></span>**DELETING AREAS TO AVOID**

- **1** Select **"Delete"**.
- **2** Select the area to be deleted and select **"Delete"**.
- **3** Select **"Yes"** when the confirmation screen appears.

# <span id="page-263-0"></span>**DELETING PREVIOUS DESTINATIONS**

Previous destinations can be deleted.

- **1** Display the "Navigation Settings" screen.  $(\rightarrow P.256)$  $(\rightarrow P.256)$
- **2** Select **"Delete Previous Dest."**.
- **3** Select the previous destination to be deleted and select **"Delete"**.

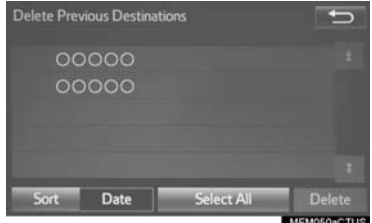

**4** Select **"Yes"** when the confirmation screen appears.

# <span id="page-264-1"></span><span id="page-264-0"></span>**1. DETAILED NAVIGATION SETTINGS**

Settings are available for pop-up information, favorite POI categories, low fuel warning, etc.

**1** Press the **"APPS"** button.

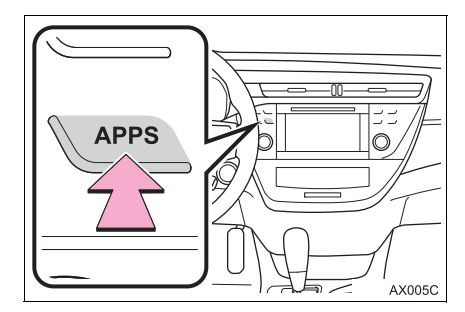

- **2** Select **"Setup"**.
- **3** Select **"Navigation"**.
- **4** Select **"Detailed Navi. Settings"**.
- **5** Select the items to be set.
- **6** Select **"OK"**.

# **SCREENS FOR NAVIGATION SETTINGS**

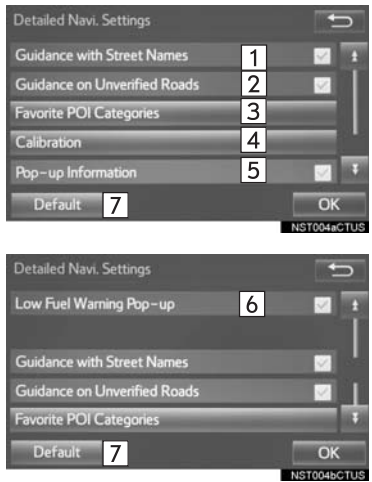

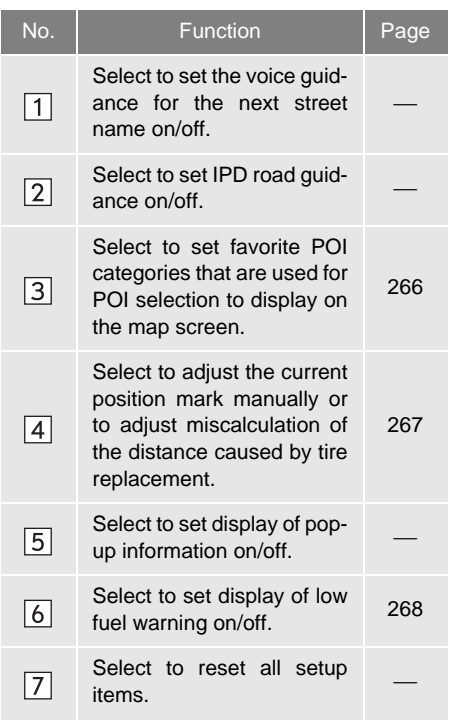

#### <span id="page-265-0"></span>**FAVORITE POI CATEGORIES (SELECT POI ICONS)**

Up to 6 POI icons, which are used for selecting POIs on the map screen, can be selected as favorites.

- **1** Display the "Detailed Navi. Settings" screen.  $(\rightarrow P.265)$  $(\rightarrow P.265)$  $(\rightarrow P.265)$
- **2** Select **"Favorite POI Categories"**.
- **3** Select the category to be changed.

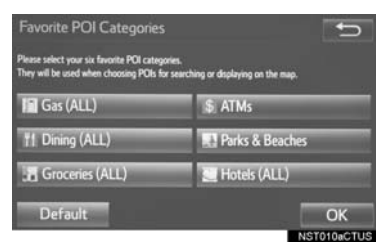

**"Default"**: Select to set the default categories.

**4** Select the desired POI category.

**"List All Categories"**: Select to display all POI categories.

**5** Select the desired POI icon.

#### <span id="page-266-1"></span><span id="page-266-0"></span>**CURRENT POSITION/TIRE CHANGE CALIBRATION**

The current position mark can be adjusted manually. Miscalculation of the distance caused by tire replacement can also be adjusted.

- **1** Display the "Detailed Navi. Settings" screen.  $(\rightarrow P.265)$  $(\rightarrow P.265)$
- **2** Select **"Calibration"**.
- **3** Select the desired item.

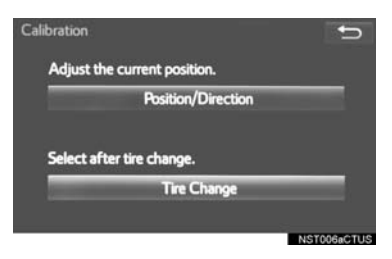

 For additional information on the accuracy of a current position: →[P.275](#page-274-0)

#### ■**POSITION/DIRECTION CALIBRA-TION**

When driving, the current position mark will be automatically corrected by GPS signals. If GPS reception is poor due to location, the current position mark can be adjusted manually.

- **1** Select **"Position / Direction"**.
- **2** Scroll the map to the desired point (→[P.221\)](#page-220-0) and select **"OK"**.
- **3** Select an arrow to adjust the direction of the current position mark and select **"OK"**.

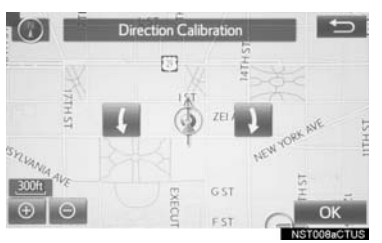

### <span id="page-266-2"></span>■**TIRE CHANGE CALIBRATION**

The tire change calibration function will be used when replacing the tires. This function will adjust miscalculation caused by the circumference difference between the old and new tires.

- **1** Select **"Tire Change"**.
- The message appears and the quick distance calibration starts automatically.

#### **INFORMATION**

● If this procedure is not performed when the tires are replaced, the current position mark may be incorrectly displayed.

#### <span id="page-267-0"></span>**LOW FUEL WARNING POP-UP**

When the fuel level is low, a warning message will pop up on the screen.

- **1** Display the "Detailed Navi. Settings" screen.  $(\rightarrow P.265)$  $(\rightarrow P.265)$
- **2** Select **"Low Fuel Warning Pop-up"**.

#### ■**SEARCHING GAS STATION IN LOW FUEL WARNING**

A nearby gas station can be selected as a destination.

- **1** Select **"Yes"** when the low fuel warning appears.
- **2** Select the desired nearby gas station.

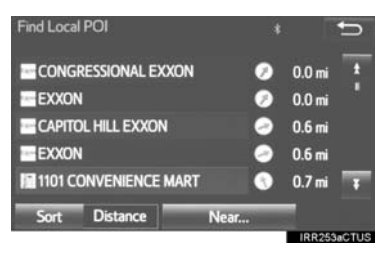

**3** Select "Enter  $\bullet$ " to set as a destination.

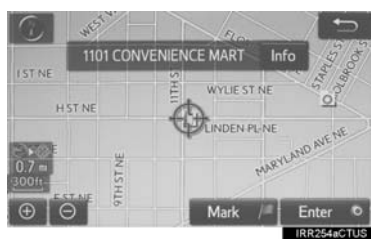

**"Info"**: Select to display gas station information.  $(\rightarrow P.224)$  $(\rightarrow P.224)$  $(\rightarrow P.224)$ 

# <span id="page-268-0"></span>**2. TRAFFIC SETTINGS**

Traffic information such as traffic congestion or traffic incident warnings can be made available.

**1** Press the **"APPS"** button.

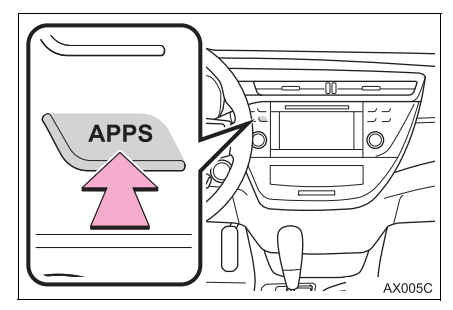

- **2** Select **"Setup"**.
- **3** Select **"Traffic"**.
- **4** Select the items to be set.
- **5** Select **"OK"**.

# **SCREEN FOR TRAFFIC SETTINGS**

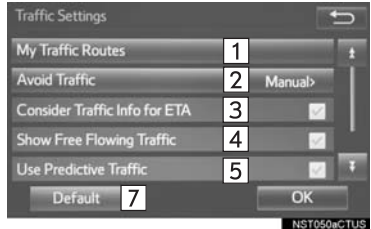

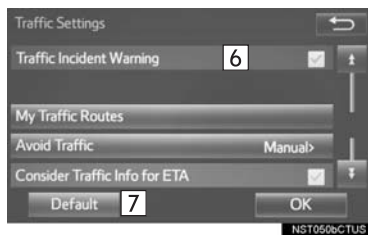

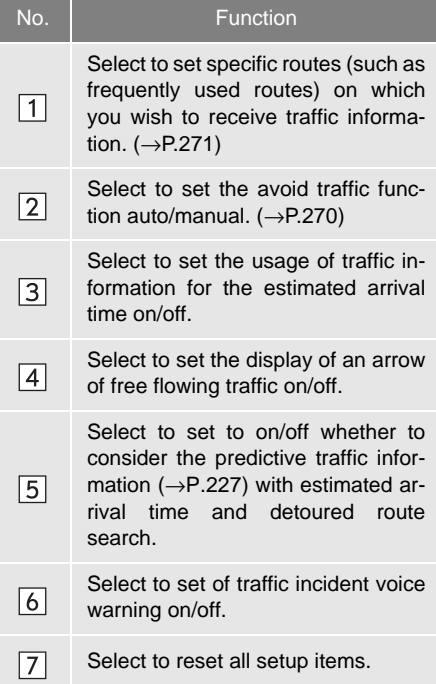

# <span id="page-269-0"></span>**AUTO AVOID TRAFFIC**

- **1** Display the "Traffic Settings" screen.  $(\rightarrow P.269)$  $(\rightarrow P.269)$  $(\rightarrow P.269)$
- **2** Select **"Avoid Traffic"**.
- **3** Select the desired item.

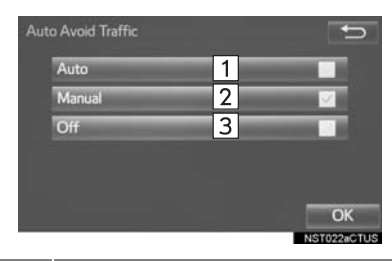

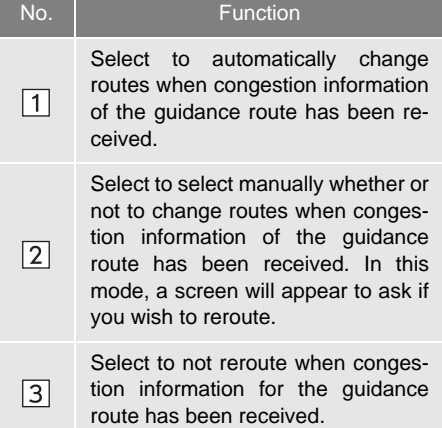

**4** Select **"OK"**.

### **ECHANGING THE ROUTE MANUAL-LY**

When the navigation system calculates a new route, the following screen will be displayed.

**1** Select the desired item.

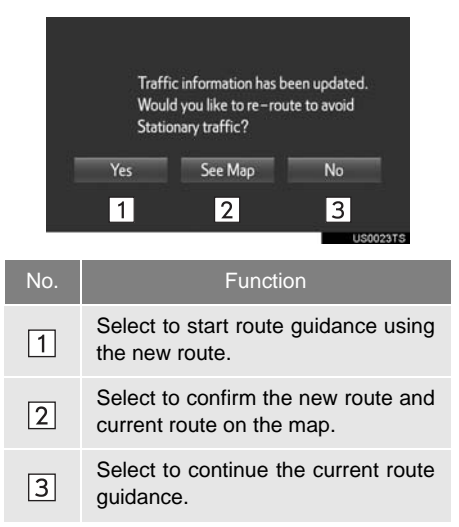

# <span id="page-270-0"></span>**MY TRAFFIC ROUTES**

Specific routes (such as frequently used routes) on which you wish to receive traffic information can be registered as "My Traffic Routes". A route is set by defining a start point and end point, and can be adjusted by setting up to 2 preferred roads.

- **1** Display the "Traffic Settings" screen.  $(\rightarrow P.269)$  $(\rightarrow P.269)$  $(\rightarrow P.269)$
- **2** Select **"My Traffic Routes"**.
- **3** Select the desired item.

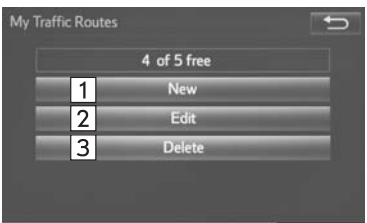

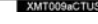

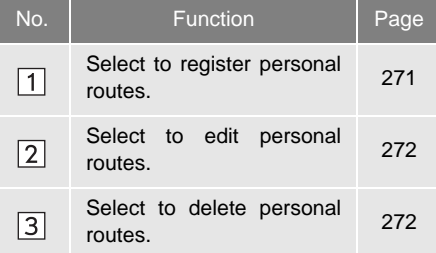

#### <span id="page-270-1"></span>**REGISTERING PERSONAL ROUTES**

- **1** Select **"New"**.
- **2** Select **"Edit"** next to "Name".

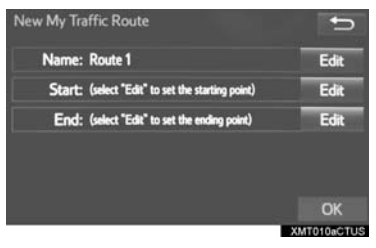

- **3** Enter the name and select **"OK"**.
- **4** Select **"Edit"** next to "Start".
- **5** Select the desired item to search for the location.  $(\rightarrow P.229)$  $(\rightarrow P.229)$

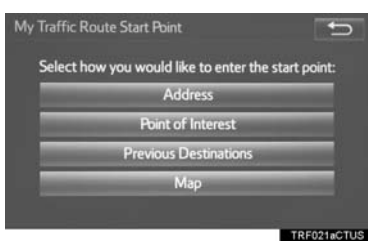

- **6** Select **"Edit"** next to "End".
- **7** Select the desired item to search for the location.  $(\rightarrow P.229)$  $(\rightarrow P.229)$
- **8** Select **"OK"** when the editing traffic route screen appears.
- The routes can be adjusted by setting preferred roads.  $(\rightarrow P.273)$  $(\rightarrow P.273)$  $(\rightarrow P.273)$

#### **INFORMATION**

● Up to 5 routes can be registered.

#### <span id="page-271-0"></span>**EDITING PERSONAL ROUTES**

- **1** Select **"Edit"**.
- **2** Select the desired traffic route.

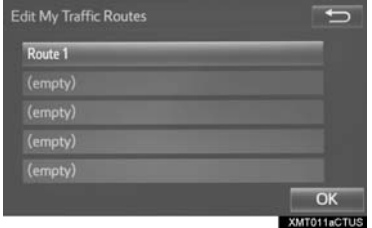

**3** Select **"Edit"** next to the item to be edited.

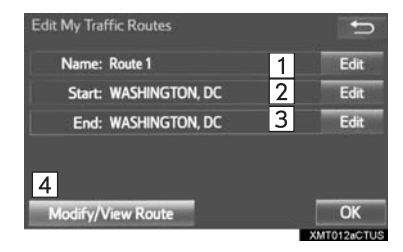

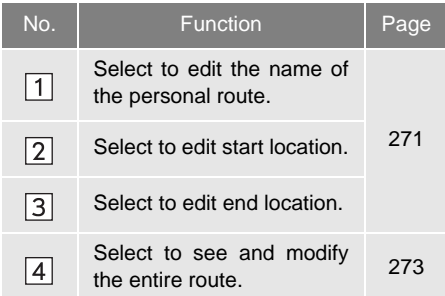

- **4** Select **"OK"**.
- The entire route map will be displayed.

#### <span id="page-271-1"></span>**DELETING PERSONAL ROUTES**

- **1** Select **"Delete"**.
- **2** Select the traffic route to be deleted and select **"Delete"**.

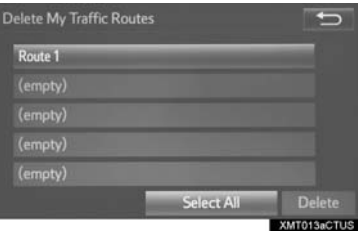

**3** Select **"Yes"** when the confirmation screen appears.

#### <span id="page-272-0"></span>**SETTING PREFERRED ROADS**

"My Traffic Routes" can be adjusted by setting up to 2 preferred roads.

**1** Select **"Set Preferred Roads"**.

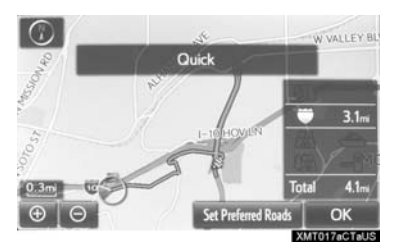

**2** Select the desired item.

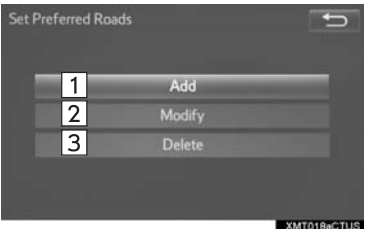

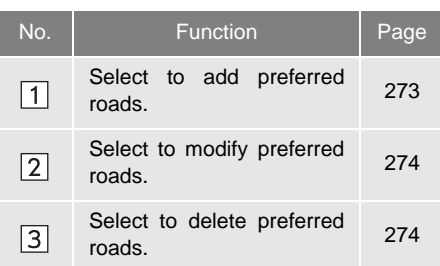

#### <span id="page-272-1"></span>■**ADDING PREFERRED ROADS**

- **1** Select **"Add"**.
- If two preferred roads are already set, select **"Yes"** and delete a preferred road before add a new one.
- **2** Scroll the map to the desired point and select **"OK"**.

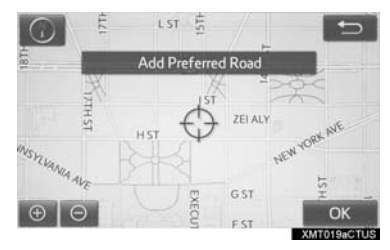

**3** Select **"OK"** to use this road.

**"Next"**: Select to change road.

**4** Select **"Add Here"** for the desired location.

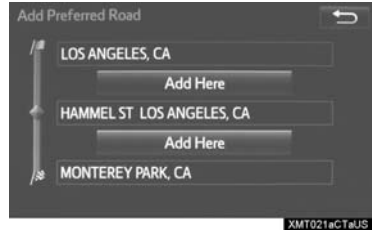

 If a preferred road is already set, a second preferred road can be added anywhere between the start point, the end point and the existing preferred road.

#### <span id="page-273-0"></span>■**MODIFYING PREFERRED ROADS**

- **1** Select **"Modify"**.
- **2** Select the preferred road to be modified if 2 preferred roads have been set.

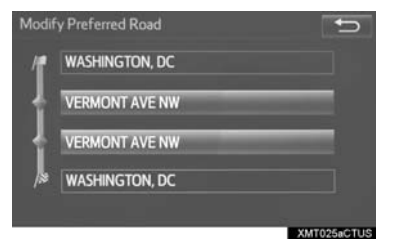

**3** Scroll the map to the desired point and select **"OK"**.

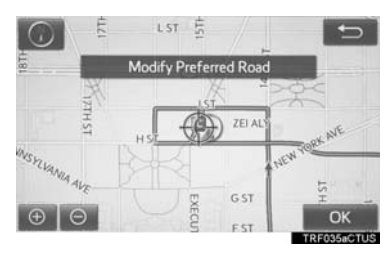

- **4** Select **"OK"** to use this road.
- **"Next"**: Select to change road.

### <span id="page-273-1"></span>■**DELETING PREFERRED ROADS**

- **1** Select **"Delete"**.
- **2** Select the preferred road to be deleted if 2 preferred roads have been set.

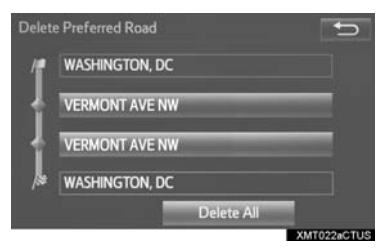

**"Delete All"**: Select to delete all preferred roads on the list.

**3** Select **"Yes"** when the confirmation screen appears.

# <span id="page-274-0"></span>**1. GPS (GLOBAL POSITIONING SYSTEM)**

## **LIMITATIONS OF THE NAVIGATION SYSTEM**

This navigation system calculates the current position using satellite signals, various vehicle signals, map data, etc. However, an accurate position may not be shown depending on satellite conditions, road configuration, vehicle condition or other circumstances.

The Global Positioning System (GPS) developed and operated by the U.S. Department of Defense provides an accurate current position, normally using 4 or more satellites, and in some case 3 satellites. The GPS system has a certain level of inaccuracy. While the navigation system compensates for this most of the time, occasional positioning errors of up to 300 ft. (100 m) can and should be expected. Generally, position errors will be corrected within a few seconds.

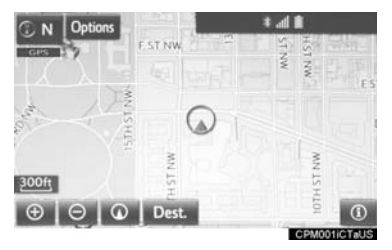

When the vehicle is receiving signals from satellites, the "GPS" mark appears at the top left of the screen. If the GPS mark is grayed out, no reception. If it is grayed with red line, GPS connection issue. If it is white, GPS signal is received.

The GPS signal may be physically obstructed, leading to inaccurate vehicle position on the map screen. Tunnels, tall buildings, trucks, or even the placement of objects on the instrument panel may obstruct the GPS signals.

The GPS satellites may not send signals due to repairs or improvements being made to them.

Even when the navigation system is receiving clear GPS signals, the vehicle position may not be shown accurately or inappropriate route guidance may occur in some cases.

### **NOTICE**

The installation of window tinting may obstruct the GPS signals. Most window tinting contains some metallic content that will interfere with GPS signal reception of the antenna in the instrument panel. We advise against the use of window tinting on vehicles equipped with navigation systems.

- Accurate current position may not be shown in the following cases:
	- When driving on a small angled Yshaped road.
	- When driving on a winding road.
	- When driving on a slippery road such as in sand, gravel, snow, etc.
	- When driving on a long straight road.
	- When freeway and surface streets run in parallel.
	- After moving by ferry or vehicle carrier.
	- When a long route is searched during high speed driving.
	- When driving without setting the current position calibration correctly.
	- After repeating a change of direction by going forward and backward, or turning on a turntable in a parking lot.
	- When leaving a covered parking lot or parking garage.
	- When a roof carrier is installed.
	- When driving with tire chains installed.
	- When the tires are worn.
	- After replacing a tire or tires.
	- When using tires that are smaller or larger than the factory specifications.
	- When the tire pressure in any of the 4 tires is not correct.
	- **If the vehicle cannot receive GPS sig**nals, the current position can be adjusted manually. For information on setting the current position calibration:  $\rightarrow$ [P.267](#page-266-1)
- $\bullet$  Inappropriate route quidance may occur in the following cases:
	- When turning at an intersection off the designated route guidance.
	- If you set more than 1 destination but skip any of them, auto reroute will display a route returning to the destination on the previous route.
	- When turning at an intersection for which there is no route guidance.
	- When passing through an intersection for which there is no route quidance.
	- During auto reroute, the route guidance may not be available for the next turn to the right or left.
	- During high speed driving, it may take a long time for auto reroute to operate. In auto reroute, a detour route may be shown.
	- After auto reroute, the route may not be changed.
	- If an unnecessary U-turn is shown or announced.
	- If a location has multiple names and the system announces 1 or more of them.
	- When a route cannot be searched.
	- If the route to your destination includes gravel, unpaved roads or alleys, the route guidance may not be shown.
	- Your destination point might be shown on the opposite side of the street.
	- When a portion of the route has regulations prohibiting the entry of the vehicle that vary by time or season or other reasons.
	- The road and map data stored in the navigation system may not be complete or may not be the latest version.
	- After replacing a tire: →[P.267](#page-266-2)

#### **INFORMATION**

● This navigation system uses tire turning data and is designed to work with factory-specified tires for the vehicle. Installing tires that are larger or smaller than the originally equipped diameter may cause inaccurate display of the current position. The tire pressure also affects the diameter of the tires, so make sure that the tire pressure of all 4 tires is correct.

# **2. MAP DATABASE VERSION AND COVERED AREA**

# **MAP INFORMATION**

Coverage areas and legal information can be displayed and map data can be updated.

**1** Press the **"APPS"** button.

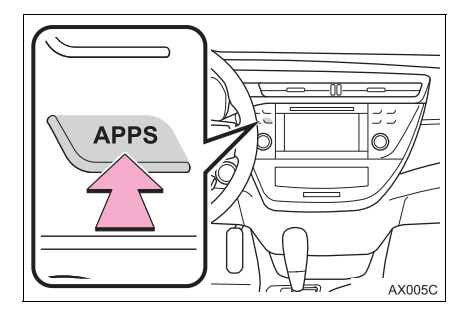

- **2** Select **"Navigation"**.
- **3** Select **"Options"**.
- **4** Select **"Map Data"**.

**5** Check that the map data screen is displayed.

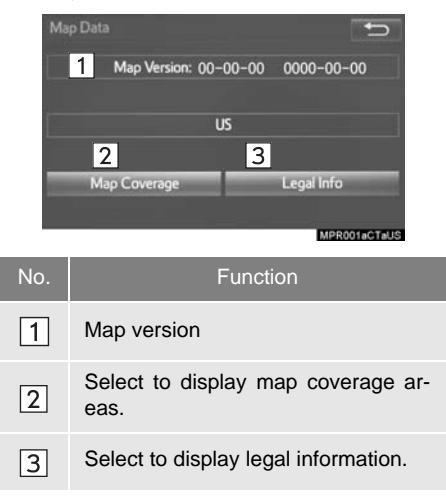

#### **INFORMATION**

● Map data updates are available for a fee. Contact your Toyota dealer for further information.

# **ABOUT THE MAP DATA**

Map data for the navigation system is contained in a microSD card that is inserted in the microSD card slot.

Do not eject the microSD card, as doing so may deactivate the navigation system.

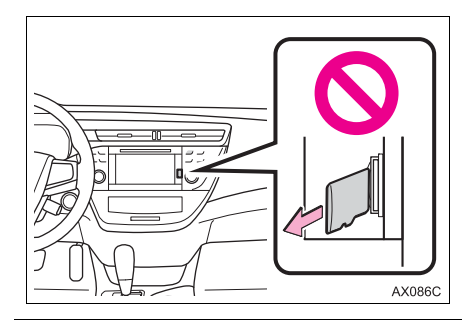

# **NOTICE**

Do not edit or delete the map data on the microSD card, as doing so may deactivate the navigation system.

#### **INFORMATION**

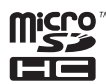

● microSDHC Logo is a trademark of SD-3C,LLC.

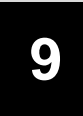

# **Entune App Suite\***

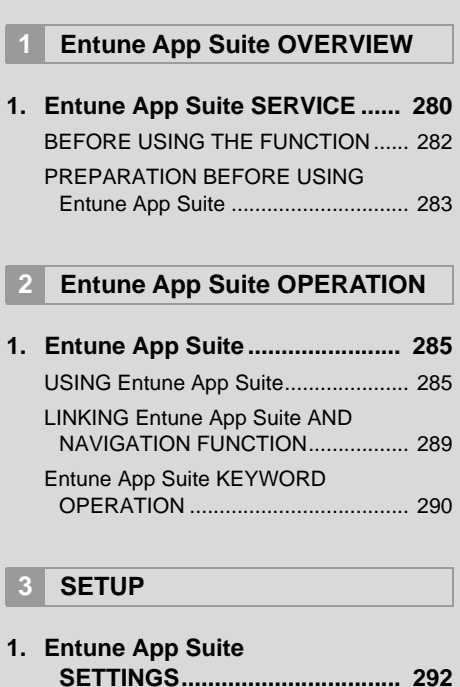

279

\*: Entune Premium Audio only

# <span id="page-279-0"></span>**1. Entune App Suite SERVICE\***

Entune App Suite is a service that enables downloadable applications to be displayed on and operated from the screen. Before Entune App Suite can be used, a few actions need to be performed first.  $(\rightarrow P.283)$  $(\rightarrow P.283)$  $(\rightarrow P.283)$ 

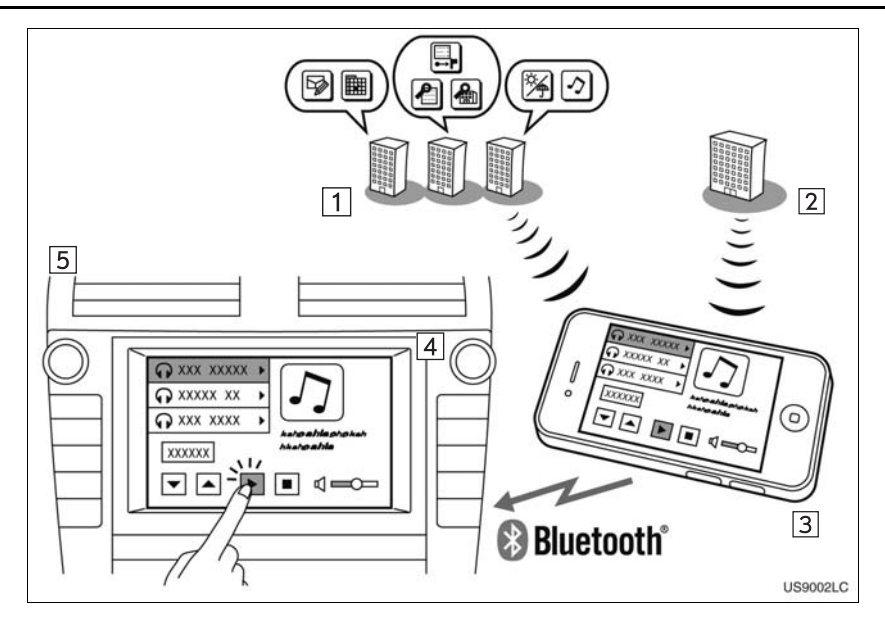

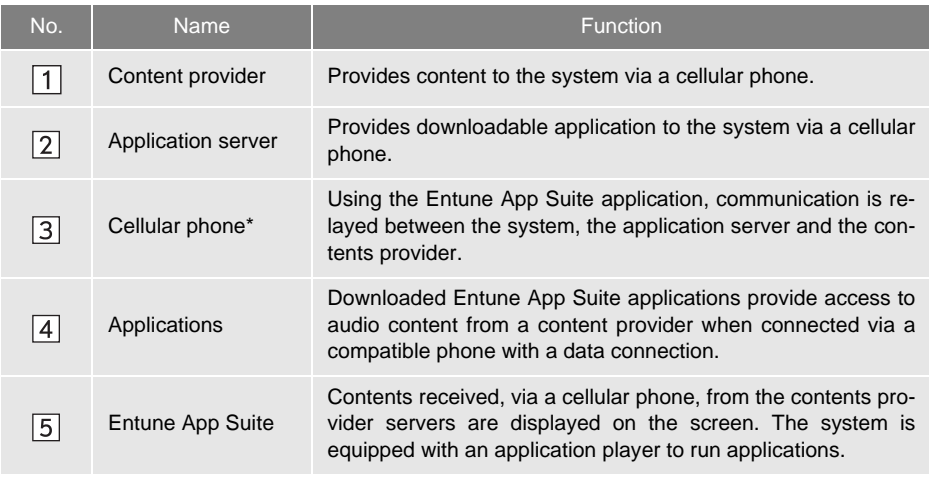

\*: For known compatible phones, refer to http://www.toyota.com/entune/.

#### **INFORMATION**

● The actual service availability is dependent on the network condition.

### <span id="page-281-0"></span>**BEFORE USING THE FUNCTION**

#### **SUBSCRIPTION**

- User registration is required to start using the Entune App Suite service.
- Entune App Suite does not require an activation fee or monthly recurring fees.
- Services requiring a separate contract can also be used.\*
- \*: For details, refer to

http://www.toyota.com/entune/ or call 1-800-331-4331.

#### **AVAILABILITY OF SERVICE**

 Entune App Suite is available in the contiguous United States, D. C. and Alaska.

#### **INFORMATION**

- When using Entune App Suite, depending on the details of your cellular phone contract, data usage fees may apply. Confirm data usage fees before using this service.
- In this section, the required actions to activate applications, connect a cellular phone to the system and registration steps for Entune App Suite are explained. For details regarding Entune App Suite operations and each of the applications, refer to http://www.toyota.com/entune/.
- The actual service availability is dependent on the network condition.

#### **INITIALIZING PERSONAL DATA**

The personal data used in applications can be removed from the system.  $(\rightarrow P.62)$  $(\rightarrow P.62)$  $(\rightarrow P.62)$ 

- The following personal data can be deleted from the system and returned to their default settings:
	- Downloaded applications
	- Downloaded application content

#### **INFORMATION**

● Once initialized, data will be erased from the system. Pay close attention when initializing the data.

## <span id="page-282-2"></span><span id="page-282-0"></span>**PREPARATION BEFORE USING Entune App Suite**

#### **SETUP REQUIRED TO USE Entune App Suite**

Perform the following actions.

 User registration Download the Entune App Suite application to your cellular phone. Register the cellular phone to the system. Download Entune App Suite applica-

In order to use Entune App Suite, the following actions must first be performed:

tions to the system.

- User registration with a service contract  $(\rightarrow P.283)$  $(\rightarrow P.283)$
- Download the Entune App Suite application onto your cellular phone, and login to the application.  $(\rightarrow P.284)$  $(\rightarrow P.284)$  $(\rightarrow P.284)$
- **•** Register the cellular phone that the Entune App Suite application was downloaded to with the system.  $(\rightarrow P.284)$  $(\rightarrow P.284)$  $(\rightarrow P.284)$
- Register a Bluetooth<sup>®</sup> phone with the hands-free system.  $(\rightarrow P.44)$  $(\rightarrow P.44)$  $(\rightarrow P.44)$
- Download Entune App Suite applications to the system.  $(\rightarrow P.286)$  $(\rightarrow P.286)$

#### <span id="page-282-1"></span>**USER REGISTRATION**

**1** Perform user registration at http://www.toyota.com/entune/.

#### <span id="page-283-0"></span>**REGISTERING THE Entune App Suite APPLICATION**

- **1** Download the Entune App Suite application to your cellular phone.
- **2** Run the Entune App Suite application on your cellular phone.
- **3** Enter the information required into the Entune App Suite application. Login to the application.

#### **INFORMATION**

- Applications can only be used when the Entune App Suite application has been downloaded to your cellular phone and the application is running.
- Entune App Suite operational procedures can also be confirmed by visiting http://www.toyota.com/entune/.
- In order to use applications, it is necessary to run the Entune App Suite application on your cellular phone.
- For known phone compatibility information, refer to

http://www.toyota.com/entune/.

**• If an Entune App Suite application is** used while iPod audio is being played back, system operation may become unstable.

#### **DOWNLOADING Entune App Suite APPLICATIONS**

- **1** The actions on [P.283](#page-282-0) need to be performed before Entune App Suite applications can be downloaded.
- **2** Once your phone is running the Entune App Suite application with a valid account logged in and is connected to the system, an on-screen pop-up will be displayed offering to begin downloading Entune App Suite applications to the system. After download has started, see [P.287](#page-286-0) for more information.

# <span id="page-284-0"></span>**1. Entune App Suite**

Entune App Suite is a service that enables the usable contents of a cellular phone to be displayed on and operated from the screen. Before Entune App Suite can be used, a few actions need to be performed first.  $(\rightarrow P.283)$  $(\rightarrow P.283)$  $(\rightarrow P.283)$ 

For details about the function and service of each application, refer to http:// www.toyota.com/entune/.

**1** Press the **"APPS"** button.

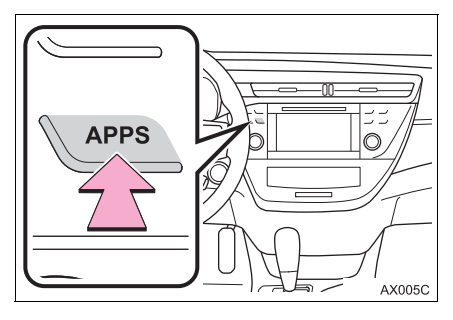

<span id="page-284-1"></span>**2** Select the desired application button. **USING Entune App Suite**

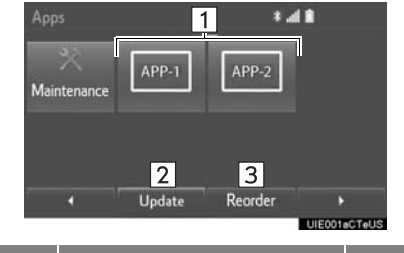

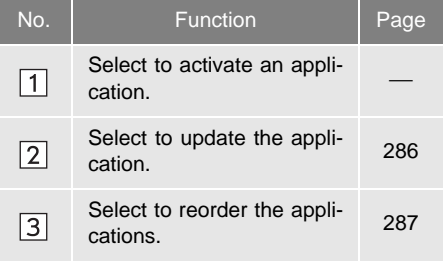

When Entune App Suite is activated, an application may need to be updated. By updating, an application can be kept to the latest version. When updating the application, it is necessary to download the updated data and install it.

#### ■**DOWNLOADING THE UPDATED DATA**

If an update is available, **"Update"** can be selected.

**1** Select **"Update"**.

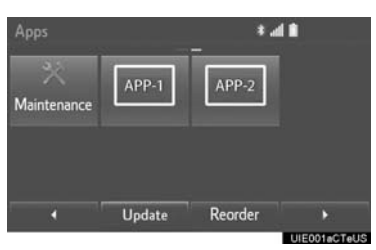

**2** Check that downloading is started.

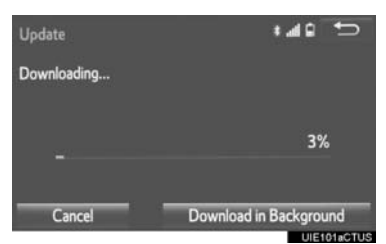

**"Download in Background"**: Select to operate other function while downloading. **"Cancel"**: Select to cancel updating.

<span id="page-285-1"></span><span id="page-285-0"></span>**UPDATING an application 3** Check that downloading is completed.

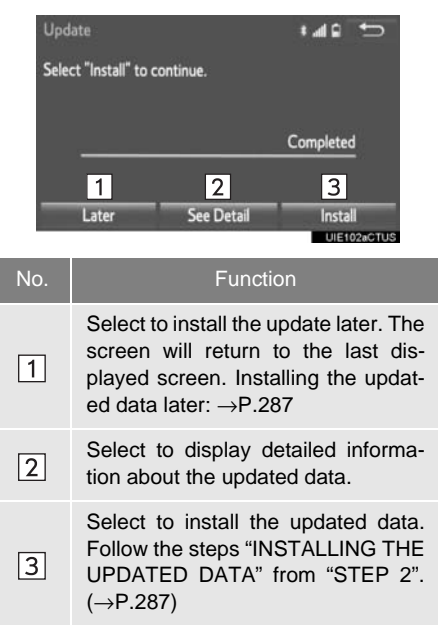

#### **INFORMATION**

- Application download time may vary based on the speed of the cellular network.
- Application download can be resumed after turning off and back on.
- Future mandatory updates will display an on-screen pop-up when available.
- Entune App Suite function cannot be operated while mandatory updates downloading.

#### <span id="page-286-2"></span><span id="page-286-0"></span>**FINSTALLING THE UPDATED DATA**

After the downloading is complete, **"Update"** will be changed to **"Install"**.

- **1** Select **"Install"**.
- **2** Select **"Continue"**.

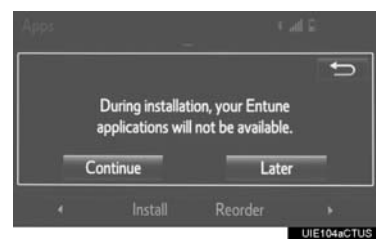

**"Later"**: Select to postpone the installation of the updated data and go back to the previous screen.

**3** Check that installing is started.

**"Install in Background"**: Select to operate other function while installing.

**4** Select **"OK"** after the installing is complete.

#### **INFORMATION**

● Entune App Suite function cannot be operated while installing.

#### <span id="page-286-1"></span>**REORDERING THE APPLICATIONS**

Order of the applications can be changed.

- **1** Display the "Apps" screen.  $(\rightarrow P.285)$  $(\rightarrow P.285)$  $(\rightarrow P.285)$
- **2** Select **"Reorder"**.

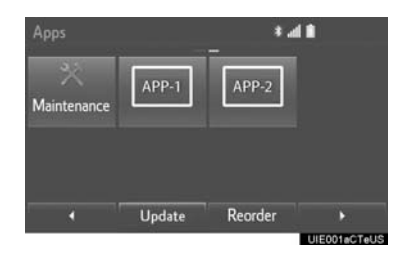

- **3** Select the desired application to be moved.
- **4** Select **4** or **b** to move the application, and select **"OK"**.

#### **IF A MESSAGE APPEARS ON THE SCREEN**

When problems occur starting up the application player, a message will appear on the screen. Referring to the table below to identify the problem, take the suggested corrective action. The following messages are only a few examples. If a message other than the following is displayed, follow the instructions displayed on the screen.

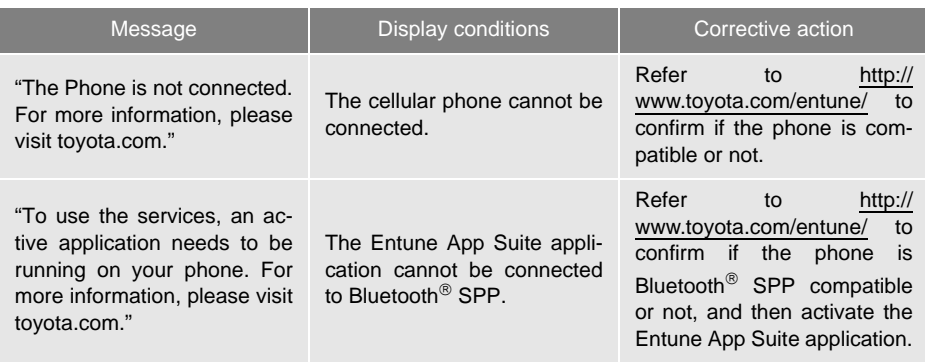

#### **INFORMATION**

● The actual messages displayed on screen may differ from the messages in this manual.
## <span id="page-288-1"></span><span id="page-288-0"></span>**LINKING Entune App Suite AND NAVIGATION FUNCTION**

The system can set a destination and make a hands-free call via Entune App Suite. For details about the function and service of each application, refer to http://www.toyota.com/entune/.

**1** Press the **"APPS"** button.

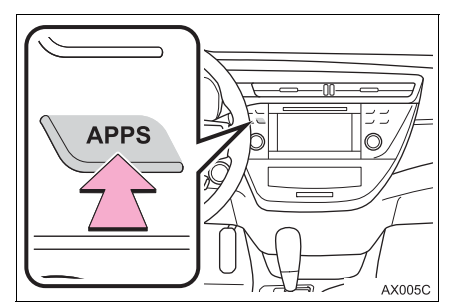

- **2** Select **"Navigation"**.
- **3** Select **"Dest."**.
- **4** Select **"Web Search"**.
- **5** Check that the "Web Search" screen is displayed.

#### **SETTING A DESTINATION USING Entune App Suite**

Locations that were searched using Entune App Suite can be set as a destination.

- **1** Display the "Web Search" screen.  $(\rightarrow P.289)$  $(\rightarrow P.289)$
- **2** Select the desired application button to search.
- **3** Enter a search term, and select **"GO"**.
- **4** Select **"Map"**.
- 5 Select "Go to  $\odot$ ".

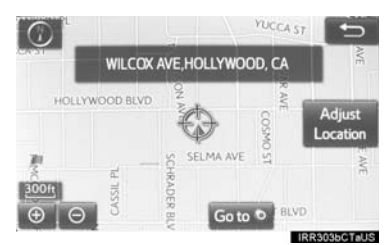

**6** Select "OK" to start guidance.

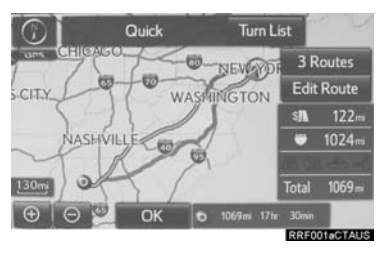

**•** For the operation of the route quidance screen and the function of each screen button:  $\rightarrow$  [P.241](#page-240-0)

#### **INFORMATION**

● Actual sequence may vary based on the application.

#### **MAKING A PHONE CALL USING Entune App Suite**

Phone calls can be made to locations which were searched using Entune App Suite.

- **1** Display the "Web Search" screen.  $(\rightarrow P.289)$  $(\rightarrow P.289)$  $(\rightarrow P.289)$
- **2** Select the desired application button to search.
- **3** Enter a search term, and select **"GO"**.
- **4** Select **"Call"**.
- **5** Select **"Yes"**.

**"Cancel"**: Select to cancel making a phone call.

**6** Check that the "Call" screen is displayed.

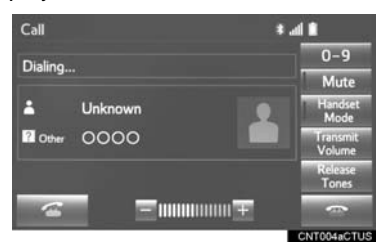

 For phone operation and the function of each screen button: →[P.186](#page-185-0)

#### **INFORMATION**

● Actual sequence may vary based on the application.

# <span id="page-289-0"></span>**Entune App Suite KEYWORD OPERATION**

Information can be entered to an application by the software keyboard or voice recognition. For details about the function and service of each application, refer to http://www.toyota.com/ entune/.

**• The keyboard layout can be changed.**  $(\rightarrow P.57)$  $(\rightarrow P.57)$  $(\rightarrow P.57)$ 

#### **USING THE SOFTWARE KEYBOARD**

- **Display the "Apps" screen. (→[P.285\)](#page-284-0)**
- **2** Select the desired application button.

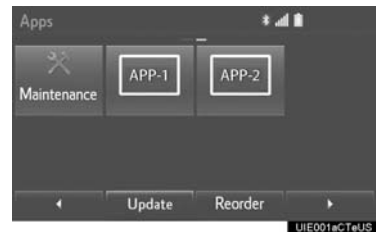

- **3** Select the character input space.
- **4** Enter a search term, and then select **"OK"**.
- **5** Entering characters will be reflected on the character input space.
	- For details on operating the keyboard:  $\rightarrow$ [P.38](#page-37-0)

#### **ENTERING A KEYWORD USING THE VOICE RECOGNITION FUNCTION**

- **1** Display the "Apps" screen. (→[P.285](#page-284-0))
- **2** Select the desired application button.

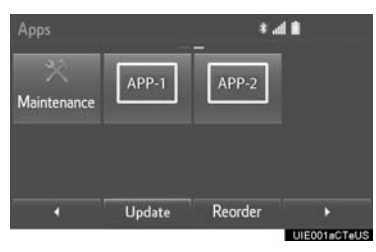

- **3** Press the talk switch.  $(\rightarrow P.130)$  $(\rightarrow P.130)$  $(\rightarrow P.130)$
- **4** Say the desired keyword.
- Completion of saying the keyword will be detected automatically.
- **5** Search results will be displayed on the screen.

# **1. Entune App Suite SETTINGS**

The phone data plan pop-up can be set when a paid application is downloaded.

**1** Press the **"APPS"** button.

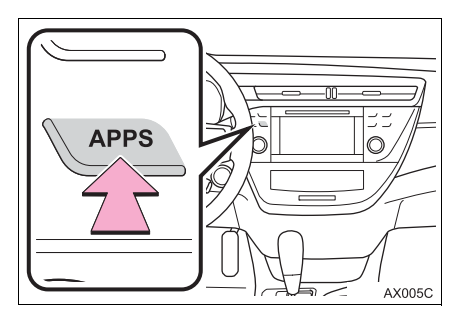

- **2** Select **"Setup"**.
- **3** Select **"Entune"**.
- **4** Select the items to be set.

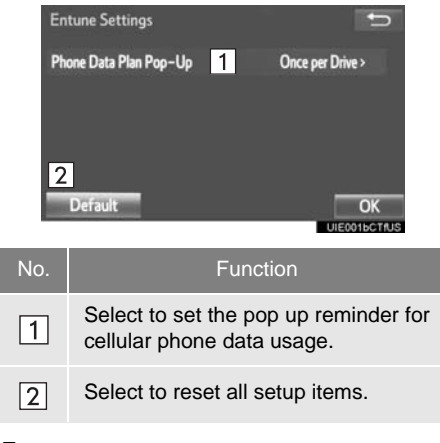

**5** Select **"OK"**.

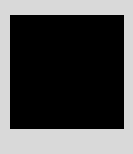

# **INDEX**

# **ALPHABETICAL INDEX**

#### $\overline{A}$

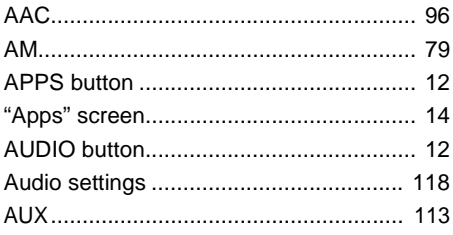

### $\overline{B}$

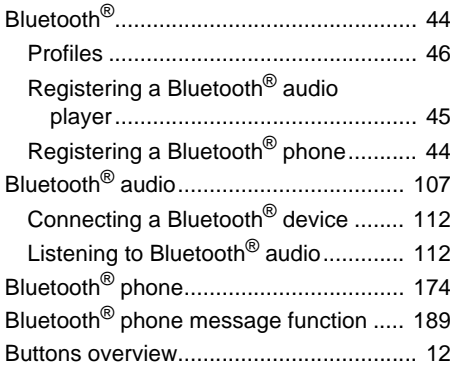

## $\mathbf c$

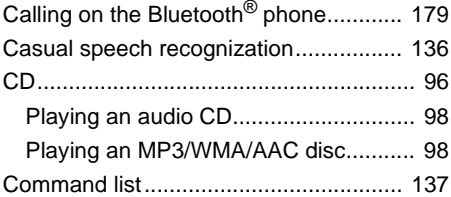

#### D

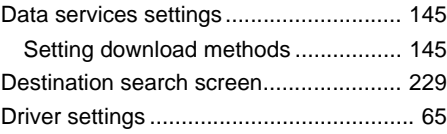

## $\mathsf E$

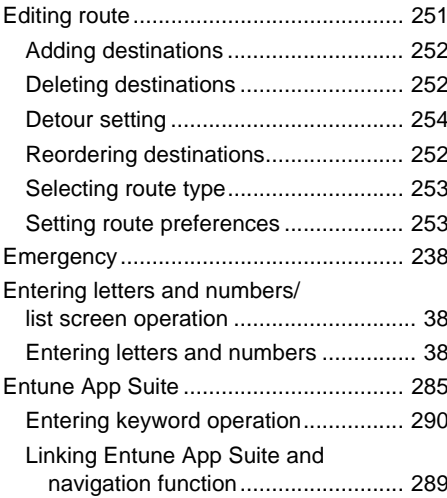

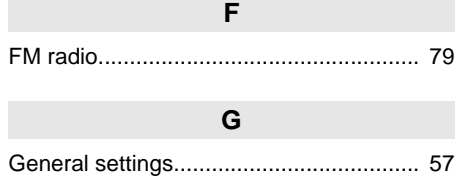

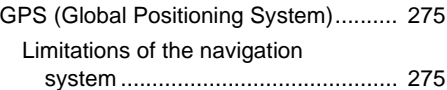

# **H**

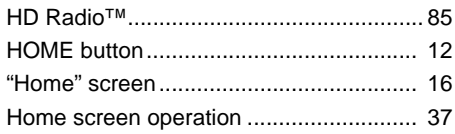

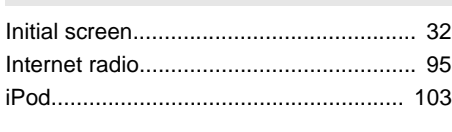

**I**

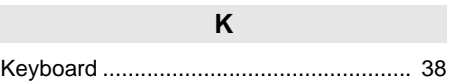

## **M**

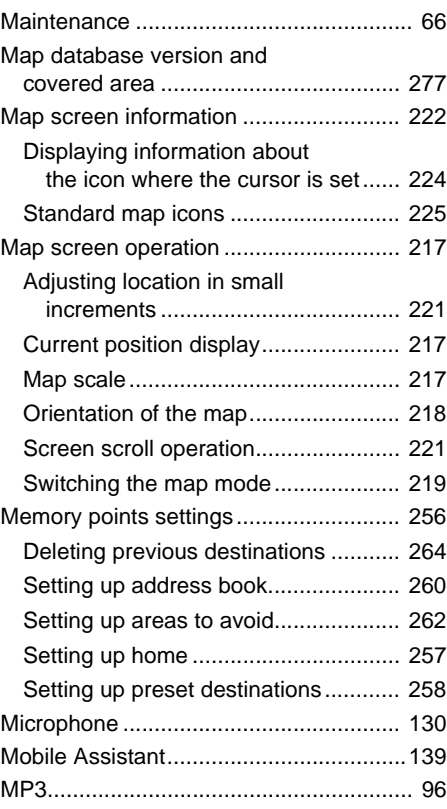

# **ALPHABETICAL INDEX**

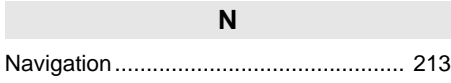

#### **O**

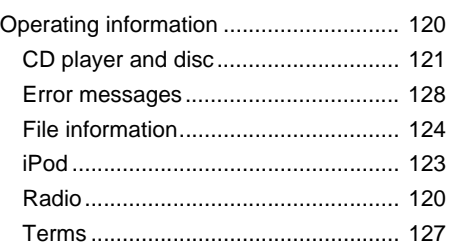

#### **P**

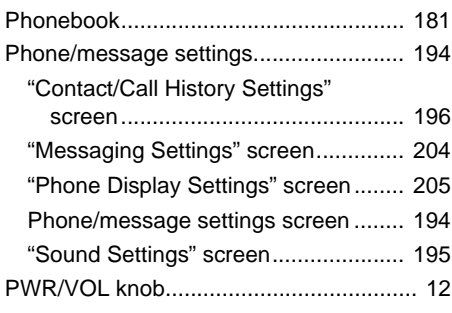

#### **R**

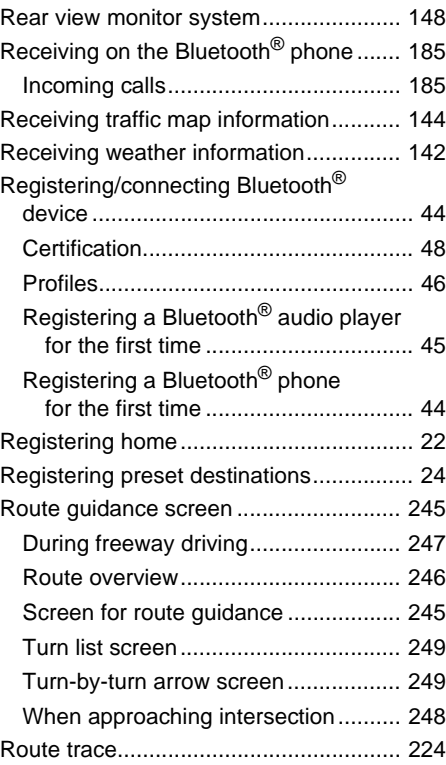

#### **S**

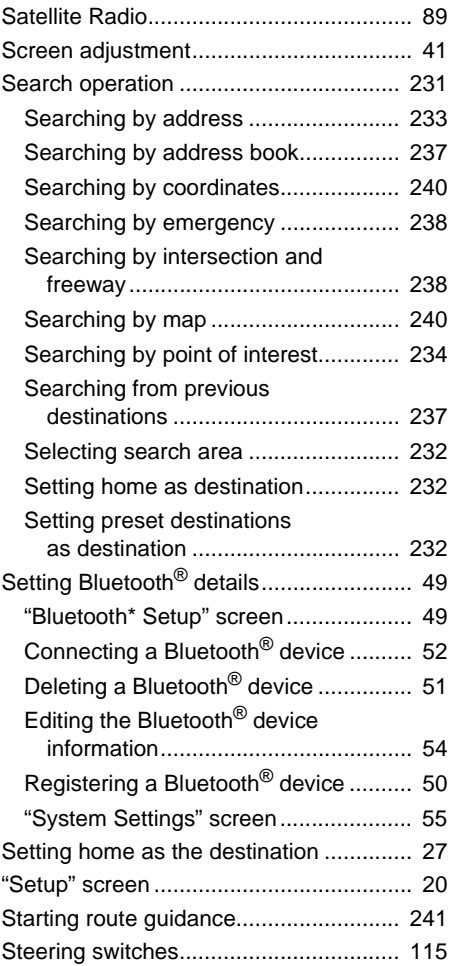

#### **T**

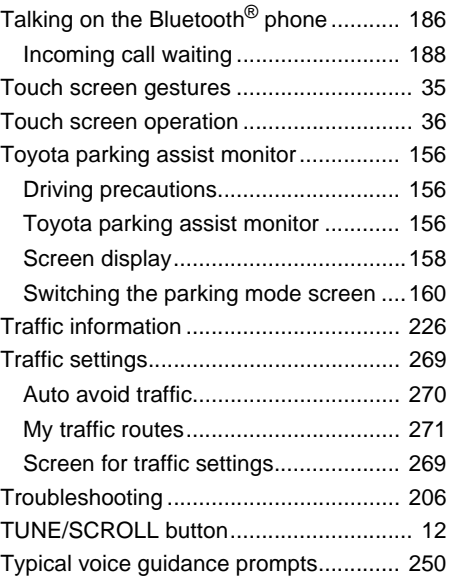

<sup>\*:</sup> Bluetooth is a registered trademark of Bluetooth SIG, Inc.

# **ALPHABETICAL INDEX**

#### **U**

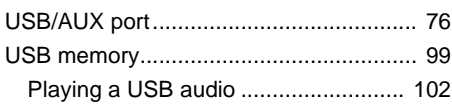

#### **V**

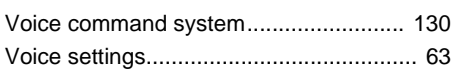

### **W**

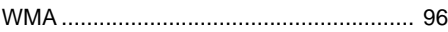

### **X**

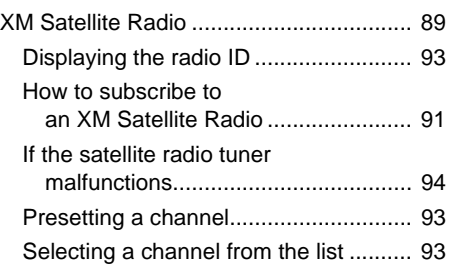

# Map database information and updates

#### **END-USER LICENSE AGREEMENT**

#### **END-USER TERMS**

The content provided by HERE ("Data") is licensed, not sold. By opening this package, or installing, copying, or otherwise using the Data, you agree to be bound by the terms of this agreement.

The Data is provided for your personal, internal use only<br>and may not be resold. It is protected by copyright, and is subject to the following terms (this "End User License<br>subject to the following terms (this "End User L

The Data includes certain information and related content<br>provided under license to HERE from third parties and is<br>subject to the applicable supplier terms and copyright<br>notices set forth at the following URL:<br>http://corpo

This data indudes information taken with permission from<br>Canadian authorities, including © Her Majesty, © Queen's<br>Printer for Ontario, © Canada - Post, GeoBase®, ©<br>Department of Natural Resources Canada. All rights reserved

The Data may include or reflect data of licensors,<br>Including Her Majesty the Queen in the Right of Canada<br>("Her Majesty"), Canada Post Corporation ("Canada<br>Post") and the Department of Natural Resources Canada<br>("NRCan"), S particular purpose

The licensors, including Her Majesty, Canada Post and<br>NRCan, shall not be liable in respect of any dain, the Nature<br>demand or action, irrespective of the nature of the cause<br>of the dain, demand or action alloging any loos, or any other consequential loss of any kind resulting from<br>any defect in the data or the Data.

End User shall indemnify and save harmless the licensors<br>induding Her Majesty, Canada Post and NRCan, and<br>their officers, employees and agents from and against<br>any claim, demand or action, irrespective of the nature of any carm, cemeno or accon, mespecuve or use nature or<br>the cause of the claim, demand or action, alleging loss,<br>costs, expenses, damages or injuries (including injuries<br>resulting in death) arising out of the use or possessi the data or the Data

Contains information licensed under the Open<br>Government License - Ontario.

Contains information licensed under the Open<br>Government or Open Data Licenses of Newfoundland<br>and Labrador, Ontario, Niagara Region, Toronto,<br>Edmonton and Alberta, British Colombia, Vancouver,<br>Hamilton and Peel.

HERE holds a non-exclusive license from the United<br>States Postal Service® to publish and sell ZIP+4® information

CUnited States Postal Service® 2014. Prices are not sextablished, controlled or approved by the United States<br>Postal Service®. The following trademarks and<br>registrations are owned by the USPS: United States<br>Postal Service, USPS, and ZIP+4.

Includes data available from the U.S. Geological Survey.

#### **TERMS AND CONDITIONS**

License Limitations on Use: You agree that your License Limitations on Use: You agree that your<br>license to use this Data is limited to and conditioned on<br>use for solely personal, noncommercial purposes, and<br>not for service bureau, timesharing or other similar<br>purposes. purposes. Except as our<br>aware only modify, decomplie, the otherwise reproduce, copy, modify, decomplie,<br>disassemble or reverse engineer any portion of this Data,<br>and may not transfer or distribute it in any form, for any<br>p

License Limitations on Transfer: Your limited license<br>does not allow transfer or resale of the Data, except on<br>the condition that you may transfer the Data and all the companying materials on a permanent basis if: (a) you<br>accompanying materials on a permanent basis if: (a) you<br>retain no copies of the Data; (b) the recipient agrees to<br>the terms of this End-User License Agreement; and you transfer the Data in the exact same form as you transfer<br>purchased it by physically transfering the original media<br>g.e., the CD-R-OM or DVD you purchased, all original<br>packaging, all Manuals and other documentation.<br>Sp

Additional License Limitations: Except where you have been specifically licenses to do so by HERE in a separate withen agreement, and without limiting the preceding paragraph, your license is conditioned on use of the Dat may not (a) use this bala with any products, systems, or<br>applications installed or otherwise connected to or in<br>any proposition with vehicles capable of vehicles<br>manipulation, positioning. dispatch, mall time mouth<br>manipul

Warning: This Data may contain inaccurate or incomplete information due to the passage of time, changing circumstances, sources used and the nature of collecting comprehensive geographic Data, any of which may lead to incorrect results.

No Warranty: This Data is provided to you "as is", and No Warranty: This Data is provided by you 'as is<br>', and you agree to use it at your own risk. HERE and its<br>licenscer, (and their licenscer and suppliers) make no<br>guarantees, representations or warranties of any kind,<br>guara uninterrupted or error-free

**Disclaimer of Warranty:** HERE AND ITS LICENSORS<br>
(INCLUDING THEIR LICENSORS AND SUPPLIERS)<br>
DISCLAIM ANY WARRANTIES, EXPRESS OR<br>
MERCHANTABILITY, FITNESS FOR A PARTICULAR<br>
MERCHANTABILITY, FITNESS FOR A PARTICULAR<br>
PURPOS exclusions, so to that extent the above exclusion may not apply to you

Disclaimer of Liability: HERE AND ITS LICENSORS<br>(INCLUDING THEIR LICENSORS AND SUPPLIERS)<br>SHALL NOT BE LIABILE TO YOU IN RESPECTOR AND THE NATURE OF THE CAUSE OF THE CAUSE OF THE CAUSE OF THE CAUSE OF THE CAUSE NATURE RESP

Export Centrol: You agree not to export from anywhere<br>any part of the Data or any direct product thereof except<br>in complision of the part of the part of the particle of the results<br>of required under required to the result any such export laws, rules or regulations prohibit HERE from complying with any of its obligations hereunder to<br>deliver or distribute Data, such failure shall be excused<br>and shall not constitute a breach of this Agreement.

Entire Agreement: These terms and conditions conditions of conditions is constant in the entire agreement between HERE (and its licensises) performing to the subject matter hereof, and suppliers) and you in their entirety subject matter

everability: You and HERE agree that if any portion of<br>is agreement is found illegal or unenforceable, that<br>ortion shall. be severed and the remainder of the<br>greementshall be given full force and effect.

Governing Law: The above terms and conditions shall be governing Law: The above terms and conditions shall be governed by the linear different linear forms, the Middle East and the American and/or the Asia Padic region) o

Government End Users: if the Data is being acquired by<br>cross-monetary and of the United States government or any other end<br>only assisting or applying rights arisin to those or states and the<br>monetary distinguishing the un

NOTICE OF USE<br>CONTRACTOR (MANUFACTURER) SUPPLIER)<br>CONTRACTOR (MANUFACTURER)<br>425 West Randolph Street, Chicago, IL 80606.

This Data is a commercial tiam as defined in FAR 2.101<br>This Data is a commercial tiam as defined in FAR 2.101<br>and is subject to the End-User License Agreement under<br>which this Data was provided.<br>© 1987-2014 HERE. All right

If the Contracting Officer, federal government agency, or<br>any federal official refuses to use the legend provided<br>herein, the Contracting Officer, federal government<br>agency, or any federal official must notify HERE prior t

@ 1987-2014 HERE, All rights reserved, \*original

#### **END OF TERMS AND CONDITIONS EXHIBIT A END USER TERMS**

A. General Terms. Prior to the delivery of any Data to a user, Licensee shall obtain the user's agreement to terms and conditions of use substantially similar to, but no less protective of TCS, its licensors or VISA than the following terms:

"1. Personal Use Only. You agree to use this information for solely personal, non-commercial purposes, and not for service bureau, time-sharing or other similar purposes. You may not modify the information or remove any copyright notices that appear on the information in any way. You may not decompile, disassemble or reverse engineer any portion of this information. and may not transfer or distribute it in any form, for any purpose. Without limiting the foregoing, except for the in vehicle navigation system this information appears in, you may not use this information with any products, systems, or applications installed or otherwise connected to or in communication with vehicles, capable of vehicle navigation positioning, dispatch, real time route quidance, fleet management or similar applications.

2. No Warranty. This information is provided to you "as is," and you agree to use it at your own risk. AISIN AW CO, LTD, Inc. and its licensors (and their licensors and suppliers, collectively, "AISIN") make no guarantees, representations or warranties of any kind, express or implied, arising by law or otherwise, including but not limited to, and AISIN expressly disclaims any warranties regarding, content, quality, accuracy, completeness, effectiveness, reliability, fitness for a particular purpose, non-infringement, usefulness, use or results to be obtained from this information, or that the information or server will be uninterrupted or error free. Some states, territories and countries do not allow certain warranty exclusions, so to that extent, the above exclusion may not apply to you.

3. Disclaimer of Liability. AISIN SHALL NOT BE LIABLE TO YOU FOR ANY CLAIM. DEMAND OR ACTION. IRRESPECTIVE OF ITS NATURE. ALLEGING ANY LOSS. INJURY OR DAMAGES. WHETHER DIRECT, INDIRECT, INCIDENTAL, SPECIAL OR CONSEQUENTIAL DAMAGES. INCLUDING ANY LOSS OF PROFIT. REVENUE OR CONTRACTS ARISING OUT OF YOUR POSSESSION, USE OF OR INABILITY TO USE THIS INFORMATION, ANY DEFECT IN THE INFORMATION. OR THE BREACH OF THESE TERMS OR CONDITIONS. WHETHER IN AN ACTION IN CONTRACT OR TORT OR BASED ON A WARRANTY. EVEN IF AISIN OR ITS LICENSORS HAVE BEEN ADVISED OF THE POSSIBILITY OF SUCH DAMAGES. Some states, territories and countries do not allow certain liability exclusions or damages limitations, so to that extent the above may not apply to you.

4. Indemnity. You agree to indemnify, defend and hold AISIN and its licensors (including their respective licensors, suppliers, assignees, subsidiaries, affiliated companies, and the respective officers, directors, employees, shareholders, agents and representatives of each of them) free and harmless from and against any liability, loss, injury (including injuries resulting in death), demand, action, cost, expense, or claim of any kind or character, including but not limited to attorney's fees, arising out of or in connection with any use or possession by you of this information."

B. VISA. With respect to any VISA data, VISA specifically requires the following:

1. Licensee shall provide the Attribution to VISA with respect to the VISA data.

2. Licensee shall not allow data mining or downloading of the Information except in strictly limited quantities (a maximum of nine (9) locations per end-user search. An end-user search is a request by an end-user for a search of listings in a specific geographic area meeting certain criteria (for example, nearest listing to a waypoint or listings along a route segment). Any individual listing may be selected manually by the end-user for storage in a personal electronic address book or other form of memory in the navigation system. The personal electronic address book in the navigation system may be synchronized (not copied, reproduced, republished, uploaded, posted, transmitted, stored or distributed) with other devices operated by the end-user.

3. Licensee shall incorporate updates to the Data as soon as commercially feasible.

4. In addition to the general minimum terms included above, Licensee shall agree to require end-users to accept the following VISA-standard end user terms as a condition of access to the Data:

i.) All materials are the copyrighted property of AISIN and/or TELECOMMUNICATION SYS-TEMS, INC. and its licensors. No material from this site may be copied, reproduced, republished, uploaded, posted, transmitted, stored, or distributed in any way, except that end user may download one listing (a location's name and address) on an individual non-automated basis per visiting session to the Licensee site or application, into end user's personal electronic address book. A personal electronic address book may not be shared by end user with other end users, nor may it be copied, reproduced, republished, uploaded, posted, transmitted, stored or distributed in any way. Use of the personal electronic address book must be for end user's personal, noncommercial use only.

ii.) End user may not use any material from AISIN's site or application for the purpose of compiling, enhancing, verifying, supplementing, or otherwise modifying VISA databases, lists, or directories of any kind, including, but not limited to, location databases, mailing lists, contact lists, marketing lists, geographic directories, or any other compilation or collation of information which is sold, rented, published, distributed, or in any manner supplied to a third party.

Certain business data provided by Infogroup © 2014, All Rights Reserved.

*Cinfooroup* 

# **Certification**

 Gracenote, the Gracenote logo and logotype, "Powered by Gracenote", MusicID, Playlist Plus and MediaVOCS are either registered trademarks or trademarks of Gracenote, Inc. in the United States and/or other countries

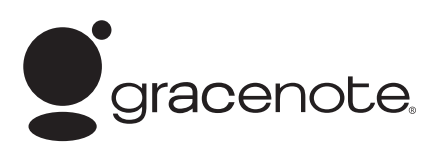

#### Gracenote<sup>2</sup> End User License Agreement - Music

This application or device contains software from Gracenote. Inc. of Emeryville, California ("Gracenote"). The software from Gracenote (the "Gracenote Software") enables this application to perform disc and/or file identification and obtain music-related information, including name, artist, track, and title information ("Gracenote Data") from online servers or embedded databases (collectively, "Gracenote Servers") and to perform other functions. You may use Gracenote Data only by means of the intended End-User functions of this application or device.

This application or device may contain content belonging to Gracenote's providers. If so, all of the restrictions set forth herein with respect to Gracenote Data shall also apply to such content and such content providers shall be entitled to all of the benefits and protections set forth herein that are available to Gracenote.

You agree that you will use Gracenote Data, the Gracenote Software, and Gracenote Servers for your own personal non-commercial use only. You agree not to assign, copy, transfer or transmit the Gracenote Software or any Gracenote Data to any third party. YOU AGREE NOT TO USE OR EXPLOIT GRACENOTE DATA. THE GRACENOTE SOFTWARE, OR GRACENOTE SERVERS, EXCEPT AS EXPRESSLY PERMITTED HEREIN.

You agree that your non-exclusive license to use the Gracenote Data, the Gracenote Software, and Gracenote Servers will terminate if you violate these restrictions. If your license terminates, you agree to cease any and all use of the Gracenote Data, the Gracenote Software, and Gracenote Servers. Gracenote reserves all rights in Gracenote Data, the Gracenote Software, and the Gracenote Servers, including all ownership rights. Under no circumstances will Gracenote become liable for any payment to you for any information that you provide. You agree that Gracenote. Inc. may enforce its rights under this Agreement against you directly in its own name.

The Gracenote service uses a unique identifier to track queries for statistical purposes. The purpose of a randomly assigned numeric identifier is to allow the Gracenote service to count queries without knowing anything about who you are. For more information, see the web page for the Gracenote Privacy Policy for the Gracenote service.

The Gracenote Software and each item of Gracenote Data are licensed to you "AS IS." Gracenote makes no representations or warranties, express or implied, regarding the accuracy of any Gracenote Data from the Gracenote Servers. Gracenote reserves the right to delete data from the Gracenote Servers or to change data categories for any cause that Gracenote deems sufficient. No warranty is made that the Gracenote Software or Gracenote Servers are error-free or that functioning of Gracenote Software or Gracenote Servers will be uninterrupted. Gracenote is not obligated to provide you with new enhanced or additional data types or categories that Gracenote may provide in the future and is free to discontinue its services at any time.

GRACENOTE DISCLAIMS ALL WARRANTIES EXPRESS OR IMPLIED, INCLUDING, BUT NOT LIMITED TO, IMPLIED WARRANTIES OF MERCHANTABILITY, FITNESS FOR A PARTICULAR PURPOSE, TITLE, AND NON-INFRINGEMENT. GRACENOTE DOES NOT WARRANT THE RESULTS THAT WILL BE OBTAINED BY YOUR USE OF THE GRACENOTE SOFTWARE OR ANY GRACENOTE SERVER. IN NO CASE WILL GRACENOTE BE LIABLE FOR ANY CONSEQUENTIAL OR INCIDENTAL DAMAGES OR FOR ANY LOST PROFITS OR LOST REVENUES.

© 2013 Gracenote, Inc. All rights reserved.

#### **I. Clear Channel Disclaimers**

"Total Traffic Network, a division of Clear Channel Broadcasting, Inc., owns or holds the rights to the traffic, news, sports, weather, stocks and other data (the "TOTAL TRAFFIC-HD+ Data") and TOTAL TRAFFIC-HD+ network through which it is delivered, together the "TTN Service". Use of the TTN Service is subject to the terms of these Device End User Terms

"The TTN Service is informational only. User assumes all risk of use. Total Traffic Network and its suppliers and licensors make no representations about the accuracy or timeliness of any of the TOTAL TRAFFIC-HD+ Data, including traffic and road conditions, route usability, or speed."

"TOTAL TRAFFIC-HD+ NETWORK DATA IS PROVIDED "AS IS." AND "WHERE IS". TOTAL TRAFFIC NETWORK AND ITS SUPPLIERS AND LICENSORS EXPRESSLY DISCLAIM ALL WARRANTIES WITH RESPECT TO THE DATA (INCLUDING, WITHOUT LIMITATION, THAT THE DATA WILL BE ERROR-FREE, WILL OPERATE WITHOUT INTERRUPTION OR THAT THE DATA WILL BE ACCURATE), EXPRESS, IMPLIED OR STATUTORY, INCLUDING, WITHOUT LIMITATION, THE IMPLIED WARRANTIES OF MERCHANTABILITY, NON-INFRINGEMENT, FITNESS FOR A PARTICULAR PURPOSE, OR THOSE ARISING FROM A COURSE OF DEALING OR USAGE OF TRADE.

"TOTAL TRAFFIC NETWORK AND ITS SUPPLIERS AND LICENSORS WILL NOT BE LIABLE TO YOU FOR ANY INDIRECT. SPECIAL, CONSEQUENTIAL, EXEMPLARY, OR INCIDENTAL DAMAGES (INCLUDING, WITHOUT LIMITATION, LOST REVENUES, ANTICIPATED REVENUES, OR PROFITS RELATING TO THE SAME) ARISING FROM ANY CLAIM RELATING DIRECTLY OR INDIRECTLY TO USE OF THE DATA. WHETHER A CLAIM FOR SUCH DAMAGES IS BASED ON WARRANTY, CONTRACT, TORT (INCLUDING, WITHOUT LIMITATION. NEGLIGENCE OR STRICT LIABILITY) OR ANY OTHER LEGAL THEORY."

#### II. The Weather Channel's (TWC's) Disclaimers

THE FOLLOWING TERMS APPLY TO THE USE OF ANY MATERIAL, DATA OR INFORMATION PROVIDED BY THE WEATHER CHANNEL, LLC ("THE WEATHER CHANNEL"), INCLUDING WEATHER-RELATED INFORMATION AND REPORTS, OBTAINED BY YOU OR OTHERS THROUGH THE TTN SERVICE ("THE WC DATA").

#### **DISCLAIMER OF WARRANTIES.**

YOUR USE OF THE WC DATA IS AT YOUR SOLE RISK. THE WC DATA IS PROVIDED ON AN "AS IS" AND "AS AVAILABLE" BASIS. THE WEATHER CHANNEL EXPRESSLY DISCLAIMS ALL WARRANTIES OF ANY KIND, WHETHER EXPRESS OR IMPLIED. INCLUDING, BUT NOT LIMITED TO THE IMPLIED WARRANTIES OF MERCHANTABILITY. FITNESS FOR A PARTICULAR PURPOSE AND NON-INFRINGEMENT. THE WEATHER CHANNEL MAKES NO REPRESENTATION OR WARRANTY THAT (i) THE WC DATA WILL MEET YOUR REQUIREMENTS, (ii) THE WC DATA WILL BE UNINTERRUPTED. TIMELY, SECURE. OR ERROR-FREE. (iii) THE RESULTS THAT MAY BE OBTAINED FROM THE USE OF THE WC DATA WILL BE ACCURATE OR RELIABLE, OR (iv) ANY ERRORS OR BUGS IN THE WC DATA WILL BE CORRECTED. ACCORDINGLY. THE WEATHER CHANNEL SHALL NOT BE RESPONSIBLE OR LIABLE FOR THE ACCURACY, USEFULNESS OR AVAILABILITY OF THE WC DATA.

#### **LIMITATION OF LIABILITY.**

YOU EXPRESSLY UNDERSTAND AND AGREE THAT THE WEATHER CHANNEL, ITS SUPPLIERS, ITS LICENSORS AND ITS AFFILIATE COMPANIES SHALL NOT BE LIABLE, UNDER ANY LEGAL THEORY, INCLUDING CONTRACT. TORT. NEGLIGENCE OR STRICT LIABILITY. FOR ANY DIRECT. INDIRECT. INCIDENTAL, SPECIAL, PUNITIVE, CONSEQUENTIAL OR EXEMPLARY DAMAGES, INCLUDING BUT NOT LIMITED TO, DAMAGES FOR LOSS OF PROFITS, GOODWILL, USE, DATA OR OTHER INTANGIBLE LOSSES (EVEN IF THE WEATHER CHANNEL HAS BEEN ADVISED OF THE POSSIBILITY OF SUCH DAMAGES). RESULTING FROM OR ARISING OUT OF YOUR USE OF, OR YOUR INABILITY TO USE. THE WC DATA, THIS AGREEMENT, OR ANY OTHER MATTER RELATING TO THE WC DATA. YOUR SOLE AND EXCLUSIVE REMEDY FOR ANY DISPUTE WITH THE WEATHER CHANNEL RELATED TO THE WC DATA OR CONTENT SHALL BE CANCELLATION OF RECEIPT OF THE WC DATA.

SOME JURISDICTIONS DO NOT ALLOW THE EXCLUSION OF CERTAIN WARRANTIES OR THE LIMITATION OR EXCLUSION OF LIABILITY FOR INCIDENTAL OR CONSEQUENTIAL DAMAGES. ACCORDINGLY. SOME OF THE ABOVE LIMITATIONS MAY NOT APPLY TO YOU.